# **OptiPlex All-in-One 7420**

Manual del propietario

**Modelo reglamentario: W31C/W32C Tipo reglamentario: W31C002/W32C002 Junio de 2024 Rev. A02**

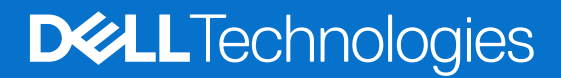

## Notas, precauciones y advertencias

**NOTA:** Una NOTA indica información importante que lo ayuda a utilizar su equipo de mejor manera.

**PRECAUCIÓN: Una PRECAUCIÓN indica la posibilidad de daños en el hardware o la pérdida de datos y le explica cómo evitar el problema.**

**AVISO: Una ADVERTENCIA indica la posibilidad de daños en la propiedad, de lesiones personales e incluso de muerte.**

© 2024 Dell Inc. o sus filiales. Todos los derechos reservados. Dell Technologies, Dell y otras marcas comerciales son marcas comerciales de Dell Inc. o de sus subsidiarias. Puede que otras marcas comerciales sean marcas comerciales de sus respectivos propietarios.

# Tabla de contenido

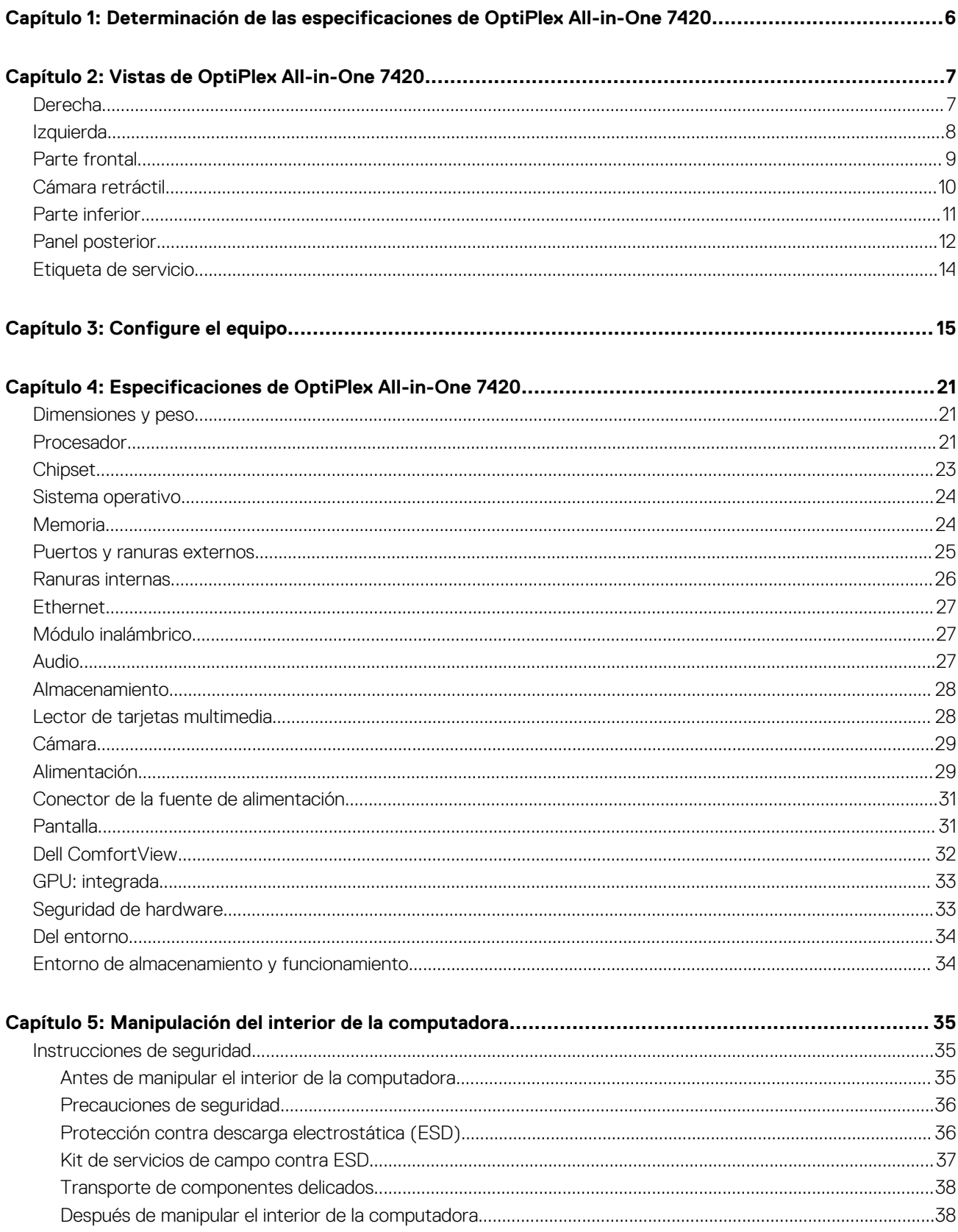

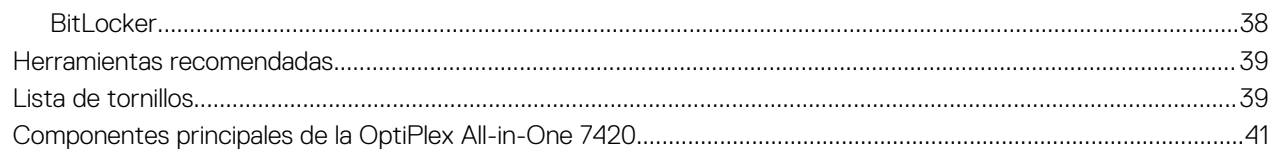

## Capítulo 6: Determinación de los procedimientos de instalación y extracción de la OptiPlex All-in-

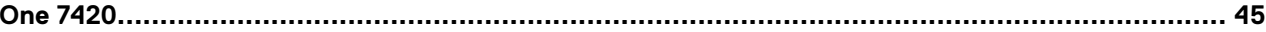

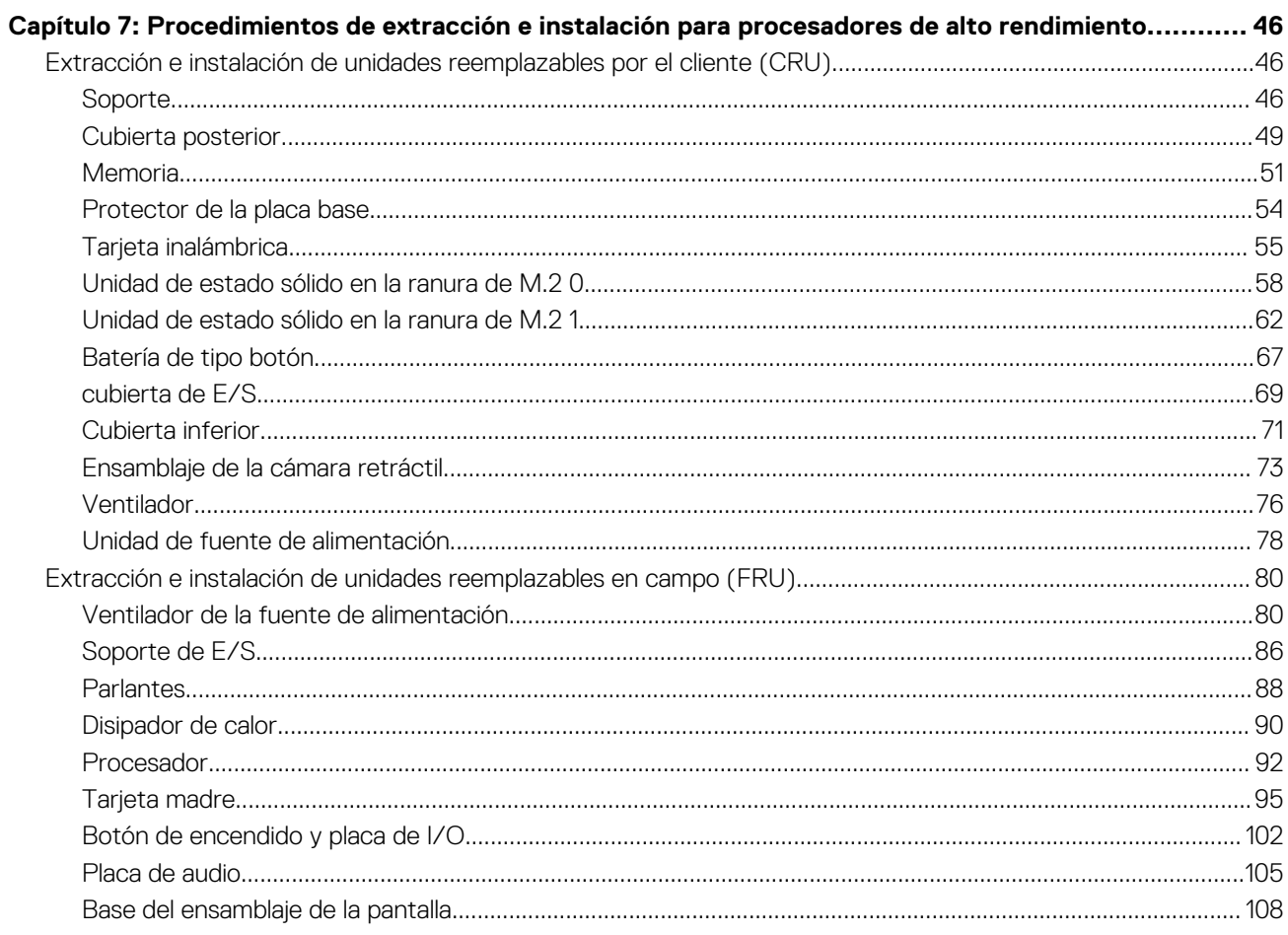

## Capítulo 8: Procedimientos de extracción e instalación para procesadores con uso eficiente de la

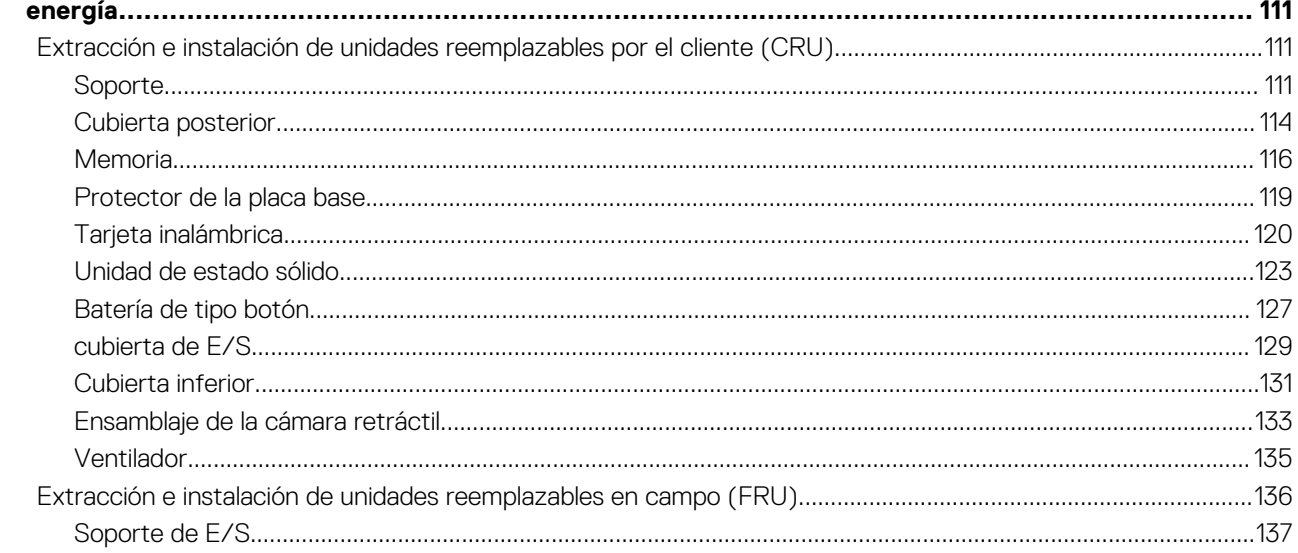

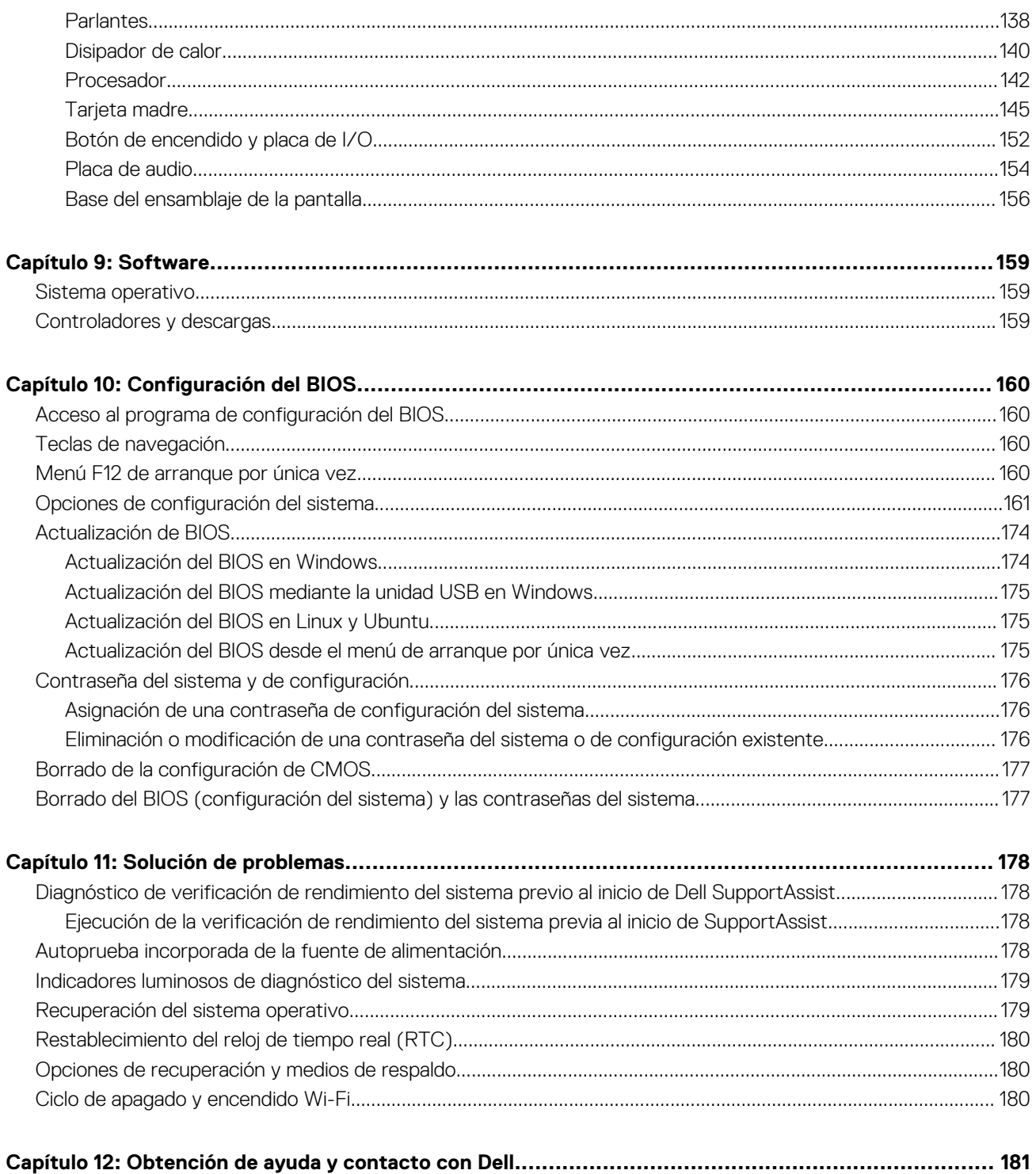

# <span id="page-5-0"></span>**Determinación de las especificaciones de OptiPlex All-in-One 7420**

Para determinar las especificaciones y características de OptiPlex All-in-One 7420, siga las instrucciones proporcionadas.

**Los procesadores de alto rendimiento y con uso eficiente de la energía se pueden determinar de la siguiente manera:**

- **Alto rendimiento**: computadoras que se envían con procesadores de 46 W, 60 W o 65 W y una fuente de alimentación.
- **Uso eficiente de la energía**: computadoras que se envían con un procesador de 35 W y un adaptador de alimentación.

# **Vistas de OptiPlex All-in-One 7420**

## <span id="page-6-0"></span>**Derecha**

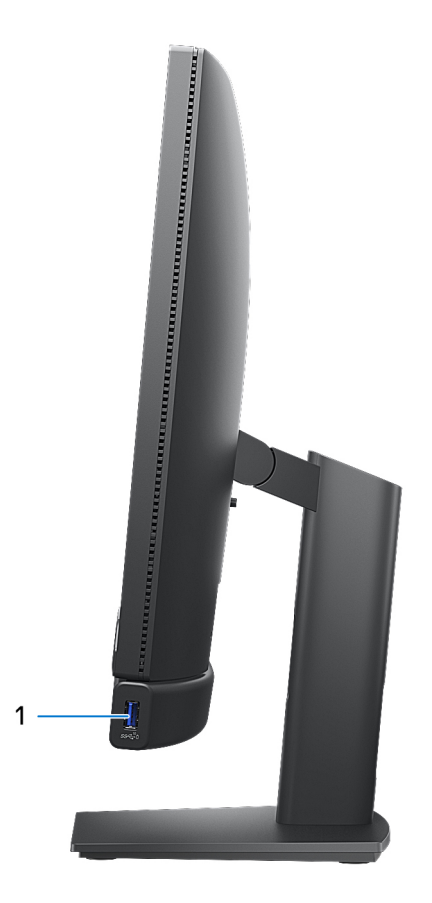

#### **Ilustración 1. Imagen derecha de la OptiPlex All-in-One 7420**

### 1. **Puerto USB 3.2 de 2.ª generación (10 Gb/s) con PowerShare**

Conecte dispositivos, como pantallas externas, impresoras y dispositivos de almacenamiento externo. Proporciona una velocidad de transferencia de datos de hasta 10 Gb/s.

Admite entrega de alimentación que permite un suministro de alimentación bidireccional entre los dispositivos. Proporciona hasta 10 W de salida de alimentación que permite una carga más rápida.

**NOTA:** PowerShare le permite cargar los dispositivos USB incluso cuando la computadora está apagada.

**NOTA:** Si un dispositivo USB se conecta al puerto PowerShare antes de que la computadora se apague o entre en estado de hibernación, se debe desconectar y conectar de nuevo para que el dispositivo cargue.

# <span id="page-7-0"></span>**Izquierda**

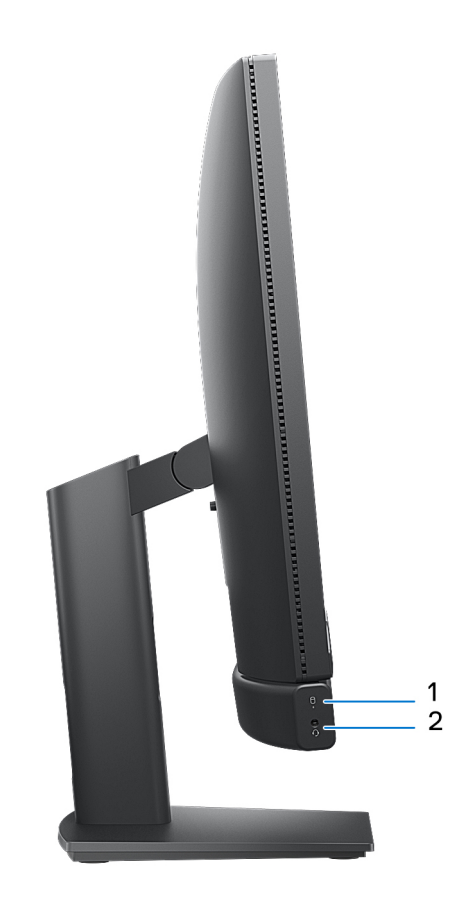

### **Ilustración 2. Vista izquierda de la OptiPlex All-in-One 7420**

### 1. **Luz de actividad de la unidad de almacenamiento**

La luz de actividad se enciende cuando la computadora lee o escribe en las unidades de almacenamiento.

### 2. **Puerto de audio universal**

Conecte auriculares o auriculares combinados con micrófono.

## <span id="page-8-0"></span>**Parte frontal**

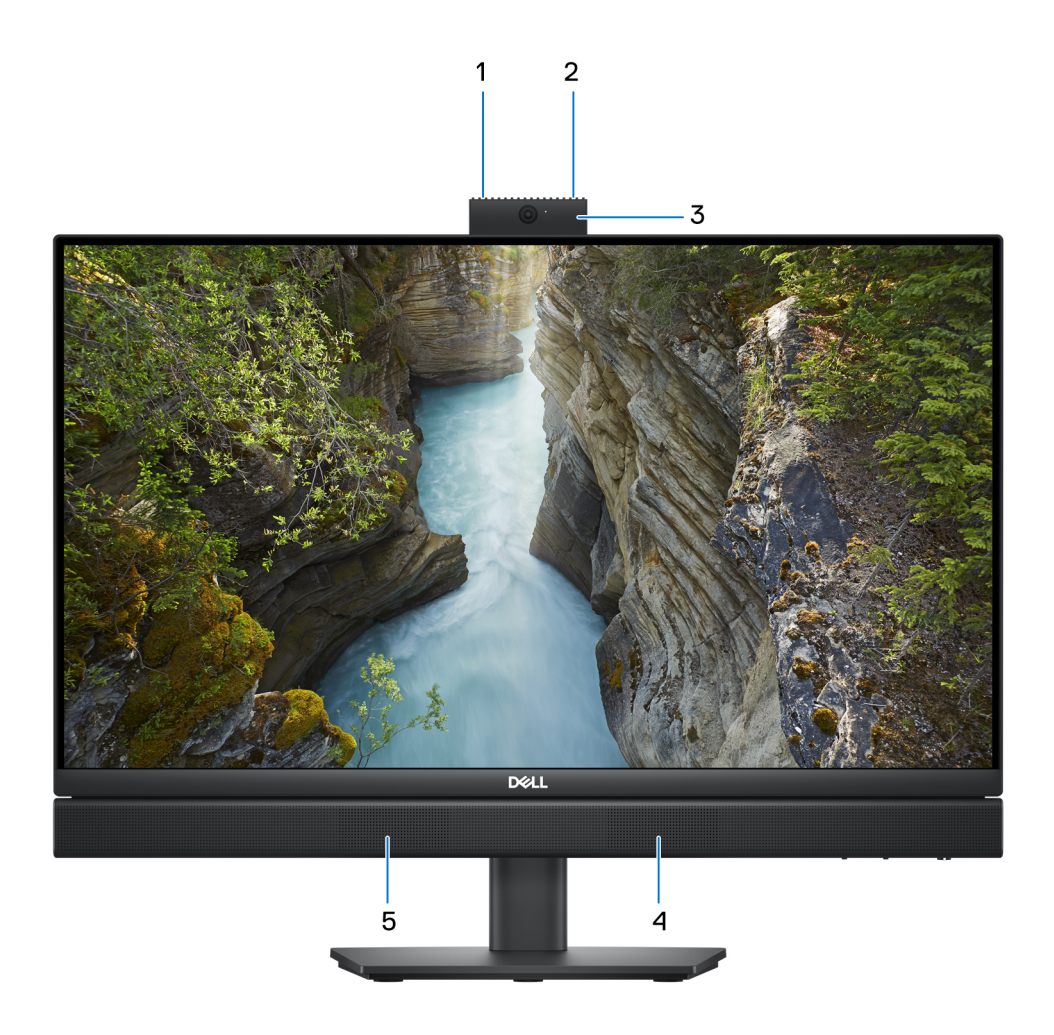

### **Ilustración 3. Vista frontal de la OptiPlex All-in-One 7420**

### 1. **Micrófono izquierdo**

Proporciona entrada de sonido digital para grabaciones de audio y llamadas de voz.

## 2. **Micrófono derecho**

Proporciona entrada de sonido digital para grabaciones de audio y llamadas de voz.

### 3. **Cámara retráctil**

Permite chatear por video, capturar fotos y grabar videos. Para proteger su privacidad, esta cámara se puede retraer cuando no está en uso.

### 4. **Parlante derecho**

Proporciona salida de audio.

### 5. **Parlante izquierdo**

Proporciona salida de audio.

# <span id="page-9-0"></span>**Cámara retráctil**

## Acceso de la cámara retráctil

**NOTA:** Presione la cámara retráctil en la parte superior de la computadora. La cámara retráctil aparece sobre la pantalla y le permite acceder a ella. Para ocultar la cámara retráctil y proteger su privacidad, presione la cámara retráctil hasta que encaje en su lugar.

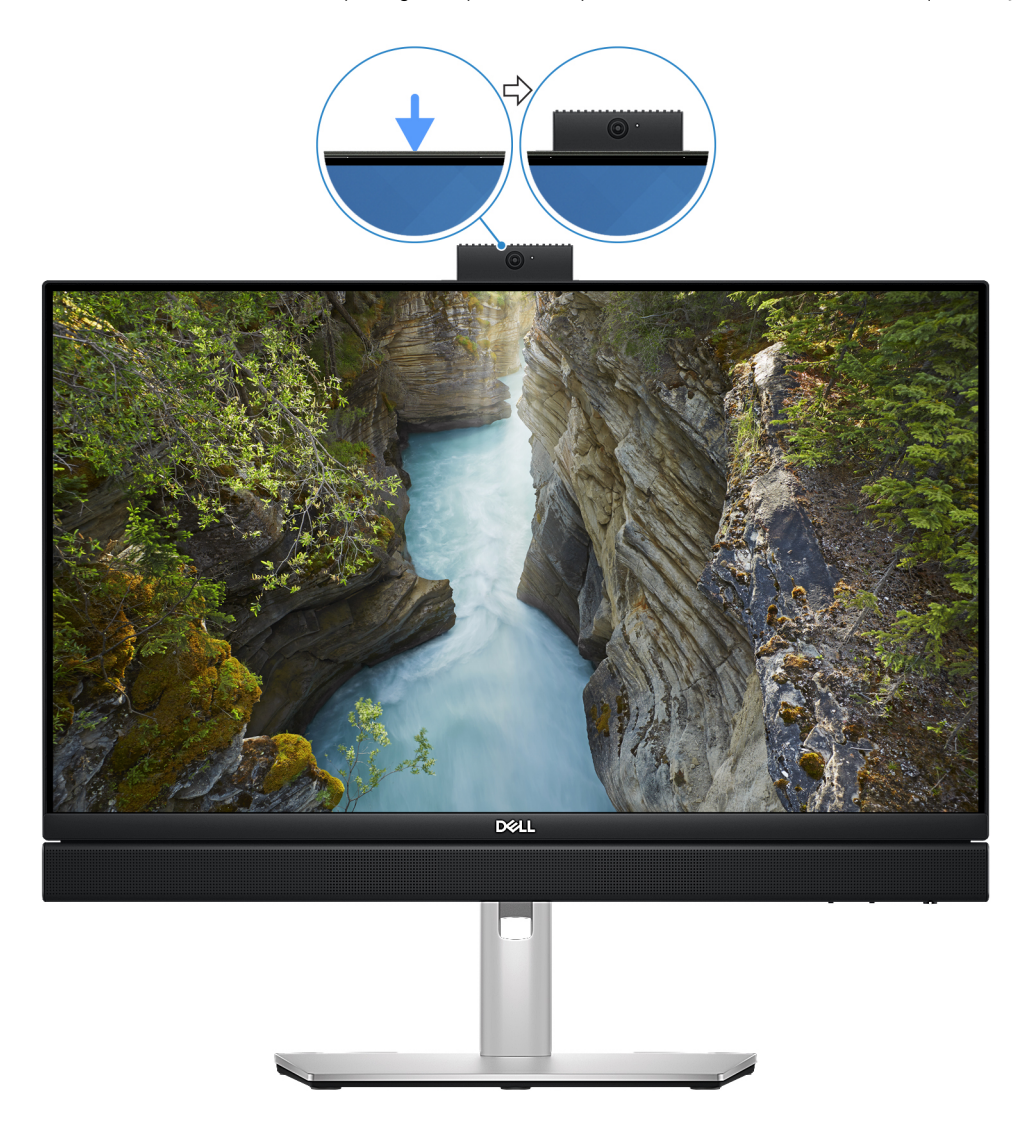

**Ilustración 4. Localización de la cámara retráctil**

## <span id="page-10-0"></span>Vista de la cámara retráctil

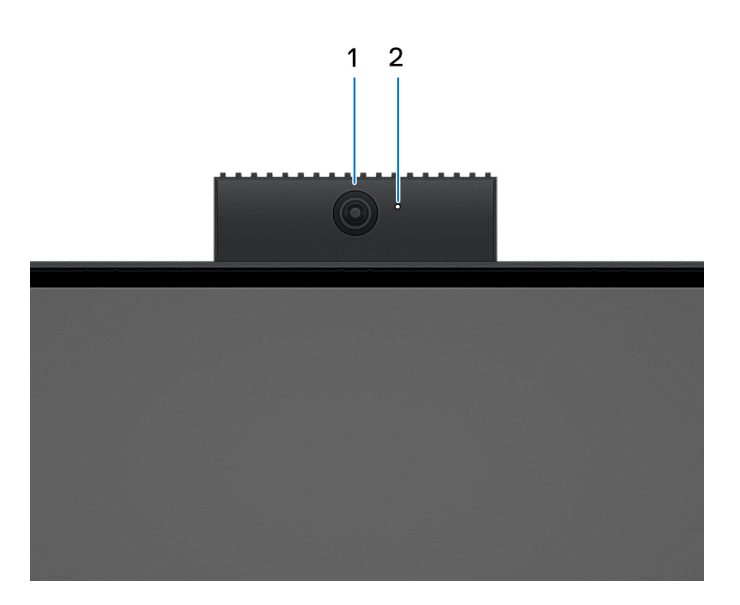

## **Ilustración 5. Cámara retráctil**

#### 1. **Cámara**

Permite chatear por video, capturar fotos y grabar vídeos.

### 2. **Indicador luminoso de estado de la cámara**

Se enciende cuando la cámara está en uso.

## **Parte inferior**

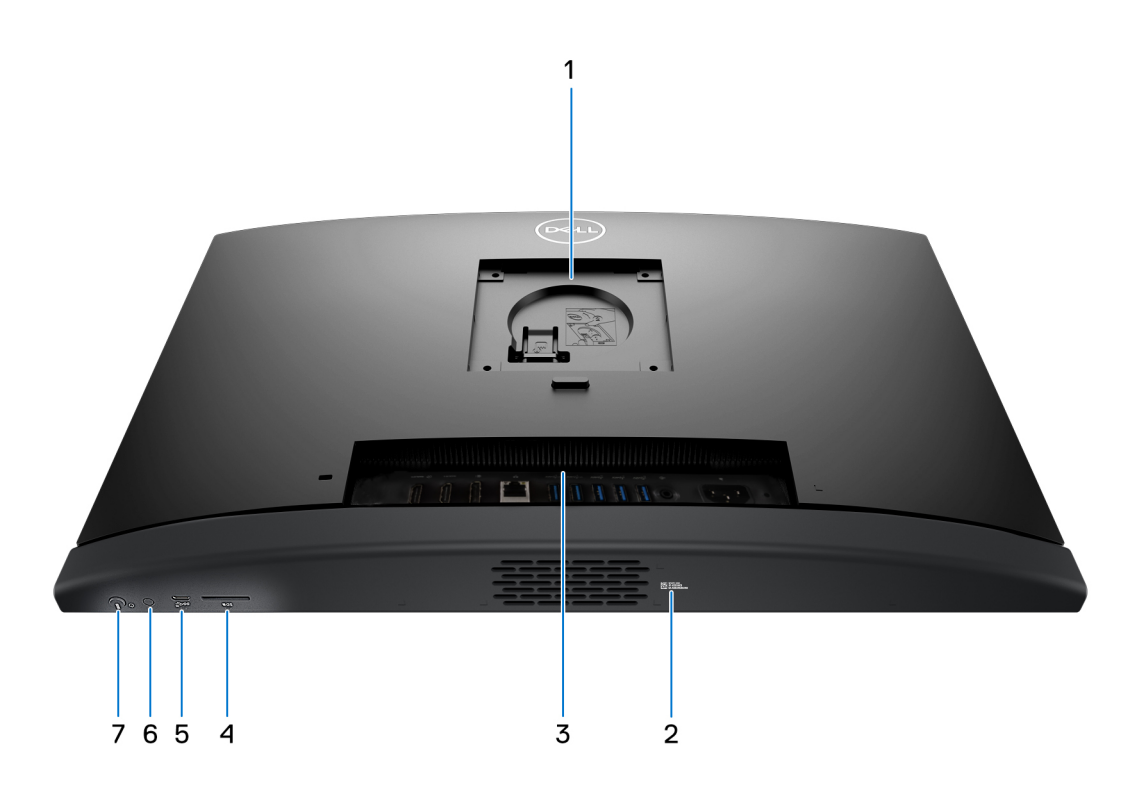

**Ilustración 6. Vista inferior de la OptiPlex All-in-One 7420**

#### <span id="page-11-0"></span>1. **Ubicación del montaje VESA/base**

Permite la instalación de una conexión VESA de separación de 100 mm x 100 mm para uso en condiciones ambientales estándar, o una de las bases ofrecidas por Dell para su OptiPlex All-in-One 7420 .

#### 2. **Etiqueta de servicio**

La etiqueta de servicio es un identificador alfanumérico único que permite a los técnicos de servicio de Dell identificar los componentes de hardware del equipo y acceder a la información de la garantía.

#### 3. **Panel posterior**

Conecte dispositivos USB, de audio, de vídeo, etc.

#### 4. **Ranura de tarjeta SD**

Inserte una tarjeta SD aquí para leer y escribir en la tarjeta SD.

#### 5. **Puerto USB 3.2 de 2.ª generación Type-C (10 Gb/s)**

Conecte dispositivos, como impresoras y dispositivos de almacenamiento externo. Proporciona una tasa de transferencia de datos de hasta 10 Gb/s.

#### 6. **Prueba automática incorporada de la pantalla (BIST)/botón de entrada de la pantalla**

Mantenga presionado este botón hasta que la computadora inicie la autoprueba integrada (BIST).

**NOTA:** Presione para cambiar la entrada de la pantalla hacia y desde el dispositivo conectado al puerto de entrada HDMI en el panel posterior. Esta función solo está disponible en computadoras enviadas con procesador de alto rendimiento.

#### 7. **Botón de encendido**

Presiónelo para encender el equipo si está apagado, en estado de suspensión o en estado de hibernación.

Cuando la computadora esté encendida, presione el botón de encendido para poner la computadora en estado de reposo. Mantenga presionado el botón de encendido durante 10 segundos para forzar el apagado de la computadora.

**NOTA:** Puede personalizar el comportamiento del botón de encendido en Windows.

## **Panel posterior**

**Para computadoras con un procesador con uso eficiente de la energía:** 

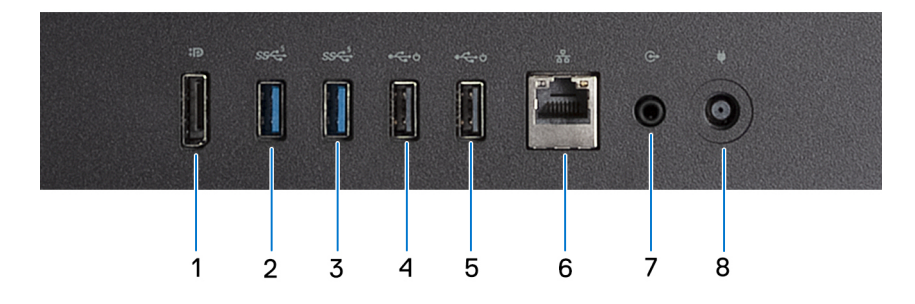

**Ilustración 7. Vista del panel posterior de OptiPlex All-in-One 7420 con un procesador con uso eficiente de la energía**

#### 1. **DisplayPort ++ 1.4a**

Conecte un monitor externo o un proyector. Puede admitir una salida de video de hasta 5120 x 3200 a 60 Hz.

#### 2. **Puerto USB 3.2 de 1.° generación (5 Gb/s)**

Conecte dispositivos, como impresoras y dispositivos de almacenamiento externo. Permite la transferencia de datos a una velocidad de hasta 5 Gb/s.

### 3. **Puerto USB 3.2 de 1.° generación (5 Gb/s)**

Conecte dispositivos, como impresoras y dispositivos de almacenamiento externo. Permite la transferencia de datos a una velocidad de hasta 5 Gb/s.

#### 4. **USB 2.0 (480 Mbps) con puerto SmartPower On**

Conecte dispositivos, como impresoras y dispositivos de almacenamiento externo. Permite la transferencia de datos a una velocidad de hasta 480 Mbps.

**NOTA:** Cuando la activación USB está habilitada en el BIOS, la computadora se encenderá o reactivará desde el modo de hibernación cuando se utilice un mouse o teclado USB conectados a este puerto.

#### 5. **USB 2.0 (480 Mbps) con puerto SmartPower On**

Conecte dispositivos, como impresoras y dispositivos de almacenamiento externo. Permite la transferencia de datos a una velocidad de hasta 480 Mbps.

**NOTA:** Cuando la activación USB está habilitada en el BIOS, la computadora se encenderá o reactivará desde el modo de hibernación cuando se utilice un mouse o teclado USB conectados a este puerto.

#### 6. **Puerto de red**

Conecte un cable Ethernet (RJ45) de un enrutador o un módem de banda ancha para acceso a la red o a Internet.

#### 7. **Puerto de salida de audio, reprogramable**

Conecte los parlantes.

### 8. **Puerto del adaptador de alimentación**

Conecte un adaptador de alimentación para suministrar energía al equipo.

### **Para computadoras con un procesador de alto rendimiento:**

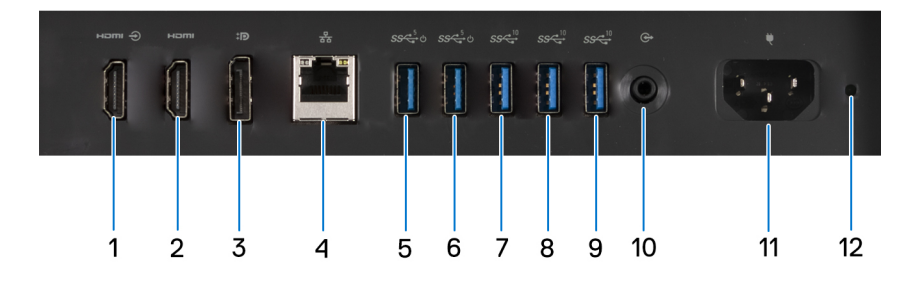

### **Ilustración 8. Vista del panel posterior de OptiPlex All-in-One 7420 con un procesador de alto rendimiento**

#### 1. **Puerto HDMI de entrada 1.4b**

Conecte una consola gaming, un reproductor de Blu-ray u otros dispositivos habilitados con HDMI de salida.

#### 2. **Puerto HDMI de salida 2.1**

Conecte a una TV, una pantalla externa u otro dispositivo habilitado para entrada de HDMI. Proporciona salida de video y audio, y admite una salida de video de hasta 4096 x 2160 a 60 Hz.

#### 3. **DisplayPort ++ 1.4a**

Conecte un monitor externo o un proyector. Puede admitir una salida de video de hasta 5120 x 3200 a 60 Hz.

#### 4. **Puerto de red**

Conecte un cable Ethernet (RJ45) de un enrutador o un módem de banda ancha para acceso a la red o a Internet.

### 5. **Puerto USB 3.2 de 1.° generación (5 Gb/s) con SmartPower On**

Conecte dispositivos, como impresoras y dispositivos de almacenamiento externo. Permite la transferencia de datos a una velocidad de hasta 5 Gb/s.

**(i)** NOTA: Cuando la activación USB está habilitada en el BIOS, la computadora se encenderá o reactivará desde el modo de hibernación cuando se utilice un mouse o teclado USB conectados a este puerto.

### 6. **Puerto USB 3.2 de 1.° generación (5 Gb/s) con SmartPower On**

Conecte dispositivos, como impresoras y dispositivos de almacenamiento externo. Permite la transferencia de datos a una velocidad de hasta 5 Gb/s.

<span id="page-13-0"></span>**(i)** NOTA: Cuando la activación USB está habilitada en el BIOS, la computadora se encenderá o reactivará desde el modo de hibernación cuando se utilice un mouse o teclado USB conectados a este puerto.

#### 7. **Puerto USB 3.2 de 2.ª generación (10 Gb/s)**

Conecte dispositivos, como impresoras y dispositivos de almacenamiento externo. Proporciona una velocidad de transferencia de datos de hasta 10 Gb/s.

#### 8. **Puerto USB 3.2 de 2.ª generación (10 Gb/s)**

Conecte dispositivos, como impresoras y dispositivos de almacenamiento externo. Proporciona una velocidad de transferencia de datos de hasta 10 Gb/s.

### 9. **Puerto USB 3.2 de 2.ª generación (10 Gb/s)**

Conecte dispositivos, como impresoras y dispositivos de almacenamiento externo. Proporciona una velocidad de transferencia de datos de hasta 10 Gb/s.

#### 10. **Puerto de salida de audio, reprogramable**

Conecte un dispositivo de audio.

#### 11. **Conector del cable de alimentación**

Conecte un cable de alimentación para suministrar energía al equipo

#### 12. **Indicador luminoso de diagnóstico de la fuente de alimentación**

Indica el estado de la fuente de alimentación.

## **Etiqueta de servicio**

La etiqueta de servicio es un identificador alfanumérico único que permite a los técnicos de servicio de Dell identificar los componentes de hardware en la computadora y acceder a la información de la garantía.

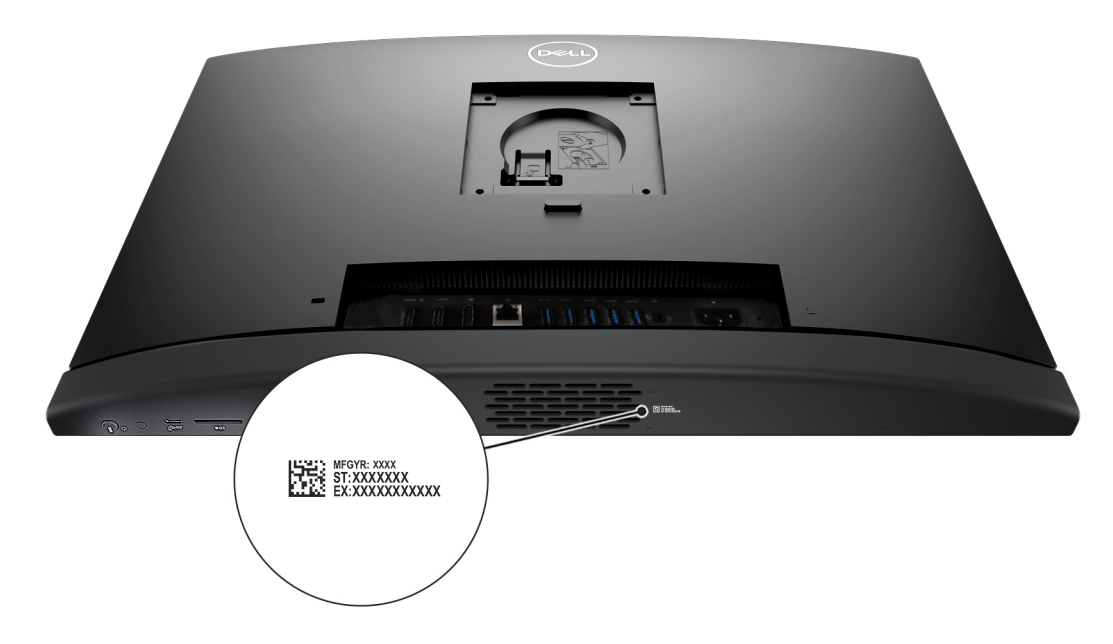

**Ilustración 9. Ubicación de la etiqueta de servicio de OptiPlex All-in-One 7420**

# **Configure el equipo**

<span id="page-14-0"></span>**(i)** NOTA: La cantidad de puertos en el panel posterior de la computadora es diferente, dependiendo de si tiene un procesador de alto rendimiento o de eficiencia energética instalado en la computadora.

### **Pasos**

1. Instale la base de la base.

**NOTA:** La instalación de la base para todas las configuraciones de base de la computadora sigue el mismo procedimiento. Siga el procedimiento que se muestra en la imagen para instalar la base de la base.

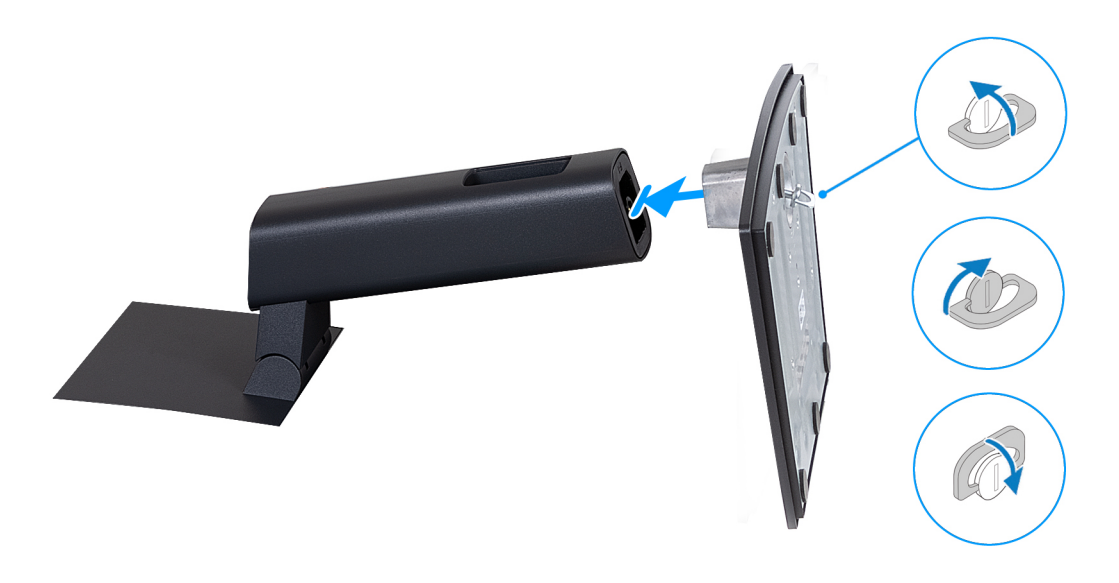

#### **Ilustración 10. Instalación de la base**

2. Configure la base insertándola en la ranura de la cubierta posterior hasta que encaje en su lugar.

**NOTA:** La instalación de la base para todas las configuraciones de base de la computadora sigue el mismo procedimiento. Siga el procedimiento que se muestra en la imagen para instalar la base en la computadora.

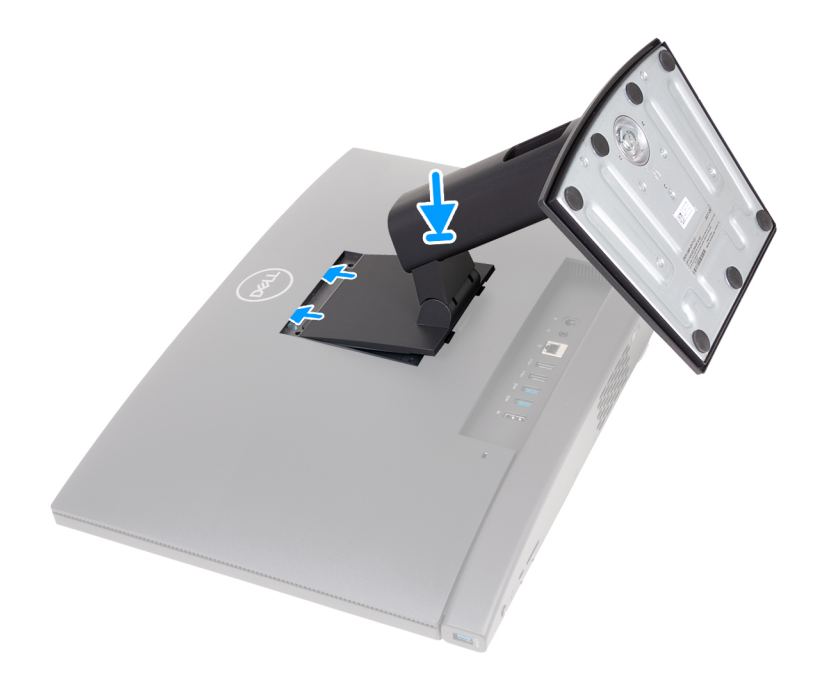

### **Ilustración 11. Instalación de la base**

3. Configure el teclado y el mouse.

**NOTA:** Para conocer las instrucciones de configuración, consulte la documentación que se envía con el teclado y el mouse.

4. Conecte el cable del adaptador de alimentación o el cable de alimentación.

**NOTA:** Según la configuración que haya pedido, es posible que la computadora tenga un adaptador de alimentación o una fuente de alimentación. Consulte la imagen adecuada que coincida con la computadora a fin de conocer el procedimiento para conectar el cable del adaptador de alimentación o el cable de alimentación.

## **Conexión del cable del adaptador de alimentación**

**NOTA:** Para computadoras enviadas con un procesador con uso eficiente de la energía.

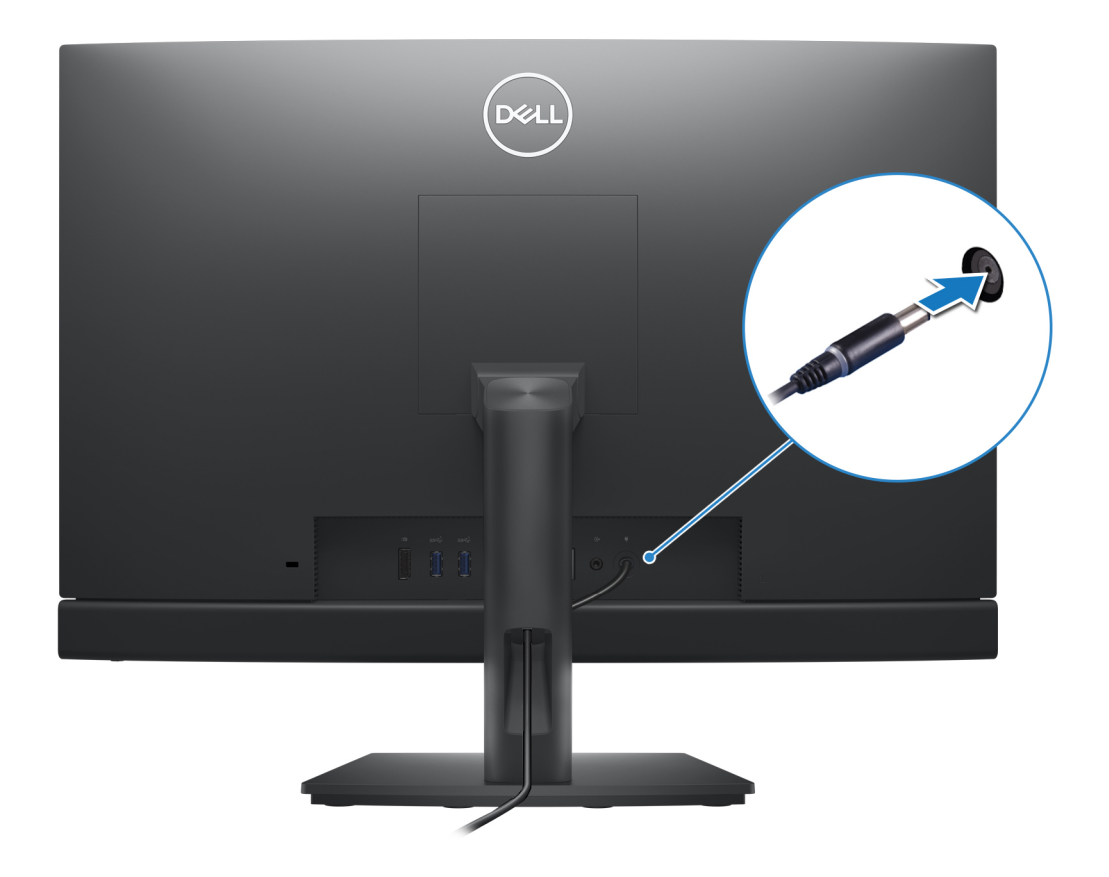

**Ilustración 12. Conexión del cable del adaptador de alimentación**

## **Conexión del cable de alimentación**

**NOTA:** Para computadoras enviadas con un procesador de alto rendimiento.

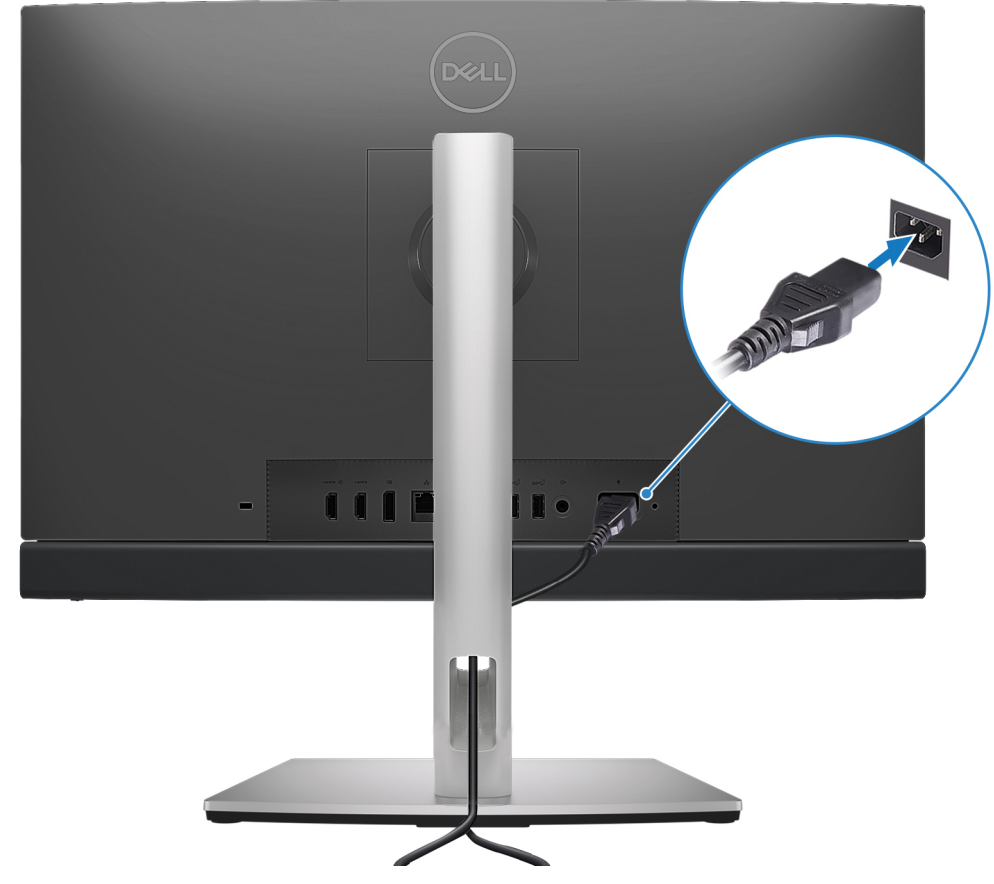

**Ilustración 13. Conexión del cable de alimentación**

5. Presione el botón de encendido para encender la computadora.

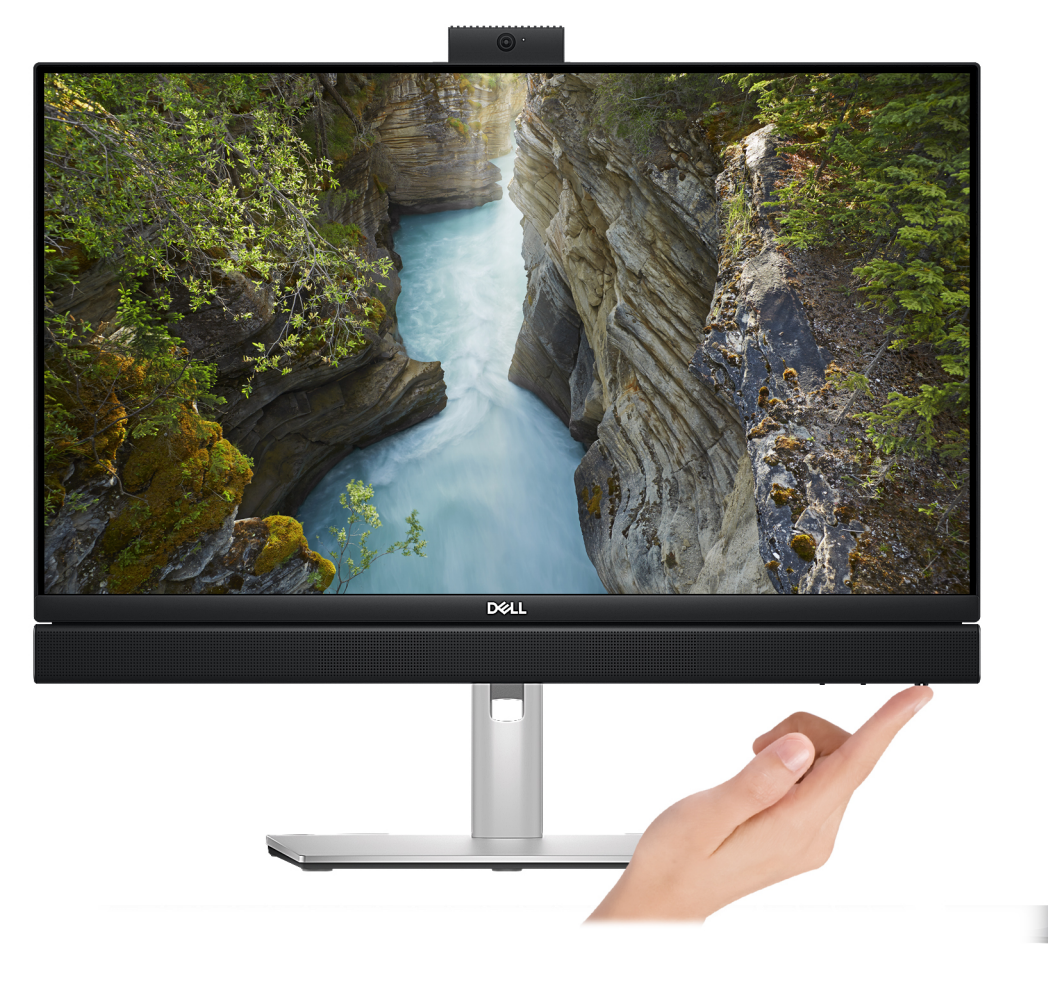

#### **Ilustración 14. Presione el botón de encendido**

6. Finalice la configuración del sistema operativo.

#### **Para Ubuntu:**

Siga las instrucciones que aparecen en pantalla para completar la configuración. Para obtener más información sobre la instalación y la configuración de Ubuntu, consulte los artículos de la base de conocimientos [000131655](https://www.dell.com/support/kbdoc/en-us/000131655/) y [000131676](https://www.dell.com/support/kbdoc/en-us/000131676/) en el [Sitio de soporte de Dell.](https://www.dell.com/support)

#### **Para Windows:**

Siga las instrucciones que aparecen en pantalla para completar la configuración. Durante la configuración, Dell recomienda lo siguiente:

- Conectarse a una red para las actualizaciones de Windows. **NOTA:** Si va a conectarse a una red inalámbrica segura, introduzca la contraseña para acceder a dicha red cuando se le solicite.
- Si está conectado a Internet, inicie sesión con su cuenta de Microsoft o cree una nueva. Si no está conectado a Internet, cree una cuenta offline.

**NOTA:** Según la versión de Windows instalada, es posible que se requiera una conexión a Internet para configurar la computadora a fin de iniciar sesión en su cuenta de Microsoft o para crear una cuenta de Microsoft.

- En la pantalla **Soporte y protección**, introduzca su información de contacto.
- 7. Localice y utilice las aplicaciones de Dell en el menú Start (Inicio) de Windows (recomendado)

### **Tabla 1. Localice aplicaciones Dell**

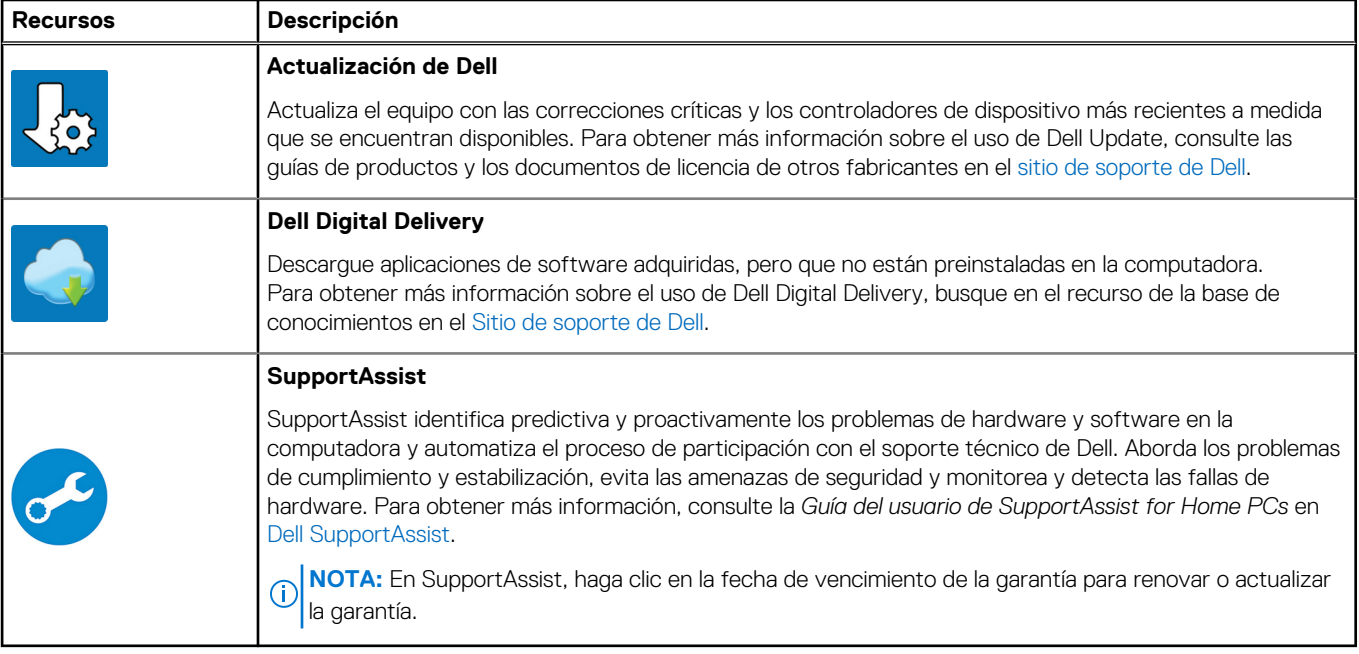

# <span id="page-20-0"></span>**Especificaciones de OptiPlex All-in-One 7420**

## **Dimensiones y peso**

En la siguiente tabla, se enumeran la altura, el ancho, la profundidad y el peso de OptiPlex All-in-One 7420.

#### **Tabla 2. Dimensiones y peso**

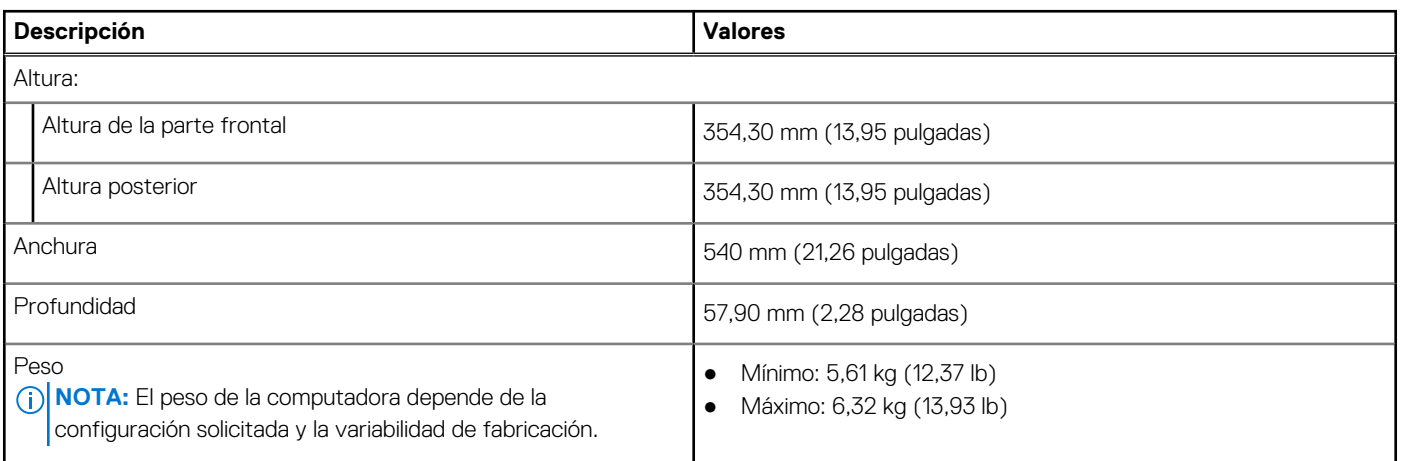

## **Procesador**

En la siguiente tabla, se enumeran los detalles de los procesadores compatibles con OptiPlex All-in-One 7420.

**4**

## Procesadores de alto rendimiento

## **Tabla 3. Procesadores de alto rendimiento**

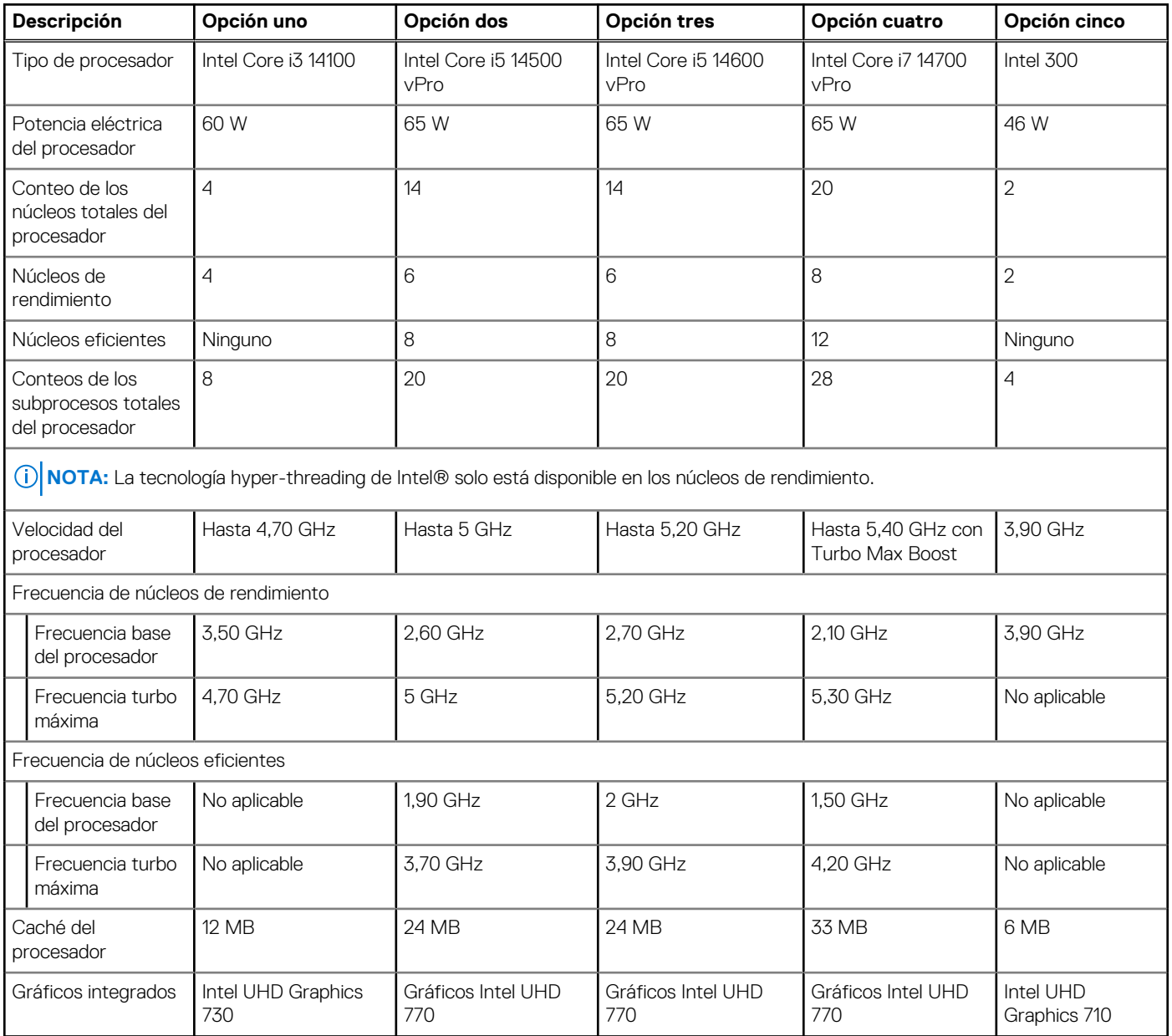

## <span id="page-22-0"></span>Procesadores con uso eficiente de la energía

## **Tabla 4. Procesadores con uso eficiente de la energía**

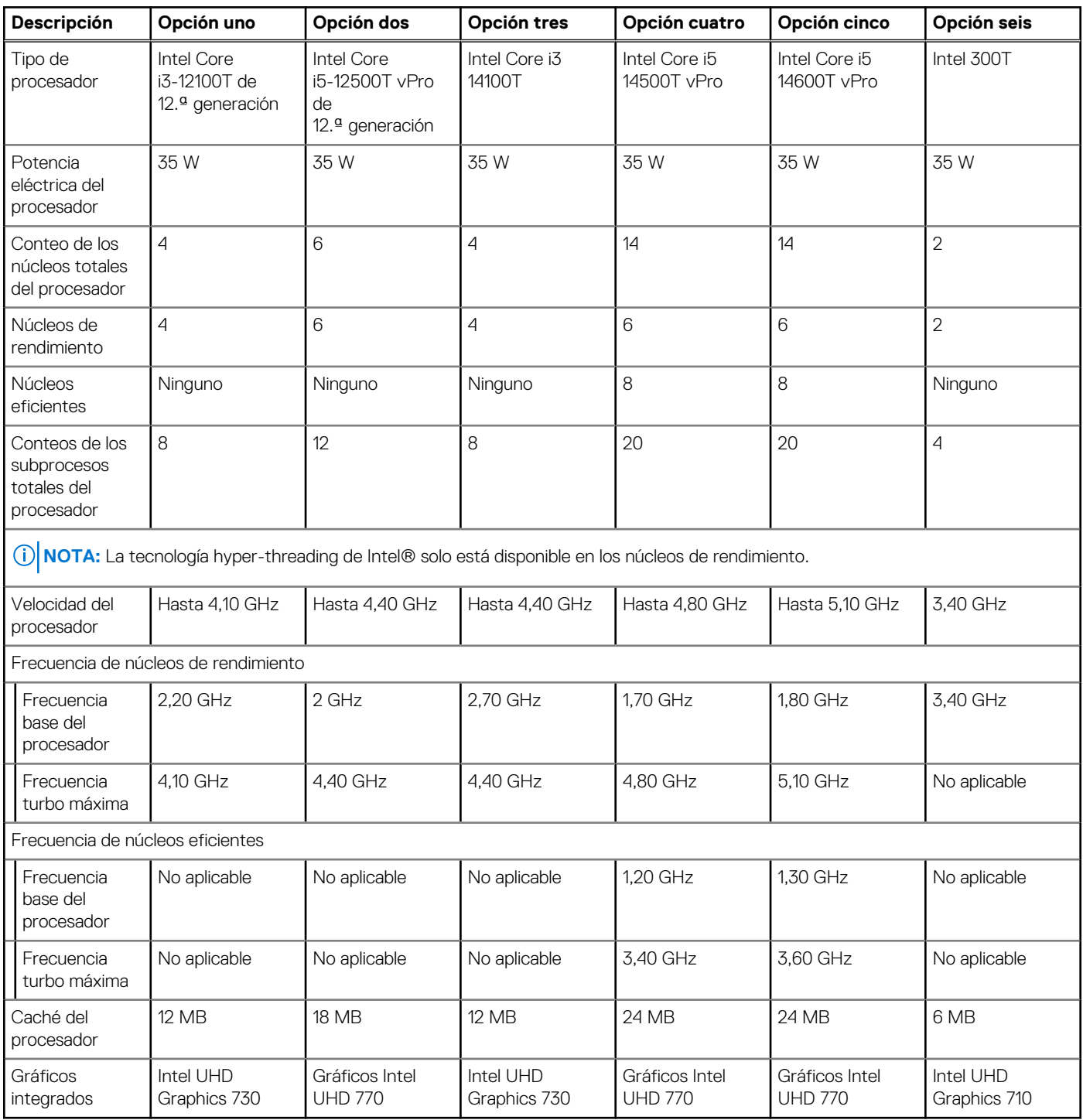

# **Chipset**

En la siguiente tabla, se indican los detalles del chipset compatible con OptiPlex All-in-One 7420.

## <span id="page-23-0"></span>**Tabla 5. Chipset**

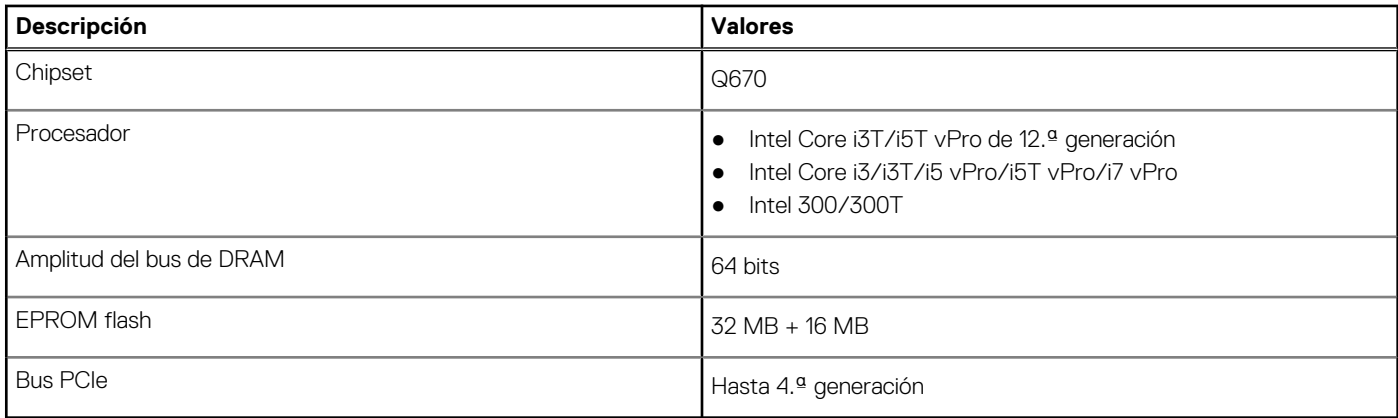

## **Sistema operativo**

OptiPlex All-in-One 7420 es compatible con los siguientes sistemas operativos:

- Windows 11 Home, 64 bits
- Windows 11 Pro, 64 bits
- Windows 11 Pro National Education, 64 bits
- Ubuntu Linux 22.04 LTS, 64 bit

Para clientes delgados:

- Dell Hybrid Client en Ubuntu Linux 22,04 LTS, 64 bits
- Dell ThinOS
- Windows 10 IoT Enterprise LTSC 2021

Para obtener más información acerca de la imagen de recuperación del SO de Dell, consulte *Cómo descargar y usar la imagen de recuperación de SO de Dell en Microsoft Windows*, en el [sitio de soporte de Dell.](https://www.dell.com/support/article/en-us/sln299044/how-to-download-and-use-the-dell-os-recovery-image-in-microsoft-windows?lang=en)

#### **Plataforma comercial Windows 11 N-2 y soporte del sistema operativo durante 5 años:**

Todas las plataformas comerciales recientemente incorporadas en 2019 y posteriores (Latitude, OptiPlex y Dell Precision) cumplirán con los requisitos y se enviarán con la versión de Windows 11 de canal semestral instalada de fábrica más reciente (N), y cumplirán con los requisitos de las dos versiones anteriores, N-1, N-2 (pero no se enviarán). OptiPlex All-in-One 7420 estará lista para enviar con la versión de Windows 11 v23H2 en el momento del lanzamiento y esta versión determinará las versiones N-2 que cumplen con los requisitos iniciales para esta plataforma.

En el caso de las versiones futuras de Windows 11, Dell continuará evaluando la plataforma comercial con las próximas versiones de Windows 11 durante la producción del dispositivo y durante cinco años después de la producción, lo que incluye las versiones de otoño y primavera de Microsoft.

Para obtener información adicional acerca del soporte del sistema operativo Windows N-2 y por 5 años, consulte Dell Windows como servicio (WaaS), en el [sitio de soporte de Dell.](https://www.dell.com/support/kbdoc/000123667)

### **EOML 411**

OptiPlex All-in-One 7420 continúa probando las versiones de Windows 11 de canal semestral siguientes durante cinco años después de la producción, lo que incluye las versiones de otoño y primavera de Microsoft.

## **Memoria**

En la siguiente tabla, se enumeran las especificaciones de memoria que se soportan en su OptiPlex All-in-One 7420.

### **Tabla 6. Especificaciones de la memoria**

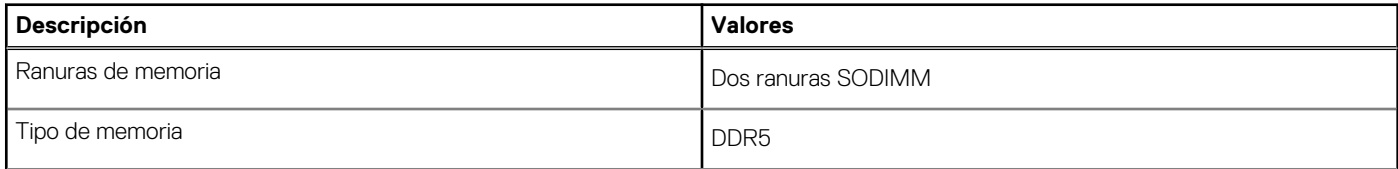

### <span id="page-24-0"></span>**Tabla 6. Especificaciones de la memoria (continuación)**

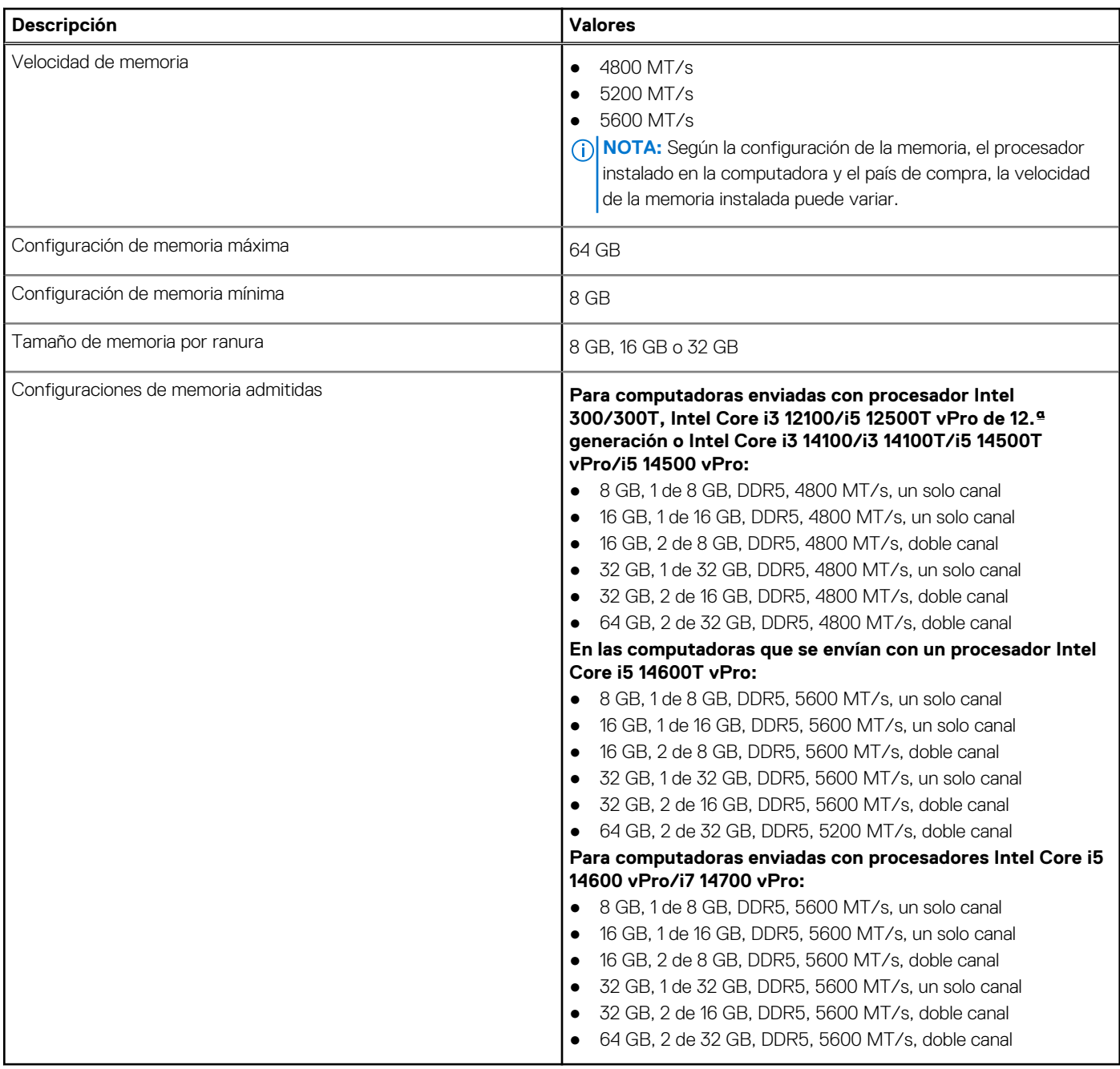

## **Puertos y ranuras externos**

En la siguiente tabla, se enumeran los puertos externos de OptiPlex All-in-One 7420.

### **Tabla 7. Puertos y ranuras externos**

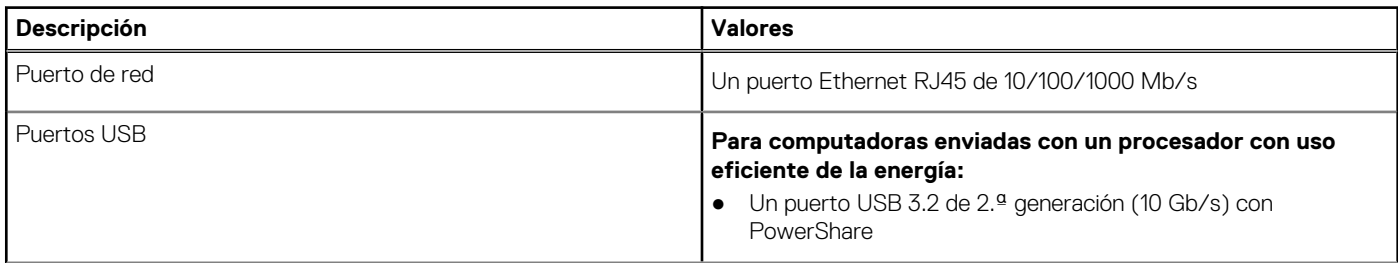

## <span id="page-25-0"></span>**Tabla 7. Puertos y ranuras externos (continuación)**

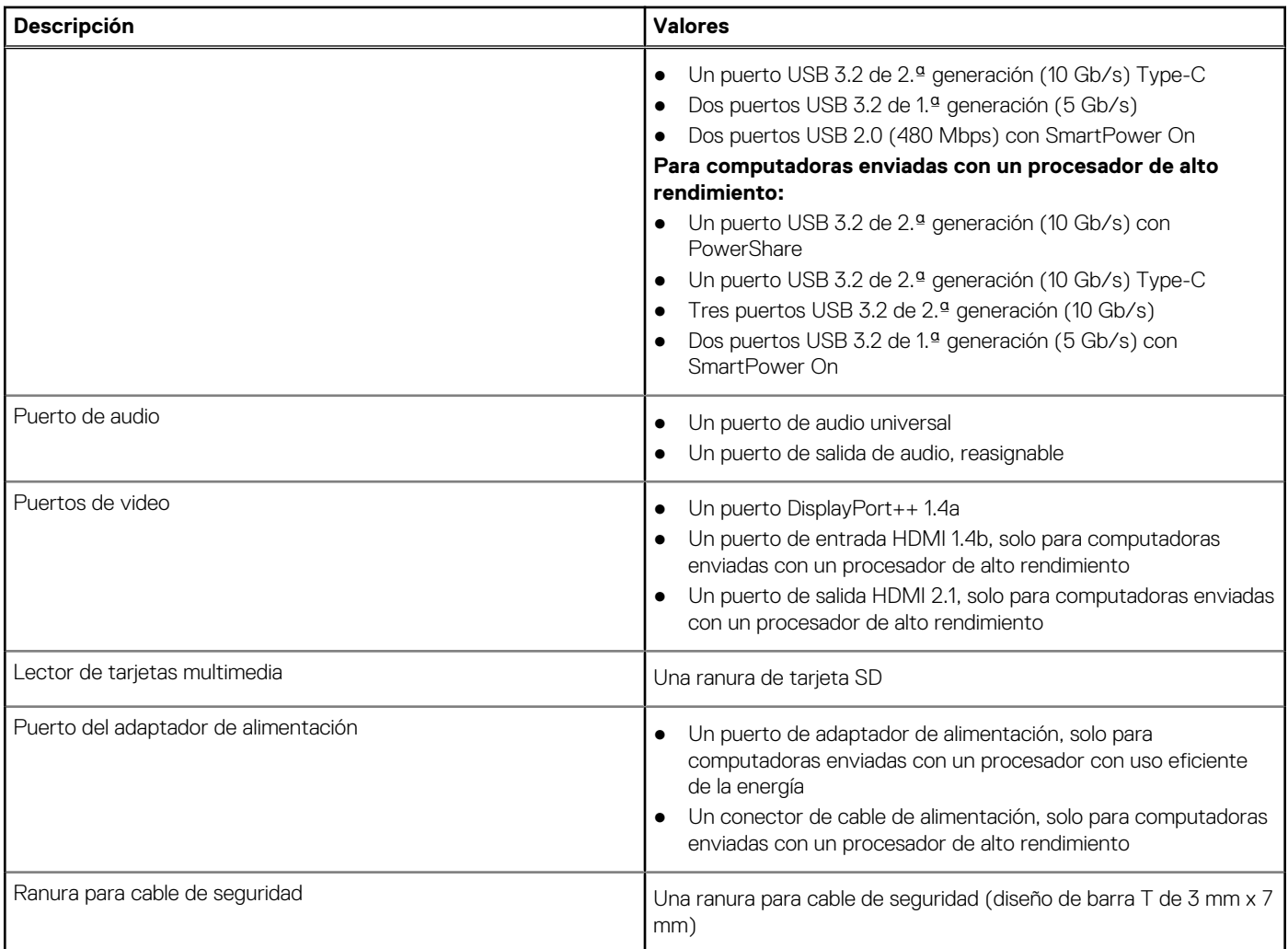

## **Ranuras internas**

En la siguiente tabla, se enumeran las ranuras internas de OptiPlex All-in-One 7420.

## **Tabla 8. Ranuras internas**

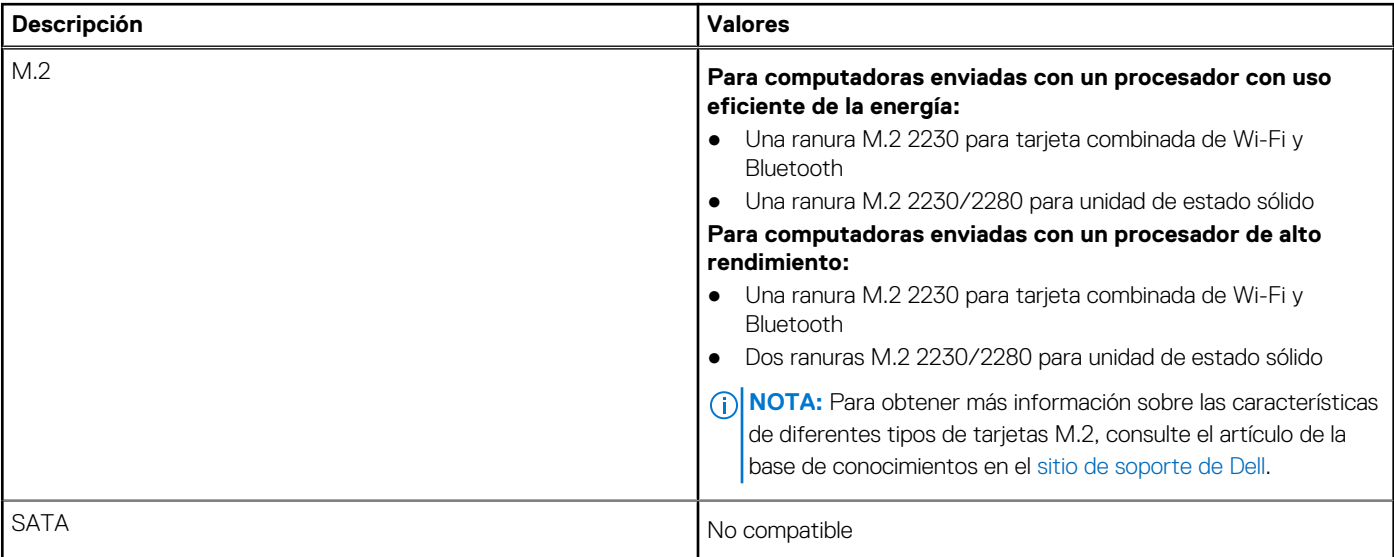

# <span id="page-26-0"></span>**Ethernet**

En la siguiente tabla, se enumeran las especificaciones de la red de área local (LAN) Ethernet cableada de OptiPlex All-in-One 7420.

### **Tabla 9. Especificaciones de Ethernet**

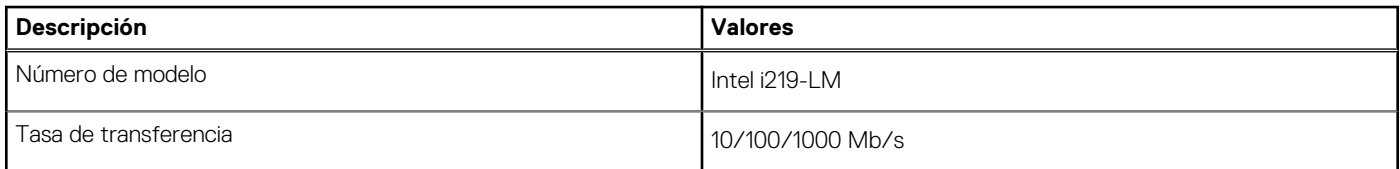

## **Módulo inalámbrico**

En la siguiente tabla, se enumeran las especificaciones del módulo de red de área local inalámbrica (WLAN) para OptiPlex All-in-One 7420.

## **Tabla 10. Especificaciones del módulo inalámbrico**

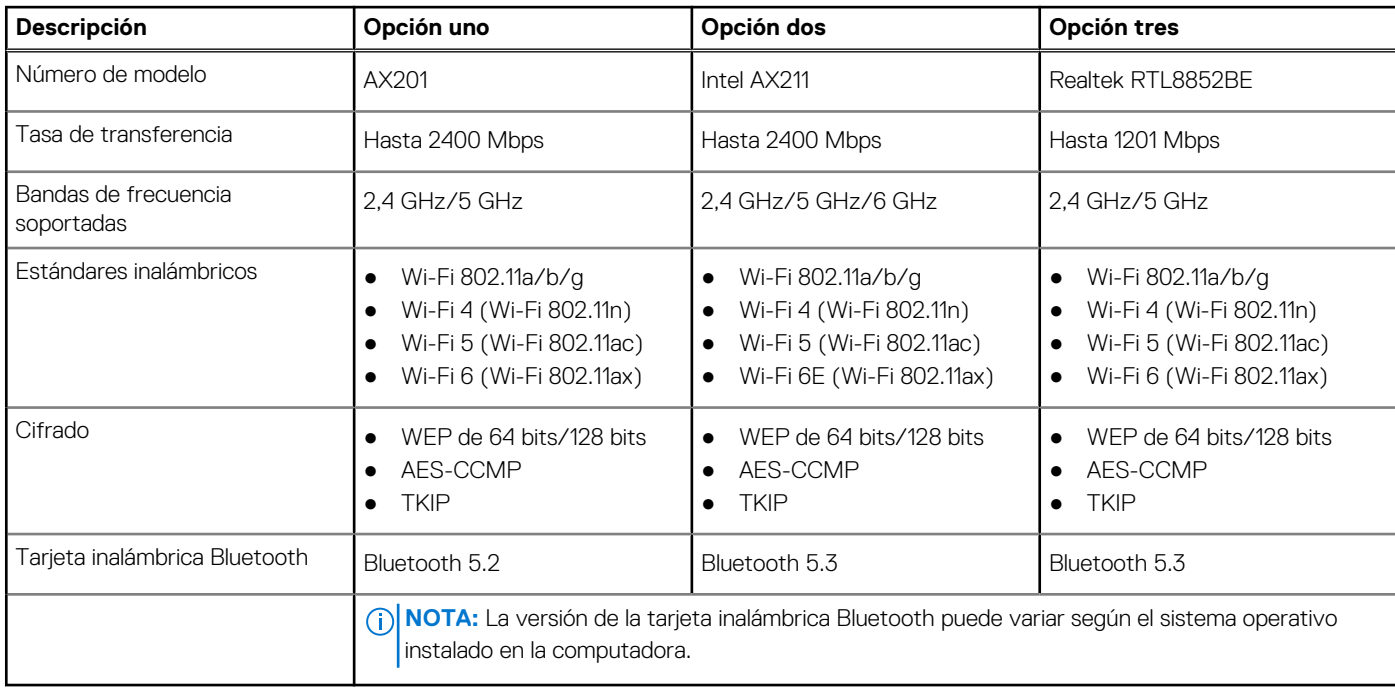

## **Audio**

En la tabla a continuación, se proporcionan las especificaciones de audio de OptiPlex All-in-One 7420.

### **Tabla 11. Características de audio**

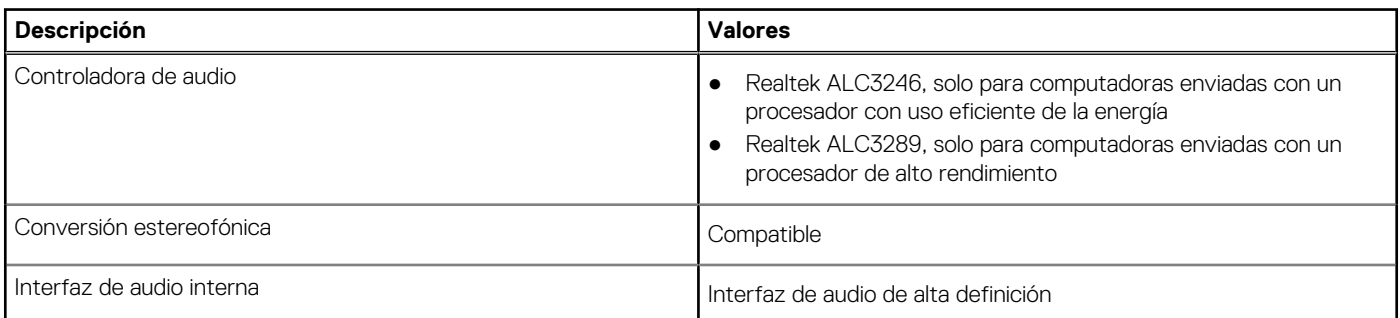

## <span id="page-27-0"></span>**Tabla 11. Características de audio (continuación)**

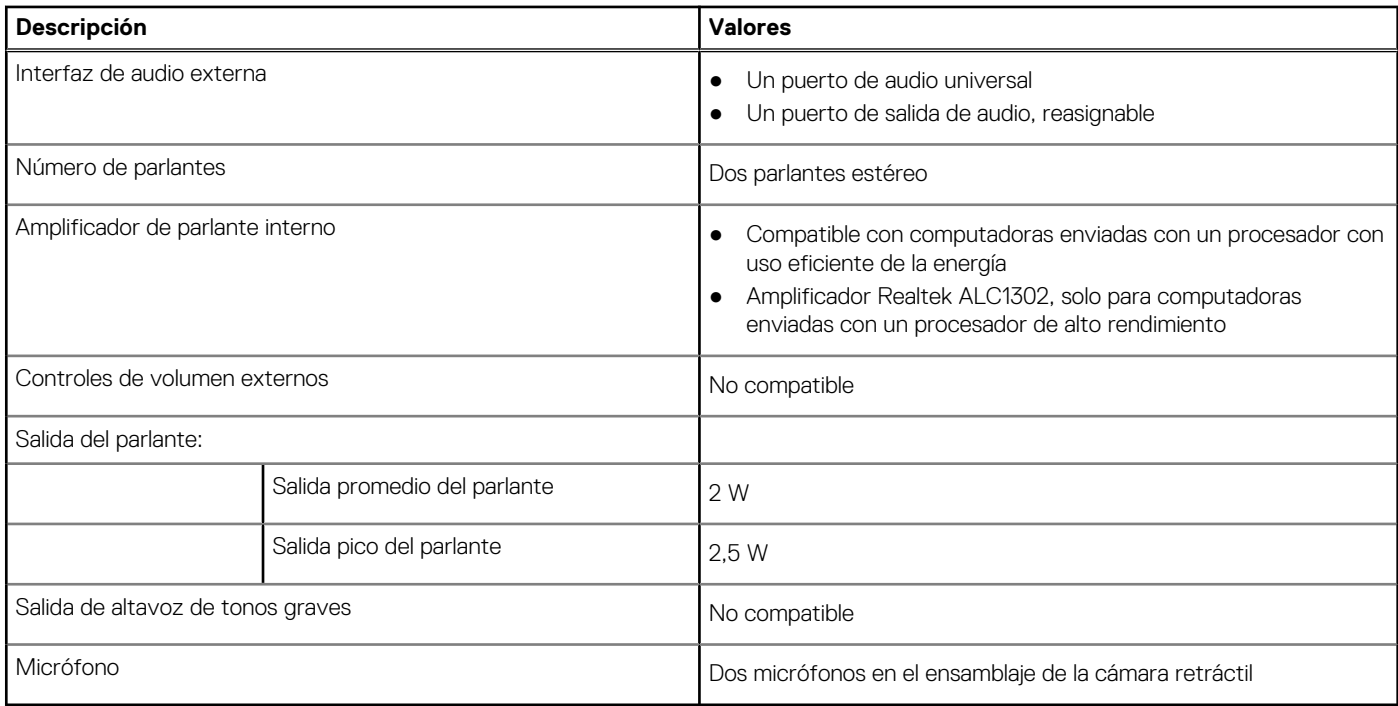

## **Almacenamiento**

En esta sección, se enumeran las opciones de almacenamiento de OptiPlex All-in-One 7420.

OptiPlex All-in-One 7420 admite una de las siguientes configuraciones de almacenamiento:

- Una unidad de estado sólido M.2 2230/2280
- Hasta dos unidades de estado sólido M.2 2230/2280, solo para computadoras enviadas con un procesador de alto rendimiento
- La unidad principal de su OptiPlex All-in-One 7420 es la unidad M.2 donde está instalado el sistema operativo.

### **Tabla 12. Especificaciones de almacenamiento**

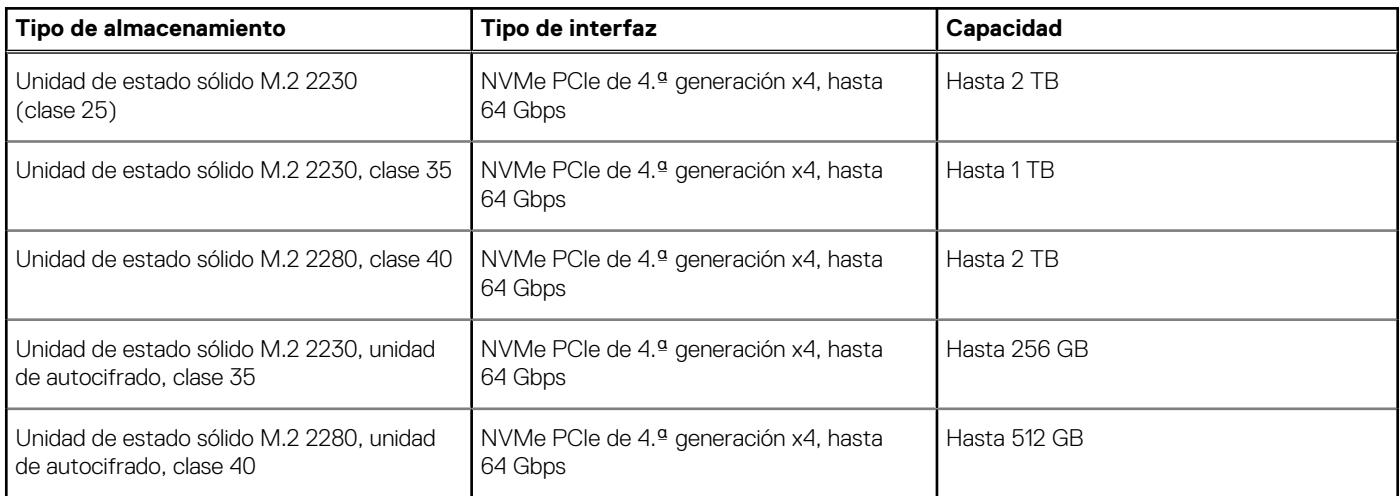

## **Lector de tarjetas multimedia**

En la siguiente tabla, se enumeran las tarjetas multimedia compatibles con la OptiPlex All-in-One 7420.

### <span id="page-28-0"></span>**Tabla 13. Especificaciones del lector de tarjetas de medios**

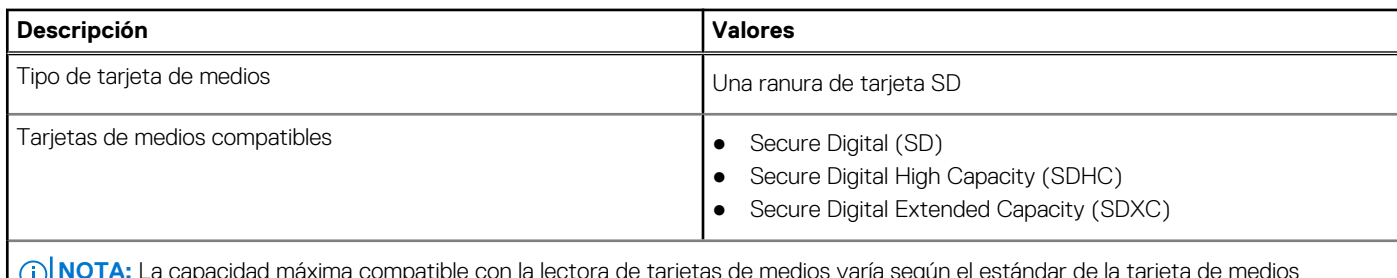

**NOTA:** La capacidad máxima compatible con la lectora de tarjetas de medios varía según el estándar de la tarjeta de medios instalada en la computadora.

# **Cámara**

En la siguiente tabla, se enumeran las especificaciones de la cámara de OptiPlex All-in-One 7420.

### **Tabla 14. Especificaciones de la cámara**

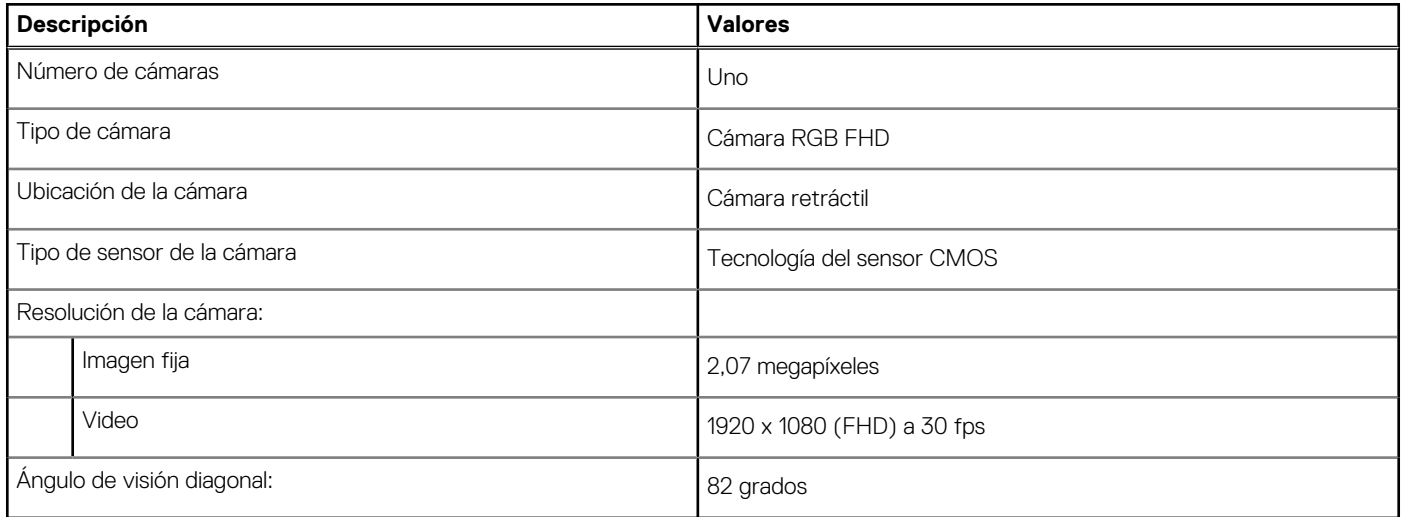

## **Alimentación**

En la siguiente tabla, se enumeran las especificaciones del adaptador de alimentación de OptiPlex All-in-One 7420.

## Adaptador de alimentación

**(i)** NOTA: La especificación del adaptador de alimentación solo corresponde para computadoras que se envían con un procesador con uso eficiente de la energía.

## **Tabla 15. Especificaciones del adaptador de alimentación**

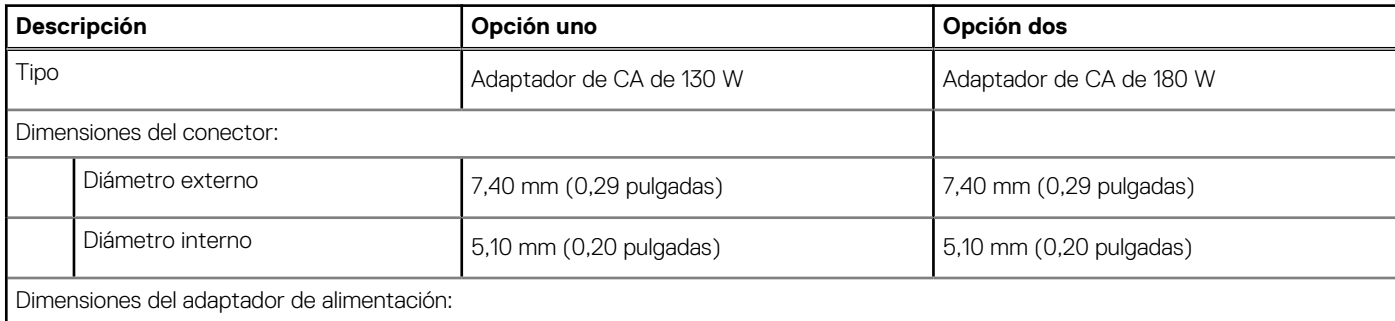

| Descripción                                                                   |                   | Opción uno                             | Opción dos                             |
|-------------------------------------------------------------------------------|-------------------|----------------------------------------|----------------------------------------|
|                                                                               | Altura            | 154,70 mm (6,09 pulgadas)              | 155 mm (6,10 pulgadas)                 |
|                                                                               | Anchura           | 76,20 mm (3,00 pulgadas)               | 76,20 mm (3,00 pulgadas)               |
|                                                                               | Profundidad       | 25,4 mm (1 pulgada)                    | 30 mm (1,18 pulgadas)                  |
| Voltaje de entrada                                                            |                   | 100 VCA - 240 VCA                      | 100 VCA - 240 VCA                      |
| Frecuencia de entrada                                                         |                   | 50 Hz-60 Hz                            | 50 Hz-60 Hz                            |
| Corriente de entrada (máxima)                                                 |                   | 2,50 A                                 | 2,34 A                                 |
| Corriente de salida (continua)                                                |                   | 6,70(A)                                | 9,23 A                                 |
| Voltaje nominal de salida                                                     |                   | 19,50 VCC                              | 19,50 VCC                              |
| Rango de temperatura:                                                         |                   |                                        |                                        |
|                                                                               | En funcionamiento | De 0 °C a 40 °C (de 32 °F a 104 °F)    | De 0 °C a 40 °C (de 32 °F a 104 °F)    |
|                                                                               | Almacenamiento    | De -40 °C a 70 °C (de -40 °F a 158 °F) | De -40 °C a 70 °C (de -40 °F a 158 °F) |
| $\lambda$ IDDECAUCIÓNS LAS<br>مسام ماسات مقسمات<br>ta muadan wasias anton laa |                   |                                        |                                        |

**Tabla 15. Especificaciones del adaptador de alimentación (continuación)**

**PRECAUCIÓN: Los rangos de temperatura de funcionamiento y de almacenamiento pueden variar entre los componentes, por lo que el funcionamiento o el almacenamiento del dispositivo fuera de estos rangos pueden afectar el rendimiento de componentes específicos.**

## Fuente de alimentación

**NOTA:** La especificación de alimentación solo corresponde para computadoras que se envían con un procesador de alto rendimiento.

## **Tabla 16. Tasa de alimentación**

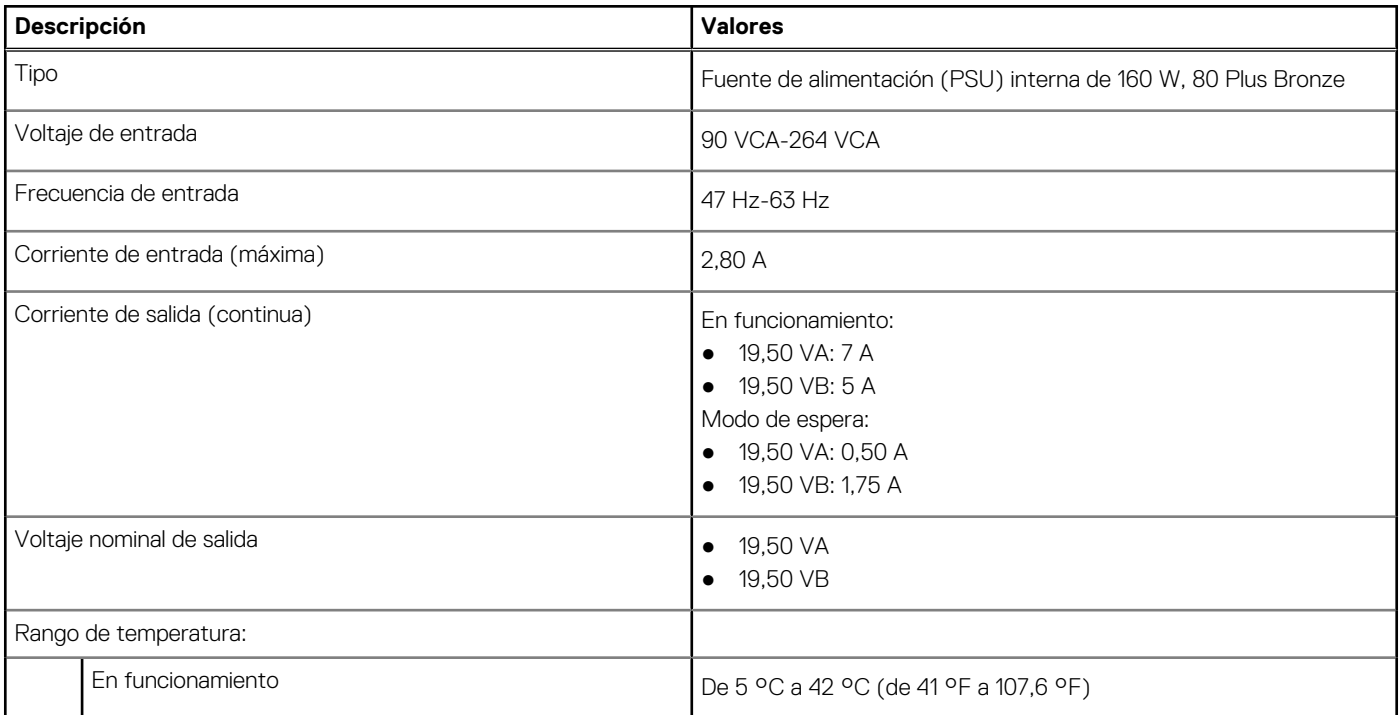

## <span id="page-30-0"></span>**Tabla 16. Tasa de alimentación (continuación)**

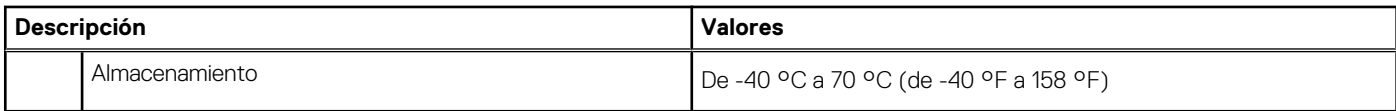

## **Conector de la fuente de alimentación**

En la tabla a continuación, se enumeran las especificaciones del conector de la fuente de alimentación para la OptiPlex All-in-One 7420.

#### **Tabla 17. Conector de la fuente de alimentación**

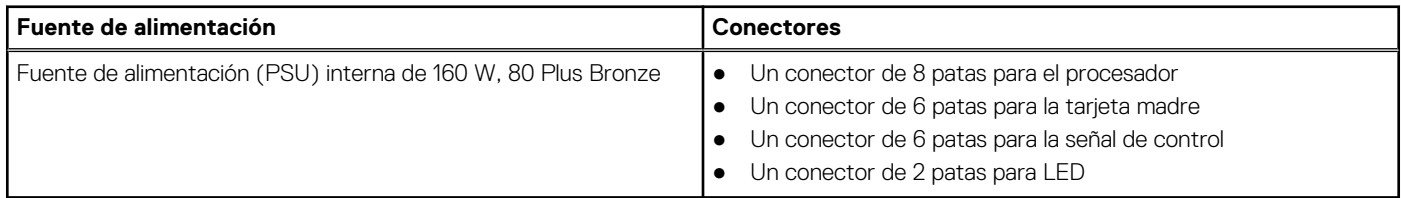

# **Pantalla**

En la siguiente tabla, se enumeran las especificaciones de la pantalla de OptiPlex All-in-One 7420.

### **Tabla 18. Especificaciones de la pantalla**

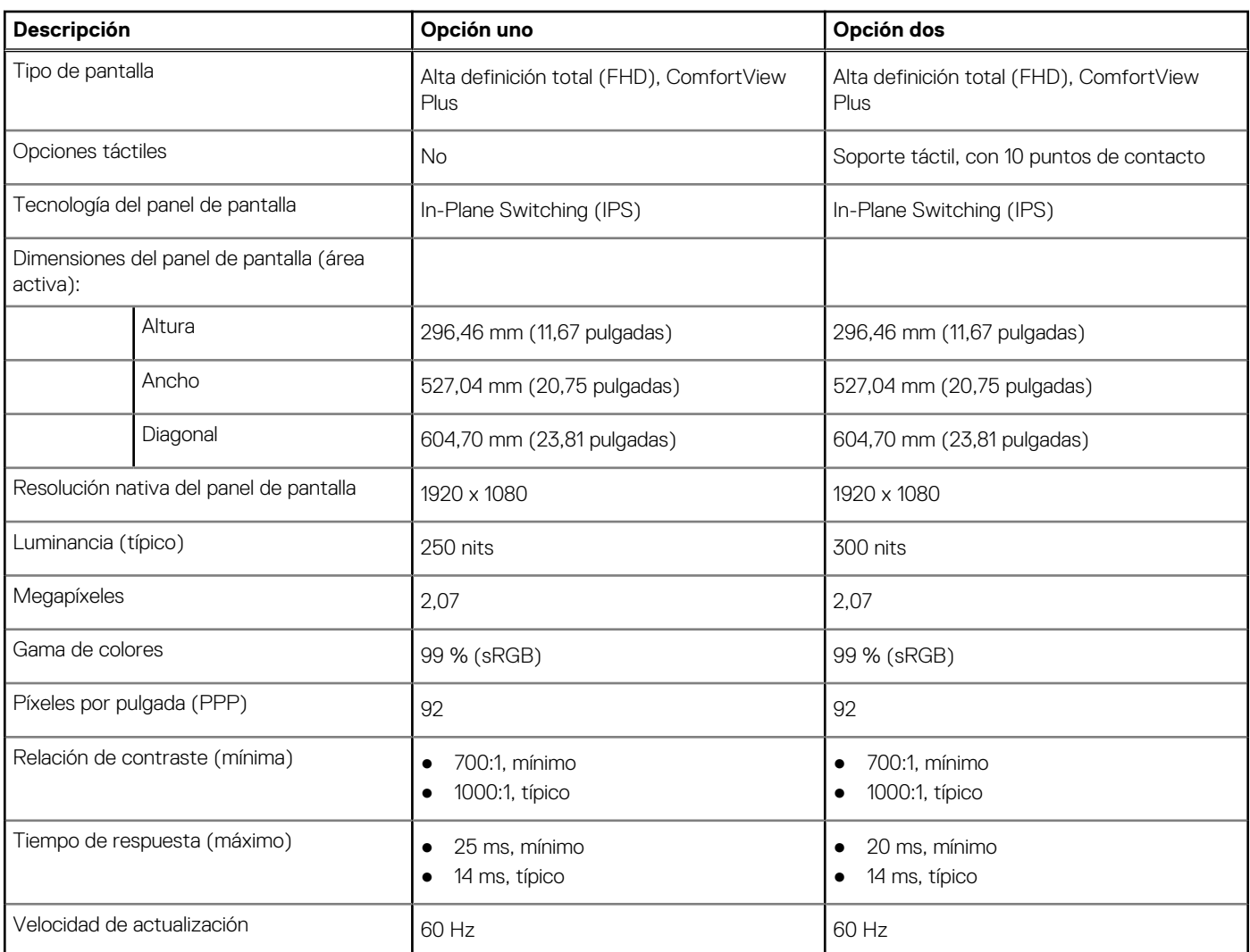

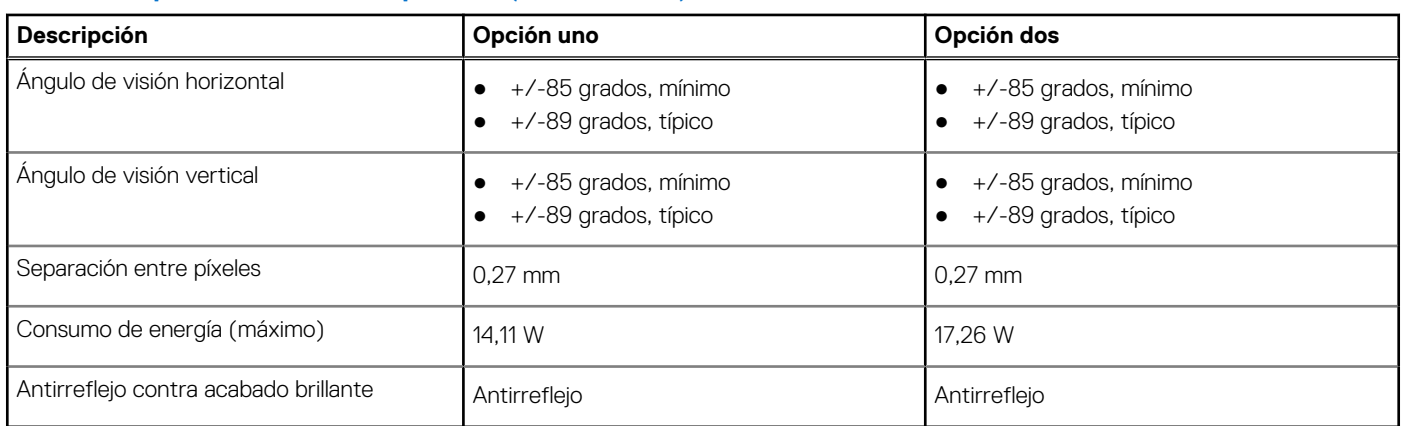

## <span id="page-31-0"></span>**Tabla 18. Especificaciones de la pantalla (continuación)**

## **Dell ComfortView**

### **PRECAUCIÓN: La exposición prolongada a la luz azul, en particular de fuentes digitales, puede afectar los patrones de sueño y causar efectos a largo plazo, como tensión, fatiga o deterioro de la visión.**

La luz azul es un color en el espectro de la luz blanca que tiene una longitud de onda breve y alta energía. La exposición prolongada a la luz azul, especialmente la de fuentes digitales, puede interrumpir los patrones de descanso y cambiar el ciclo circadiano de nuestro cuerpo. El uso de la computadora durante un período prolongado también puede causar fatiga en otras partes del cuerpo, como el cuello, los brazos, la espalda y los hombros.

La pantalla de luz azul tenue de Dell no parpadea y, de esta manera, optimiza la comodidad para los ojos. El dispositivo utiliza tecnología sin parpadeos y mantiene una retroiluminación estable. La tecnología sin parpadeos borra el parpadeo visible, brinda una experiencia de visualización cómoda y protege a los usuarios contra la fatiga y el cansancio ocular. La característica ComfortView está diseñada para reducir la cantidad de luz azul que se emite desde el monitor a fin de optimizar la comodidad del ojo. El modo ComfortView se puede habilitar y configurar mediante la aplicación **CinemaColor de Dell** (DCC).

## Dell CinemaColor

Dell CinemaColor (DCC) combina el hardware y el software para ofrecer imágenes claras que aparecen tan vibrantes como el mundo que lo rodea. DCC tiene cuatro perfiles de color que optimizan estos ajustes según el contenido y su entorno.

Cuando abre DCC, puede elegir de la lista **Película (predeterminada)**, **ComfortView**, **Deportes** o **Animación**. El perfil de ComfortView optimiza la comodidad del ojo para reducir las emisiones de luz azul nocivas. Esto permite que el tiempo prolongado de visualización sea más cómodo, en comparación con los paneles digitales estándares, a la vez que conserva los colores reales.

El modo ComfortView reduce la luz azul peligrosa mediante el ajuste de los parámetros de visualización. Puede configurar los valores de saturación, temperatura y contraste para crear su propio ajuste en el modo ComfortView.

**NOTA:** Para obtener más información sobre cómo descargar e instalar los componentes de DellCinema, busque en el recurso de la ⋒ base de conocimientos en [Dell Support.](https://www.dell.com/support)

## ComfortView Plus

ComfortView Plus es una solución incorporada de luz azul baja, siempre activa y prácticamente imperceptible para las pantallas Dell. ComfortView Plus emplea un diseño basado en hardware que permite un espectro azul más amplio, con un pico mucho menor e intensidad reducida. Dell ComfortView Plus está certificado por TÜV Rheinland como una solución de hardware de luz azul baja. Esta característica está habilitada de fábrica.

**NOTA:** ComfortView Plus es una función opcional del hardware que se configurará en el punto de venta.

Para reducir el riesgo de deterioro de la visión, también se recomienda lo siguiente:

- Coloque la pantalla a una cómoda distancia de visualización entre 20 pulgadas y 28 pulgadas (50 cm y 70 cm) de los ojos.
- Parpadee con frecuencia para humedecer los ojos, moje sus ojos con agua o utilice gotas oculares adecuadas.
- Quite la vista de la pantalla y mire un objeto a una distancia de al menos 609,60 cm (20 pies) durante, al menos, 20 segundos en cada descanso.

<span id="page-32-0"></span>● Tómese un descanso extendido durante 20 minutos, cada dos horas.

# **GPU: integrada**

En la siguiente tabla, se enumeran las especificaciones de la unidad de procesamiento de gráficos (GPU) integrada compatible con OptiPlex All-in-One 7420.

## **Tabla 19. GPU: integrada**

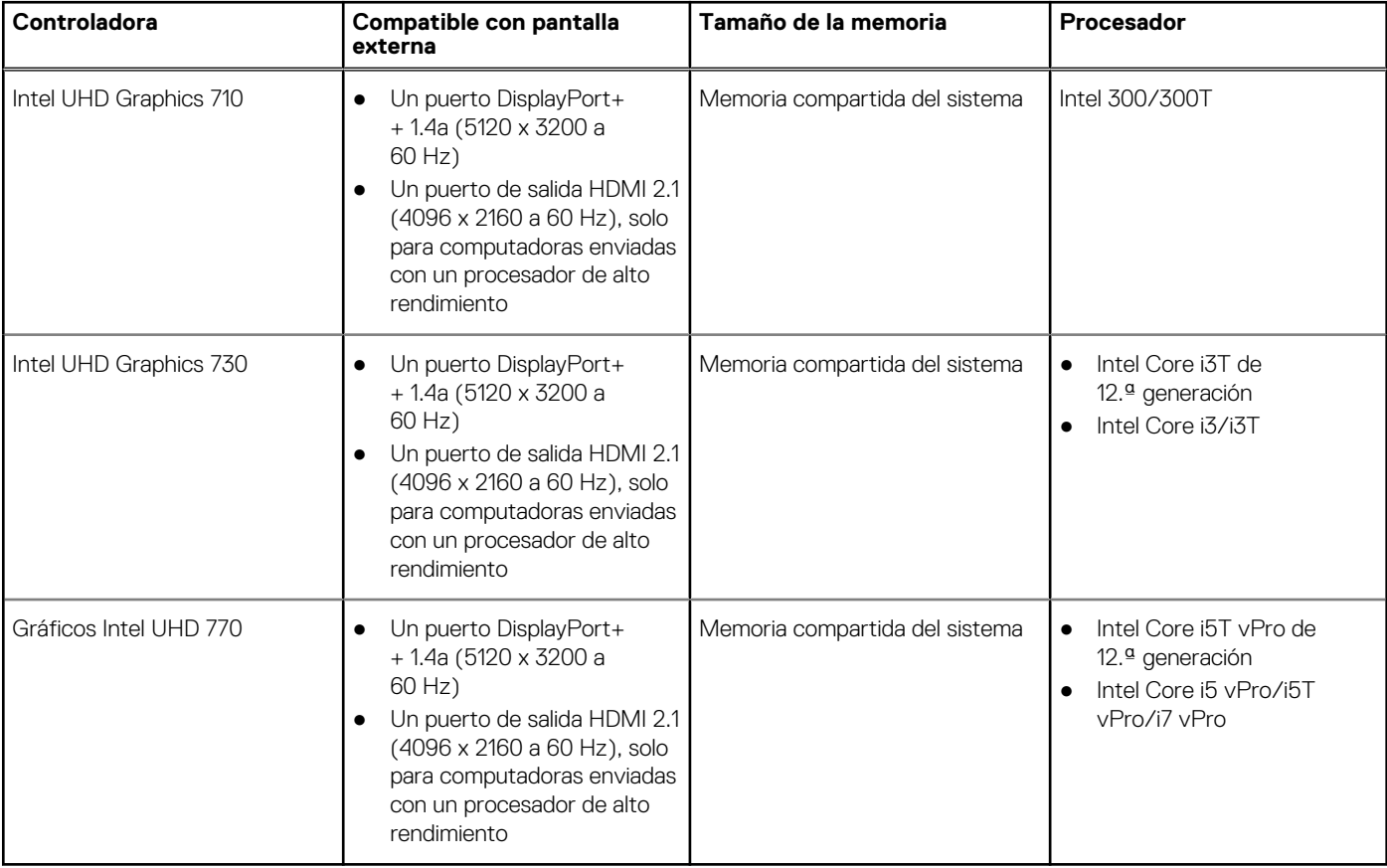

## **Seguridad de hardware**

En la tabla siguiente, se enumera la seguridad de hardware de OptiPlex All-in-One 7420.

## **Tabla 20. Seguridad de hardware**

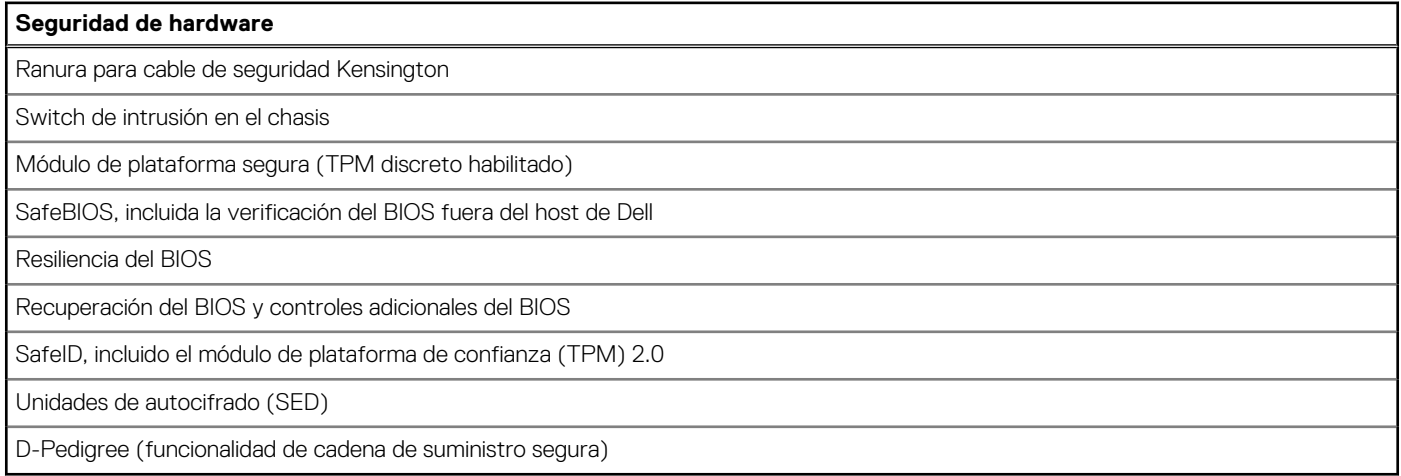

# <span id="page-33-0"></span>**Del entorno**

En la siguiente tabla, se proporcionan las especificaciones del entorno del OptiPlex All-in-One 7420.

### **Tabla 21. Del entorno**

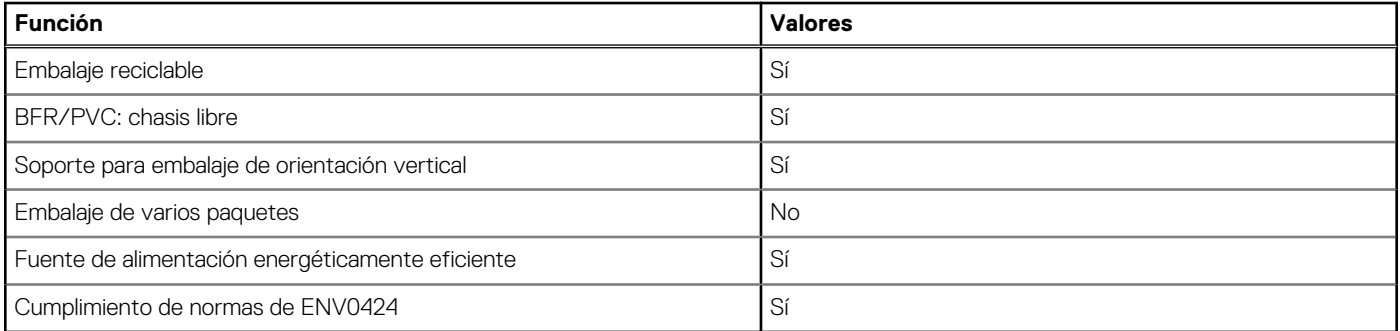

**NOTA:** El embalaje de fibra basado en madera contiene como mínimo un 35 % de contenido reciclado por peso total de fibra basada en madera. El embalaje que no contenga fibra basada en madera se puede indicar como no aplicable. Los criterios necesarios anticipados para EPEAT 2018.

## **Entorno de almacenamiento y funcionamiento**

En esta tabla, se enumeran las especificaciones de funcionamiento y almacenamiento de OptiPlex All-in-One 7420.

**Nivel de contaminación transmitido por el aire:** G1 según se define en ISA-S71.04-1985

### **Tabla 22. Entorno del equipo**

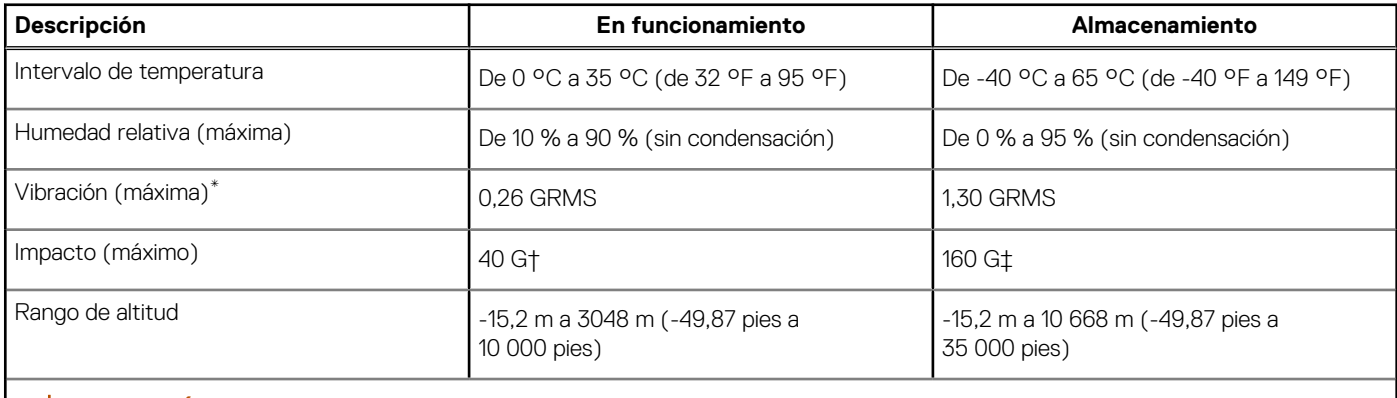

**PRECAUCIÓN: Los rangos de temperatura de funcionamiento y de almacenamiento pueden variar entre los componentes, por lo que el funcionamiento o el almacenamiento del dispositivo fuera de estos rangos pueden afectar el rendimiento de componentes específicos.**

\* Medido utilizando un espectro de vibración aleatoria que simula el entorno del usuario.

† Medido con un pulso de media onda sinusoidal de 2 ms.

# <span id="page-34-0"></span>**Manipulación del interior de la computadora**

**5**

## **Instrucciones de seguridad**

Utilice las siguientes reglas de seguridad para proteger su computadora de posibles daños y garantizar su seguridad personal. A menos que se indique lo contrario, en cada procedimiento incluido en este documento se presupone que ha leído la información de seguridad enviada con la computadora.

- **AVISO: Antes de trabajar dentro de la computadora, lea la información de seguridad enviada. Para conocer más prácticas**  ∧ **recomendadas de seguridad, visite la [página principal de Cumplimiento normativo de Dell.](https://www.dell.com/regulatory_compliance)**
- **AVISO: Desconecte todas las fuentes de energía antes de abrir la cubierta o los paneles de la computadora. Una vez que**  ∧ **termine de trabajar en el interior de la computadora, reemplace todas las cubiertas, los paneles y los tornillos antes de conectarla a una toma de corriente.**

**PRECAUCIÓN: Para evitar dañar la computadora, asegúrese de que la superficie de trabajo sea plana y esté limpia y seca.**

**PRECAUCIÓN: Para evitar dañar los componentes y las tarjetas, manipúlelos por los bordes y no toque las clavijas ni los contactos.**

- **PRECAUCIÓN: Solo debe realizar la solución de problemas y las reparaciones según lo autorizado o señalado por el equipo de soporte técnico de Dell. La garantía no cubre los daños por reparaciones no autorizadas por Dell. Consulte las instrucciones de seguridad enviadas con el producto o en la [página principal de cumplimiento normativo de Dell.](https://www.dell.com/regulatory_compliance)**
- **PRECAUCIÓN: Antes de tocar los componentes del interior del equipo, descargue la electricidad estática de su cuerpo; para ello, toque una superficie metálica sin pintar, como el metal de la parte posterior del equipo. Mientras trabaja, toque periódicamente una superficie metálica sin pintar para disipar la electricidad estática, que podría dañar los componentes internos.**
- **PRECAUCIÓN: Cuando desconecte un cable, tire de su conector o de su lengüeta de tiro, no directamente del cable. Algunos cables tienen conectores con lengüetas de bloqueo o tornillos mariposa que debe desenganchar antes de desconectar el cable. Cuando desconecte cables, manténgalos alineados de manera uniforme para evitar que las clavijas de los conectores se doblen. Cuando conecte cables, asegúrese de que el conector del cable esté orientado y alineado correctamente con el puerto.**

**PRECAUCIÓN: Presione y expulse las tarjetas que pueda haber instaladas en el lector de tarjetas multimedia.**

**PRECAUCIÓN: Tenga cuidado cuando maneje baterías de iones de litio recargables en laptops. Las baterías hinchadas no se deben utilizar y se deben reemplazar y desechar correctamente.**

 $(i)$ **NOTA:** Es posible que el color del equipo y de determinados componentes sean diferentes al que se muestra en este documento.

## **Antes de manipular el interior de la computadora**

### **Sobre esta tarea**

 $\Omega$ **NOTA:** Las imágenes en este documento pueden ser diferentes de la computadora en función de la configuración que haya solicitado.

#### **Pasos**

- 1. Guarde y cierre todos los archivos abiertos y salga de todas las aplicaciones abiertas.
- 2. Apague el equipo. En el caso del sistema operativo Windows, haga clic en **Inicio** > **Encender** > **Apagar**.

<span id="page-35-0"></span>**NOTA:** Si utiliza otro sistema operativo, consulte la documentación de su sistema operativo para conocer las instrucciones de apagado.

- 3. Desconecte su equipo y todos los dispositivos conectados de las tomas de alimentación eléctrica.
	- Desconecte del equipo todos los dispositivos de red y periféricos conectados como el teclado, el mouse y el monitor.
		- **PRECAUCIÓN: Para desenchufar un cable de red, desconéctelo primero del equipo y, a continuación, del dispositivo de red.**
- 5. Extraiga cualquier tarjeta de medios y disco óptico del equipo, si corresponde.

## **Precauciones de seguridad**

En la sección de precauciones de seguridad, se detallan los pasos principales que se deben realizar antes de llevar a cabo cualquier instrucción de desensamblaje.

Antes de realizar cualquier procedimiento de instalación o reparación que implique ensamblaje o desensamblaje, tenga en cuenta las siguientes precauciones de seguridad:

- Apague la computadora y todos los periféricos conectados.
- Desconecte la computadora de la alimentación de CA.
- Desconecte todos los cables de red y periféricos de la computadora.
- Utilice un kit de servicios de campo contra ESD cuando trabaje en el interior de cualquier equipo de escritorio para evitar daños por descarga electrostática (ESD).
- Después de quitar un componente de la computadora, colóquelo cuidadosamente sobre una alfombrilla antiestática.
- Utilice zapatos con suelas de goma no conductora para reducir la posibilidad de electrocutarse.
- Desenchufar el equipo y mantener presionado el botón de encendido durante 15 segundos debería descargar la energía residual en la tarjeta madre.

## Alimentación en modo en espera

Debe desenchufar los productos Dell con alimentación en espera antes de abrir la carcasa. Los sistemas equipados con energía en modo en espera están encendidos durante el apagado. La alimentación interna permite encender la computadora de manera remota (Wake-on-LAN) y suspenderlo en modo de reposo, y tiene otras funciones de administración de energía avanzadas.

## **Enlace**

El enlace es un método para conectar dos o más conductores de conexión a tierra a la misma toma potencial. Esto se lleva a cabo con un kit de descarga electrostática (ESD) de servicio de campo. Cuando conecte un cable de enlace, asegúrese de que está conectado al metal directamente, y no a una superficie pintada o no metálica. Asegúrese de que la pulsera esté fija y en total contacto con la piel. Quítese todas las joyas, como relojes, pulseras o anillos, antes de conectar a tierra al equipo y a usted.

## **Protección contra descarga electrostática (ESD)**

Las descargas electroestáticas (ESD) son una preocupación importante cuando maneja componentes electrónicos, especialmente componentes sensibles, como tarjetas de expansión, procesadores, módulos de memoria y tarjetas madre. Una carga ligera puede dañar los circuitos de maneras que no son evidentes, como problemas intermitentes o una vida útil reducida del producto. Dado que la industria exige menos requisitos de alimentación y más densidad, la protección contra ESD es una preocupación cada vez mayor.

Debido a la mayor densidad de los semiconductores utilizados en los productos Dell más recientes, la sensibilidad al daño estático es ahora más alta que en los productos Dell anteriores. Por este motivo, algunos métodos previamente aprobados de manipulación de piezas ya no corresponden.

Dos tipos reconocidos de daños por ESD son las fallas catastróficas e intermitentes.

- **Catastróficas**: las fallas catastróficas representan aproximadamente un 20 % de las fallas relacionadas con ESD. El daño causa una pérdida completa e inmediata de la funcionalidad del dispositivo. Un ejemplo de una falla catastrófica es un módulo de memoria que ha recibido una descarga electrostática y genera inmediatamente un síntoma "Sin POST/sin video" con un código de sonido que se emite por falta de memoria o memoria no funcional.
- **Intermitentes**: las fallas intermitentes representan aproximadamente un 80 % de las fallas relacionadas con ESD. La alta tasa de fallas intermitentes significa que la mayoría de las veces, cuando se producen daños, no se reconocen de inmediato. El módulo de memoria
recibe una descarga estática, pero el seguimiento simplemente se debilita y no produce de inmediato síntomas externos que estén relacionados con el daño. El seguimiento debilitado puede tardar semanas o meses en fundirse y, mientras tanto, puede causar una degradación de la integridad de la memoria, errores intermitentes de memoria, etc.

Las fallas intermitentes, también denominadas latentes o "fallas ocultas", son difíciles de detectar y solucionar.

Realice los siguientes pasos para evitar daños por ESD:

- Utilice una muñequera contra ESD con cable que esté conectada a tierra correctamente. Las correas antiestáticas inalámbricas no proporcionan una protección adecuada. Tocar el chasis antes de manipular las piezas no garantiza la protección contra ESD adecuada en las piezas más sensibles ante daños por ESD.
- Manipule todos los componentes sensibles a la electricidad estática en un área segura contra la electricidad estática. Si es posible, utilice almohadillas antiestáticas en el suelo y un banco de trabajo.
- Cuando desempaquete un componente sensible a la electricidad estática de su caja de envío, no lo quite del material de embalaje antiestático hasta que esté listo para instalar el componente. Antes de abrir el embalaje antiestático, utilice la muñequera antiestática para descargar la electricidad estática de su cuerpo.
- Antes de transportar un componente sensible a la electricidad estática, colóquelo en un contenedor o embalaje antiestático.

# **Kit de servicios de campo contra ESD**

El kit de servicios de campo no supervisado es el que más se utiliza. Cada uno de los kits de servicios de campo incluye tres componentes principales: la alfombrilla antiestática, la muñequera y el cable de enlace.

**PRECAUCIÓN: Es fundamental mantener los dispositivos sensibles contra ESD alejados de las piezas internas que son aislantes y, a menudo, están muy cargadas, como las carcasas de plástico de los disipadores de calor.**

# Entorno de trabajo

Antes de implementar el kit de servicio de campo contra ESD, evalúe la situación en las instalaciones del cliente. Por ejemplo, implementar el kit para un entorno de servidor es diferente que para un entorno de computadoras de escritorio o laptop. Normalmente, los servidores se instalan en un rack dentro de un centro de datos; las computadoras de escritorio o laptop suelen colocarse en escritorios o cubículos de oficina. Busque siempre una zona de trabajo grande, abierta, plana y libre de obstáculos, con el tamaño suficiente para implementar el kit contra ESD y con espacio adicional para alojar el tipo de computadora que se reparará. El espacio de trabajo también debe estar libre de aislantes que puedan provocar un evento de ESD. En el área de trabajo, los aislantes como el poliestireno expandido y otros plásticos se deben alejar, al menos, 12 pulgadas o 30 centímetros de partes sensibles antes de manipular físicamente cualquier componente de hardware.

# Embalaje contra ESD

Todos los dispositivos sensibles a ESD se deben enviar y recibir en embalaje protegido contra estática. Son preferibles las bolsas metálicas y protegidas contra estática. Sin embargo, siempre debería devolver las piezas dañadas en la misma bolsa o embalaje contra ESD en que llegó la nueva pieza. La bolsa contra ESD se debe doblar y pegar con cinta adhesiva, y se deben usar todos los mismos materiales de embalaje de poliestireno expandido en la caja original en la que llegó la nueva pieza. Los dispositivos sensibles a ESD se deben quitar del embalaje solamente en superficies de trabajo con protección contra ESD, y las piezas nunca se deben colocar encima de la bolsa contra ESD, ya que solamente la parte interior de la bolsa está blindada. Siempre coloque las piezas en la mano, en la alfombrilla protegida contra ESD, en la computadora o dentro de una bolsa antiestática.

# Componentes de un kit de servicios de campo contra ESD

Los componentes de un kit de servicios de campo contra ESD son los siguientes:

- **Alfombrilla antiestática**: la alfombrilla antiestática es disipativa y se pueden colocar piezas en ella durante los procedimientos de servicio. Cuando utilice una alfombrilla antiestática, debe ajustar su muñequera y conectar el cable de enlace a la alfombrilla antiestática y al metal directamente de la computadora en la que está trabajando. Una vez implementadas correctamente, las piezas de repuesto se pueden quitar de la bolsa contra ESD y se pueden colocar directamente sobre la alfombrilla antiestática. Los objetos sensibles contra ESD son seguros en su mano, la alfombrilla antiestática, la computadora o el interior de una bolsa contra ESD.
- **Muñequera y cable de enlace:** la muñequera y el cable de enlace se pueden conectar entre la muñeca y el metal directamente del hardware si no es necesaria la alfombrilla contra ESD o a la alfombrilla antiestática para proteger el hardware colocado temporalmente en la alfombrilla. La conexión física de la muñequera y el cable de enlace entre la piel, la alfombrilla contra ESD y el hardware se conoce como enlace. Utilice únicamente kits de servicios de campo con una muñequera, una alfombrilla antiestática y un cable de enlace. Nunca use muñequeras inalámbricas. Tenga en cuenta que los cables internos de una muñequera son propensos a dañarse

<span id="page-37-0"></span>debido al desgaste natural, por lo que se deben comprobar regularmente con un probador de muñequeras a fin de evitar cualquier daño accidental en el hardware contra ESD. Se recomienda probar la muñequera y el cable de enlace, como mínimo, una vez por semana.

- **Prueba de la muñequera contra ESD:** los cables dentro de una correa contra ESD son propensos a sufrir daños con el tiempo. Cuando se utiliza un kit no supervisado, es recomendable probar periódicamente la correa antes de cada visita de mantenimiento y, como mínimo, una vez por semana. Un probador de muñequera es el mejor método para llevar a cabo esta prueba. Si no tiene su propio probador de muñequera, consulte con su oficina regional para averiguar si tienen uno. Para realizar la prueba, conecte el cable de enlace de la muñequera en el probador mientras esté alrededor de la muñeca y presione el botón para realizar la prueba. Una luz LED verde se encenderá si la prueba es satisfactoria; una luz LED roja se encenderá y sonará una alarma si la prueba no es satisfactoria.
- **NOTA:** Se recomienda siempre utilizar las tradicionales muñequeras de conexión a tierra contra ESD y las alfombrillas antiestáticas de protección cuando se reparan productos Dell. Además, es fundamental que las piezas sensibles se mantengan separadas de todas las piezas aislantes mientras se realizan las reparaciones en la computadora y que se usen bolsas antiestáticas para transportar componentes sensibles.

# **Transporte de componentes delicados**

Cuando transporte componentes sensibles a ESD como, por ejemplo, piezas de reemplazo o piezas que hay que devolver a Dell, es muy importante que coloque todo dentro de bolsas antiestáticas para garantizar un transporte seguro.

# Equipos de elevación

Cumpla con las siguientes pautas cuando levante equipos pesados:

**PRECAUCIÓN: No levante más de 50 libras. Obtenga siempre recursos adicionales o utilice un dispositivo de elevación mecánico.**

- 1. Asegúrese con firmeza y equilibrio. Mantenga los pies separados para tener una base estable y apunte los dedos hacia afuera.
- 2. Apriete los músculos del estómago. Los músculos abdominales sostienen la columna vertebral cuando levanta la carga, lo que compensa la fuerza de la carga.
- 3. Levántelo con las piernas, no con la espalda.
- 4. Mantenga la carga cerca. Cuanto más cerca esté de su columna vertebral, menos fuerza ejercerá sobre su espalda.
- 5. Mantenga la espalda erguida, ya sea levantando o bajando la carga. No agregue el peso de su cuerpo a la carga. Evite torcer el cuerpo y la espalda.
- 6. Siga la misma técnica a la inversa para dejar la carga en el suelo.

# **Después de manipular el interior de la computadora**

### **Sobre esta tarea**

**PRECAUCIÓN: Dejar tornillos sueltos o flojos en el interior de su equipo puede dañar gravemente su equipo.**

## **Pasos**

- 1. Coloque todos los tornillos y asegúrese de que ninguno quede suelto en el interior de equipo.
- 2. Conecte todos los dispositivos externos, los periféricos y los cables que haya extraído antes de manipular el equipo.
- 3. Coloque las tarjetas multimedia, los discos y cualquier otra pieza que haya extraído antes de manipular el equipo.
- 4. Conecte el equipo y todos los dispositivos conectados a las tomas de corriente.
- 5. Encienda el equipo.

# **BitLocker**

**PRECAUCIÓN: Si BitLocker no se suspende antes de actualizar el BIOS, la computadora no reconocerá la clave de BitLocker la próxima vez que reinicie el sistema. Se le pedirá que ingrese la clave de recuperación para continuar y el sistema la solicitará en cada reinicio. Si no conoce la clave de recuperación, esto puede provocar la pérdida de datos o una reinstalación del sistema operativo. Para obtener más información sobre este tema, consulte el artículo de la base de conocimientos: [Actualización del BIOS en sistemas Dell con BitLocker activado.](https://www.dell.com/support/kbdoc/000134415)**

La instalación de los siguientes componentes activa BitLocker:

- Unidad de disco duro o de estado sólido
- Tarjeta madre

# **Herramientas recomendadas**

Los procedimientos de este documento podrían requerir el uso de las siguientes herramientas:

- Destornillador Phillips n.º 1
- Punzón de plástico

# **Lista de tornillos**

**NOTA:** Cuando quite los tornillos de un componente, se recomienda que anote el tipo y la cantidad de tornillos, y que los coloque en una caja de almacenamiento de tornillos. Esto sirve para garantizar que se restaure el tipo y el número de tornillos correcto cuando se reemplace el componente.

**(i)** NOTA: Algunas computadoras tienen superficies magnéticas. Asegúrese de que los tornillos no se queden pegados a esa superficie cuando reemplace un componente.

**NOTA:** El color de los tornillos puede variar según la configuración solicitada.

**NOTA:** Esta información de la lista de tornillos es para computadoras enviadas con procesador de alto rendimiento.

# **Componente Tipo de tornillo Cantidad** Protector de la tarjeta madre M3x5 6 Tarjeta inalámbrica M2x3.5 1 Unidad de estado sólido  $M2x3.5$  1 87<br>E M.2 2230/22800 en la ranura M.2  $\Omega$ Unidad de estado sólido  $M2x3.5$  1  $rac{37}{2}$ M.2 2230/2280 en la ranura M.2 1 Cubierta de I/O  $MSx5$  2 Cubierta inferior  $MSx5$   $3$ Ensamblaje de la cámara retráctil | M3x5 44 Ventilador M3x5 3 Soporte de I/O M3x5

### **Tabla 23. Lista de tornillos para computadoras con un procesador de alto rendimiento**

## **Tabla 23. Lista de tornillos para computadoras con un procesador de alto rendimiento (continuación)**

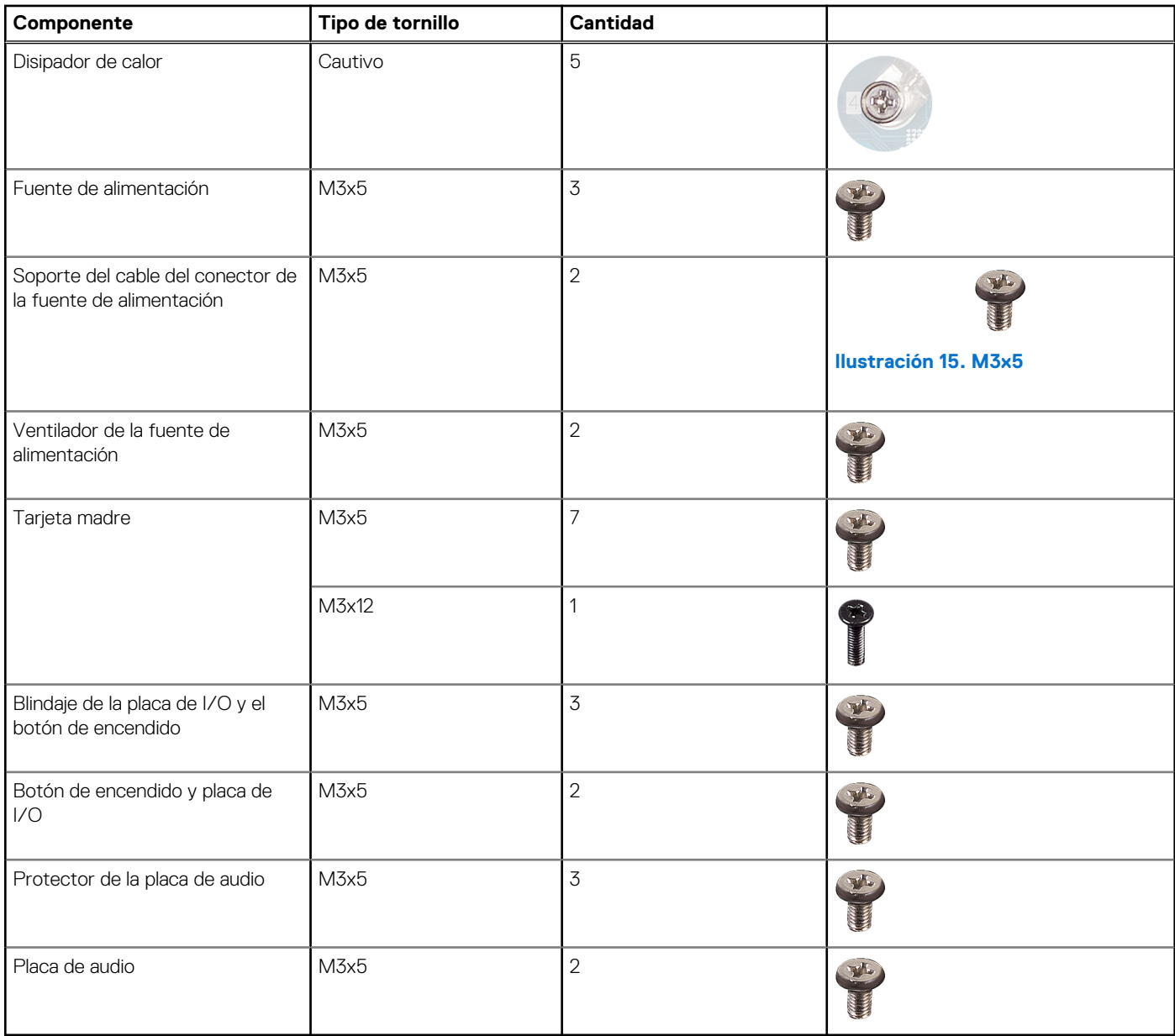

**NOTA:** Esta información de la lista de tornillos corresponde a computadoras enviadas con un procesador de uso eficiente de la energía.

## **Tabla 24. Lista de tornillos para computadoras con un procesador con uso eficiente de la energía**

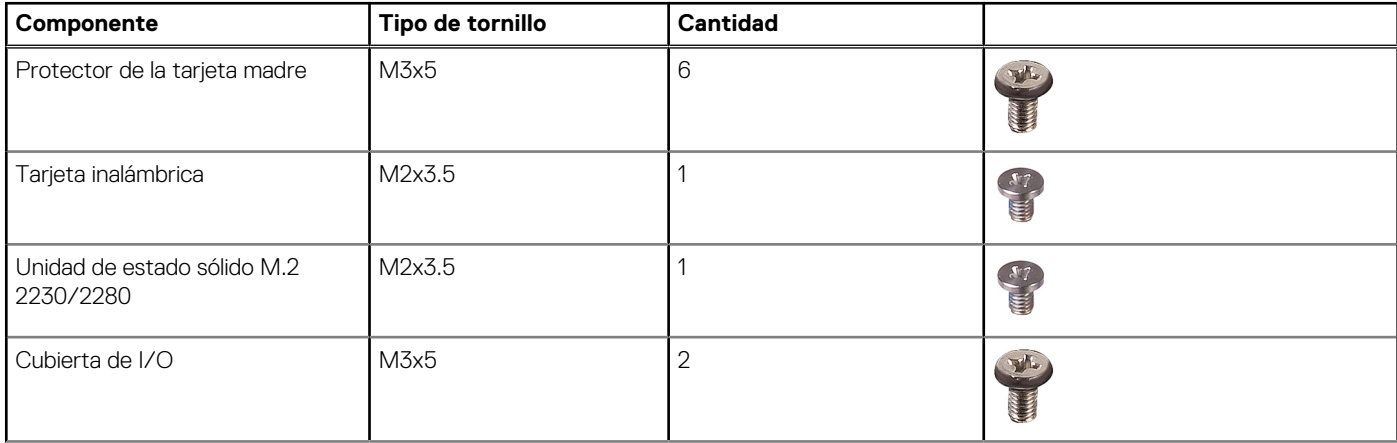

## **Tabla 24. Lista de tornillos para computadoras con un procesador con uso eficiente de la energía (continuación)**

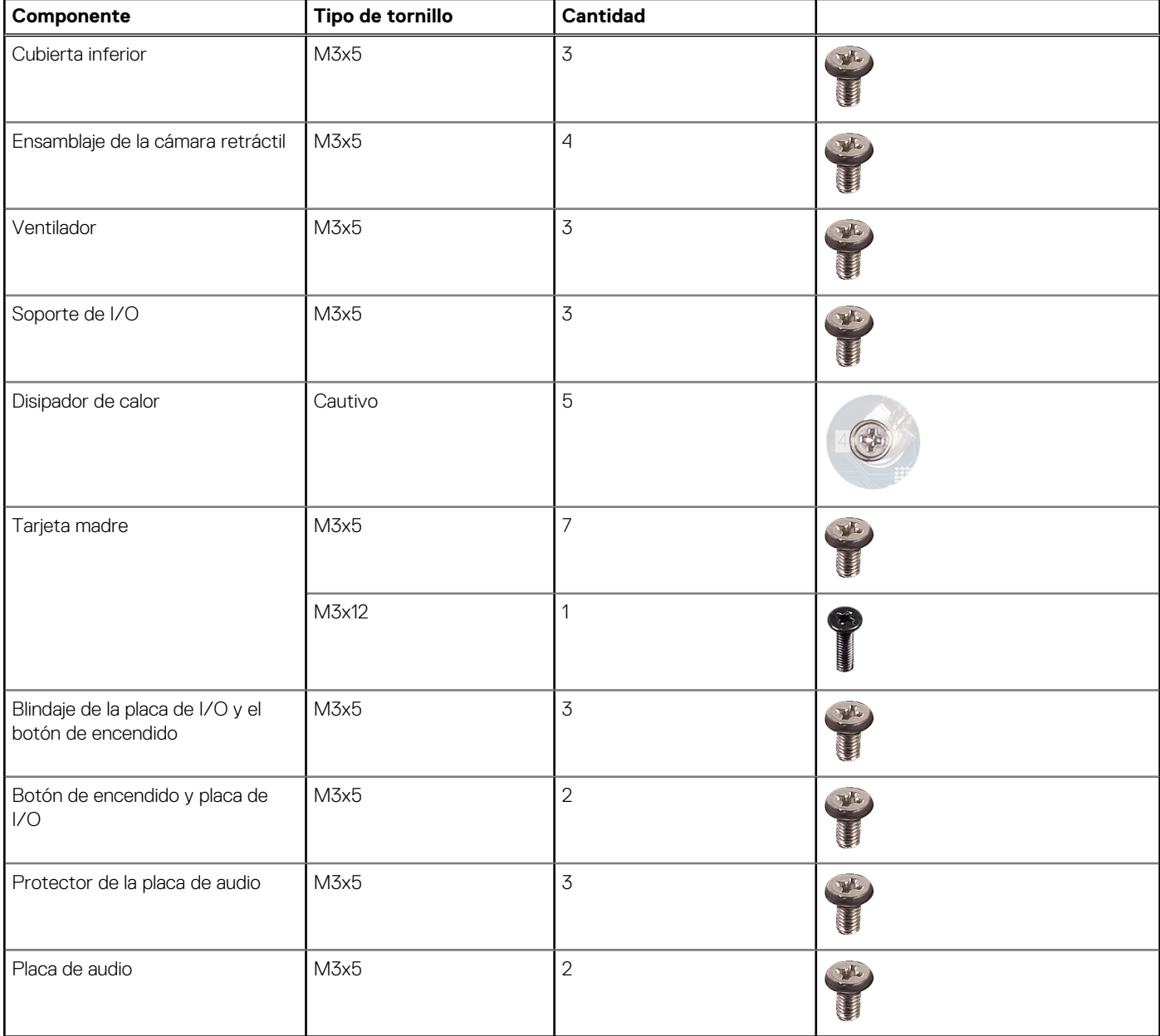

# **Componentes principales de la OptiPlex All-in-One 7420**

En la imagen a continuación, se muestran los componentes principales de la OptiPlex All-in-One 7420.

**NOTA:** Estos son los componentes principales para computadoras enviadas con un procesador de alto rendimiento.

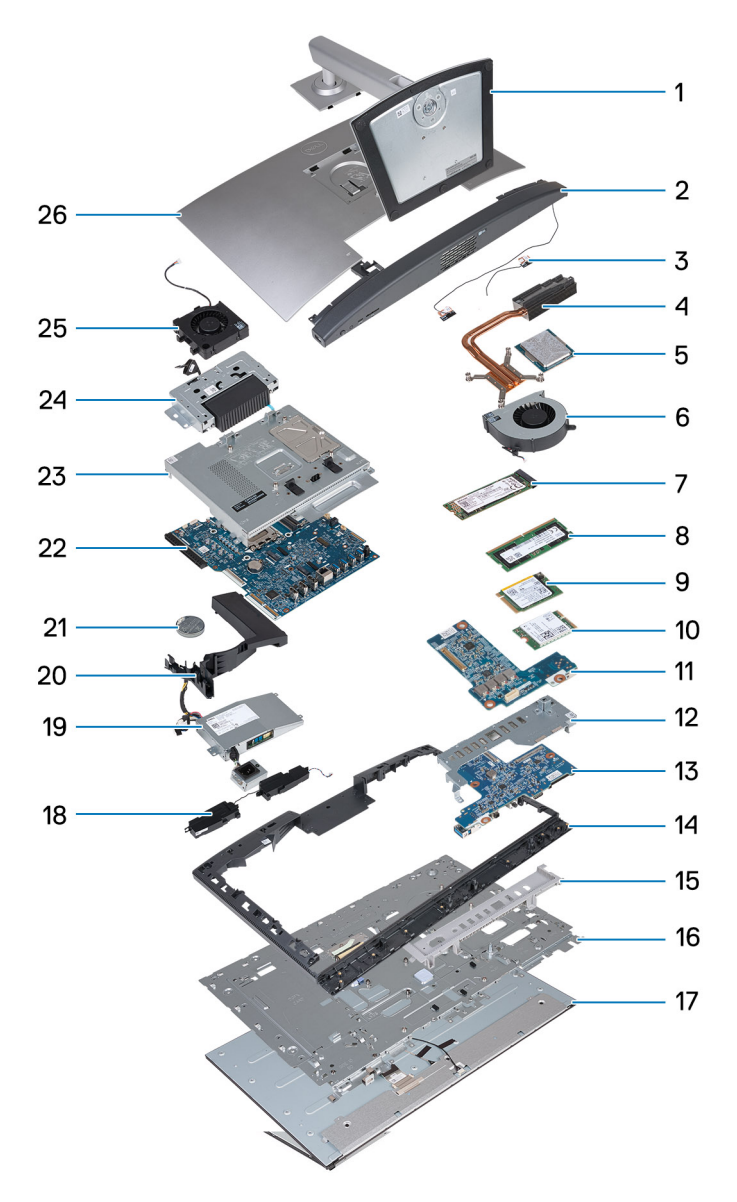

**Ilustración 16. Componentes principales de la OptiPlex All-in-One 7420 con un procesador de alto rendimiento**

- 1. Base
- 2. Cubierta inferior
- 3. Módulos de la antena
- 4. Disipador de calor
- 5. Procesador
- 6. Ventilador
- 7. Unidad de estado sólido M.2 2280
- 8. Módulo de memoria
- 9. Unidad de estado sólido M.2 2230
- 10. Tarjeta inalámbrica
- 11. Placa de audio
- 12. Soporte de I/O
- 13. Botón de encendido y placa de I/O
- 14. Marco intermedio
- 15. Cubierta de I/O
- 16. Base de la pantalla
- 17. Panel de pantalla
- 18. Parlantes
- 19. Fuente de alimentación (PSU)
- 20. Cubierta de ventilador
- 21. Pila de tipo botón
- 22. Tarjeta madre
- 23. Protector de la tarjeta madre
- 24. Ensamblaje de la cámara retráctil
- 25. Ventilador de la fuente de alimentación
- 26. Cubierta posterior

**NOTA:** Estos son los componentes principales para computadoras enviadas con un procesador con uso eficiente de la energía.

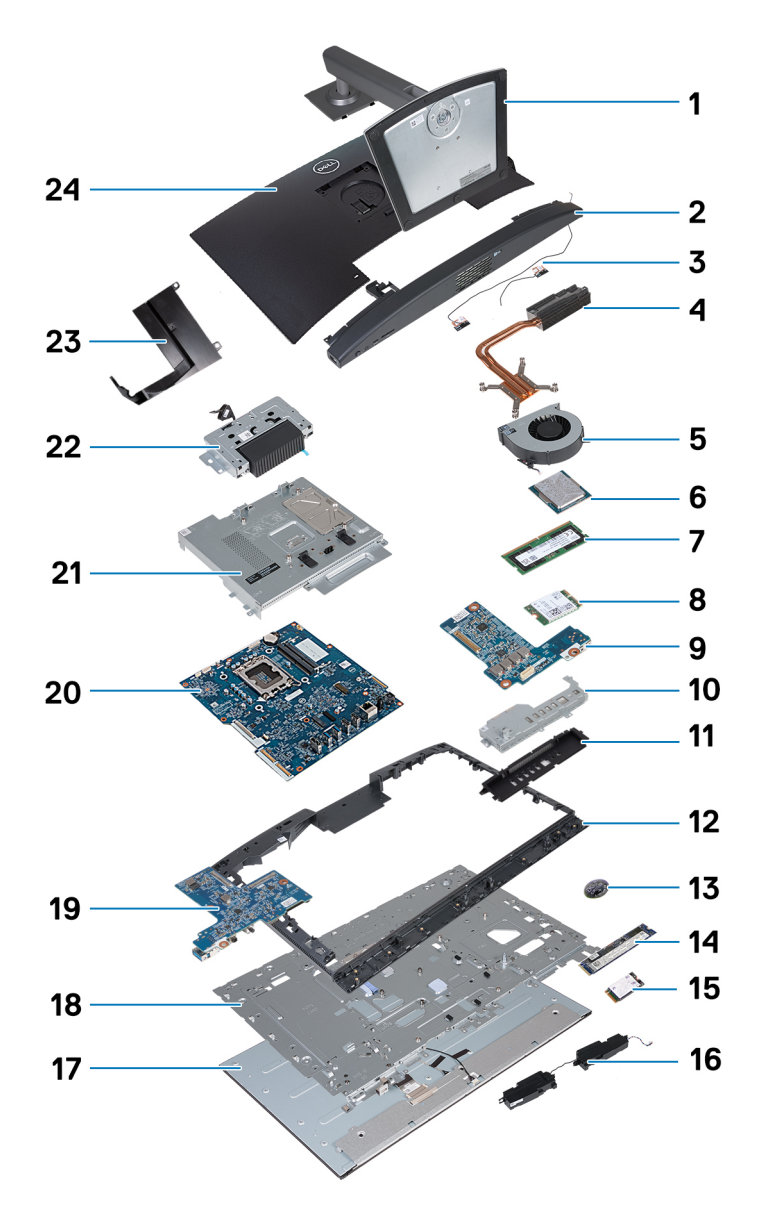

**Ilustración 17. Componentes principales de la OptiPlex All-in-One 7420 con un procesador con uso eficiente de la energía**

- 1. Base
- 2. Cubierta inferior
- 3. Módulos de la antena
- 4. Disipador de calor
- 5. Ventilador
- 6. Procesador
- 7. Módulo de memoria
- 8. Tarjeta inalámbrica
- 9. Placa de audio
- 10. Soporte de I/O
- 11. Cubierta de I/O
- 12. Marco intermedio
- 13. Pila de tipo botón
- 14. Unidad de estado sólido M.2 2280
- 15. Unidad de estado sólido M.2 2230
- 16. Parlantes
- 17. Panel de pantalla
- 18. Base de la pantalla
- 19. Botón de encendido y placa de I/O
- 20. Tarjeta madre
- 21. Protector de la tarjeta madre
- 22. Ensamblaje de la cámara retráctil
- 23. Cubierta de ventilador
- 24. Cubierta posterior

**(i)** NOTA: Dell proporciona una lista de componentes y sus números de referencia para la configuración del sistema original adquirida. Estas piezas están disponibles de acuerdo con la cobertura de la garantía adquirida por el cliente. Póngase en contacto con el representante de ventas de Dell para obtener las opciones de compra.

# **Determinación de los procedimientos de instalación y extracción de la OptiPlex All-in-One 7420**

**6**

Los procedimientos de extracción e instalación de la OptiPlex All-in-One 7420 difieren según la configuración solicitada.

Para determinar el procedimiento de extracción e instalación de componentes de OptiPlex All-in-One 7420, consulte las siguientes descripciones a fin de identificar la configuración de la computadora:

- **Alto rendimiento**: computadoras que se envían con procesadores de 46 W, 60 W o 65 W y una fuente de alimentación. Consulte [Procedimientos de extracción e instalación para procesadores de alto rendimiento.](#page-45-0) .
- **Uso eficiente de la energía**: computadoras que se envían con procesadores de 35 W y un adaptador de alimentación. Consulte [Procedimientos de extracción e instalación para procesadores con uso eficiente de la energía.](#page-110-0)

# <span id="page-45-0"></span>**Procedimientos de extracción e instalación para procesadores de alto rendimiento**

**7**

Los procedimientos de servicio para componentes reemplazables que se enumeran en este capítulo son para computadoras que se envían con un procesador de alto rendimiento.

# **Extracción e instalación de unidades reemplazables por el cliente (CRU)**

Los componentes reemplazables en este capítulo son unidades reemplazables por el cliente (CRU).

**PRECAUCIÓN: Los clientes solo pueden reemplazar las unidades reemplazables de cliente (CRU) siguiendo las precauciones de seguridad y los procedimientos de reemplazo.**

**NOTA:** Las imágenes en este documento pueden ser diferentes de la computadora en función de la configuración que haya solicitado.

# **Soporte**

# **Extracción de la base**

### **Requisitos previos**

1. Siga los procedimientos que se describen en [Antes de manipular el interior del equipo.](#page-34-0)

### **Sobre esta tarea**

 $(i)$ **NOTA:** Según la base instalada en la computadora, consulte la imagen correspondiente que se muestra en el procedimiento.

En las imágenes a continuación, se indica la ubicación de la base y se proporciona una representación visual del procedimiento de extracción.

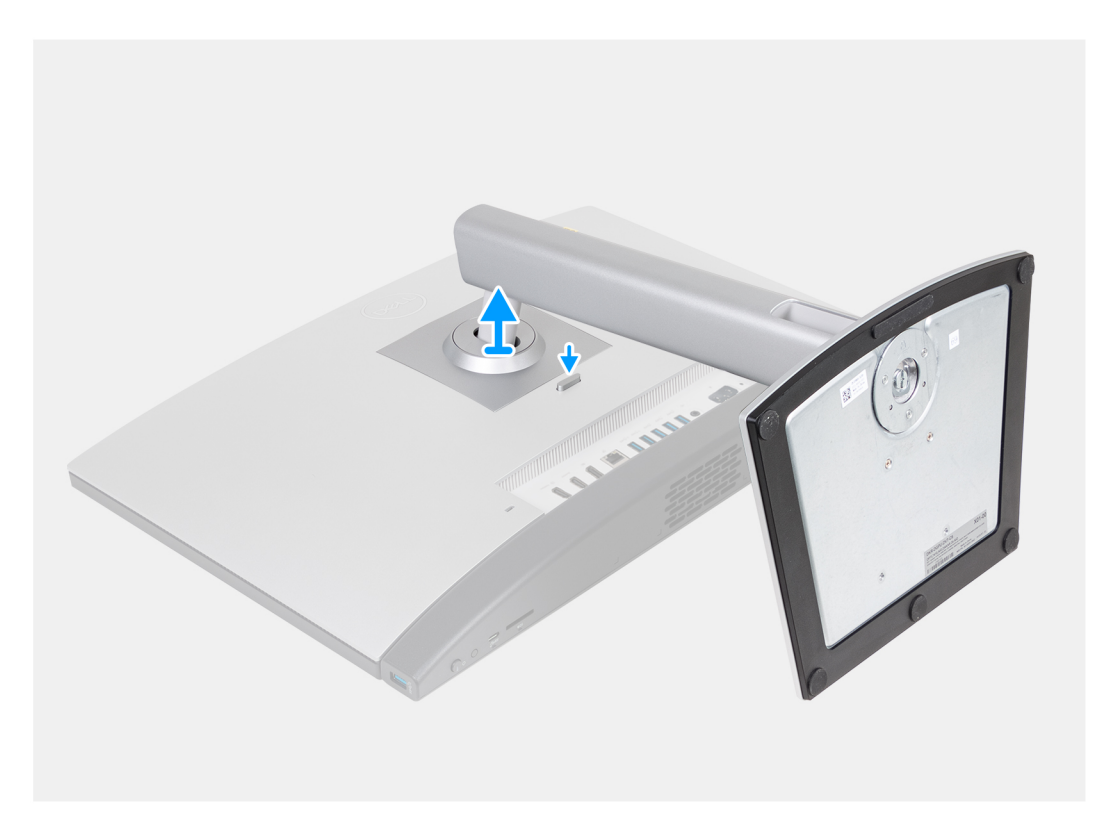

**Ilustración 18. Extracción de la base de altura regulable (HAS)**

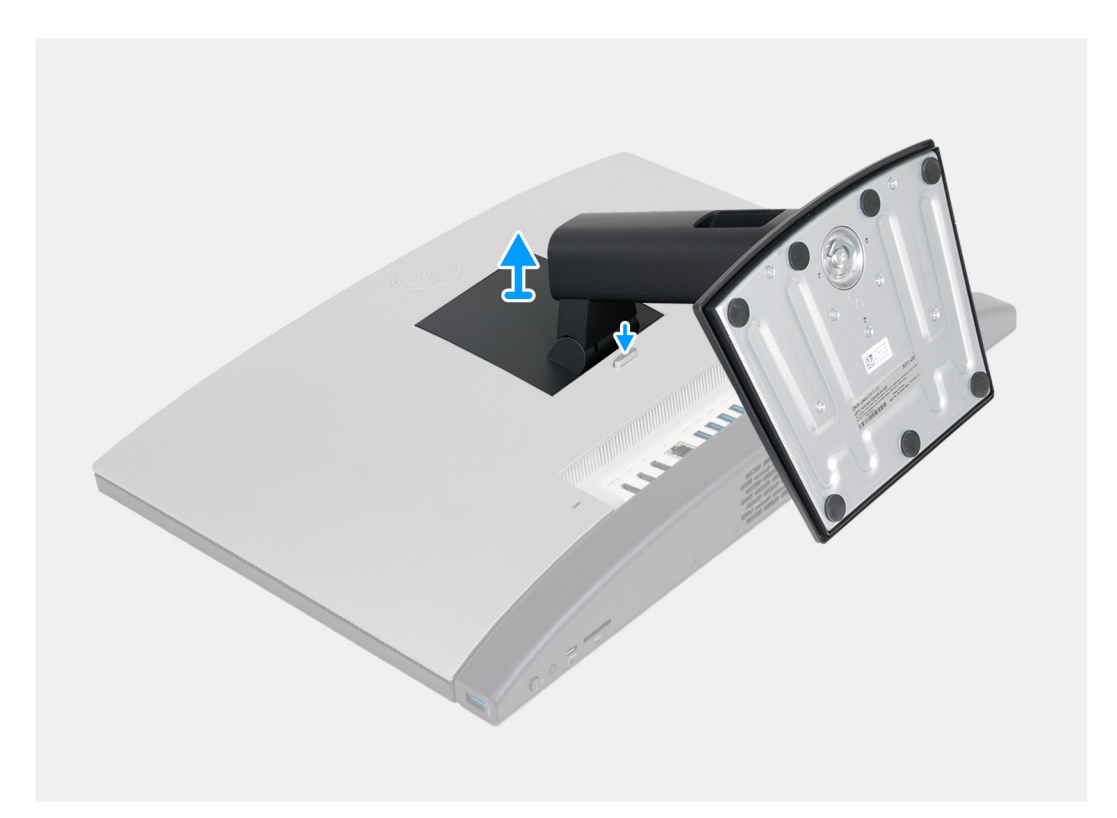

## **Ilustración 19. Extracción de la base fija**

## **Pasos**

- 1. Coloque la base del ensamblaje de la pantalla sobre una superficie plana y limpia.
- 2. Mantenga presionada la lengüeta que fija la base a la base del ensamblaje de la pantalla.
- 3. Deslice y levante el soporte de la base del ensamblaje de la pantalla.

# <span id="page-47-0"></span>**Instalación de la base**

### **Requisitos previos**

Si va a reemplazar un componente, quite el componente existente antes de realizar el proceso de instalación.

### **Sobre esta tarea**

**NOTA:** Según la base que esté instalando en la computadora, consulte la imagen correspondiente que se muestra en el procedimiento.

En las siguientes imágenes, se indica la ubicación del ventilador y se proporciona una representación visual del procedimiento de instalación.

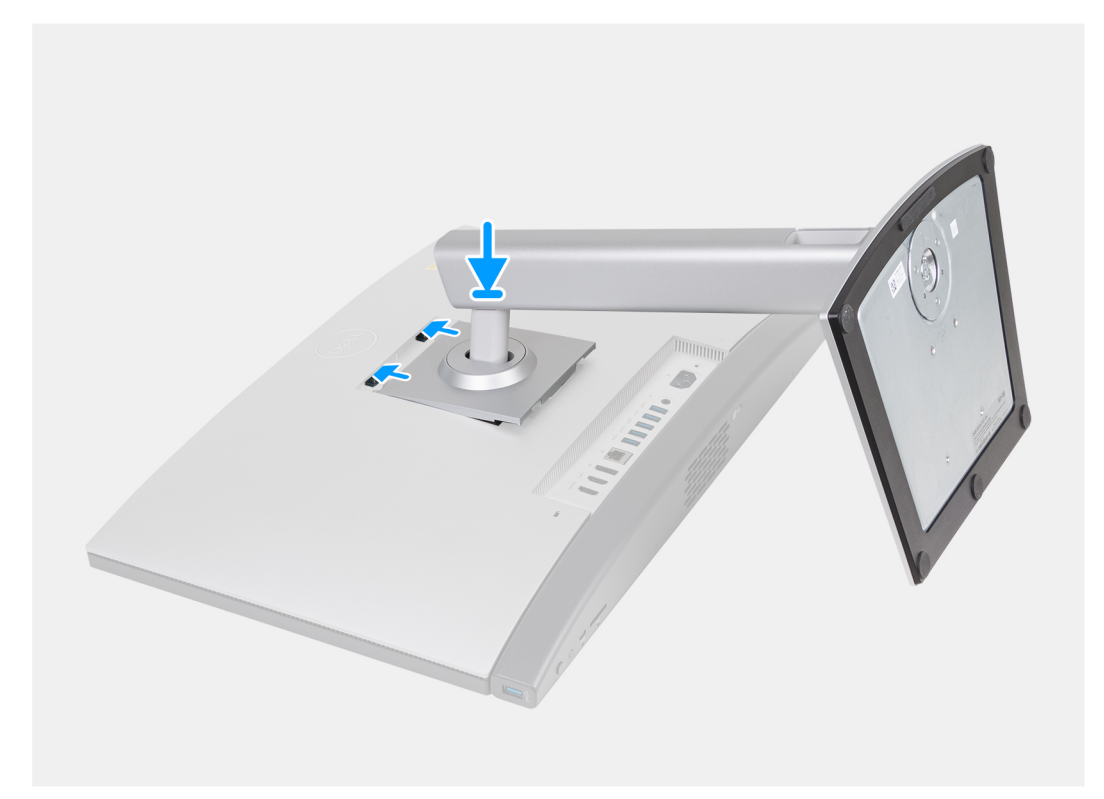

**Ilustración 20. Instalación de la base de altura regulable (HAS)**

<span id="page-48-0"></span>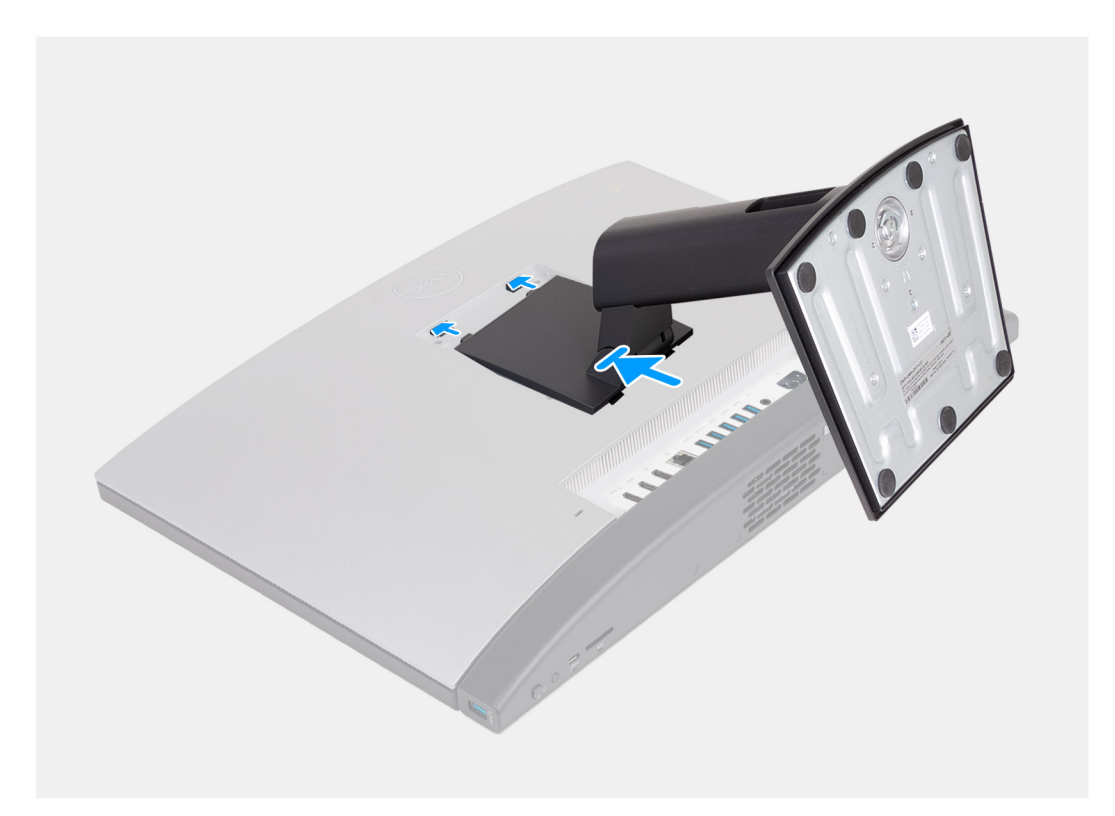

### **Ilustración 21. Instalación de la base fija**

#### **Pasos**

- 1. En un ángulo, alinee las pestañas de la base con las ranuras de la base del ensamblaje de la pantalla.
- 2. Deslice las pestañas de la base en las ranuras de la base del ensamblaje de la pantalla.

#### **Siguientes pasos**

1. Siga los procedimientos que se describen en [Después de manipular el interior del equipo.](#page-37-0)

# **Cubierta posterior**

# **Extracción de la cubierta posterior**

### **Requisitos previos**

- 1. Siga los procedimientos que se describen en [Antes de manipular el interior del equipo.](#page-34-0)
- 2. Extraiga el [soporte.](#page-45-0)

### **Sobre esta tarea**

**NOTA:** Antes de quitar la cubierta de la base, asegúrese de que no haya ninguna tarjeta SD instalada en la ranura de tarjeta SD en la computadora.

En la imagen a continuación, se indica la ubicación de la cubierta posterior y se proporciona una representación visual del procedimiento de extracción.

<span id="page-49-0"></span>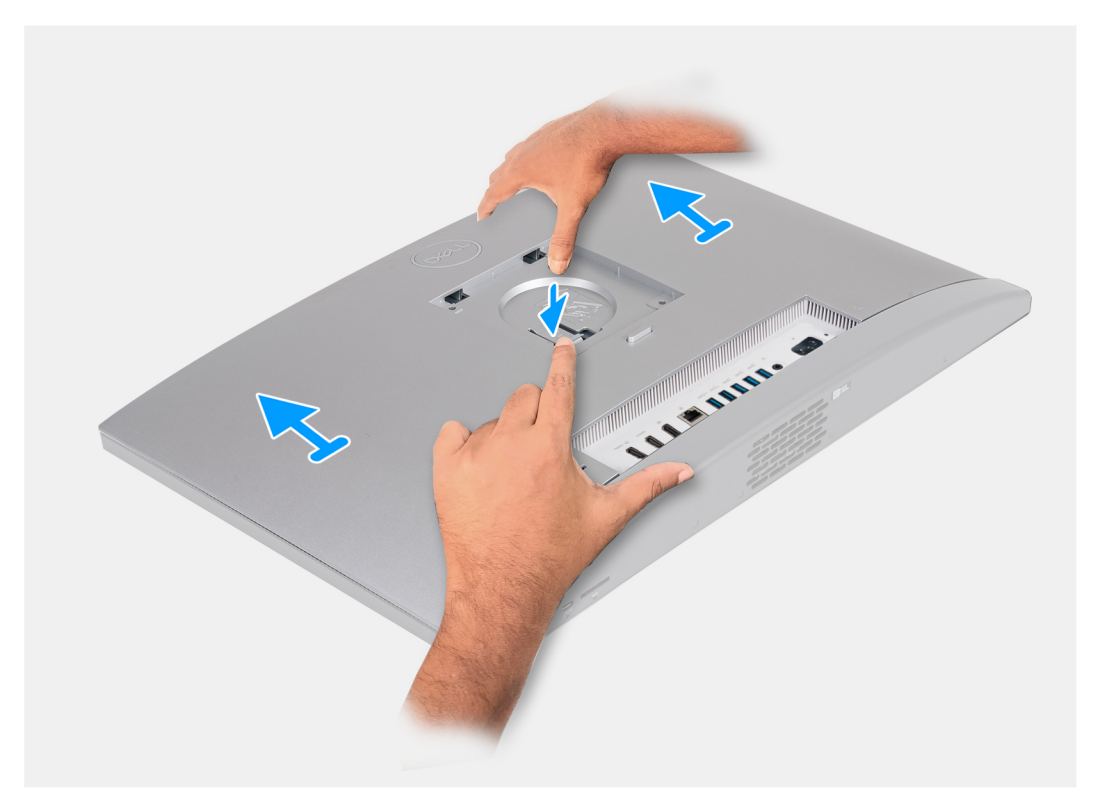

### **Ilustración 22. Extracción de la cubierta posterior**

#### **Pasos**

- 1. Presione la pestaña que fija la cubierta posterior a la base del ensamblaje de la pantalla.
- 2. Deslice y levante la cubierta posterior para quitarla de la base del ensamblaje de la pantalla.

# **Instalación de la cubierta posterior**

#### **Requisitos previos**

Si va a reemplazar un componente, quite el componente existente antes de realizar el proceso de instalación.

### **Sobre esta tarea**

En la imagen a continuación, se indica la ubicación de la cubierta posterior y se proporciona una representación visual del procedimiento de instalación.

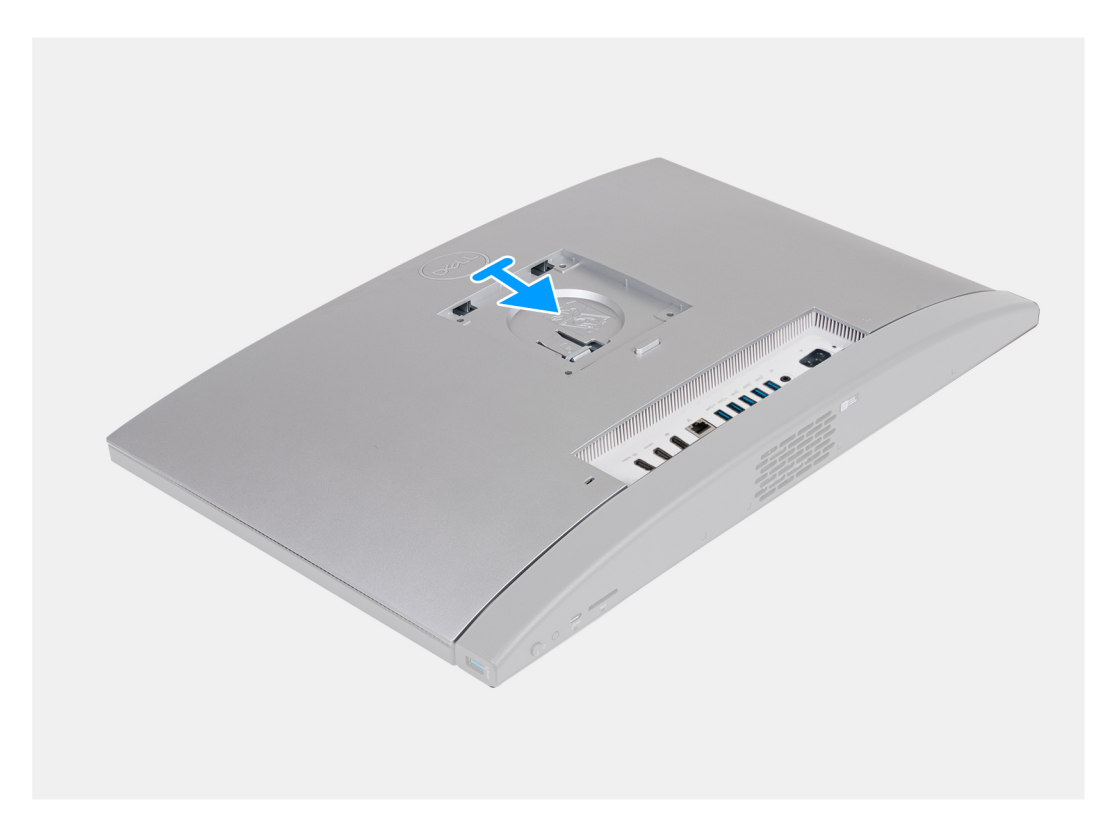

### **Ilustración 23. Instalación de la cubierta posterior**

#### **Pasos**

- 1. Alinee la cubierta posterior con la base del ensamblaje de la pantalla.
- 2. Coloque y deslice la cubierta posterior en su lugar en la base del ensamblaje de la pantalla.

### **Siguientes pasos**

- 1. Instale el [soporte.](#page-47-0)
- 2. Siga los procedimientos que se describen en [Después de manipular el interior del equipo.](#page-37-0)

# **Memoria**

# **Extracción de la memoria**

#### **Requisitos previos**

- 1. Siga los procedimientos que se describen en [Antes de manipular el interior del equipo.](#page-34-0)
- 2. Extraiga el [soporte.](#page-45-0)
- 3. Extraiga la [cubierta posterior.](#page-48-0)

### **Sobre esta tarea**

En la imagen a continuación, se indica la ubicación de la memoria y se proporciona una representación visual del procedimiento de extracción.

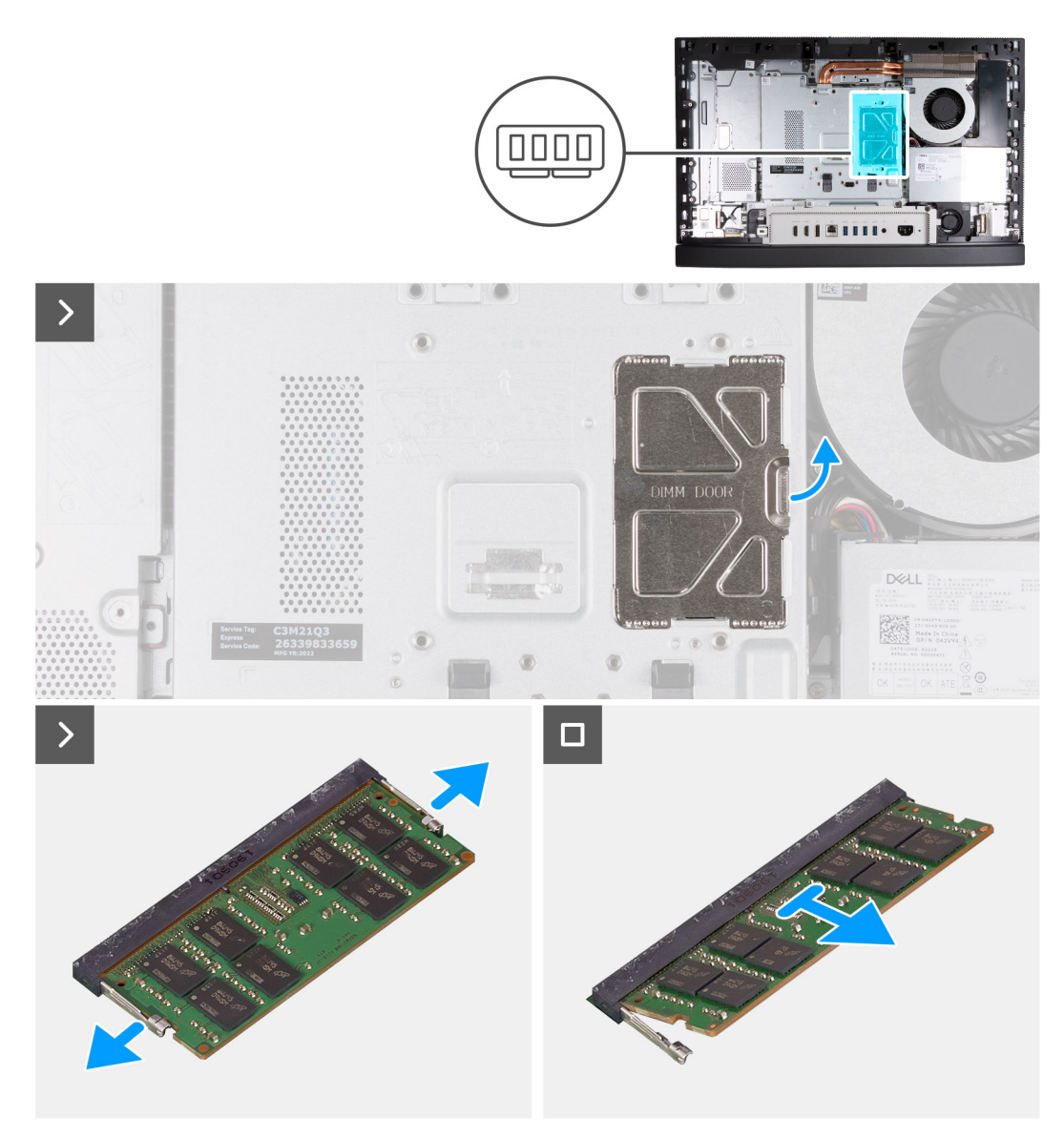

#### **Ilustración 24. Extracción de la memoria**

#### **Pasos**

- 1. Con la pestaña de la puerta de DIMM, haga palanca para abrir y levantar la puerta de DIMM en el protector de la tarjeta madre para acceder a las ranuras de memoria.
- 2. Con la punta de los dedos, separe cuidadosamente los ganchos de fijación de cada extremo de la ranura de módulo de memoria hasta que el módulo salte.
- 3. Extraiga el módulo de memoria de la ranura del mismo.

**NOTA:** Repita los pasos 2 y 3 para cada módulo de memoria que se instale en la computadora.

# **Instalación de la memoria**

#### **Requisitos previos**

Si va a reemplazar un componente, quite el componente existente antes de realizar el proceso de instalación.

#### **Sobre esta tarea**

En la imagen a continuación, se indica la ubicación de la memoria y se proporciona una representación visual del procedimiento de instalación.

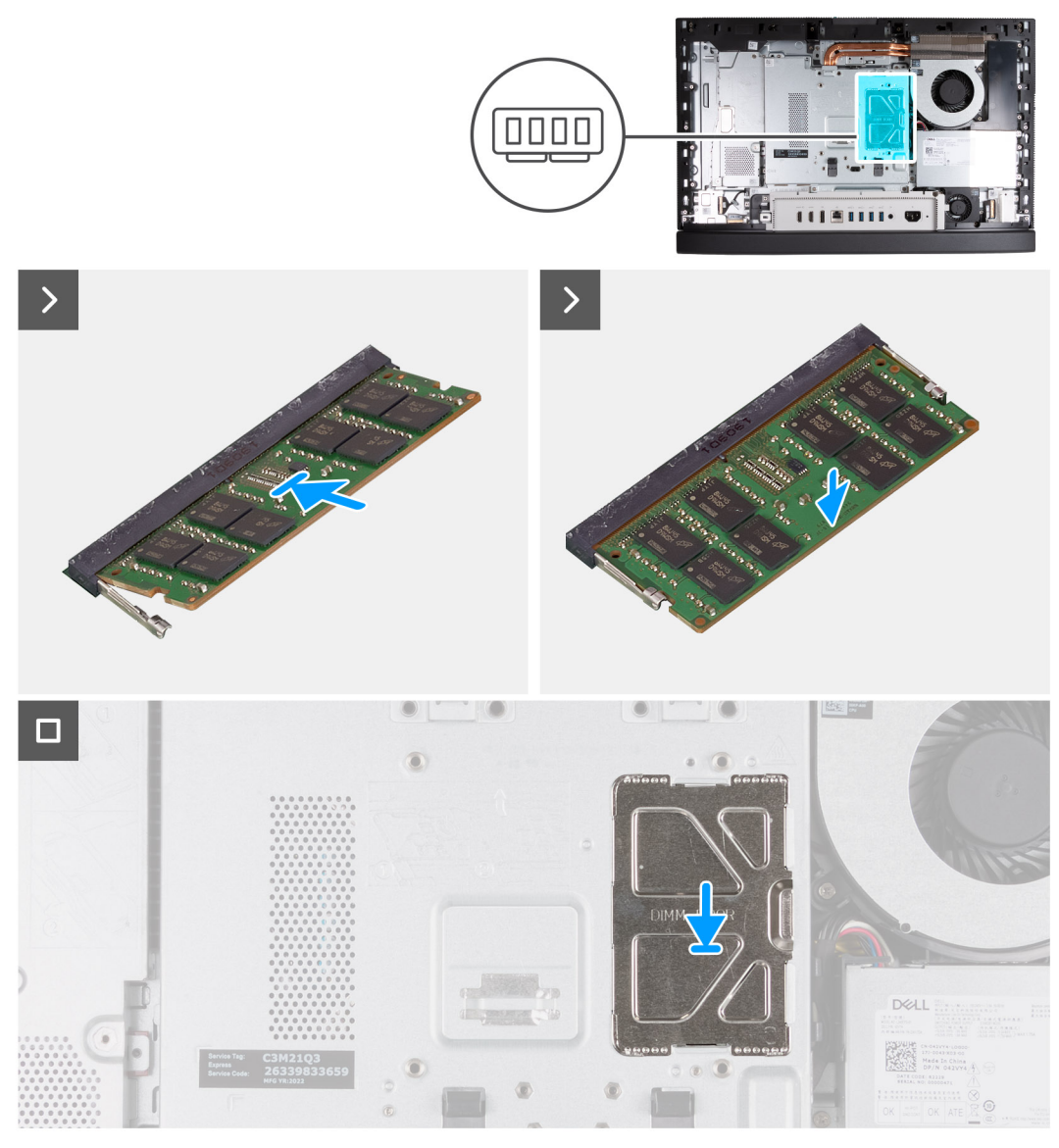

### **Ilustración 25. Instalación de la memoria**

#### **Pasos**

- 1. Alinee la muesca del módulo de memoria con la lengüeta de la ranura del módulo de memoria.
- 2. Deslice firmemente el módulo de memoria para introducirlo en la ranura en ángulo y presiónelo hasta que encaje en su sitio.

**NOTA:** Si no oye un clic, extraiga el módulo de memoria y vuelva a instalarlo.

**NOTA:** Repita los pasos 1 y 2 para cada módulo de memoria que se deba instalar en la computadora.

3. Cierre la puerta de DIMM y presiónela en su lugar para fijarla.

### **Siguientes pasos**

- 1. Instale la [cubierta posterior.](#page-49-0)
- 2. Instale el [soporte.](#page-47-0)
- 3. Siga los procedimientos que se describen en [Después de manipular el interior del equipo.](#page-37-0)

# <span id="page-53-0"></span>**Protector de la placa base**

# **Extracción del protector de la tarjeta madre**

### **Requisitos previos**

- 1. Siga los procedimientos que se describen en [Antes de manipular el interior del equipo.](#page-34-0)
- 2. Extraiga el [soporte.](#page-45-0)
- 3. Extraiga la [cubierta posterior.](#page-48-0)

#### **Sobre esta tarea**

En la imagen a continuación, se indica la ubicación del blindaje de la tarjeta madre del sistema y se proporciona una representación visual del procedimiento de extracción.

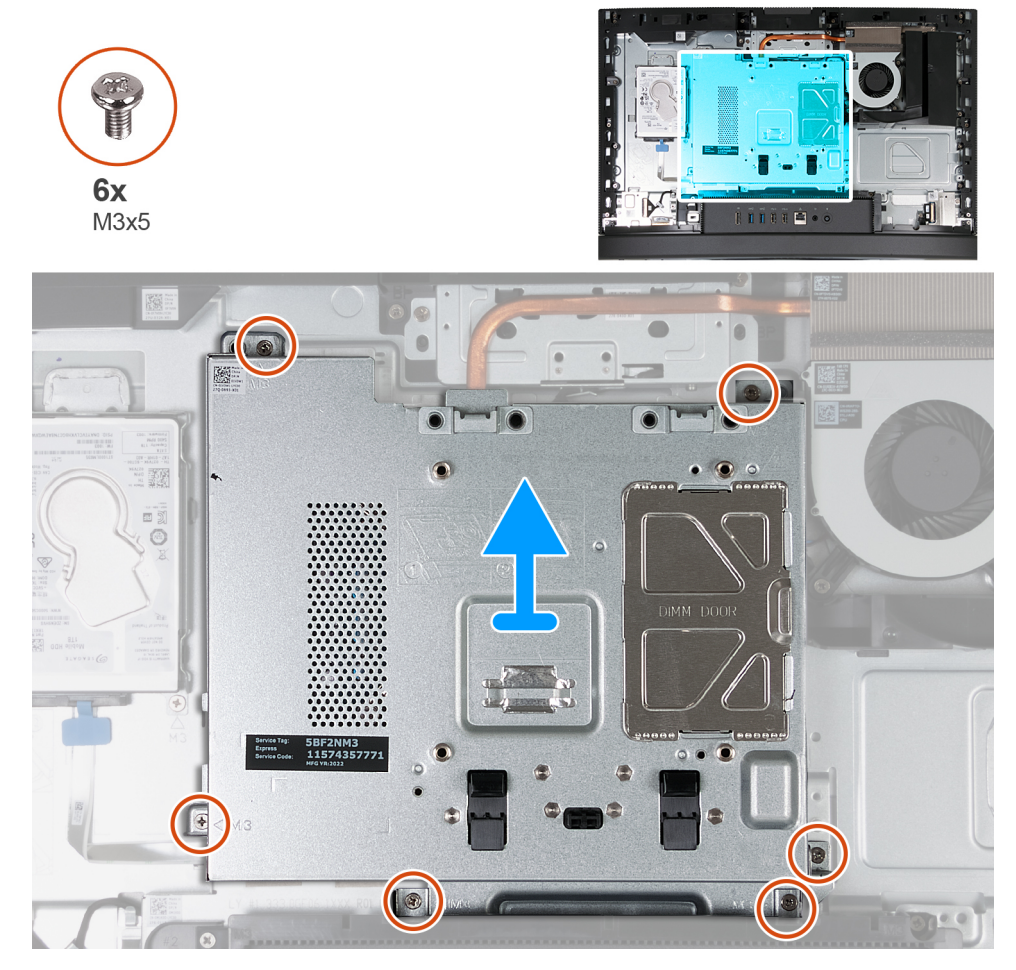

**Ilustración 26. Extracción del protector de la tarjeta madre**

### **Pasos**

- 1. Quite los seis tornillos (M3x5) que fijan el protector de la tarjeta madre a la base del ensamblaje de la pantalla.
- 2. Levante el protector de la tarjeta madre para extraerlo de la base del ensamblaje de la pantalla.

# **Instalación del protector de la tarjeta madre**

### **Requisitos previos**

Si va a reemplazar un componente, quite el componente existente antes de realizar el proceso de instalación.

### **Sobre esta tarea**

En la imagen a continuación, se indica la ubicación del blindaje de la tarjeta madre del sistema y se proporciona una representación visual del procedimiento de instalación.

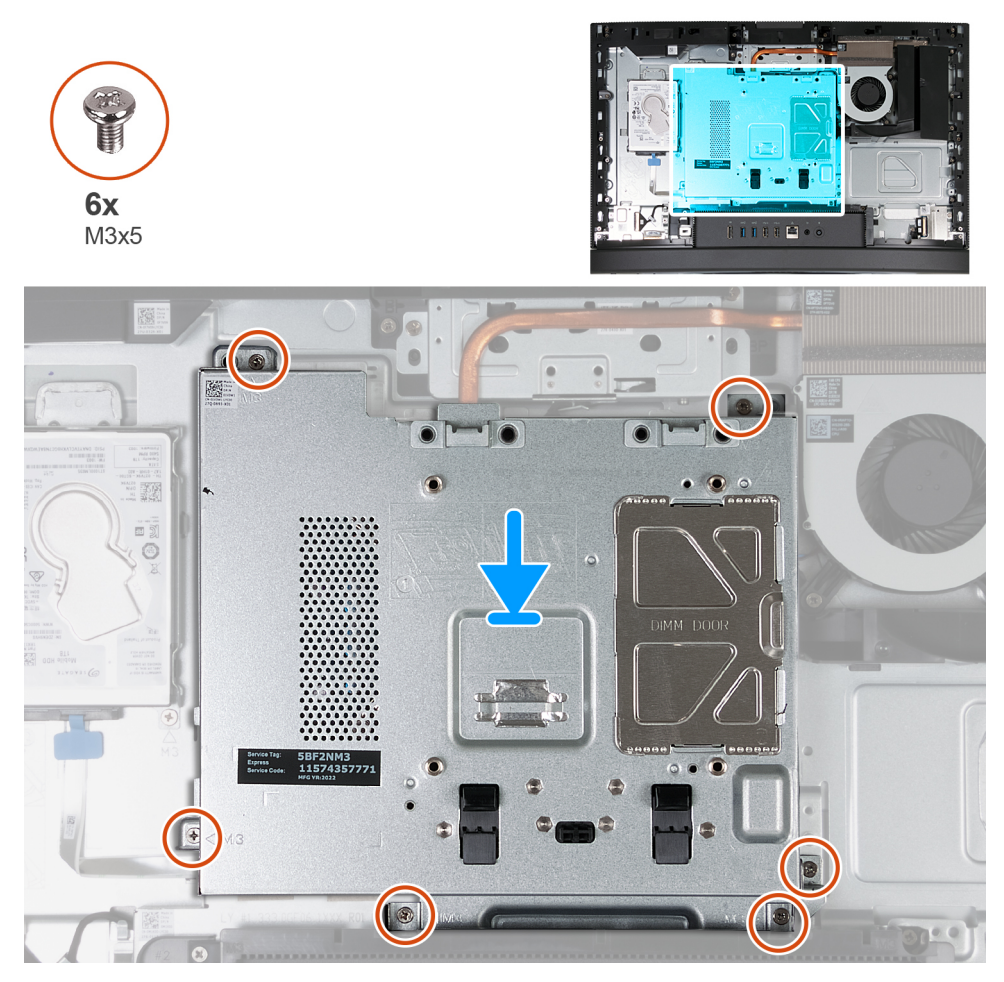

**Ilustración 27. Instalación del protector de la tarjeta madre**

### **Pasos**

- 1. Coloque la tarjeta madre sobre la base del ensamblaje de la pantalla.
- 2. Alinee los orificios para tornillos del protector de la tarjeta madre con los orificios para tornillos de la base del ensamblaje de la pantalla.
- 3. Coloque los seis tornillos (M3x5) que fijan el protector de la tarjeta madre a la base del ensamblaje de la pantalla.

#### **Siguientes pasos**

- 1. Instale la [cubierta posterior.](#page-49-0)
- 2. Instale el [soporte.](#page-47-0)
- 3. Siga los procedimientos que se describen en [Después de manipular el interior del equipo.](#page-37-0)

# **Tarjeta inalámbrica**

# **Extracción de la tarjeta inalámbrica**

### **Requisitos previos**

- 1. Siga los procedimientos que se describen en [Antes de manipular el interior del equipo.](#page-34-0)
- 2. Extraiga el [soporte.](#page-45-0)
- 3. Extraiga la [cubierta posterior.](#page-48-0)

### 4. Extraiga el [protector de la tarjeta madre.](#page-53-0)

### **Sobre esta tarea**

En la imagen a continuación, se indica la ubicación de la tarjeta inalámbrica y se proporciona una representación visual del procedimiento de extracción.

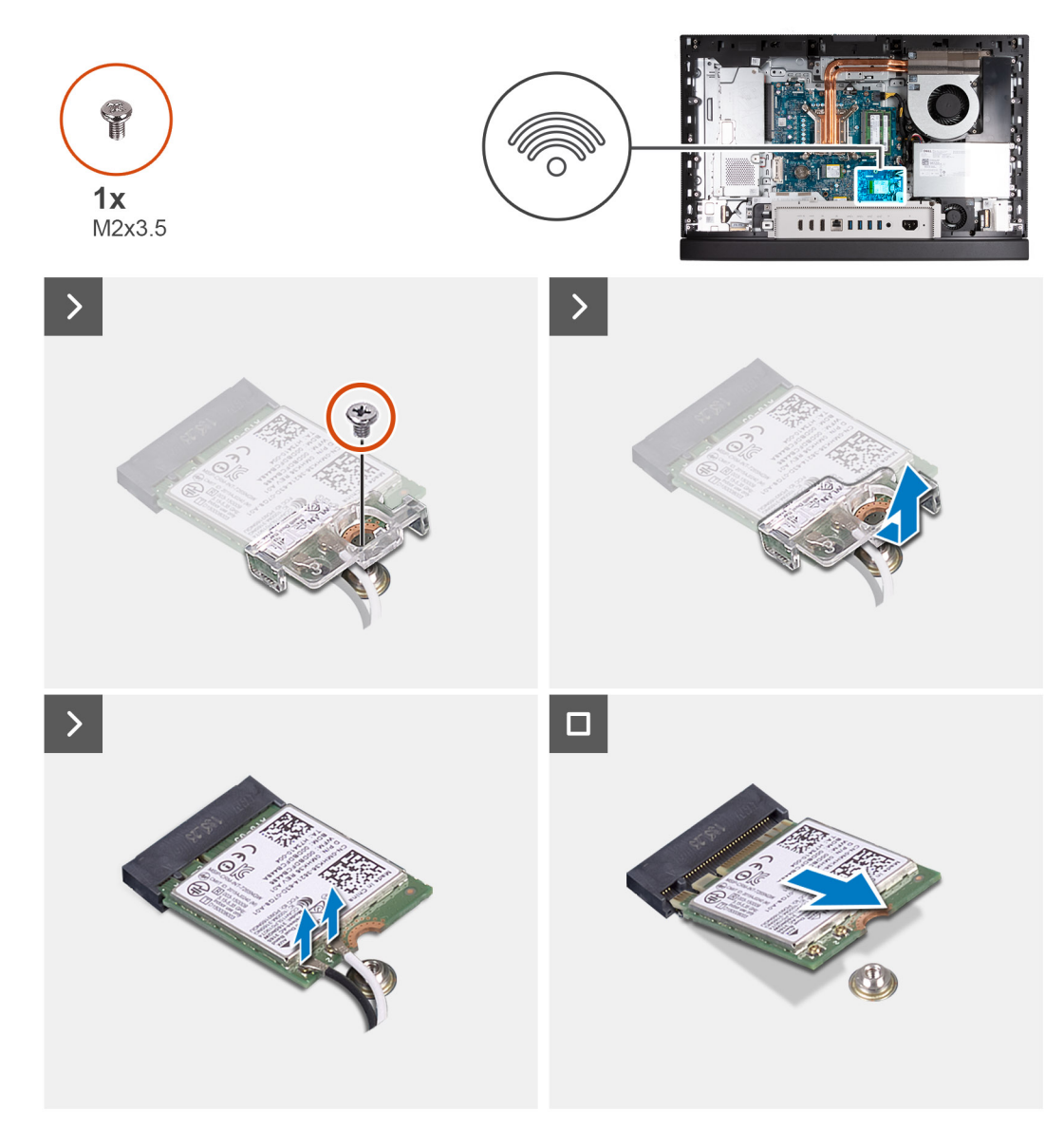

#### **Ilustración 28. Extracción de la tarjeta inalámbrica**

#### **Pasos**

- 1. Quite el tornillo (M2x3.5) que fija el soporte de la tarjeta inalámbrica a la tarjeta inalámbrica.
- 2. Extraiga el soporte de la tarjeta inalámbrica de la tarjeta inalámbrica.
- 3. Desconecte los cables de antena de la tarjeta inalámbrica.
- 4. Deslice y levante la tarjeta inalámbrica para quitarla de su ranura (M.2 WLAN).

# **Instalación de la tarjeta inalámbrica**

#### **Requisitos previos**

Si va a reemplazar un componente, quite el componente existente antes de realizar el proceso de instalación.

### **Sobre esta tarea**

En la imagen a continuación, se indica la ubicación de la tarjeta inalámbrica y se proporciona una representación visual del procedimiento de instalación.

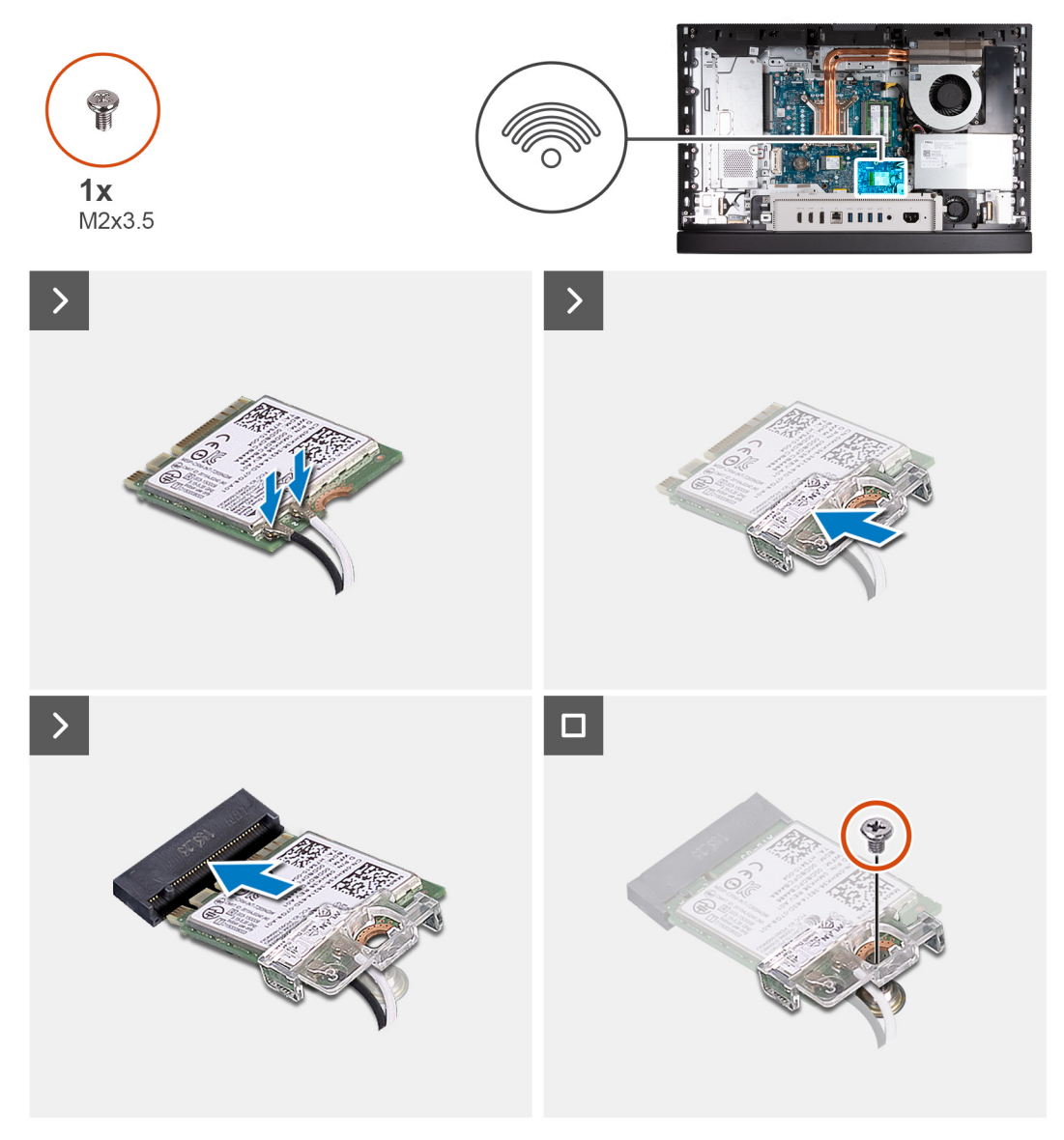

### **Ilustración 29. Instalación de la tarjeta inalámbrica**

#### **Pasos**

1. Conecte los cables de la antena a la tarjeta inalámbrica.

### **Tabla 25. Esquema de colores de los cables de la antena**

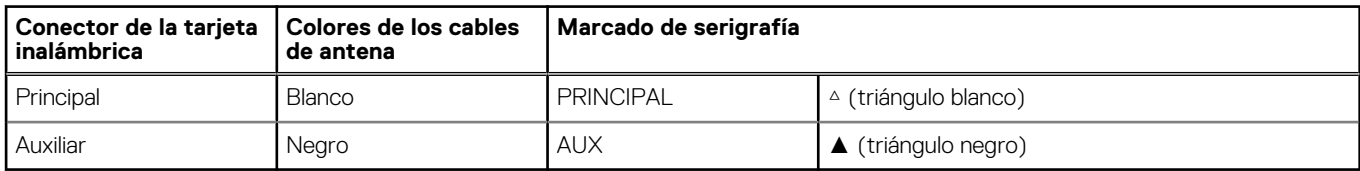

- 2. Coloque el soporte de la tarjeta inalámbrica en la tarjeta inalámbrica.
- 3. Alinee la muesca de la tarjeta inalámbrica con la lengüeta de la ranura de tarjeta inalámbrica (M.2 WLAN).
- 4. Deslice la tarjeta inalámbrica formando un ángulo con la ranura de tarjeta inalámbrica (M.2 WLAN).
- 5. Vuelva a colocar el tornillo (M2x3.5) que asegura el soporte de la tarjeta inalámbrica a la tarjeta inalámbrica.

### **Siguientes pasos**

- 1. Instale el [blindaje de la tarjeta madre del sistema.](#page-53-0)
- 2. Instale la [cubierta posterior.](#page-49-0)
- 3. Instale el [soporte.](#page-47-0)
- 4. Siga los procedimientos que se describen en [Después de manipular el interior del equipo.](#page-37-0)

# **Unidad de estado sólido en la ranura de M.2 0**

# **Extracción de la unidad de estado sólido M.2 2230 de la ranura M.2 0**

#### **Requisitos previos**

- 1. Siga los procedimientos que se describen en [Antes de manipular el interior del equipo.](#page-34-0)
- 2. Extraiga el [soporte.](#page-45-0)
- 3. Extraiga la [cubierta posterior.](#page-48-0)
- 4. Extraiga el [protector de la tarjeta madre.](#page-53-0)

### **Sobre esta tarea**

**NOTA:** Según la configuración solicitada, es posible que la computadora tenga hasta dos unidades de estado sólido M.2 2230/2280 instaladas en las ranuras de unidad de estado sólido en la tarjeta madre.

**NOTA:** Este procedimiento corresponde a computadoras en las que se instala una unidad de estado sólido M.2 2230 en la ranura de ⋒ unidad de estado sólido (M.2 PCIe SSD 0) en la tarjeta madre.

En la imagen a continuación, se indica la ubicación de la unidad de estado sólido M.2 2230 instalada en la ranura M.2 0 y se proporciona una representación visual del procedimiento de extracción.

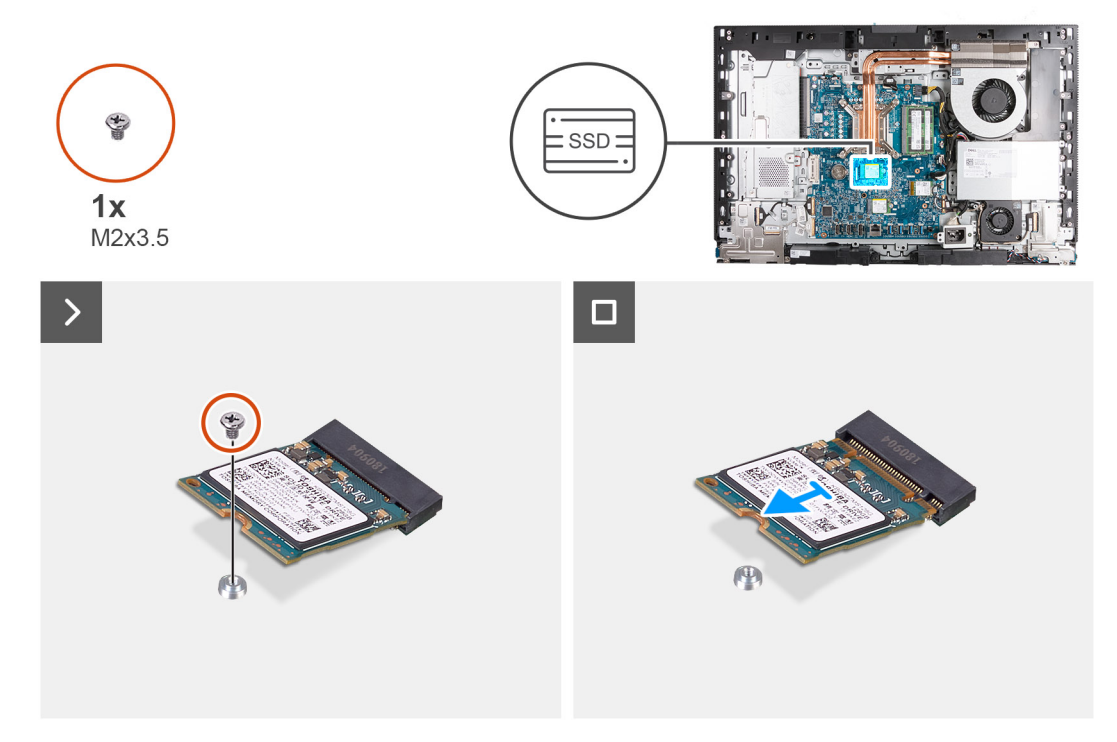

**Ilustración 30. Extracción de la unidad de estado sólido M.2 2230 de la ranura M.2 0**

### **Pasos**

- 1. Quite el tornillo (M2x3.5) que fija la unidad de estado sólido M.2 2230 a la tarjeta madre.
- 2. Deslice y levante la unidad de estado sólido M.2 2230 de la ranura de unidad de estado sólido (M.2 PCIe SSD 0) en la tarjeta madre.

# <span id="page-58-0"></span>**Instalación de la unidad de estado sólido M.2 2230 en la ranura M.2 0**

### **Requisitos previos**

Si va a reemplazar un componente, quite el componente existente antes de realizar el proceso de instalación.

#### **Sobre esta tarea**

- **(i)** NOTA: Este procedimiento solo corresponde si instala una unidad de estado sólido M.2 2230 en la ranura de unidad de estado sólido (M.2 PCIe SSD 0) en la tarjeta madre.
- **(i)** NOTA: Asegúrese de que el montaje de tornillos M.2 se encuentre en la ubicación adecuada para instalar la unidad de estado sólido M.2 2230. Consulte [Ubicación del montaje de tornillos en la ranura M.2 0.](#page-60-0)

En la imagen a continuación, se indica la ubicación de la unidad de estado sólido M.2 2230 instalada en la ranura M.2 0 y se proporciona una representación visual del procedimiento de instalación.

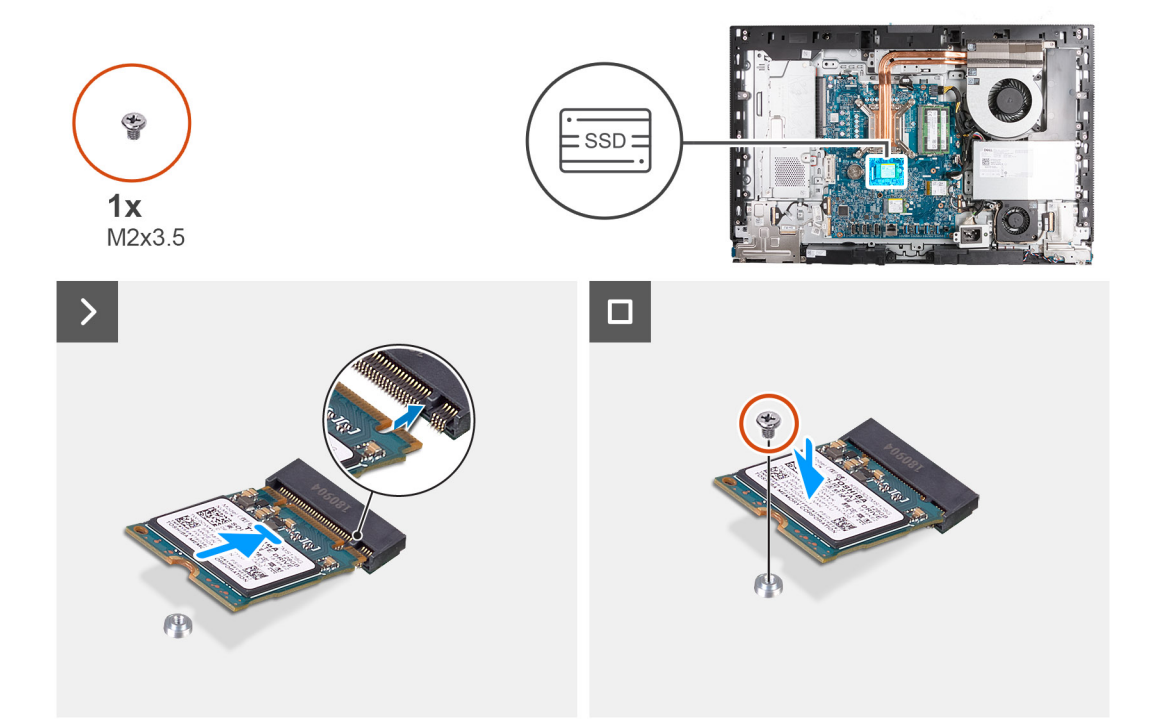

**Ilustración 31. Instalación de la unidad de estado sólido M.2 2230 en la ranura M.2 0**

#### **Pasos**

- 1. Alinee la muesca de la unidad de estado sólido M.2 2230 con la lengüeta en la ranura de la unidad de estado sólido (M.2 PCIe SSD 0).
- 2. Deslice la unidad de estado sólido M.2 2230 en la ranura de unidad de estado sólido (M.2 PCIe SSD 0) en la tarjeta madre.
- 3. Reemplace el tornillo (M2x3.5) que fija la unidad de estado sólido M.2 2230 a la tarjeta madre del sistema.

#### **Siguientes pasos**

- 1. Instale el [blindaje de la tarjeta madre del sistema.](#page-53-0)
- 2. Instale la [cubierta posterior.](#page-49-0)
- 3. Instale el [soporte.](#page-47-0)
- 4. Siga los procedimientos que se describen en [Después de manipular el interior del equipo.](#page-37-0)

# **Extracción de la unidad de estado sólido M.2 2280 de la ranura M.2 0**

### **Requisitos previos**

1. Siga los procedimientos que se describen en [Antes de manipular el interior del equipo.](#page-34-0)

- <span id="page-59-0"></span>2. Extraiga el [soporte.](#page-45-0)
- 3. Extraiga la [cubierta posterior.](#page-48-0)
- 4. Extraiga el [protector de la tarjeta madre.](#page-53-0)

### **Sobre esta tarea**

**NOTA:** Según la configuración solicitada, es posible que la computadora tenga hasta dos unidades de estado sólido M.2 2230/2280 instaladas en las ranuras de unidad de estado sólido en la tarjeta madre.

(i) NOTA: Este procedimiento corresponde a computadoras en las que hay una unidad de estado sólido M.2 2280 instalada en la ranura de unidad de estado sólido (M.2 PCIe SSD 0) en la tarjeta madre del sistema.

En la imagen a continuación, se indica la ubicación de la unidad de estado sólido M.2 2280 instalada en la ranura M.2 0 y se proporciona una representación visual del procedimiento de extracción.

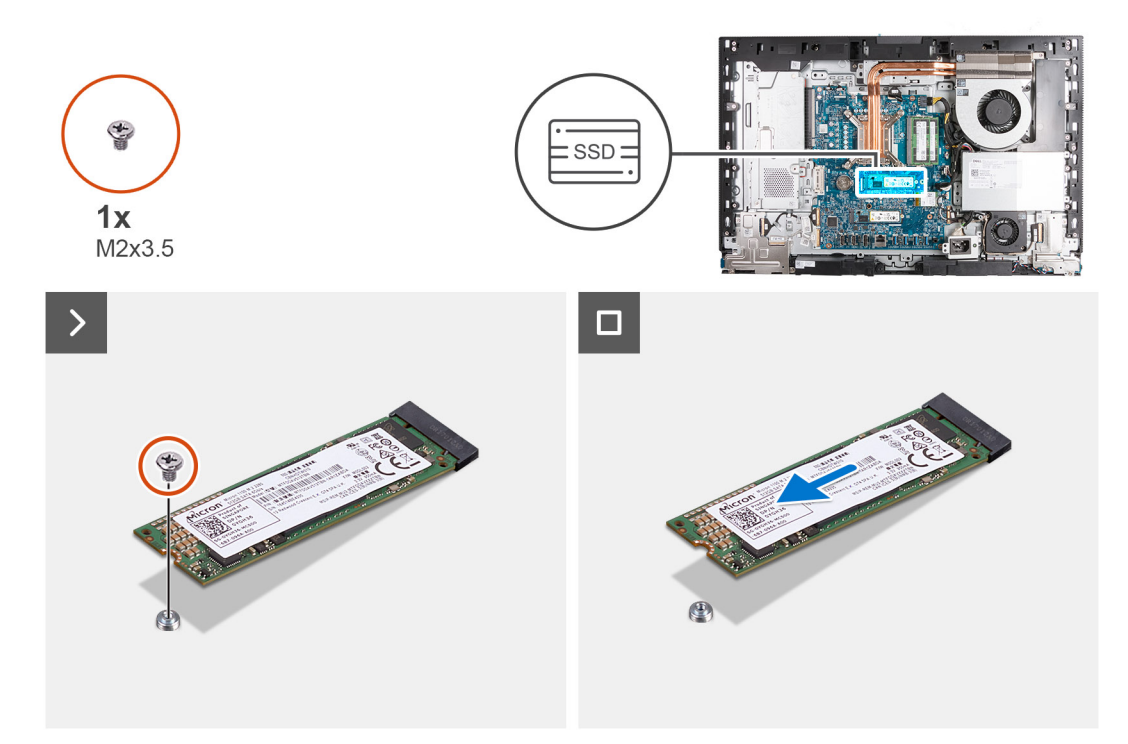

### **Ilustración 32. Extracción de la unidad de estado sólido M.2 2280 de la ranura M.2 0**

### **Pasos**

- 1. Quite el tornillo (M2x3.5) que fija la unidad de estado sólido M.2 2280 a la tarjeta madre.
- 2. Deslice y levante la unidad de estado sólido M.2 2280 para extraerla de la ranura de unidad de estado sólido (M.2 PCIe SSD 0) en la tarjeta madre del sistema.

# **Instalación de la unidad de estado sólido M.2 2280 en la ranura M.2 0**

### **Requisitos previos**

Si va a reemplazar un componente, quite el componente existente antes de realizar el proceso de instalación.

### **Sobre esta tarea**

- **NOTA:** Este procedimiento solo corresponde si instala una unidad de estado sólido M.2 2280 en la ranura de unidad de estado sólido (M.2 PCIe SSD 0) en la tarjeta madre del sistema.
- **NOTA:** Asegúrese de que el montaje de tornillos M.2 se encuentre en la ubicación adecuada para instalar la unidad de estado sólido ⋒ M.2 2280. Consulte [Ubicación del montaje de tornillos en la ranura M.2 0.](#page-60-0)

<span id="page-60-0"></span>En la imagen a continuación, se indica la ubicación de la unidad de estado sólido M.2 2280 instalada en la ranura 0 M.2 y se proporciona una representación visual del procedimiento de instalación.

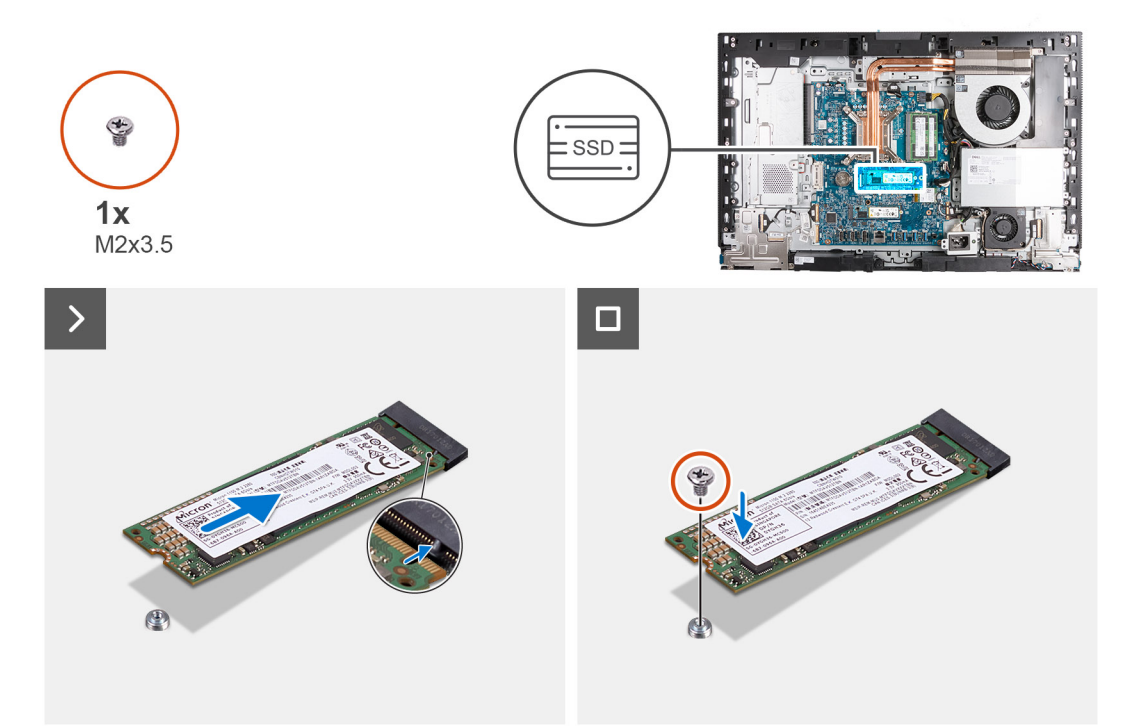

#### **Ilustración 33. Instalación de la unidad de estado sólido M.2 2280 en la ranura M.2 0**

#### **Pasos**

- 1. Alinee la muesca de la unidad de estado sólido M.2 2280 con la lengüeta en la ranura de la unidad de estado sólido (M.2 PCIe SSD 0).
- 2. Deslice la unidad de estado sólido M.2 2280 en la ranura de unidad de estado sólido (M.2 PCIe SSD 0) en la tarjeta madre.
- 3. Coloque el tornillo (M2x3.5) que fija la unidad de estado sólido M.2 2280 a la tarjeta madre.

#### **Siguientes pasos**

- 1. Instale el [blindaje de la tarjeta madre del sistema.](#page-53-0)
- 2. Instale la [cubierta posterior.](#page-49-0)
- 3. Instale el [soporte.](#page-47-0)
- 4. Siga los procedimientos que se describen en [Después de manipular el interior del equipo.](#page-37-0)

# **Ubicación del montaje de tornillos en la ranura M.2 0**

#### **Requisitos previos**

Para instalar una unidad de estado sólido M.2 de un factor de forma diferente en la ranura M.2 0, se debe cambiar la ubicación del montaje de tornillos en la ranura M.2 0.

#### **Sobre esta tarea**

⋒ **NOTA:** Este procedimiento solo se aplica al montaje de tornillos ubicado en la ranura M.2 0.

En las imágenes que se incluyen a continuación, se indica la ubicación del montaje de tornillos en la ranura M.2 0 y se proporciona una representación visual del procedimiento para cambiar la posición del montaje de tornillos.

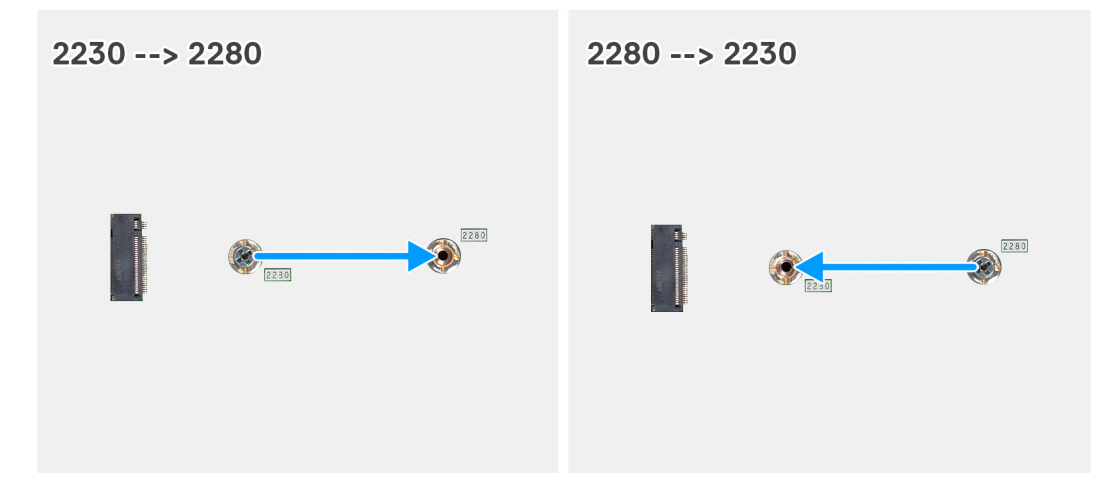

### **Ilustración 34. Mover el montaje de tornillos de estado sólido en la ranura M.2 0**

#### **Pasos**

- 1. Quite el soporte para tornillos de la tarjeta madre.
- 2. Instale el soporte para tornillos en la tarjeta madre.

#### **Siguientes pasos**

- 1. Instale la [unidad de estado sólido M.2 2230 en la ranura 0](#page-58-0) o la [unidad de estado sólido M.2 2280 en la ranura 0,](#page-59-0) según corresponda.
- 2. Instale el [blindaje de la tarjeta madre del sistema.](#page-53-0)
- 3. Instale la [cubierta posterior.](#page-49-0)
- 4. Instale el [soporte.](#page-47-0)
- 5. Siga los procedimientos que se describen en [Después de manipular el interior del equipo.](#page-37-0)

# **Unidad de estado sólido en la ranura de M.2 1**

## **Extracción de la unidad de estado sólido M.2 2230 de la ranura M.2 1**

### **Requisitos previos**

- 1. Siga los procedimientos que se describen en [Antes de manipular el interior del equipo.](#page-34-0)
- 2. Extraiga el [soporte.](#page-45-0)
- 3. Extraiga la [cubierta posterior.](#page-48-0)
- 4. Extraiga el [protector de la tarjeta madre.](#page-53-0)
- 5. Extraiga la [cubierta de I/O.](#page-68-0)

### **Sobre esta tarea**

**(i)** NOTA: Según la configuración solicitada, es posible que la computadora tenga hasta dos unidades de estado sólido M.2 2230/2280 instaladas en las ranuras de unidad de estado sólido en la tarjeta madre.

**(i)** NOTA: Este procedimiento corresponde a computadoras en las que hay una unidad de estado sólido M.2 2230 instalada en la ranura de la unidad de estado sólido (M.2 PCIe SSD 1) en la tarjeta madre.

En la imagen a continuación, se indica la ubicación de la unidad de estado sólido M.2 2230 instalada en la ranura M.2 dos y se proporciona una representación visual del procedimiento de extracción.

<span id="page-62-0"></span>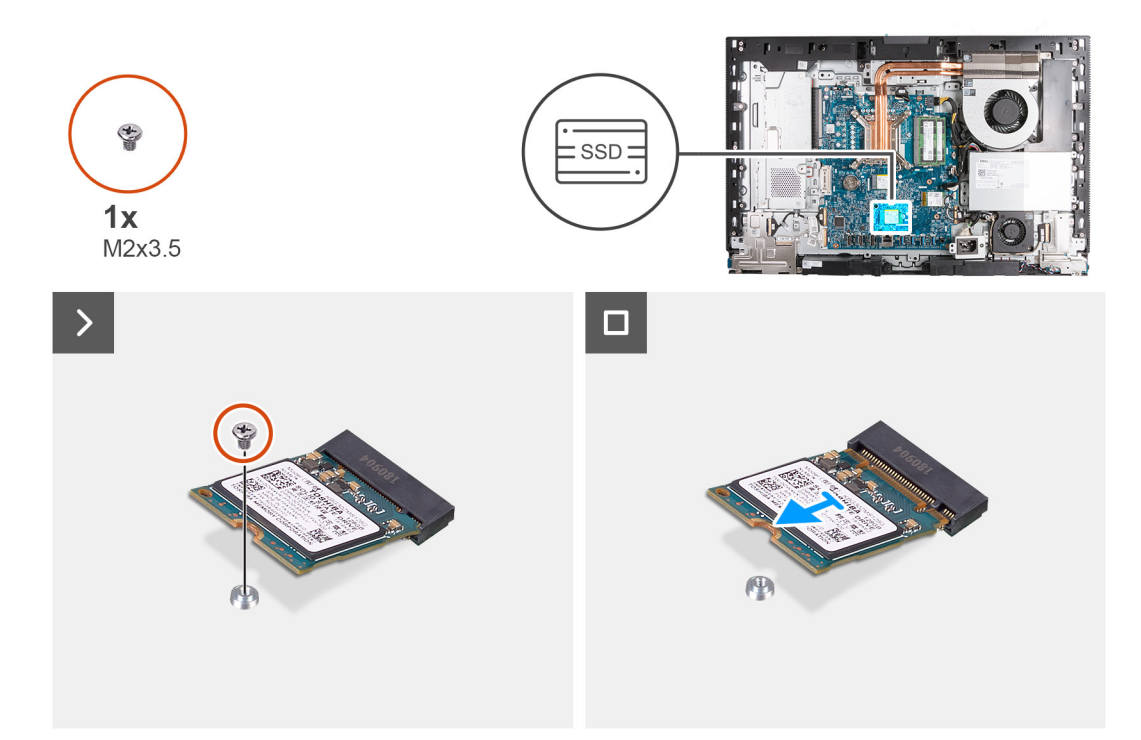

**Ilustración 35. Extracción de la unidad de estado sólido M.2 2230 de la ranura M.2 1**

#### **Pasos**

- 1. Quite el tornillo (M2x3.5) que fija la unidad de estado sólido M.2 2230 a la tarjeta madre.
- 2. Deslice y levante la unidad de estado sólido M.2 2230 para quitarla de la ranura de unidad de estado sólido (M.2 PCIe SSD 1) en la tarjeta madre.

# **Instalación de la unidad de estado sólido M.2 2230 en la ranura M.2 1**

#### **Requisitos previos**

Si va a reemplazar un componente, quite el componente existente antes de realizar el proceso de instalación.

### **Sobre esta tarea**

- **(i)** NOTA: Este procedimiento solo corresponde si instala una unidad de estado sólido M.2 2230 en la ranura de unidad de estado sólido (M.2 PCIe SSD 1) en la tarjeta madre del sistema.
- **NOTA:** Asegúrese de que el montaje de tornillos M.2 se encuentre en la ubicación adecuada para instalar la unidad de estado sólido M.2 2230. Consulte [Ubicación del montaje de tornillos en la ranura M.2 1.](#page-65-0)

En la imagen a continuación, se indica la ubicación de la unidad de estado sólido M.2 2230 en la ranura M.2 1 y se proporciona una representación visual del procedimiento de instalación.

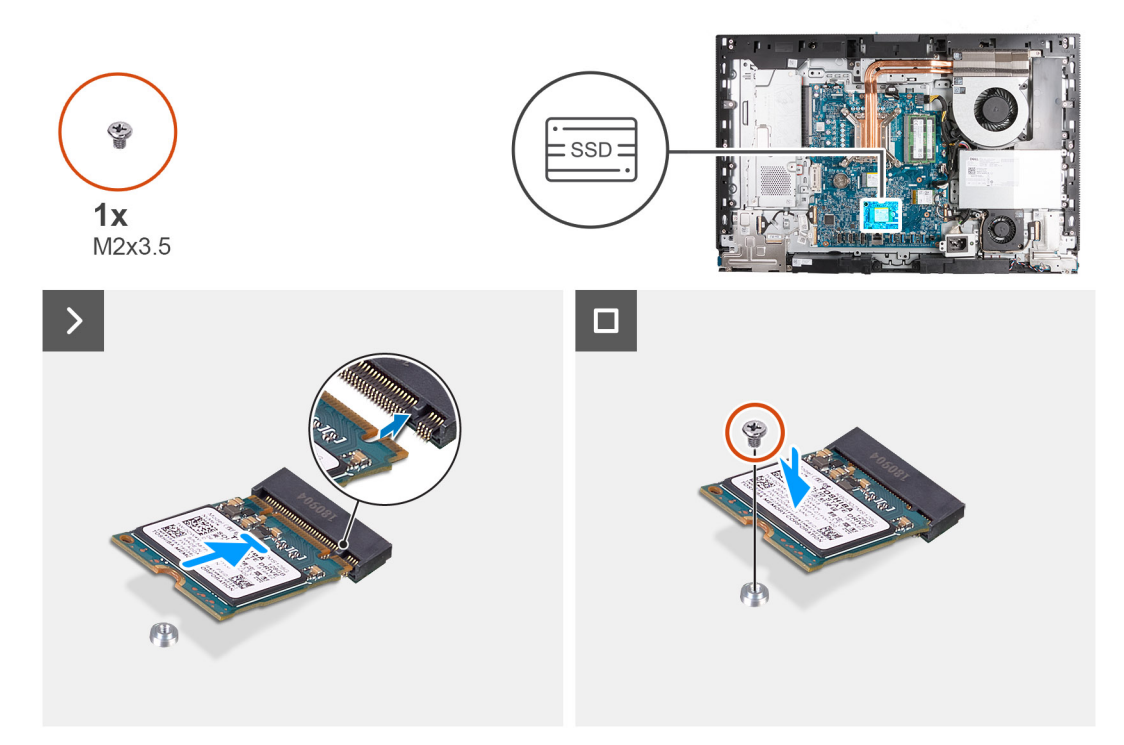

**Ilustración 36. Instalación de la unidad de estado sólido M.2 2230 en la ranura M.2 1**

#### **Pasos**

- 1. Alinee la muesca de la unidad de estado sólido M.2 2230 con la pestaña en la ranura de la unidad de estado sólido (M.2 PCle SSD 1).
- 2. Deslice la unidad de estado sólido M.2 2230 en la ranura de unidad de estado sólido (M.2 PCIe SSD 1) en la tarjeta madre.
- 3. Reemplace el tornillo (M2x3.5) que fija la unidad de estado sólido M.2 2230 a la tarjeta madre del sistema.

#### **Siguientes pasos**

- 1. Instale la [cubierta de I/O.](#page-69-0)
- 2. Instale el [blindaje de la tarjeta madre del sistema.](#page-53-0)
- 3. Instale la [cubierta posterior.](#page-49-0)
- 4. Instale el [soporte.](#page-47-0)
- 5. Siga los procedimientos que se describen en [Después de manipular el interior del equipo.](#page-37-0)

# **Extracción de la unidad de estado sólido M.2 2280 de la ranura M.2 1**

### **Requisitos previos**

- 1. Siga los procedimientos que se describen en [Antes de manipular el interior del equipo.](#page-34-0)
- 2. Extraiga el [soporte.](#page-45-0)
- 3. Extraiga la [cubierta posterior.](#page-48-0)
- 4. Extraiga el [protector de la tarjeta madre.](#page-53-0)
- 5. Extraiga la [cubierta de I/O.](#page-68-0)

### **Sobre esta tarea**

**NOTA:** Según la configuración solicitada, es posible que la computadora tenga hasta dos unidades de estado sólido M.2 2230/2280 instaladas en las ranuras de unidad de estado sólido en la tarjeta madre.

**(i) NOTA:** Este procedimiento corresponde a computadoras en las que hay una unidad de estado sólido M.2 2280 instalada en la ranura de unidad de estado sólido (M.2 PCIe SSD 1) en la tarjeta madre del sistema.

En la imagen a continuación, se indica la ubicación de la unidad de estado sólido M.2 2280 instalada en la ranura M.2 1 y se proporciona una representación visual del procedimiento de extracción.

<span id="page-64-0"></span>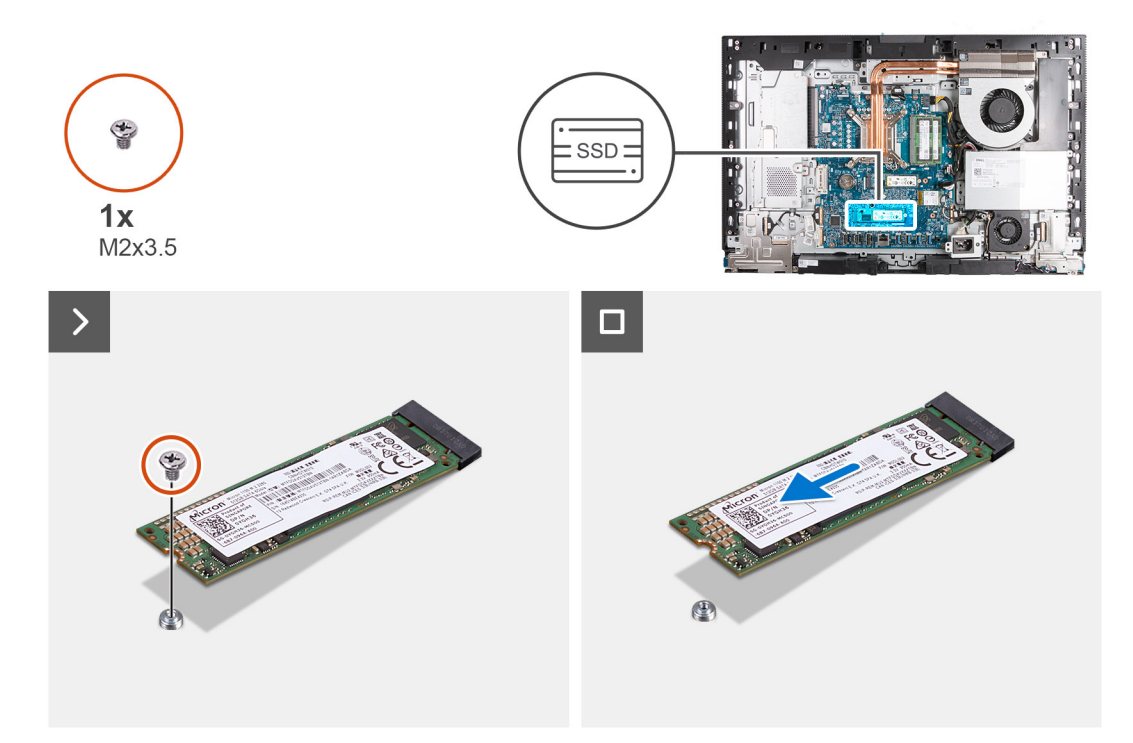

### **Ilustración 37. Extracción de la unidad de estado sólido M.2 2280 de la ranura M.2 1**

#### **Pasos**

- 1. Quite el tornillo (M2x3.5) que fija la unidad de estado sólido M.2 2280 a la tarjeta madre.
- 2. Deslice y levante la unidad de estado sólido M.2 2280 para extraerla de la ranura de unidad de estado sólido (M.2 PCle SSD 1) en la tarjeta madre del sistema.

# **Instalación de la unidad de estado sólido M.2 2280 en la ranura M.2 1**

#### **Requisitos previos**

Si va a reemplazar un componente, quite el componente existente antes de realizar el proceso de instalación.

#### **Sobre esta tarea**

- **NOTA:** Este procedimiento solo corresponde si instala una unidad de estado sólido M.2 2280 en la ranura de la unidad de estado sólido (SSD PCIe M.2 1) en la tarjeta madre.
- **NOTA:** Asegúrese de que el montaje de tornillos M.2 se encuentre en la ubicación adecuada para instalar la unidad de estado sólido M.2 2280. Consulte [Ubicación del montaje de tornillos en la ranura M.2 1.](#page-65-0)

En la imagen a continuación, se indica la ubicación de la unidad de estado sólido M.2 2280 instalada en la ranura 1 M.2 y se proporciona una representación visual del procedimiento de instalación.

<span id="page-65-0"></span>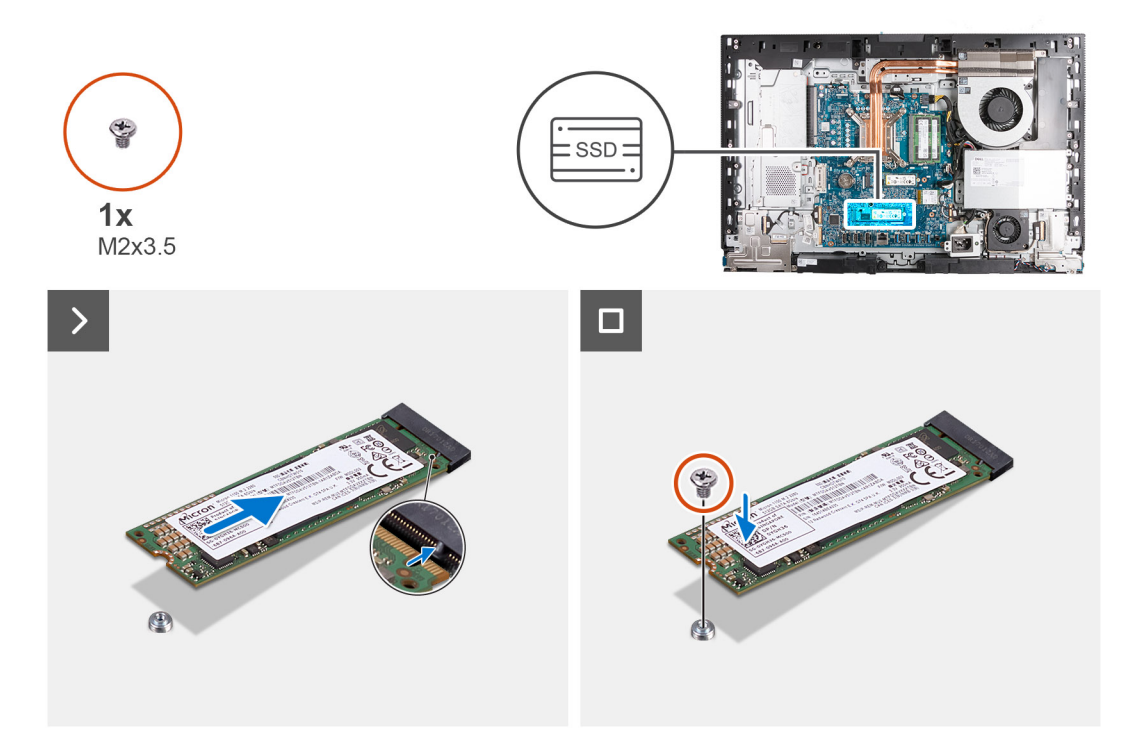

**Ilustración 38. Instalación de la unidad de estado sólido M.2 2280 en la ranura M.2 1**

#### **Pasos**

- 1. Alinee la muesca de la unidad de estado sólido M.2 2280 con la pestaña en la ranura de unidad de estado sólido (M.2 PCIe SSD 1).
- 2. Deslice la unidad de estado sólido M.2 2280 en la ranura de unidad de estado sólido (SSD M.2 PCIe 1) en la tarjeta madre.
- 3. Coloque el tornillo (M2x3.5) que fija la unidad de estado sólido M.2 2280 a la tarjeta madre.

#### **Siguientes pasos**

- 1. Instale la [cubierta de I/O.](#page-69-0)
- 2. Instale el [blindaje de la tarjeta madre del sistema.](#page-53-0)
- 3. Instale la [cubierta posterior.](#page-49-0)
- 4. Instale el [soporte.](#page-47-0)
- 5. Siga los procedimientos que se describen en [Después de manipular el interior del equipo.](#page-37-0)

# **Ubicación del montaje de tornillos en la ranura M.2 1**

#### **Requisitos previos**

Para instalar una unidad de estado sólido M.2 de un factor de forma diferente en la ranura M.2 1, se debe cambiar la ubicación del montaje de tornillos en la ranura M.2 1.

### **Sobre esta tarea**

**NOTA:** Este procedimiento solo se aplica al montaje de tornillos ubicado en la ranura M.2 1.

En la imagen que se incluye a continuación, se indica la ubicación del montaje de tornillos en la ranura M.2 1 y se proporciona una representación visual del procedimiento para cambiar la posición del montaje de tornillos.

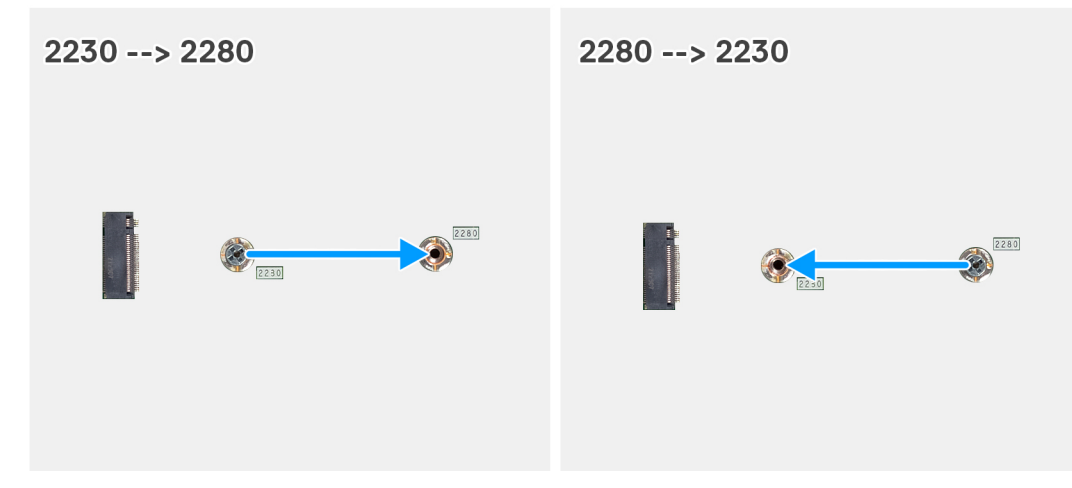

### **Ilustración 39. Mover el montaje de tornillos de estado sólido en la ranura M.2 1**

#### **Pasos**

- 1. Quite el soporte para tornillos de la tarjeta madre.
- 2. Instale el soporte para tornillos en la tarjeta madre.

#### **Siguientes pasos**

- 1. Instale la [unidad de estado sólido M.2 2230 en la ranura 1](#page-62-0) o la [unidad de estado sólido M.2 2280 en la ranura 1](#page-64-0) dos, según corresponda.
- 2. Instale la [cubierta de I/O.](#page-69-0)
- 3. Instale el [blindaje de la tarjeta madre del sistema.](#page-53-0)
- 4. Instale la [cubierta posterior.](#page-49-0)
- 5. Instale el [soporte.](#page-47-0)
- 6. Siga los procedimientos que se describen en [Después de manipular el interior del equipo.](#page-37-0)

# **Batería de tipo botón**

# **Extracción de la batería de tipo botón**

### **Requisitos previos**

- 1. Siga los procedimientos que se describen en [Antes de manipular el interior del equipo.](#page-34-0)
- 2. Extraiga el [soporte.](#page-45-0)
- 3. Extraiga la [cubierta posterior.](#page-48-0)
- 4. Extraiga el [protector de la tarjeta madre.](#page-53-0)

### **Sobre esta tarea**

En la imagen a continuación, se indica la ubicación de la pila de tipo botón y se proporciona una representación visual del procedimiento de extracción.

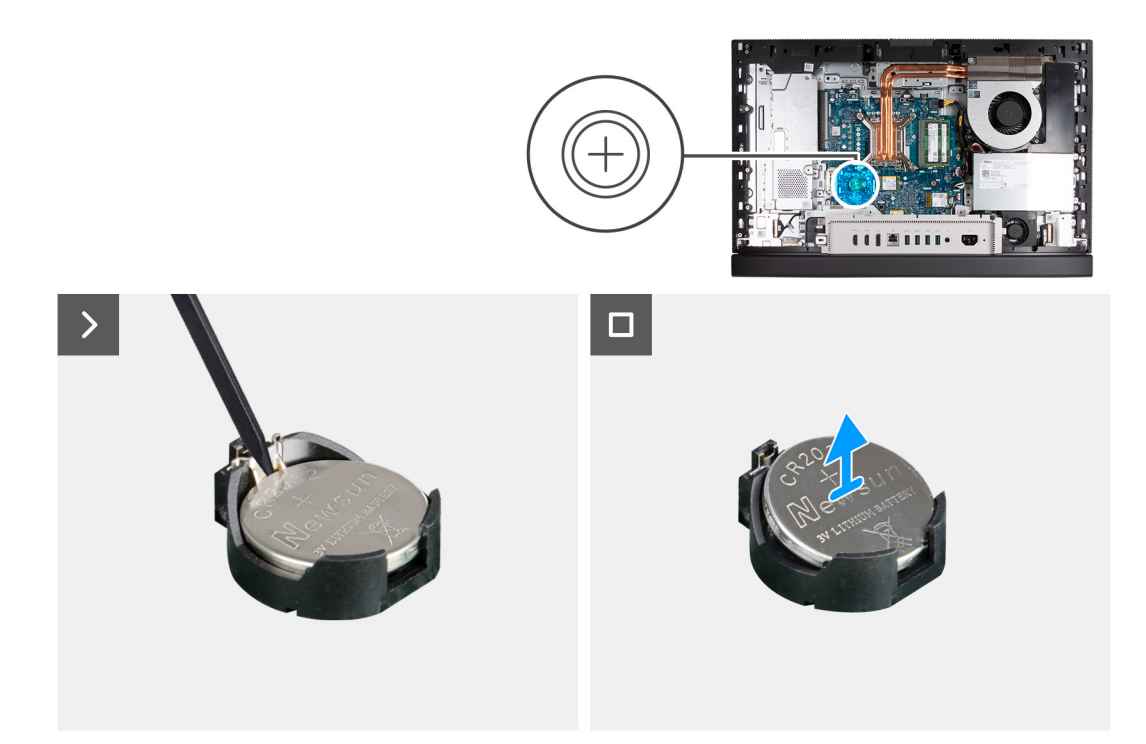

### **Ilustración 40. Extracción de la batería de tipo botón**

#### **Pasos**

- 1. Presione la palanca de liberación en el conector de la batería de tipo botón (RTC) para soltar la batería y quitarla del conector.
- 2. Levante la batería de tipo botón para quitarla del conector.

# **Instalación de la batería de tipo botón**

#### **Requisitos previos**

Si va a reemplazar un componente, quite el componente existente antes de realizar el proceso de instalación.

### **Sobre esta tarea**

En la imagen a continuación, se indica la ubicación de la batería de tipo botón y se proporciona una representación visual del procedimiento de instalación.

<span id="page-68-0"></span>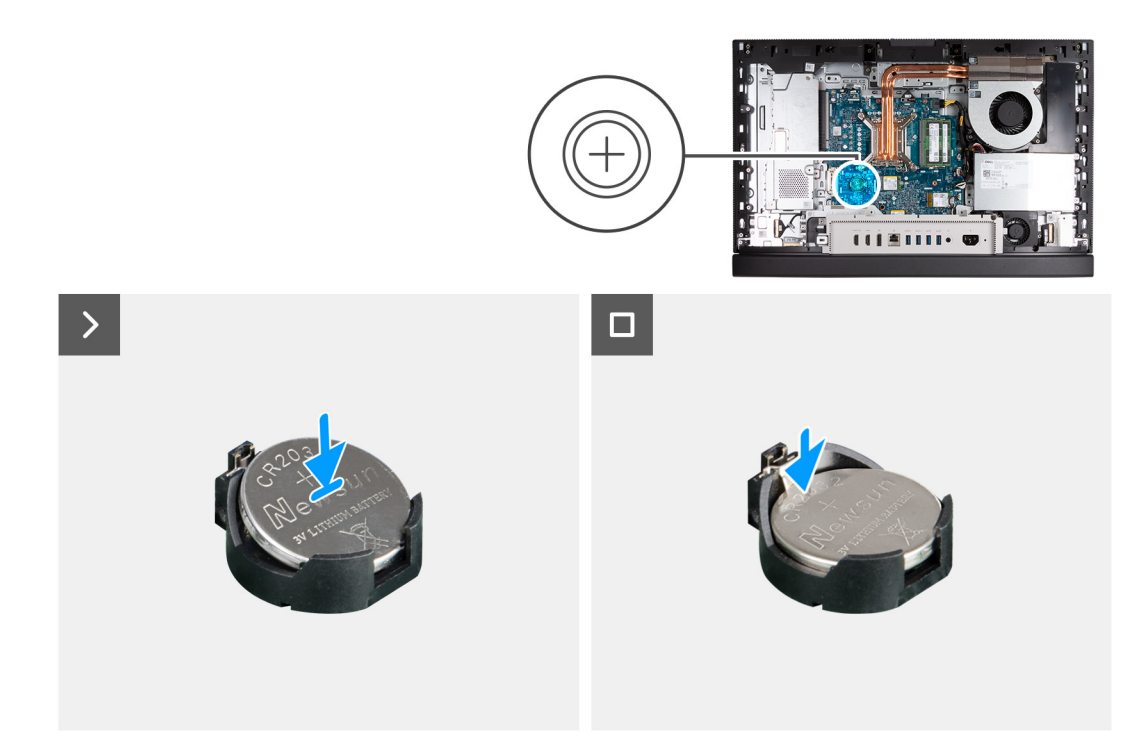

### **Ilustración 41. Instalación de la batería de tipo botón**

#### **Pasos**

Con el lado positivo (+) hacia arriba, inserte la batería de tipo botón en el conector de la batería (RTC) de la tarjeta madre del sistema y presiónela hasta que encaje en su lugar.

#### **Siguientes pasos**

- 1. Instale el [blindaje de la tarjeta madre del sistema.](#page-53-0)
- 2. Instale la [cubierta posterior.](#page-49-0)
- 3. Instale el [soporte.](#page-47-0)
- 4. Siga los procedimientos que se describen en [Después de manipular el interior del equipo.](#page-37-0)

# **cubierta de E/S**

# **Extracción de la cubierta de I/O**

### **Requisitos previos**

- 1. Siga los procedimientos que se describen en [Antes de manipular el interior del equipo.](#page-34-0)
- 2. Extraiga el [soporte.](#page-45-0)
- 3. Extraiga la [cubierta posterior.](#page-48-0)
- 4. Extraiga el [protector de la tarjeta madre.](#page-53-0)

### **Sobre esta tarea**

En la imagen a continuación, se indica la ubicación de la cubierta de I/O y se proporciona una representación visual del procedimiento de extracción.

<span id="page-69-0"></span>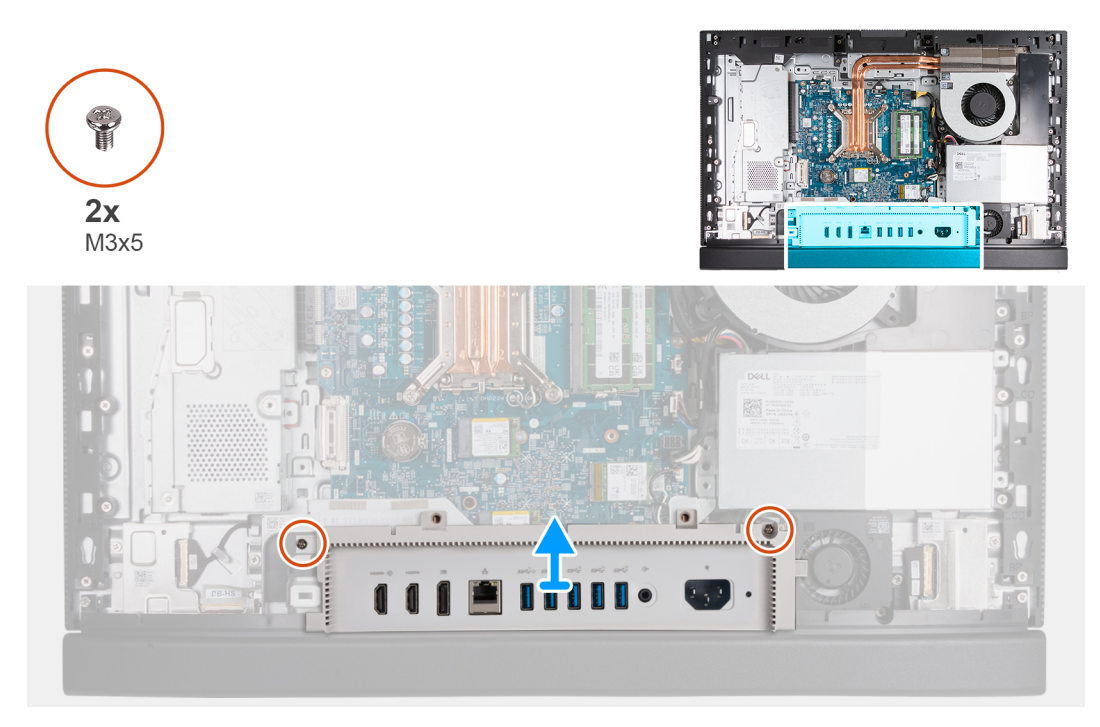

### **Ilustración 42. Extracción de la cubierta de I/O**

### **Pasos**

- 1. Quite los dos tornillos (M3x5) que fijan la cubierta de I/O a la base del ensamblaje de la pantalla.
- 2. Levante la cubierta de I/O para quitarla de la base del ensamblaje de la pantalla.

# **Instalación de la cubierta de I/O**

### **Requisitos previos**

Si va a reemplazar un componente, quite el componente existente antes de realizar el proceso de instalación.

### **Sobre esta tarea**

En la imagen a continuación, se indica la ubicación de la cubierta de I/O y se proporciona una representación visual del procedimiento de instalación.

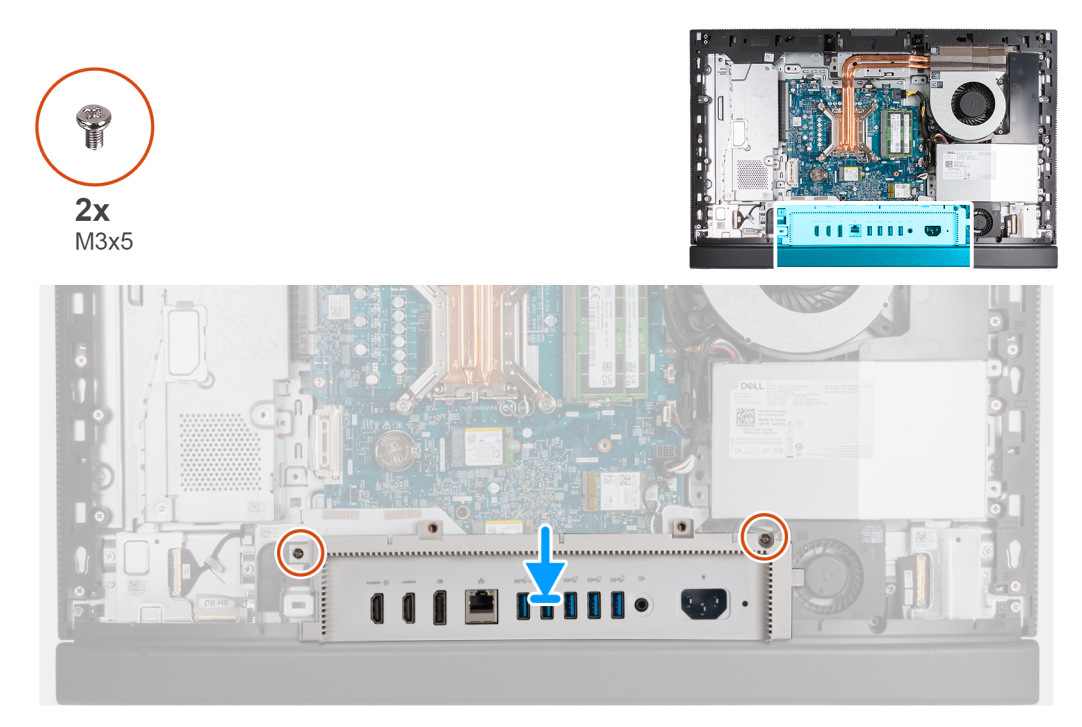

### **Ilustración 43. Instalación de la cubierta de I/O**

### **Pasos**

- 1. Coloque la cubierta de I/O para quitarla de la base del ensamblaje de la pantalla.
- 2. Alinee las ranuras de I/O con los puertos de I/O y los orificios para tornillos en la cubierta de I/O con los orificios para tornillos en la base del ensamblaje de la pantalla.
- 3. Vuelva a colocar los cinco tornillos (M3x5) que fijan la cubierta de I/O a la base del ensamblaje de la pantalla.

### **Siguientes pasos**

- 1. Instale el [blindaje de la tarjeta madre del sistema.](#page-53-0)
- 2. Instale la [cubierta posterior.](#page-49-0)
- 3. Instale el [soporte.](#page-47-0)
- 4. Siga los procedimientos que se describen en [Después de manipular el interior del equipo.](#page-37-0)

# **Cubierta inferior**

# **Extracción de la cubierta inferior**

### **Requisitos previos**

- 1. Siga los procedimientos que se describen en [Antes de manipular el interior del equipo.](#page-34-0)
- 2. Extraiga el [soporte.](#page-45-0)
- 3. Extraiga la [cubierta posterior.](#page-48-0)
- 4. Extraiga el [protector de la tarjeta madre.](#page-53-0)
- 5. Extraiga la [cubierta de I/O.](#page-68-0)

#### **Sobre esta tarea**

En la imagen a continuación, se indica la ubicación de la cubierta inferior y se proporciona una representación visual del procedimiento de extracción.

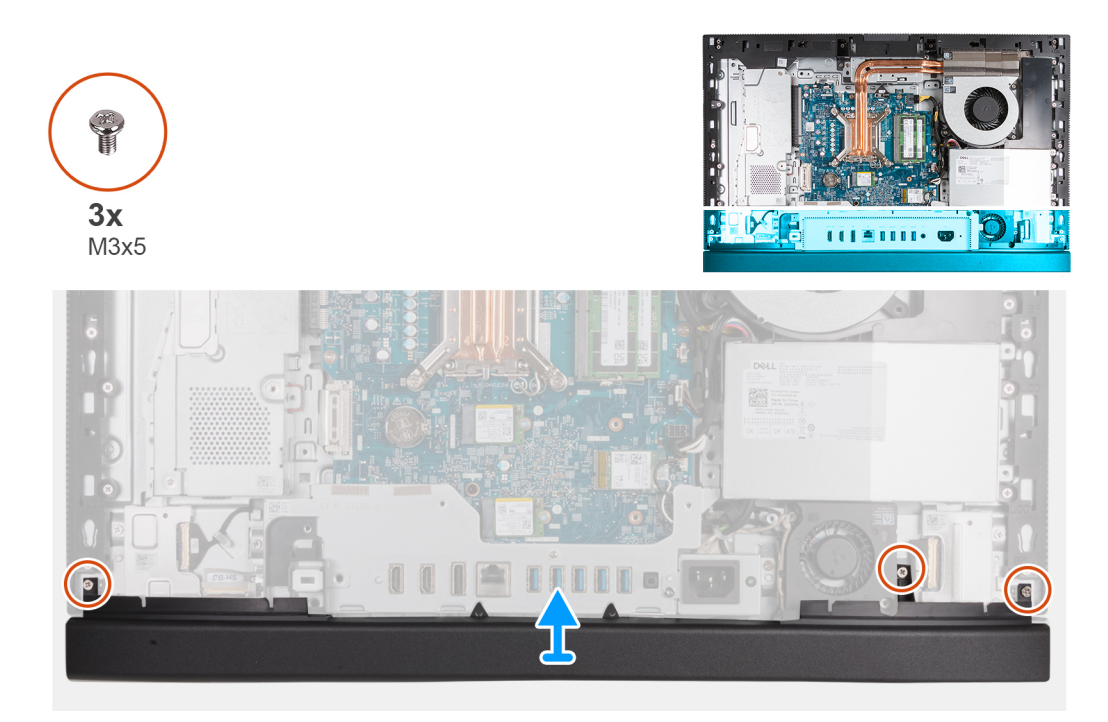

### **Ilustración 44. Extracción de la cubierta inferior**

### **Pasos**

- 1. Quite los tres tornillos (M3x5) que fijan la cubierta inferior a la base del ensamblaje de la pantalla.
- 2. Levante la cubierta inferior para quitarla de la base del ensamblaje de la pantalla.

# **Instalación de la cubierta inferior**

### **Requisitos previos**

Si va a reemplazar un componente, quite el componente existente antes de realizar el proceso de instalación.

### **Sobre esta tarea**

En la imagen a continuación, se indica la ubicación de la cubierta inferior y se proporciona una representación visual del procedimiento de instalación.
<span id="page-72-0"></span>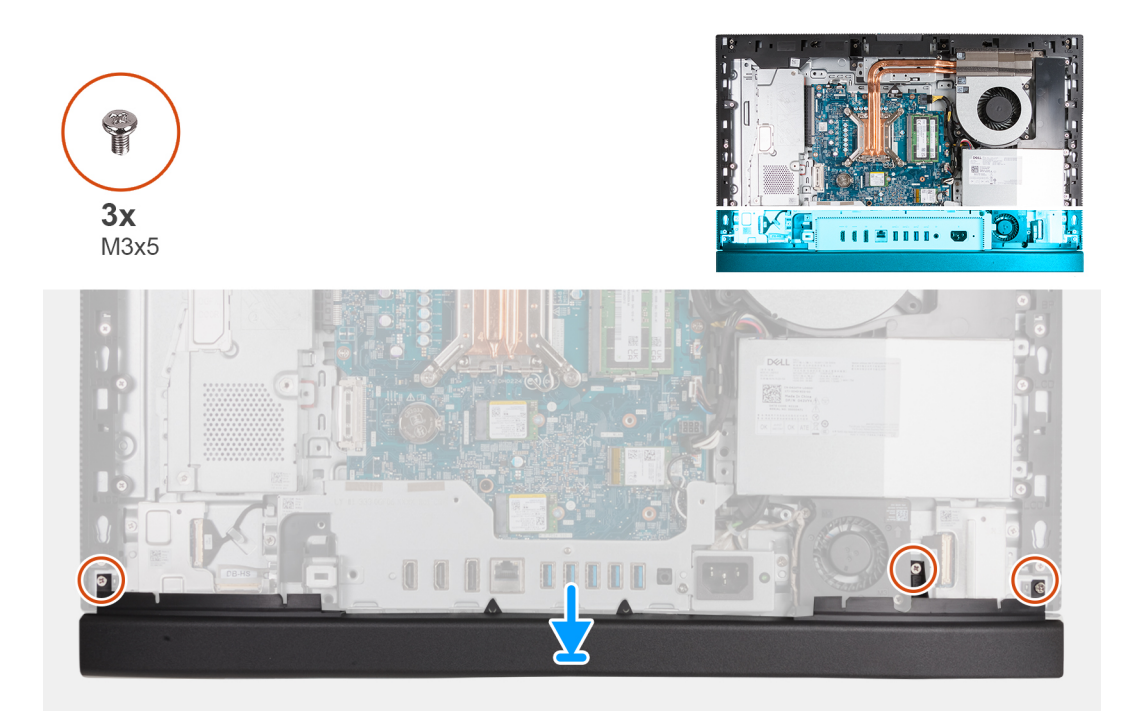

#### **Ilustración 45. Instalación de la cubierta inferior**

#### **Pasos**

- 1. Coloque y alinee la cubierta inferior con la base del ensamblaje de la pantalla.
- 2. Alinee los orificios para tornillos en la cubierta inferior con los orificios para tornillos en la base del ensamblaje de la pantalla.
- 3. Reemplace los tres tornillos (M3x5) que aseguran la cubierta inferior a la base del ensamblaje de la pantalla.

#### **Siguientes pasos**

- 1. Instale la [cubierta de I/O.](#page-69-0)
- 2. Instale el [blindaje de la tarjeta madre del sistema.](#page-53-0)
- 3. Instale la [cubierta posterior.](#page-49-0)
- 4. Instale el [soporte.](#page-47-0)
- 5. Siga los procedimientos que se describen en [Después de manipular el interior del equipo.](#page-37-0)

# **Ensamblaje de la cámara retráctil**

### **Extracción del ensamblaje de la cámara retráctil**

#### **Requisitos previos**

- 1. Siga los procedimientos que se describen en [Antes de manipular el interior del equipo.](#page-34-0)
- 2. Extraiga el [soporte.](#page-45-0)
- 3. Extraiga la [cubierta posterior.](#page-48-0)
- 4. Extraiga el [protector de la tarjeta madre.](#page-53-0)

#### **Sobre esta tarea**

**NOTA:** El ensamblaje de la cámara retráctil consta de los siguientes componentes:

- cámara
- micrófonos

En la imagen a continuación, se indica la ubicación del ensamblaje de la cámara retráctil y se proporciona una representación visual del procedimiento de extracción.

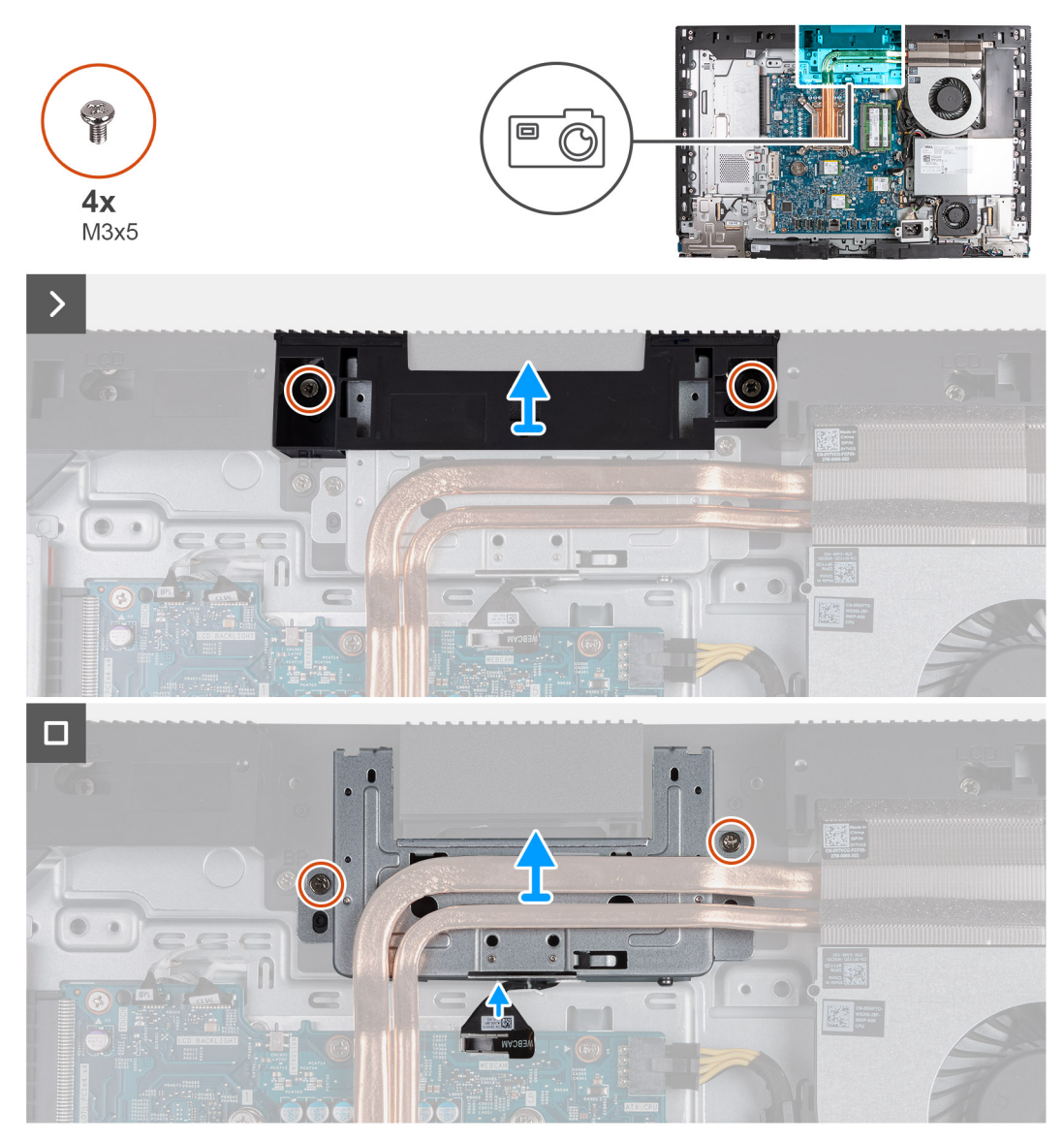

**Ilustración 46. Extracción del ensamblaje de la cámara retráctil**

#### **Pasos**

- 1. Quite los dos tornillos (M3x5) que fijan el soporte del ensamblaje de la cámara a la base del ensamblaje de la pantalla.
- 2. Levante el soporte del ensamblaje de la cámara para extraerlo de la base del ensamblaje de la pantalla.
- 3. Use la lengüeta de extracción para desconectar el cable de la cámara del conector (WEBCAM) en la tarjeta madre.
- 4. Quite los dos tornillos (M3x5) que fijan el ensamblaje de la cámara retráctil a la base del ensamblaje de la pantalla.
- 5. Levante y deslice el ensamblaje de la cámara retráctil de su ranura y por debajo del disipador de calor, y quite el ensamblaje de la cámara retráctil de la base del ensamblaje de la pantalla.

### **Instalación del ensamblaje de la cámara retráctil**

#### **Requisitos previos**

Si va a reemplazar un componente, quite el componente existente antes de realizar el proceso de instalación.

#### **Sobre esta tarea**

En la imagen siguiente, se indica la ubicación del ensamblaje de la cámara retráctil y se proporciona una representación visual del procedimiento de instalación.

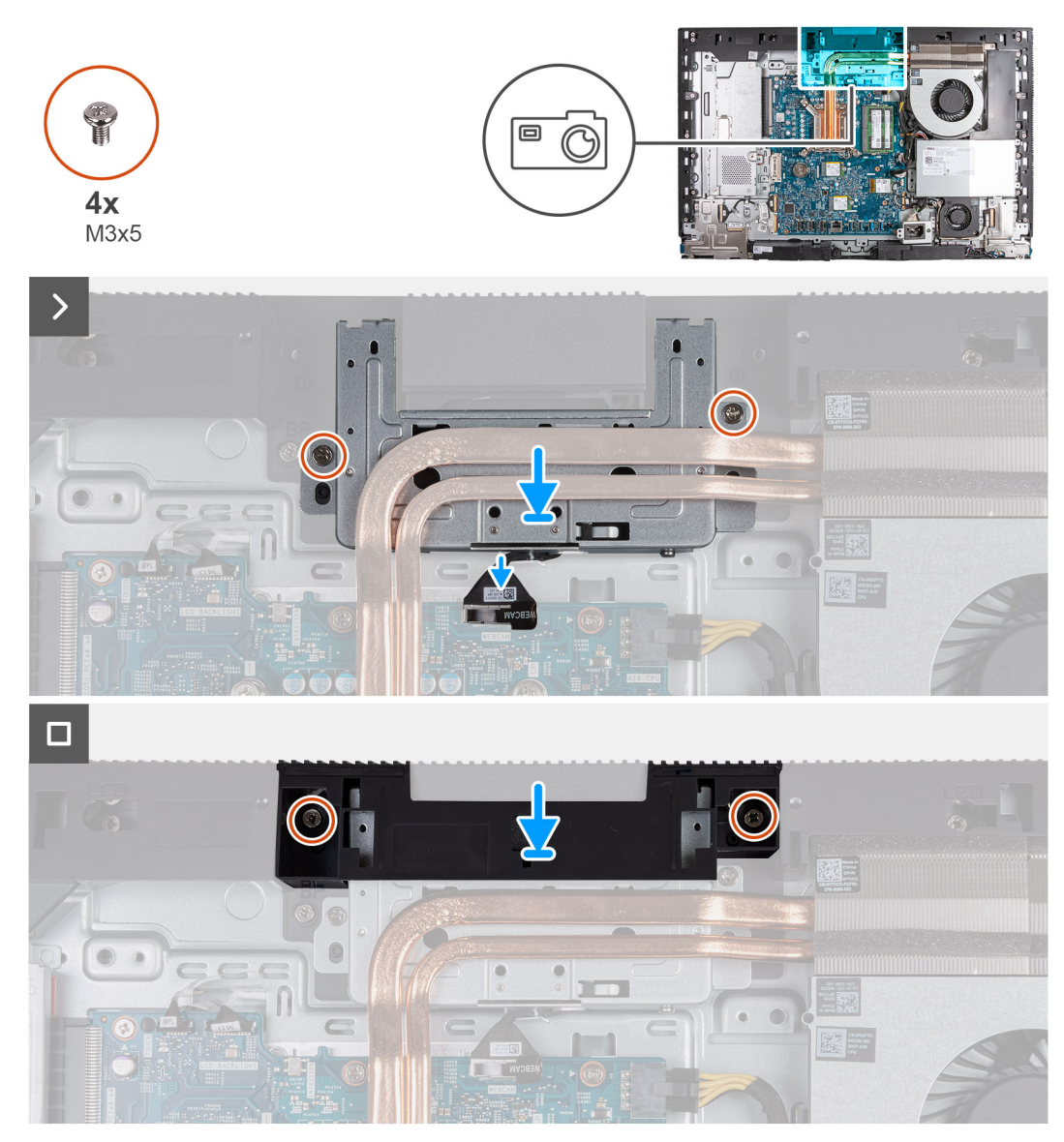

**Ilustración 47. Instalación del ensamblaje de la cámara retráctil**

#### **Pasos**

- 1. Deslice el ensamblaje de la cámara retráctil por debajo del disipador de calor en su ranura de la base del ensamblaje de la pantalla.
- 2. Alinee los orificios para tornillos del ensamblaje de la cámara retráctil con los orificios para tornillos en la base del ensamblaje de la pantalla.
- 3. Reemplace los dos tornillos (M3x5) que fijan el ensamblaje de la cámara retráctil a la base del ensamblaje de la pantalla.
- 4. Conecte el cable de la cámara al conector (WEBCAM) en la tarjeta madre.
- 5. Coloque el soporte del ensamblaje de la cámara sobre el ensamblaje de la cámara retráctil.
- 6. Alinee los orificios para tornillos del soporte del ensamblaje de la cámara con los orificios para tornillos en la base del ensamblaje de la pantalla.
- 7. Coloque los dos tornillos (M3x5) que fijan el soporte del ensamblaje de la cámara a la base del ensamblaje de la pantalla.

#### **Siguientes pasos**

- 1. Instale el [blindaje de la tarjeta madre del sistema.](#page-53-0)
- 2. Instale la [cubierta posterior.](#page-49-0)
- 3. Instale el [soporte.](#page-47-0)
- 4. Siga los procedimientos que se describen en [Después de manipular el interior del equipo.](#page-37-0)

# <span id="page-75-0"></span>**Ventilador**

# **Extracción del ventilador**

#### **Requisitos previos**

- 1. Siga los procedimientos que se describen en [Antes de manipular el interior del equipo.](#page-34-0)
- 2. Extraiga el [soporte.](#page-45-0)
- 3. Extraiga la [cubierta posterior.](#page-48-0)
- 4. Extraiga el [protector de la tarjeta madre.](#page-53-0)

#### **Sobre esta tarea**

En la imagen a continuación, se indica la ubicación del ventilador y se proporciona una representación visual del procedimiento de extracción.

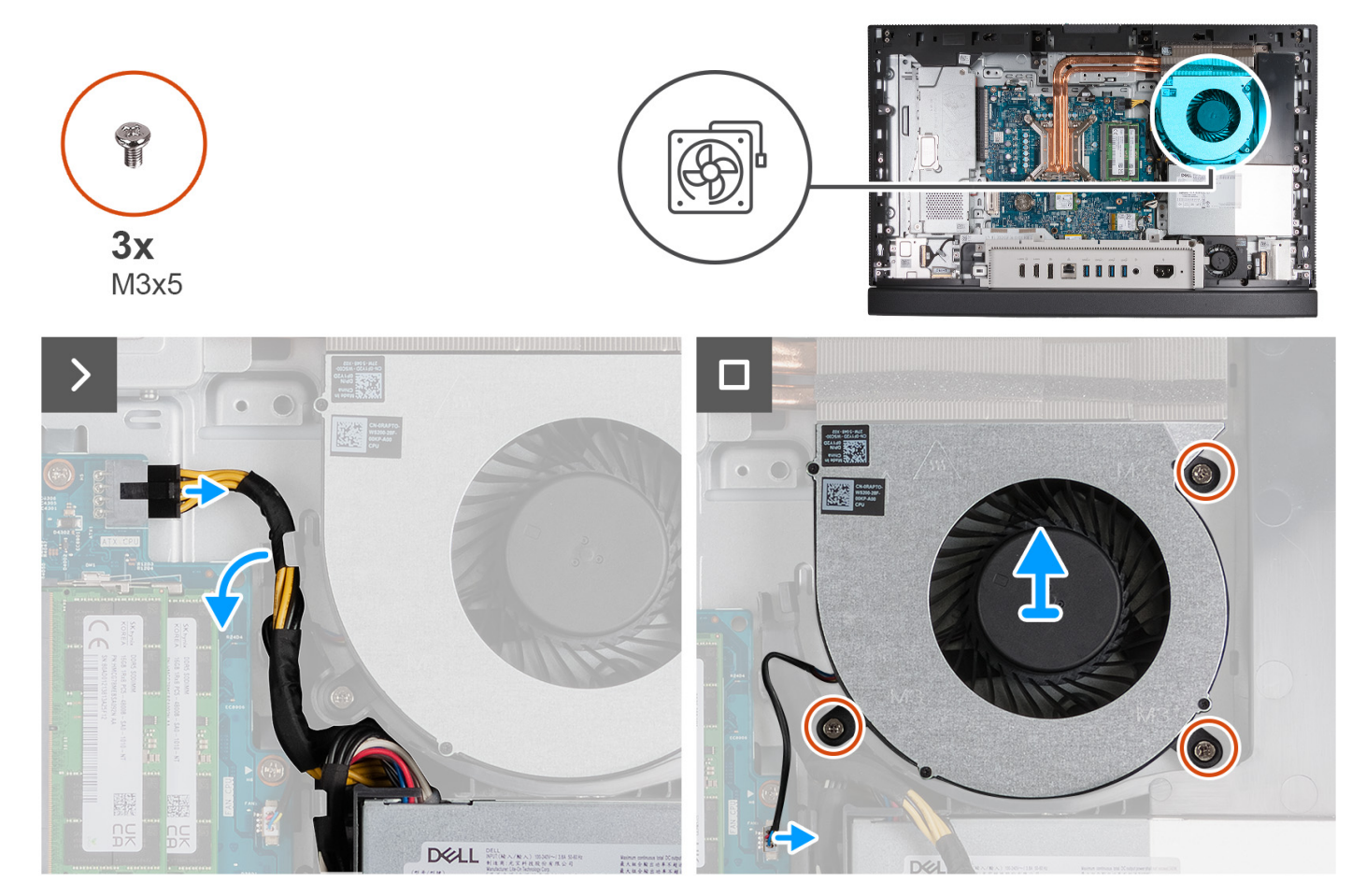

**Ilustración 48. Extracción del ventilador**

#### **Pasos**

- 1. Mantenga presionado el gancho de fijación y desconecte el cable de alimentación del procesador de su conector (ATX CPU) de la tarjeta madre.
- 2. Quite el cable de alimentación del procesador de la guía de enrutamiento en la base del ensamblaje de la pantalla.
- 3. Levante el cable de alimentación del procesador de la tarjeta madre para acceder al cable del ventilador.
- 4. Quite los tres tornillos (M3x5) que fijan el ventilador a la base del ensamblaje de la pantalla.
- 5. Desconecte el cable del ventilador del conector (CPU FAN) en la tarjeta madre.
- 6. Quite el ventilador de la base del ensamblaje de la pantalla.

# **Instalación del ventilador**

#### **Requisitos previos**

Si va a reemplazar un componente, quite el componente existente antes de realizar el proceso de instalación.

#### **Sobre esta tarea**

En la imagen a continuación, se indica la ubicación del ventilador y se proporciona una representación visual del procedimiento de instalación.

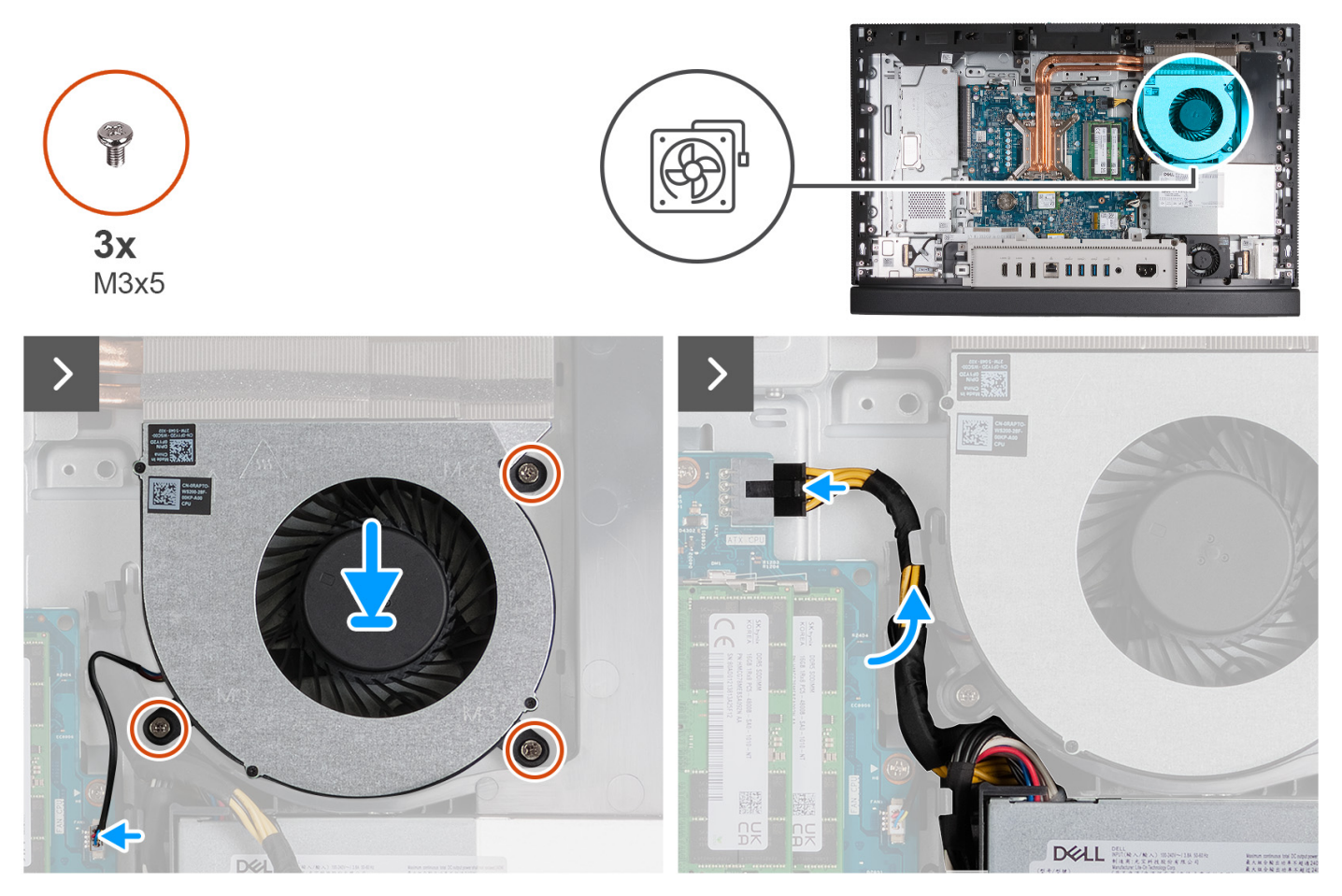

#### **Ilustración 49. Instalación del ventilador**

#### **Pasos**

- 1. Coloque el ventilador en la base del ensamblaje de la pantalla.
- 2. Alinee los orificios para tornillos del ventilador con los orificios para tornillos de la base del ensamblaje de la pantalla.
- 3. Reemplace los tres tornillos (M3x5) que fijan el ventilador a la base del ensamblaje de la pantalla.
- 4. Conecte el cable del ventilador en el conector (CPU FAN) de la tarjeta madre.
- 5. Pase el cable de alimentación del procesador por la guía de enrutamiento de la base del ensamblaje de la pantalla.
- 6. Conecte el cable de alimentación del procesador en el conector (ATX CPU) a la tarjeta madre.

#### **Siguientes pasos**

- 1. Instale el [blindaje de la tarjeta madre del sistema.](#page-53-0)
- 2. Instale la [cubierta posterior.](#page-49-0)
- 3. Instale el [soporte.](#page-47-0)
- 4. Siga los procedimientos que se describen en [Después de manipular el interior del equipo.](#page-37-0)

# <span id="page-77-0"></span>**Unidad de fuente de alimentación**

# **Extracción de la fuente de alimentación**

#### **Requisitos previos**

- 1. Siga los procedimientos que se describen en [Antes de manipular el interior del equipo.](#page-34-0)
- 2. Extraiga el [soporte.](#page-45-0)
- 3. Extraiga la [cubierta posterior.](#page-48-0)
- 4. Extraiga el [protector de la tarjeta madre.](#page-53-0)
- 5. Extraiga la [cubierta de I/O.](#page-68-0)

#### **Sobre esta tarea**

En la imagen a continuación se indica la ubicación de la unidad de suministro de energía y se proporciona una representación visual del procedimiento de extracción.

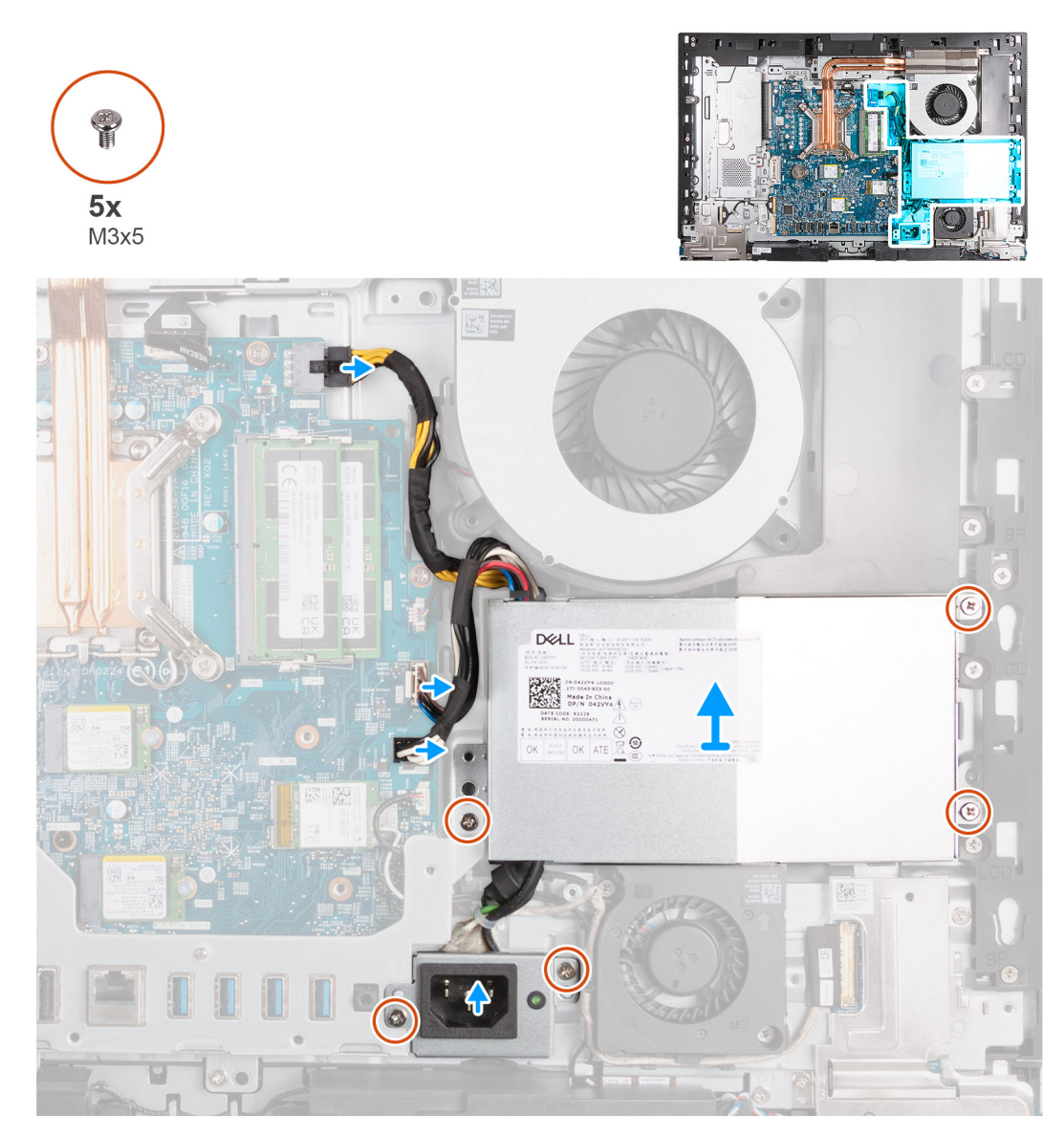

#### **Ilustración 50. Extracción de la fuente de alimentación**

#### <span id="page-78-0"></span>**Pasos**

- 1. Mantenga presionado el gancho de fijación y desconecte el cable de alimentación del procesador de su conector (ATX CPU) de la tarjeta madre.
- 2. Desconecte el cable de la señal del control del conector (CTRL) en la tarjeta madre.
- 3. Desconecte el cable de alimentación de la tarjeta madre de su conector (ATX SYS) de la tarjeta madre.
- 4. Quite los tres tornillos (M3x5) que fijan la fuente de alimentación a la base del ensamblaje de la pantalla.
- 5. Quite los dos tornillos (M3x5) que fijan el soporte del cable del conector de la fuente de alimentación a la base del ensamblaje de la pantalla.
- 6. Levante la fuente de alimentación, sus cables y su conector para quitarlos de la base del ensamblaje de la pantalla.

# **Instalación de la fuente de alimentación**

#### **Requisitos previos**

Si va a reemplazar un componente, quite el componente existente antes de realizar el proceso de instalación.

#### **Sobre esta tarea**

En la imagen a continuación, se indica la ubicación de la fuente de alimentación y se proporciona una representación visual del procedimiento de instalación.

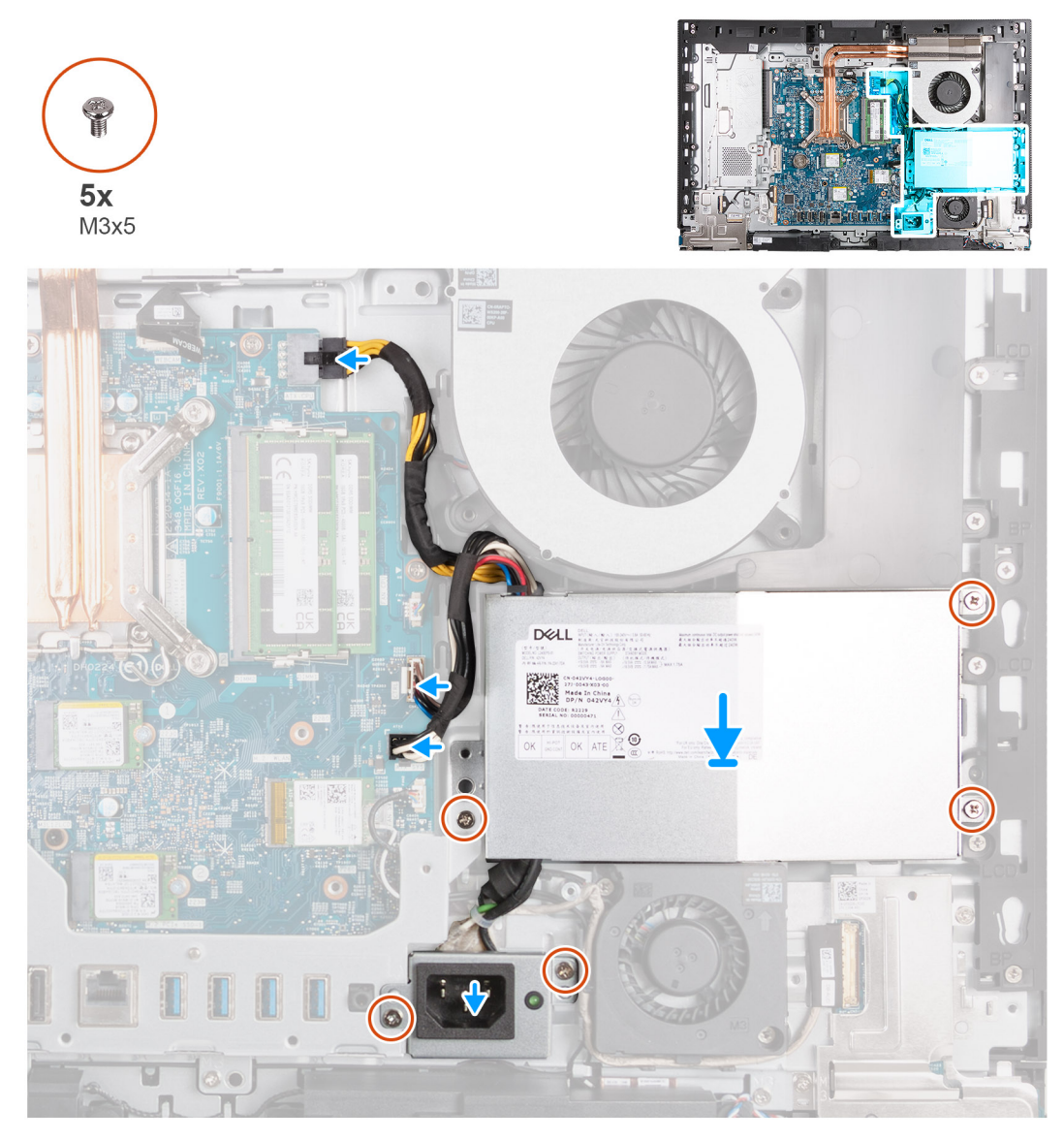

**Ilustración 51. Instalación de la fuente de alimentación**

#### <span id="page-79-0"></span>**Pasos**

- 1. Coloque la fuente de alimentación y el conector de la fuente de alimentación en la base del ensamblaje de la pantalla.
- 2. Alinee los orificios para tornillos de la fuente de alimentación con los orificios para tornillos de la base del ensamblaje de la pantalla.
- 3. Coloque los tres tornillos (M3x5) que fijan la fuente de alimentación a la base del ensamblaje de la pantalla.
- 4. Alinee los orificios para tornillos del soporte del conector de la fuente de alimentación con los orificios para tornillos de la base del ensamblaje de la pantalla.
- 5. Coloque los dos tornillos (M3x5) que fijan el soporte del conector de la fuente de alimentación a la base del ensamblaje de la pantalla.
- 6. Conecte el cable de alimentación del procesador en el conector (ATX CPU) a la tarjeta madre.
- 7. Conecte el cable de la señal del control en el conector (CTRL) en la tarjeta madre.
- 8. Conecte el cable de alimentación de la tarjeta madre en el conector (ATX SYS) a la tarjeta madre.

#### **Siguientes pasos**

- 1. Instale la [cubierta de I/O.](#page-69-0)
- 2. Instale el [blindaje de la tarjeta madre del sistema.](#page-53-0)
- 3. Instale la [cubierta posterior.](#page-49-0)
- 4. Instale el [soporte.](#page-47-0)
- 5. Siga los procedimientos que se describen en [Después de manipular el interior del equipo.](#page-37-0)

# **Extracción e instalación de unidades reemplazables en campo (FRU)**

Los componentes reemplazables en este capítulo son unidades reemplazables en campo (FRU).

**PRECAUCIÓN: La información que contiene esta sección de extracción e instalación de FRU está destinada únicamente a técnicos de servicio autorizados.**

**PRECAUCIÓN: Para evitar cualquier posible daño al componente o la pérdida de datos, asegúrese de que un técnico de servicio autorizado reemplace las unidades reemplazables de campo (FRU).**

- **PRECAUCIÓN: Dell Technologies recomienda que este conjunto de reparaciones, si es necesario, las realicen especialistas técnicos capacitados en reparaciones.**
- **PRECAUCIÓN: Como recordatorio, la garantía no cubre los daños y perjuicios que puedan producirse durante las reparaciones de FRU que no sean autorizadas por Dell Technologies.**

**NOTA:** Las imágenes en este documento pueden ser diferentes de la computadora en función de la configuración que haya solicitado.

# **Ventilador de la fuente de alimentación**

### **Extracción del ventilador de la fuente de alimentación**

#### **Requisitos previos**

- 1. Siga los procedimientos que se describen en [Antes de manipular el interior del equipo.](#page-34-0)
- 2. Extraiga el [soporte.](#page-45-0)
- 3. Extraiga la [cubierta posterior.](#page-48-0)
- 4. Extraiga el protector de la tarieta madre.
- 5. Extraiga la [cubierta de I/O.](#page-68-0)
- 6. Extraiga la [unidad de la fuente de alimentación.](#page-77-0)

#### **Sobre esta tarea**

En las imágenes a continuación, se indica la ubicación de la unidad de suministro de energía y se proporciona una representación visual del procedimiento de extracción.

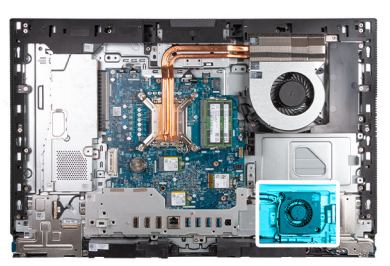

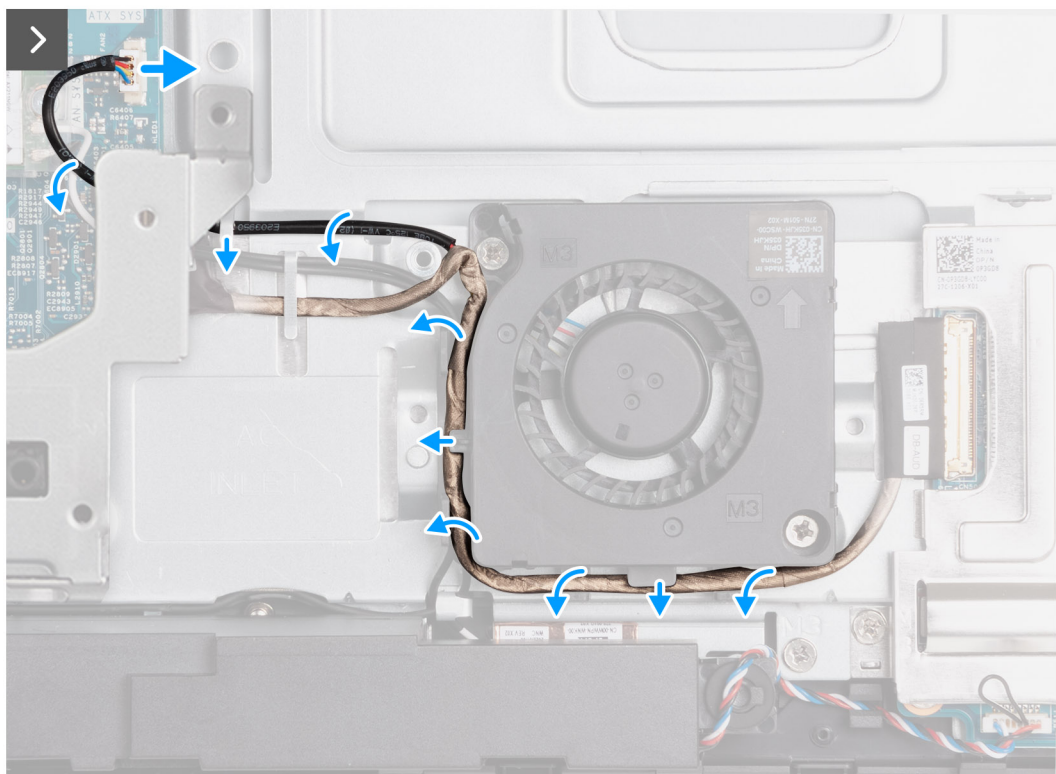

**Ilustración 52. Extracción del ventilador de la fuente de alimentación**

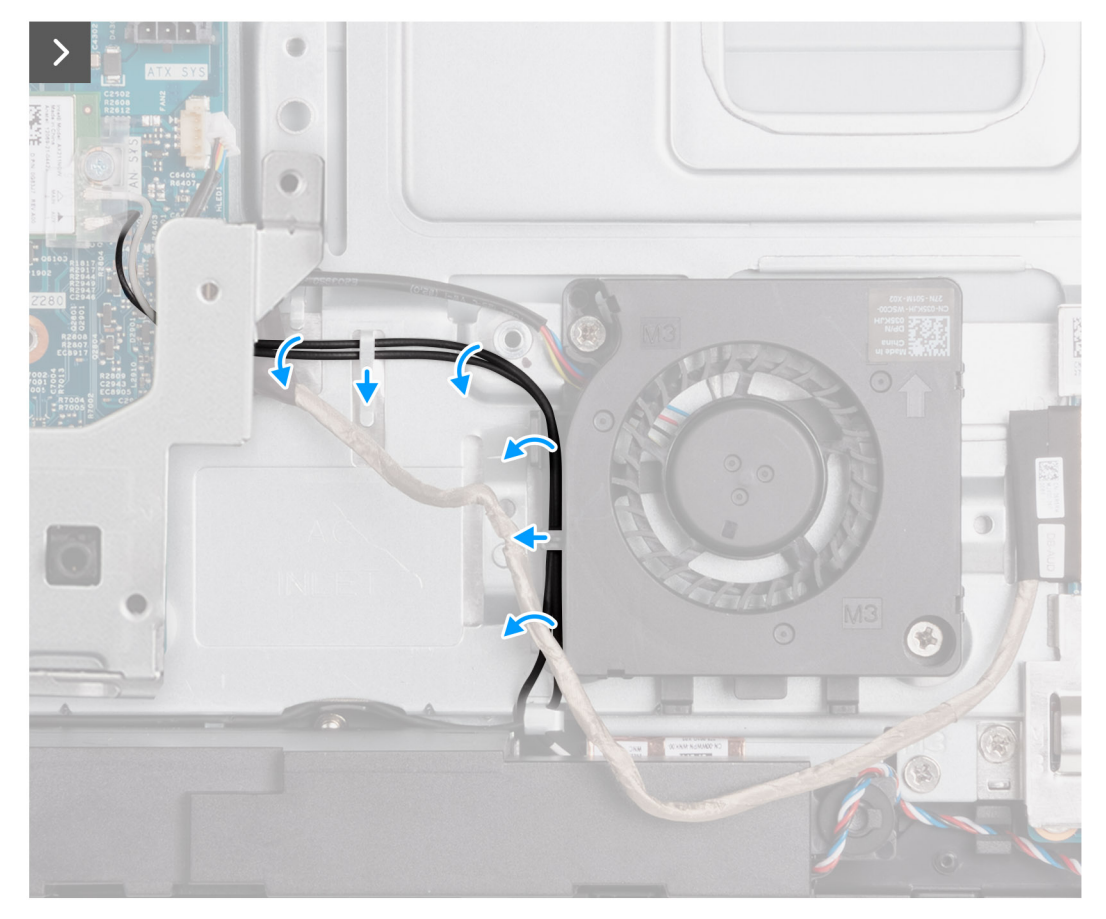

**Ilustración 53. Extracción del ventilador de la fuente de alimentación**

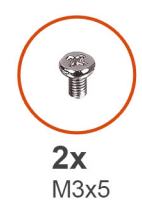

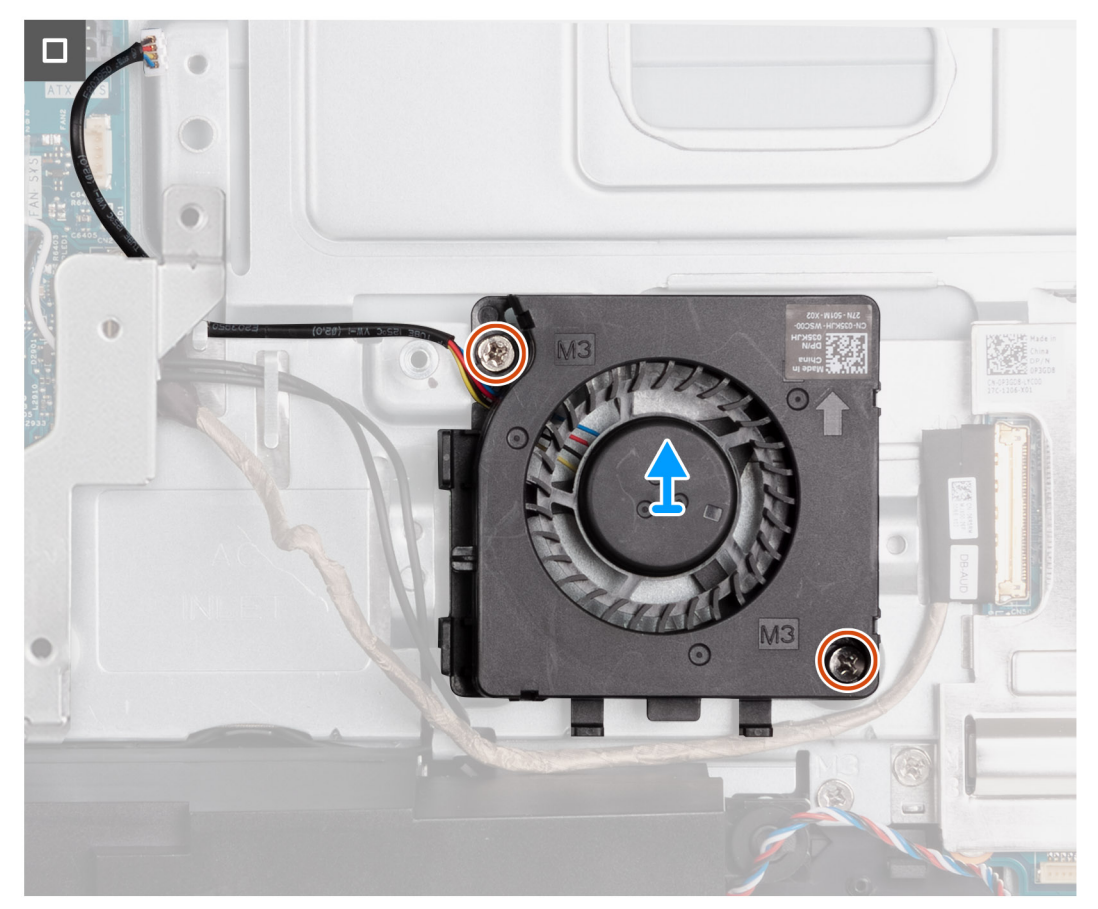

#### **Ilustración 54. Extracción del ventilador de la fuente de alimentación**

#### **Pasos**

- 1. Desconecte el cable del ventilador de la fuente de alimentación de su conector (FAN SYS) de la tarjeta madre.
- 2. Quite el cable del ventilador de la fuente de alimentación de las guías de enrutamiento en la base del ensamblaje de la pantalla.
- 3. Quite el cable de la placa de audio de las guías de enrutamiento en la base del ensamblaje de la pantalla y el ventilador de la fuente de alimentación.
- 4. Quite los cables de la antena de las guías de enrutamiento en la base del ensamblaje de la pantalla y el ventilador de la fuente de alimentación.
- 5. Quite los dos tornillos (M3x5) que fijan el ventilador de la fuente de alimentación a la base del ensamblaje de la pantalla.
- 6. Levante el ventilador de la fuente de alimentación para extraerlo de la base del ensamblaje de la pantalla.

# **Instalación de la fuente de alimentación del ventilador**

#### **Requisitos previos**

Si va a reemplazar un componente, quite el componente existente antes de realizar el proceso de instalación.

#### **Sobre esta tarea**

En las imágenes a continuación, se indica la ubicación de la unidad de suministro de energía del ventilador y se proporciona una representación visual del procedimiento de instalación.

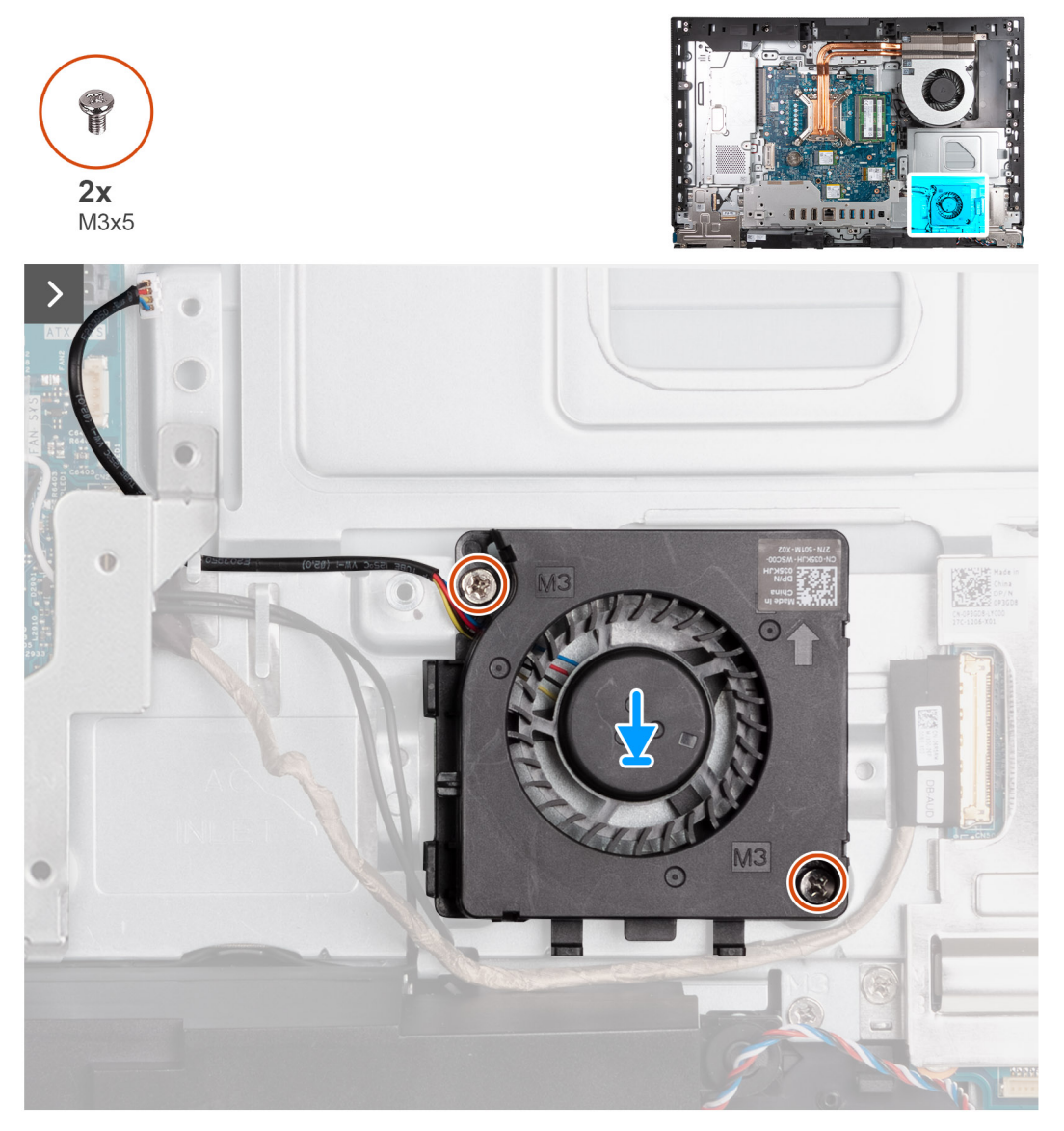

**Ilustración 55. Instalación de la fuente de alimentación del ventilador**

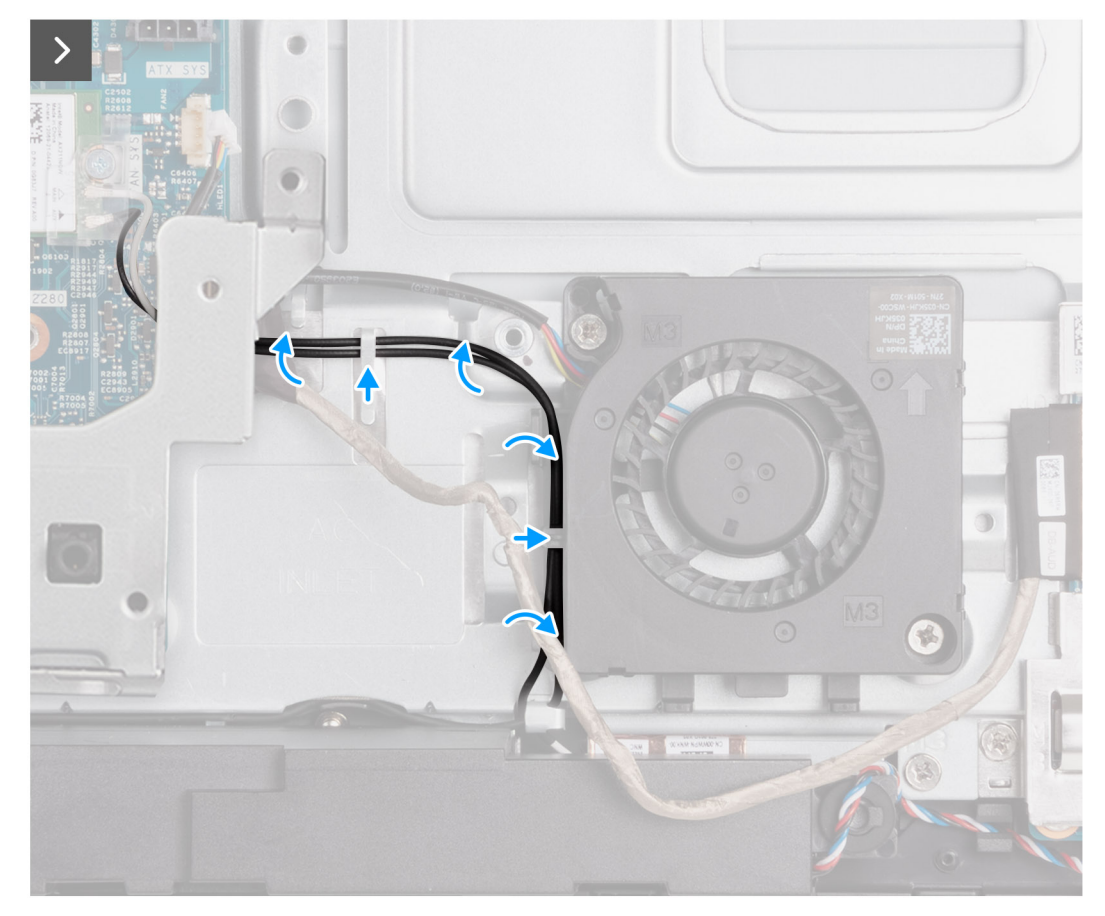

**Ilustración 56. Instalación de la fuente de alimentación del ventilador**

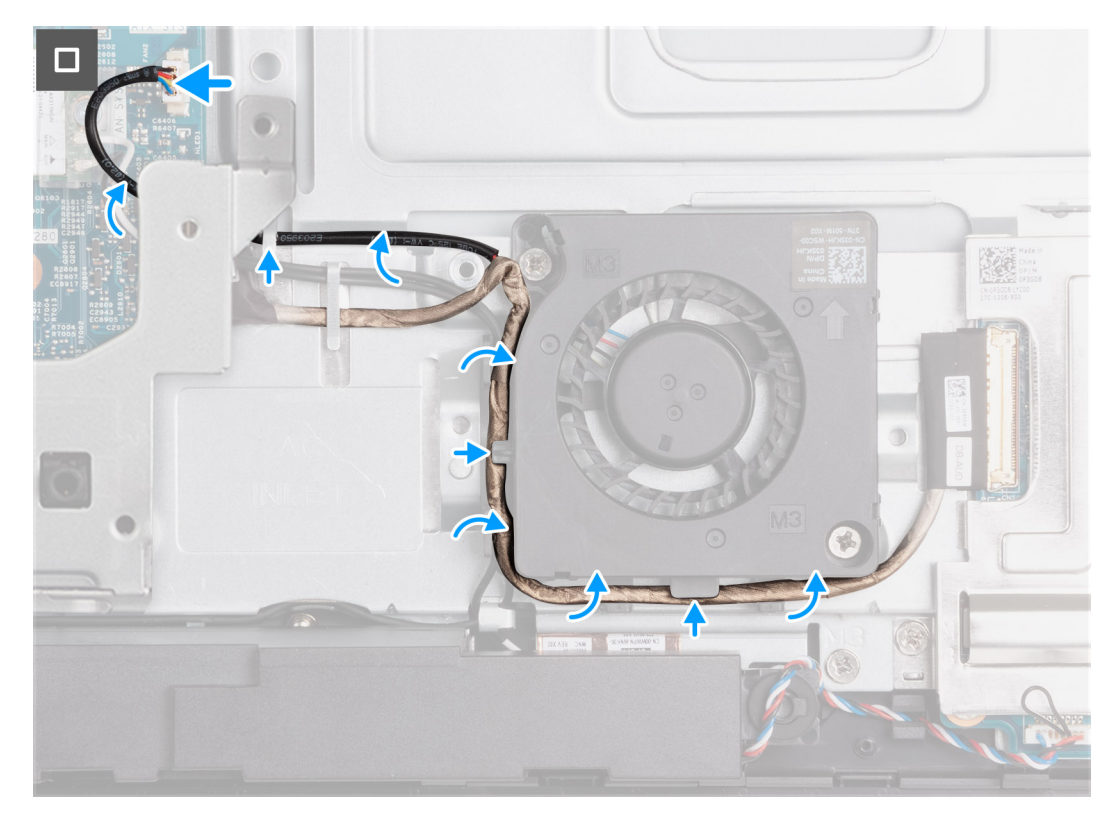

**Ilustración 57. Instalación de la fuente de alimentación del ventilador**

#### <span id="page-85-0"></span>**Pasos**

- 1. Coloque el ventilador de la fuente de alimentación en la base del ensamblaje de la pantalla.
- 2. Alinee los orificios para tornillos del ventilador de la PSU con los orificios para tornillos de la base del ensamblaje de la pantalla.
- 3. Reemplace los dos tornillos (M3x5) que fijan el ventilador de la fuente de alimentación a la base del ensamblaje de la pantalla.
- 4. Pase los cables de la antena por las guías de enrutamiento en la base del ensamblaje de la pantalla y del ventilador de la fuente de alimentación.
- 5. Pase el cable de la placa de audio por las guías de colocación en la base del ensamblaje de la pantalla y el ventilador de la fuente de alimentación.
- 6. Pase el cable del ventilador de la fuente de alimentación por las guías de enrutamiento en la base del ensamblaje de la pantalla.
- 7. Conecte el cable de alimentación del ventilador en el conector (FAN SYS) a la tarjeta madre.

#### **Siguientes pasos**

- 1. Instale la [fuente de alimentación.](#page-78-0)
- 2. Instale la [cubierta de I/O.](#page-69-0)
- 3. Instale el [blindaje de la tarjeta madre del sistema.](#page-53-0)
- 4. Instale la [cubierta posterior.](#page-49-0)
- 5. Instale el [soporte.](#page-47-0)
- 6. Siga los procedimientos que se describen en [Después de manipular el interior del equipo.](#page-37-0)

# **Soporte de E/S**

# **Extracción del soporte de I/O**

#### **Requisitos previos**

- 1. Siga los procedimientos que se describen en [Antes de manipular el interior del equipo.](#page-34-0)
- 2. Extraiga el [soporte.](#page-45-0)
- 3. Extraiga la [cubierta posterior.](#page-48-0)
- 4. Extraiga el [protector de la tarjeta madre.](#page-53-0)
- 5. Extraiga la [cubierta de I/O.](#page-68-0)
- 6. Quite la [cubierta inferior.](#page-70-0)

#### **Sobre esta tarea**

En la imagen a continuación, se indica la ubicación del soporte de I/O posterior y se proporciona una representación visual del procedimiento de extracción.

<span id="page-86-0"></span>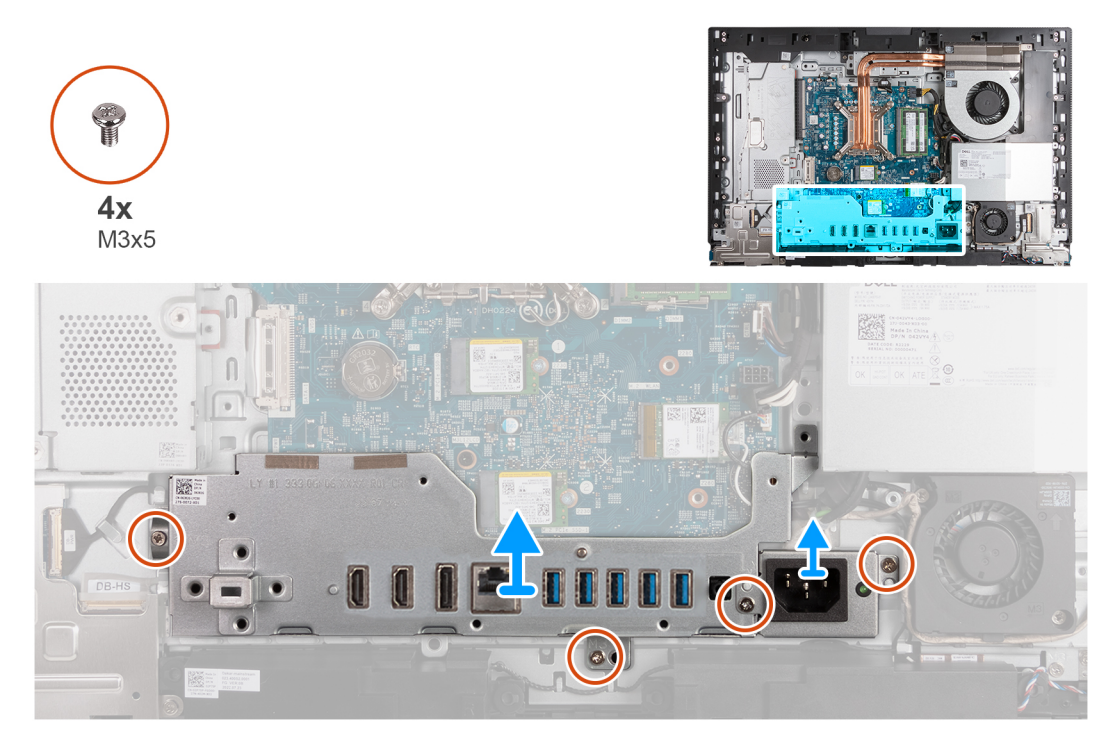

#### **Ilustración 58. Extracción del soporte de I/O**

#### **Pasos**

- 1. Quite los dos tornillos (M3x5) que fijan el soporte del conector del cable de la fuente de alimentación a la base del ensamblaje de la pantalla.
- 2. Levante el soporte del conector del cable de la fuente de alimentación para quitarlo de la base del ensamblaje de la pantalla.
- 3. Quite los dos tornillos (M3x5) que fijan el soporte de I/O a la base del ensamblaje de la pantalla.
- 4. Levante el soporte de I/O para quitarla de la base del ensamblaje de la pantalla.

### **Instalación del soporte de I/O**

#### **Requisitos previos**

Si va a reemplazar un componente, quite el componente existente antes de realizar el proceso de instalación.

#### **Sobre esta tarea**

En la imagen a continuación, se indica la ubicación del soporte de I/O posterior y se proporciona una representación visual del procedimiento de instalación.

<span id="page-87-0"></span>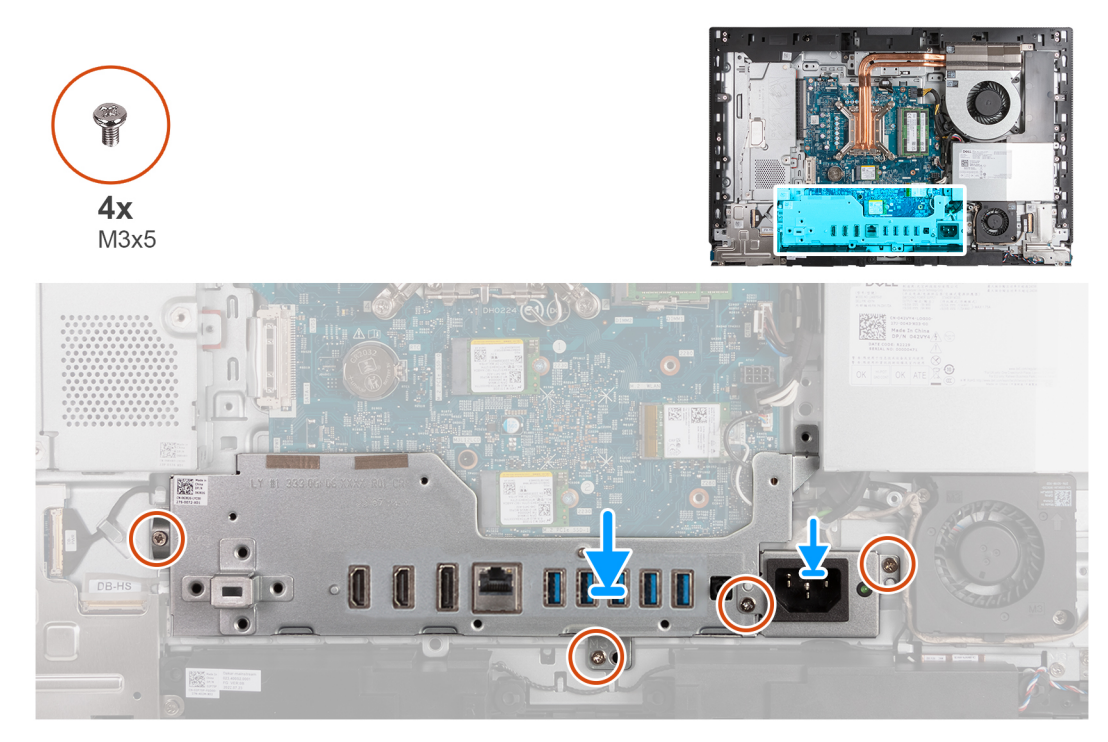

#### **Ilustración 59. Instalación del soporte de I/O**

#### **Pasos**

- 1. Coloque y alinee el soporte de I/O con la base del ensamblaje de la pantalla.
- 2. Alinee las ranuras de I/O con los puertos de I/O y los orificios para tornillos del soporte de I/O con los orificios para tornillos de la base del ensamblaje de la pantalla.
- 3. Vuelva a colocar los cinco tornillos (M3x5) que fijan la cubierta de I/O a la base del ensamblaje de la pantalla.
- 4. Coloque el soporte del cable del conector de la fuente de alimentación en la base del ensamblaje de la pantalla.
- 5. Alinee los orificios para tornillos del soporte del conector del cable de la fuente de alimentación con los orificios para tornillos de la base del ensamblaje de la pantalla.
- 6. Coloque los dos tornillos (M3x5) que fijan el soporte del conector del cable de la fuente de alimentación a la base del ensamblaje de la pantalla.

#### **Siguientes pasos**

- 1. Instale la [cubierta inferior.](#page-71-0)
- 2. Instale la [cubierta de I/O.](#page-69-0)
- 3. Instale el [blindaje de la tarjeta madre del sistema.](#page-53-0)
- 4. Instale la [cubierta posterior.](#page-49-0)
- 5. Instale el [soporte.](#page-47-0)
- 6. Siga los procedimientos que se describen en [Después de manipular el interior del equipo.](#page-37-0)

# **Parlantes**

### **Extracción de los parlantes**

**PRECAUCIÓN: La información de esta sección de extracción está destinada únicamente a técnicos de servicio autorizados.**

#### **Requisitos previos**

- 1. Siga los procedimientos que se describen en [Antes de manipular el interior del equipo.](#page-34-0)
- 2. Extraiga el [soporte.](#page-45-0)
- 3. Extraiga la [cubierta posterior.](#page-48-0)
- 4. Extraiga el [protector de la tarjeta madre.](#page-53-0)
- 5. Extraiga la [cubierta de I/O.](#page-68-0)
- 6. Quite la [cubierta inferior.](#page-70-0)

#### **Sobre esta tarea**

En la imagen a continuación, se indica la ubicación de los parlantes y se proporciona una representación visual del procedimiento de extracción.

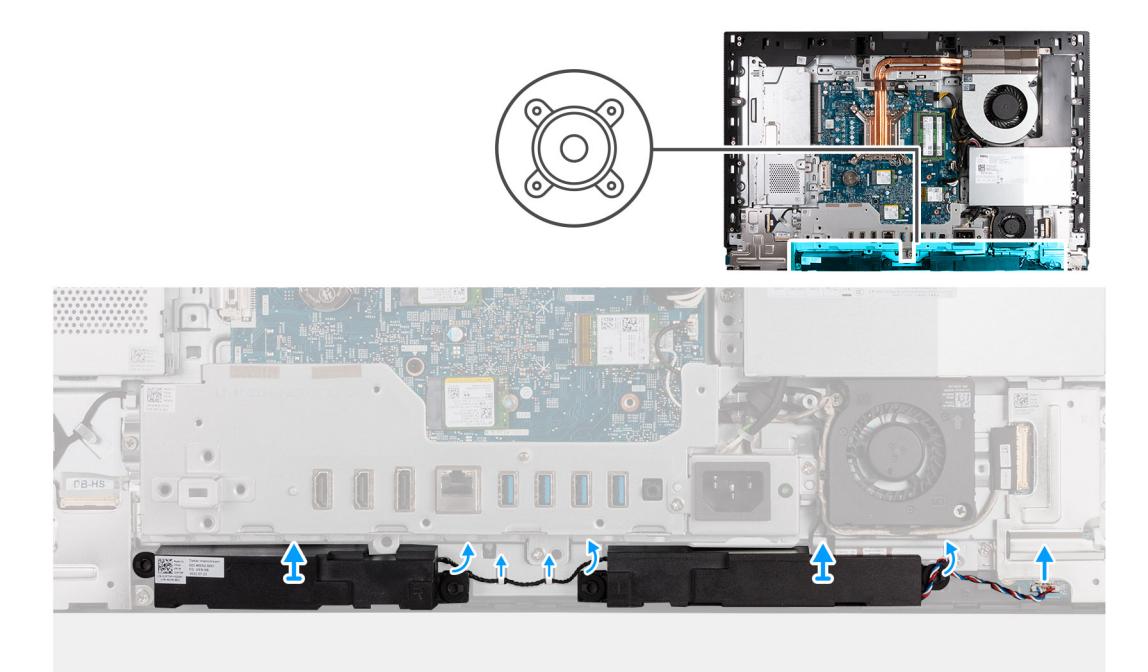

#### **Ilustración 60. Extracción de los parlantes**

#### **Pasos**

- 1. Desconecte el cable de los parlantes del conector (INT SPKR) en la placa de audio.
- 2. Quite el cable del parlante de sus guías de enrutamiento en la base del ensamblaje de la pantalla.
- 3. Levante los parlantes y su cable para quitarlos de la base del ensamblaje de la pantalla.

### **Instalación de los parlantes**

**PRECAUCIÓN: La información de esta sección de instalación está destinada únicamente a técnicos de servicio autorizados.**

#### **Requisitos previos**

Si va a reemplazar un componente, quite el componente existente antes de realizar el proceso de instalación.

#### **Sobre esta tarea**

En la imagen a continuación, se indica la ubicación de los parlantes y se proporciona una representación visual del procedimiento de instalación.

<span id="page-89-0"></span>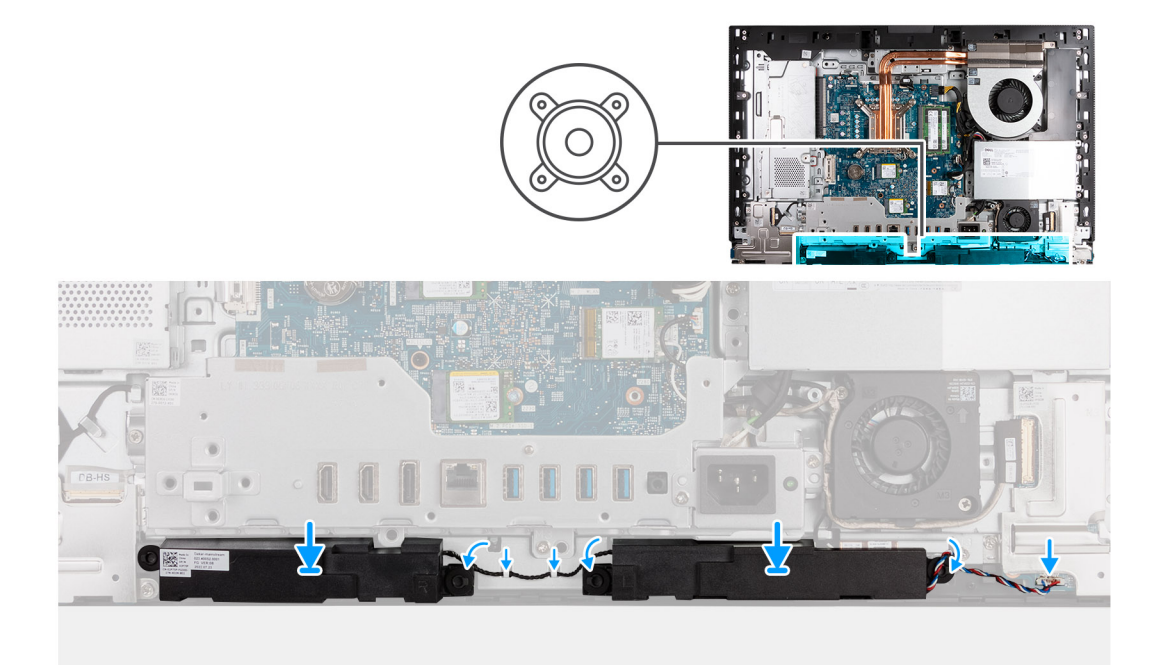

#### **Ilustración 61. Instalación de los parlantes**

#### **Pasos**

- 1. Inserte los parlantes en sus ranuras de la base del ensamblaje de la pantalla.
- 2. Pase el cable del altavoz por las guías de colocación en la base del ensamblaje de la pantalla.
- 3. Conecte el cable de los parlantes al conector (INT SPKR) en la placa de audio.

#### **Siguientes pasos**

- 1. Instale la [cubierta inferior.](#page-71-0)
- 2. Instale la [cubierta de I/O.](#page-69-0)
- 3. Instale el [blindaje de la tarjeta madre del sistema.](#page-53-0)
- 4. Instale la [cubierta posterior.](#page-49-0)
- 5. Instale el [soporte.](#page-47-0)
- 6. Siga los procedimientos que se describen en [Después de manipular el interior del equipo.](#page-37-0)

# **Disipador de calor**

### **Extracción del disipador de calor**

**PRECAUCIÓN: La información de esta sección de extracción está destinada únicamente a técnicos de servicio autorizados.**

#### **Requisitos previos**

- 1. Siga los procedimientos que se describen en [Antes de manipular el interior del equipo.](#page-34-0)
- 2. Extraiga el [soporte.](#page-45-0)
- 3. Extraiga la [cubierta posterior.](#page-48-0)
- 4. Extraiga el [protector de la tarjeta madre.](#page-53-0)

### **Sobre esta tarea**

**NOTA:** El disipador de calor se puede calentar durante el funcionamiento normal. Permita que transcurra el tiempo suficiente para que  $\Omega$ el disipador de calor se enfríe antes de tocarlo.

<span id="page-90-0"></span>**NOTA:** Para garantizar el máximo enfriamiento del procesador, no toque las zonas de transferencia del calor del disipador de calor. La grasa de su piel puede reducir la funcionalidad de transferencia de calor de la pasta térmica.

En la imagen a continuación, se indica la ubicación del disipador de calor y se proporciona una representación visual del procedimiento de extracción.

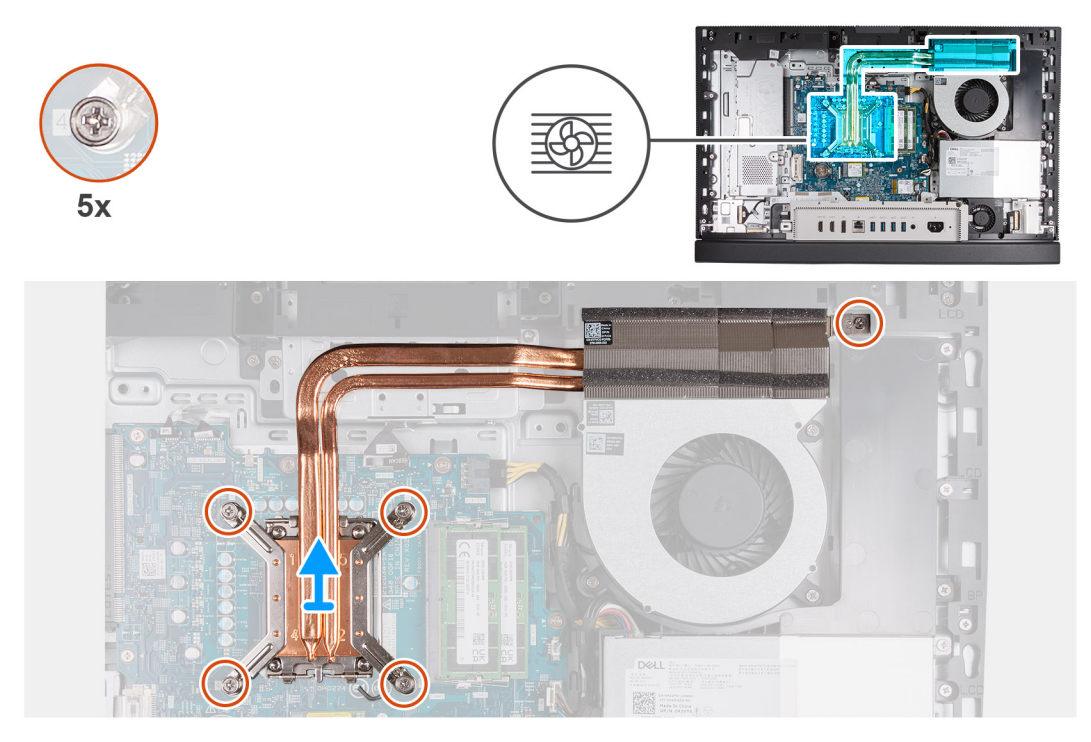

**Ilustración 62. Extracción del disipador de calor**

#### **Pasos**

- 1. En orden secuencial inverso  $(5 > 4 > 3 > 2 > 1)$ , afloje los cinco tornillos cautivos que aseguran el disipador de calor a la tarjeta madre y la base del ensamblaje de la pantalla.
- 2. Levante el disipador de calor para quitarlo de la base del ensamblaje de la pantalla.

### **Instalación del disipador de calor**

**PRECAUCIÓN: La información de esta sección de instalación está destinada únicamente a técnicos de servicio autorizados.**

#### **Requisitos previos**

Si va a reemplazar un componente, quite el componente existente antes de realizar el proceso de instalación.

#### **Sobre esta tarea**

**NOTA:** Si sustituye el procesador o el ventilador y el disipador de calor, utilice la grasa térmica incluida en el kit para garantizar la ⋒ conductividad térmica.

En la imagen a continuación, se indica la ubicación del disipador de calor y se proporciona una representación visual del procedimiento de instalación.

<span id="page-91-0"></span>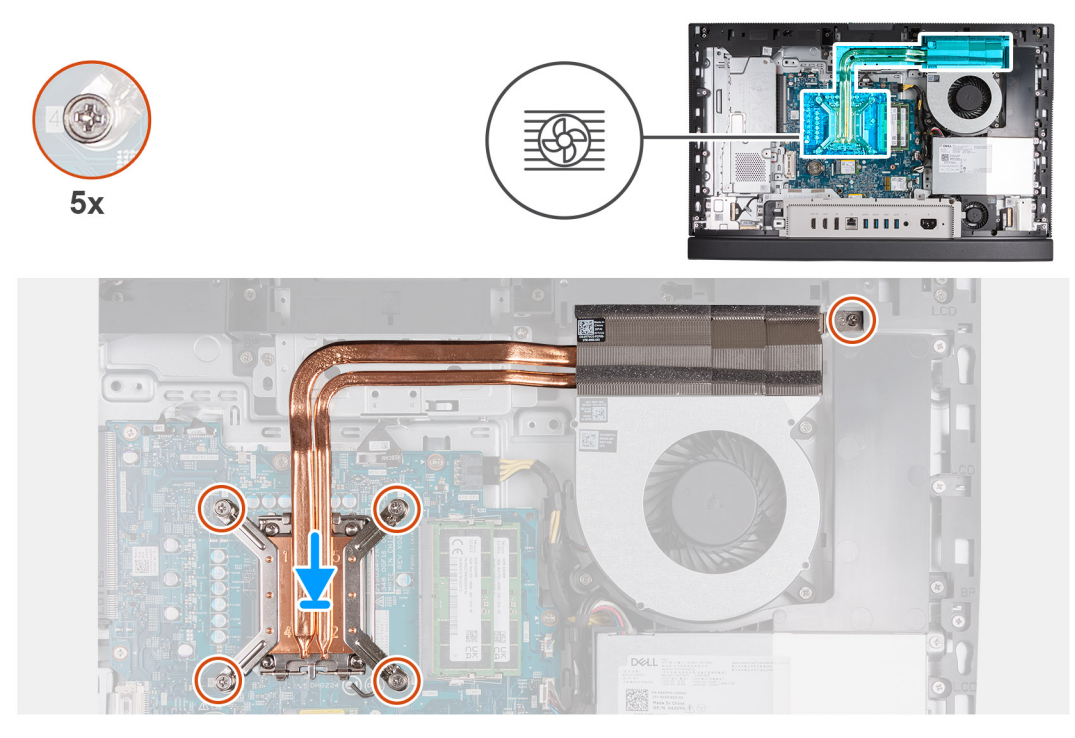

#### **Ilustración 63. Instalación del disipador de calor**

#### **Pasos**

- 1. Coloque el disipador de calor en la tarjeta madre y la base del ensamblaje de la pantalla.
- 2. Alinee los orificios para tornillos del disipador de calor con los orificios para tornillos de la tarjeta madre del sistema y la base del ensamblaje de la pantalla.
- 3. En orden secuencial (1 > 2 > 3 > 4 > 5), ajuste los cinco tornillos cautivos que fijan el disipador de calor a la tarjeta madre y a la base del ensamblaje de la pantalla.

#### **Siguientes pasos**

- 1. Instale el [blindaje de la tarjeta madre del sistema.](#page-53-0)
- 2. Instale la [cubierta posterior.](#page-49-0)
- 3. Instale el [soporte.](#page-47-0)
- 4. Siga los procedimientos que se describen en [Después de manipular el interior del equipo.](#page-37-0)

# **Procesador**

### **Extracción del procesador**

**PRECAUCIÓN: La información de esta sección de extracción está destinada únicamente a técnicos de servicio autorizados.**

#### **Requisitos previos**

- 1. Siga los procedimientos que se describen en [Antes de manipular el interior del equipo.](#page-34-0)
- 2. Extraiga el [soporte.](#page-45-0)
- 3. Extraiga la [cubierta posterior.](#page-48-0)
- 4. Extraiga el [protector de la tarjeta madre.](#page-53-0)
- 5. Extraiga el [disipador de calor.](#page-89-0)

#### <span id="page-92-0"></span>**Sobre esta tarea**

**(i)** NOTA: El procesador puede alcanzar una temperatura elevada durante el funcionamiento normal. Deje transcurrir tiempo suficiente para que el procesador se haya enfriado antes de tocarlo.

(i) NOTA: Para garantizar el máximo enfriamiento del procesador, no toque las zonas de transferencia del calor del procesador. La grasa de su piel puede reducir la funcionalidad de transferencia de calor de la pasta térmica.

En la imagen a continuación, se indica la ubicación del procesador y se proporciona una representación visual del procedimiento de extracción.

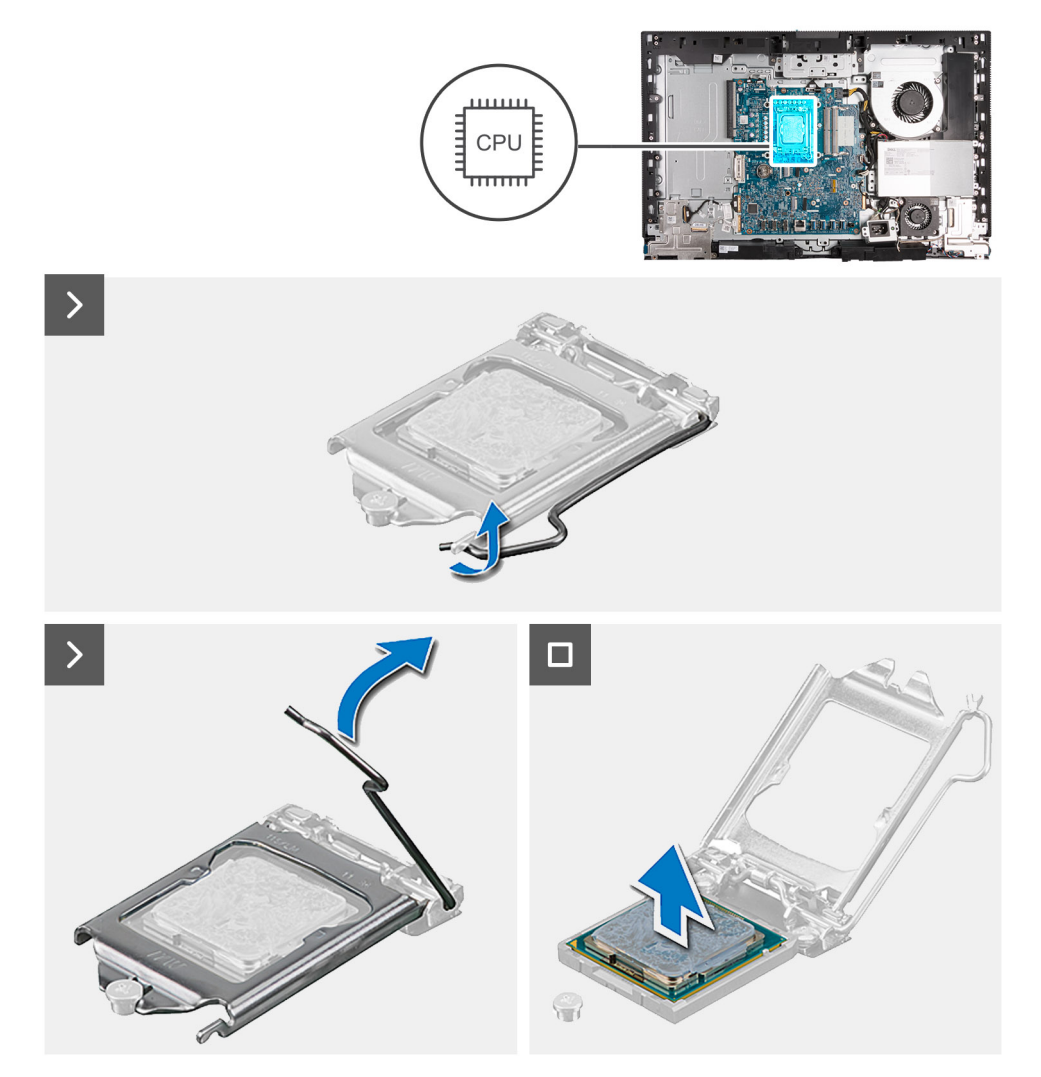

#### **Ilustración 64. Extracción del procesador**

#### **Pasos**

- 1. Presione la palanca de liberación hacia abajo y tire para quitarla del procesador y soltarla de la lengüeta de fijación.
- 2. Extienda la palanca de liberación por completo y abra la cubierta del procesador.

**PRECAUCIÓN: Cuando quite el procesador, no toque ninguna de las clavijas dentro del conector ni permita que los objetos caigan en las clavijas del conector.**

3. Levante con cuidado el procesador para quitarlo del conector del procesador (CPU).

### **Instalación del procesador**

**PRECAUCIÓN: La información de esta sección de instalación está destinada únicamente a técnicos de servicio autorizados.**

#### **Requisitos previos**

Si va a reemplazar un componente, quite el componente existente antes de realizar el proceso de instalación.

#### **Sobre esta tarea**

(i) NOTA: Si sustituye el procesador o el ventilador y el disipador de calor, utilice la grasa térmica incluida en el kit para garantizar la conductividad térmica.

En la imagen a continuación, se indica la ubicación del procesador y se proporciona una representación visual del procedimiento de instalación.

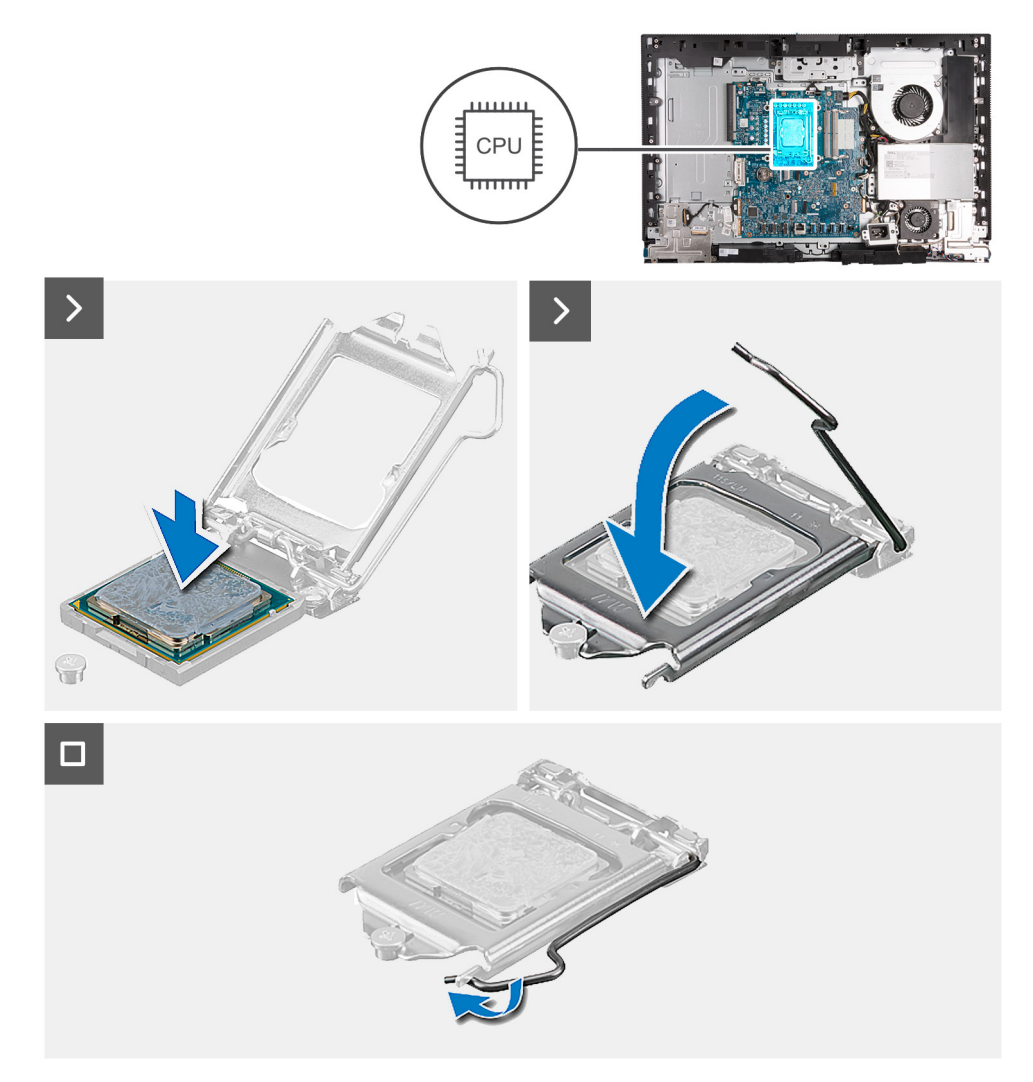

#### **Ilustración 65. Instalación del procesador**

#### **Pasos**

1. Asegúrese de que la palanca de liberación del conector del procesador esté en la posición abierta.

**(i)** NOTA: La esquina de la clavija 1 del procesador tiene un triángulo que debe alinearse con el triángulo de la esquina de la claviia 1 del conector del procesador. Cuando el procesador se coloque correctamente, las cuatro esquinas estarán alineadas a la misma altura. Si una o más de las esquinas del procesador está más elevadas que las demás, significa que el procesador no se ha colocado correctamente.

2. Alinee las muescas del procesador con las lengüetas del conector del procesador y, a continuación, coloque el procesador en el conector (CPU).

**PRECAUCIÓN: Asegúrese de que la muesca de la cubierta del procesador esté colocada debajo del poste de alineación.**

<span id="page-94-0"></span>3. Cuando el procesador esté completamente encajado en el conector, gire la palanca de liberación hacia abajo y colóquela bajo la lengüeta de la cubierta del procesador.

#### **Siguientes pasos**

- 1. Instale el [disipador de calor.](#page-90-0)
- 2. Instale el [blindaje de la tarjeta madre del sistema.](#page-53-0)
- 3. Instale la [cubierta posterior.](#page-49-0)
- 4. Instale el [soporte.](#page-47-0)
- 5. Siga los procedimientos que se describen en [Después de manipular el interior del equipo.](#page-37-0)

# **Tarjeta madre**

# **Extracción de la tarjeta madre**

**PRECAUCIÓN: La información de esta sección de extracción está destinada únicamente a técnicos de servicio autorizados.**

#### **Requisitos previos**

- 1. Siga los procedimientos que se describen en [Antes de manipular el interior del equipo.](#page-34-0)
- 2. Extraiga el [soporte.](#page-45-0)
- 3. Extraiga la [cubierta posterior.](#page-48-0)
- 4. Extraiga la [memoria.](#page-50-0)
- 5. Extraiga el [protector de la tarjeta madre.](#page-53-0)
- 6. Extraiga la [cubierta de I/O.](#page-68-0)
- 7. Quite la [cubierta inferior.](#page-70-0)
- 8. Quite el [soporte de I/O.](#page-85-0)
- 9. Extraiga la [unidad de estado sólido M.2 2230 en la ranura 0](#page-57-0) o la [unidad de estado sólido M.2 2280 en la ranura M 0,](#page-58-0) según corresponda.
- 10. Extraiga la [unidad de estado sólido M.2 2230 de la ranura 1](#page-61-0) o la [unidad de estado sólido 2280 de la ranura 1,](#page-63-0) según corresponda.
- 11. Extraiga la [tarjeta inalámbrica.](#page-54-0)
- 12. Extraiga el [disipador de calor.](#page-89-0)
- 13. Extraiga el [procesador.](#page-91-0)

#### **Sobre esta tarea**

**NOTA:** La sustitución de la tarjeta madre elimina los cambios realizados en el BIOS mediante el programa de configuración del BIOS. Realice los cambios adecuados nuevamente después de reemplazar la tarjeta madre.

En la imagen que se incluye a continuación, se indican los conectores de la tarjeta madre.

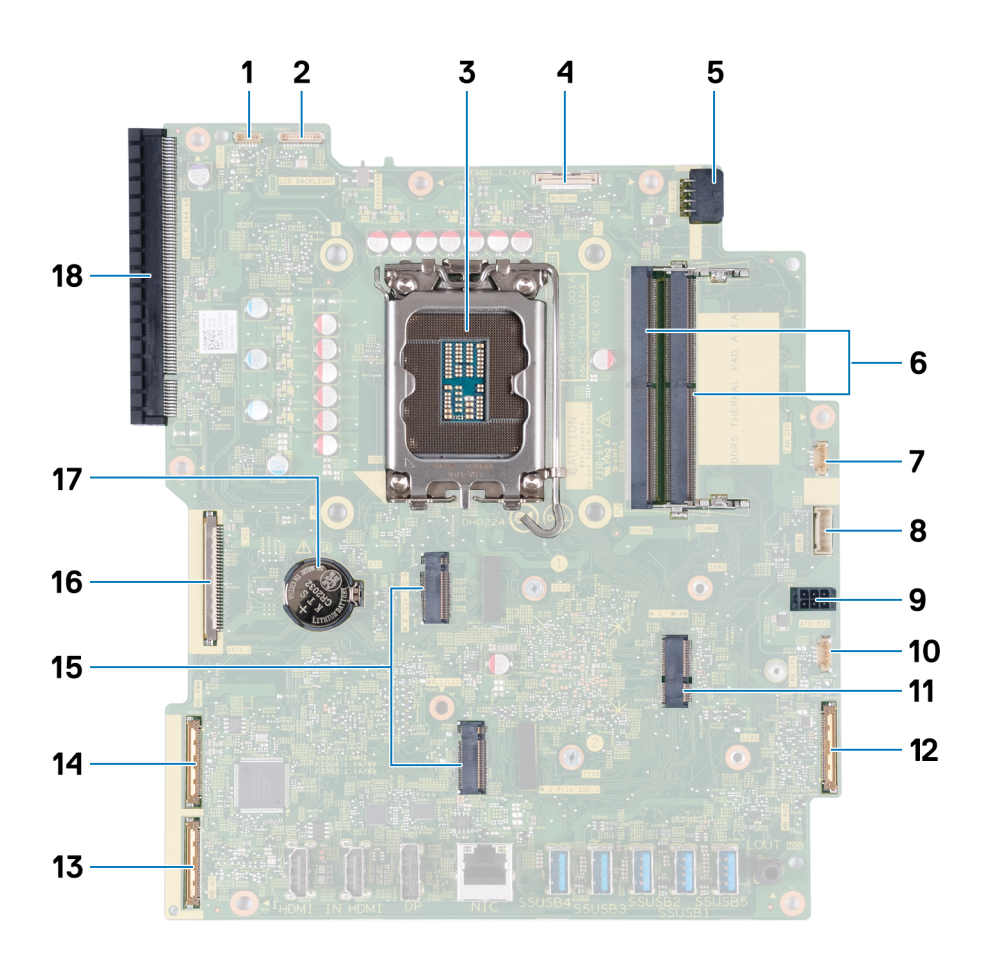

#### **Ilustración 66. Distribución de la tarjeta madre**

- 
- 3. Conector del procesador (CPU) 4. Cable de la cámara (WEBCAM)
- 5. Cable de alimentación del procesador (ATX CPU) 6. Ranuras de memoria (DIMM1 + DIMM2)
- 7. Cable del ventilador (FAN CPU) 8. Cable de señal de control (CTRL)
- 
- 11. Ranura de tarjeta inalámbrica (M.2 WLAN) 12. Cable de audio (MB-AUDIO)
- 
- 15. Ranuras de unidad de estado sólido (SSD PCIe M.2 1 + SSD PCIe 16. Cable de pantalla (LVDS) M.2 0)
- 
- 1. Cable de pantalla táctil (TOUCH) 2. Cable de retroiluminación de la pantalla (LCD BACKLIGHT)
	-
	-
	-
- 9. Cable de alimentación de la tarjeta madre (ATX SYS) 10. Cable del ventilador de la fuente de alimentación (FAN SYS)
	-
- 13. Cable de alta velocidad (MB-HS) 14. Cable de alimentación (MB PWR)
	-

En las imágenes a continuación, se indica la ubicación de la tarjeta madre y se proporciona una representación visual del procedimiento de extracción.

<sup>17.</sup> Conector de batería de tipo botón (RTC) 18. Ranura de expansión PCIe x 16 (SLOT1 PCIe4 x4)

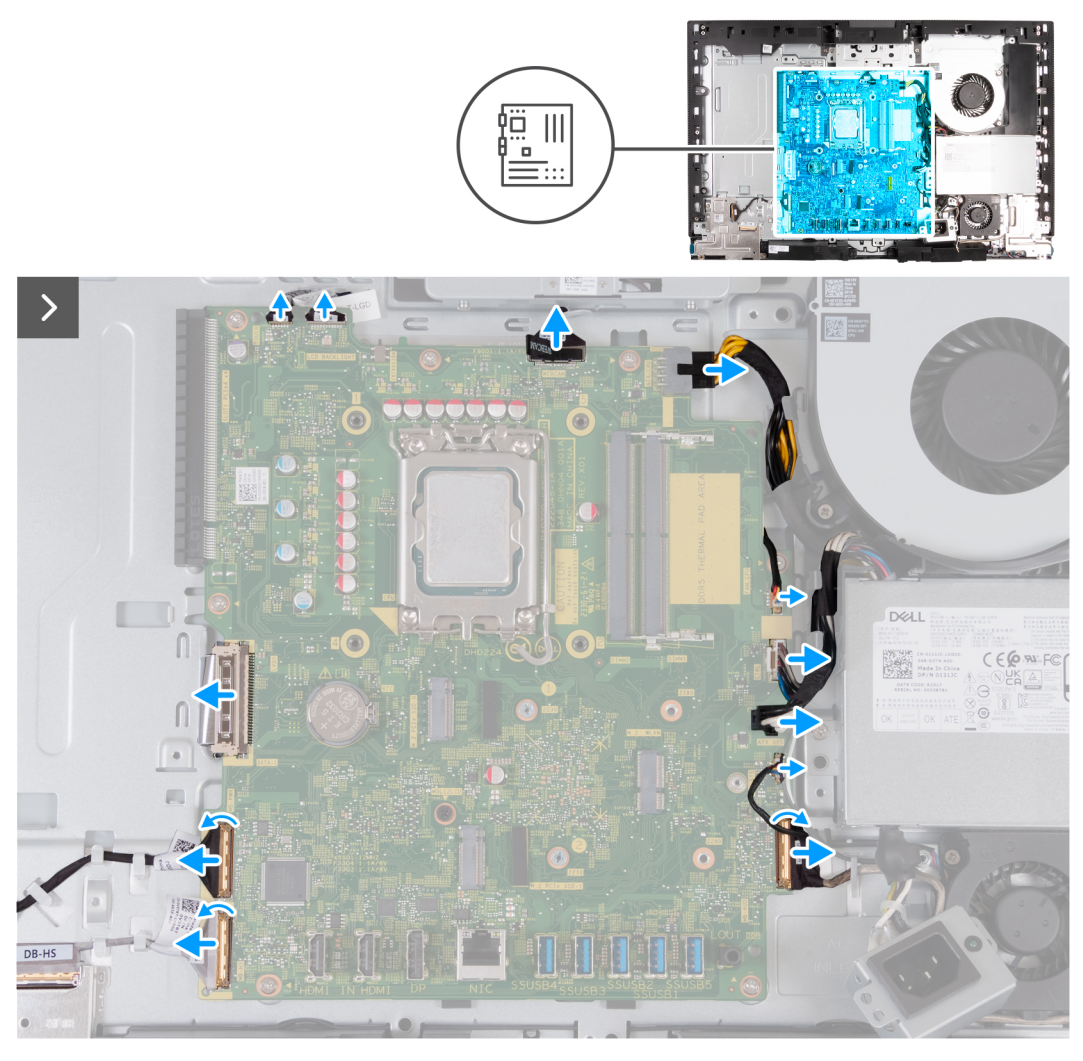

**Ilustración 67. Extracción de la tarjeta madre**

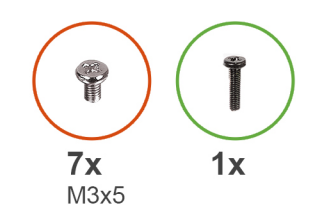

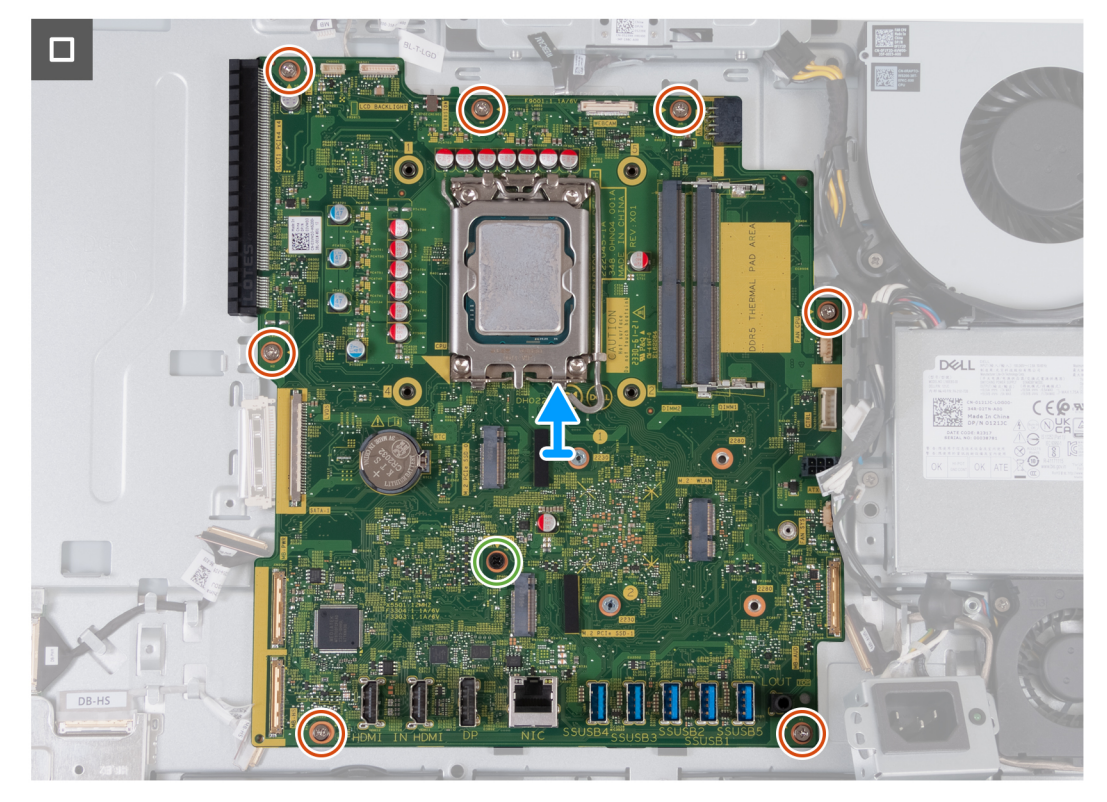

#### **Ilustración 68. Extracción de la tarjeta madre**

#### **Pasos**

- 1. Desconecte el cable de pantalla táctil de su conector (TOUCH) en la tarjeta madre.
- 2. Desconecte el cable de retroiluminación de la pantalla del conector (LCB BACKLIGHT) en la tarjeta madre.
- 3. Use la lengüeta de extracción para desconectar el cable de la cámara del conector (WEBCAM) en la tarjeta madre.
- 4. Mantenga presionado el gancho de fijación y desconecte el cable de alimentación del procesador de su conector (ATX CPU) de la tarjeta madre.
- 5. Desconecte el cable del ventilador del conector (FAN CPU) en la tarjeta madre.
- 6. Desconecte el cable de la señal del control del conector (CTRL) en la tarjeta madre.
- 7. Desconecte el cable de alimentación de la tarjeta madre de su conector (ATX SYS) de la tarjeta madre.
- 8. Desconecte el cable del ventilador de la fuente de alimentación de su conector (FAN SYS) de la tarjeta madre.
- 9. Levante el pestillo y desconecte el cable de audio del conector (MB-AUDIO) en la tarjeta madre.
- 10. Levante el pestillo y desconecte el cable de alta velocidad de su conector (MB-HS) en la tarjeta madre.
- 11. Levante el pestillo y desconecte el cable de alimentación del conector (MB-PWR) en la tarjeta madre.
- 12. Pinzando los ganchos de fijación a ambos lados del conector del cable de pantalla, desconecte el cable de pantalla del conector (LVDS) de la tarjeta madre.
- 13. Quite los siete tornillos (M3x5) que fijan la tarjeta madre a la base del ensamblaje de la pantalla.
- 14. Quite el tornillo (M3x12) que fija la tarjeta madre a la base del ensamblaje de la pantalla.
- 15. Levante con cuidado la tarjeta madre para extraerla de la base del ensamblaje de la pantalla.

# **Instalación de la tarjeta madre**

**PRECAUCIÓN: La información de esta sección de instalación está destinada únicamente a técnicos de servicio autorizados.**

#### **Requisitos previos**

Si va a reemplazar un componente, quite el componente existente antes de realizar el proceso de instalación.

#### **Sobre esta tarea**

**NOTA:** La sustitución de la tarjeta madre elimina los cambios realizados en el BIOS mediante el programa de configuración del BIOS. Realice los cambios adecuados nuevamente después de reemplazar la tarjeta madre.

En la imagen que se incluye a continuación, se indican los conectores de la tarjeta madre.

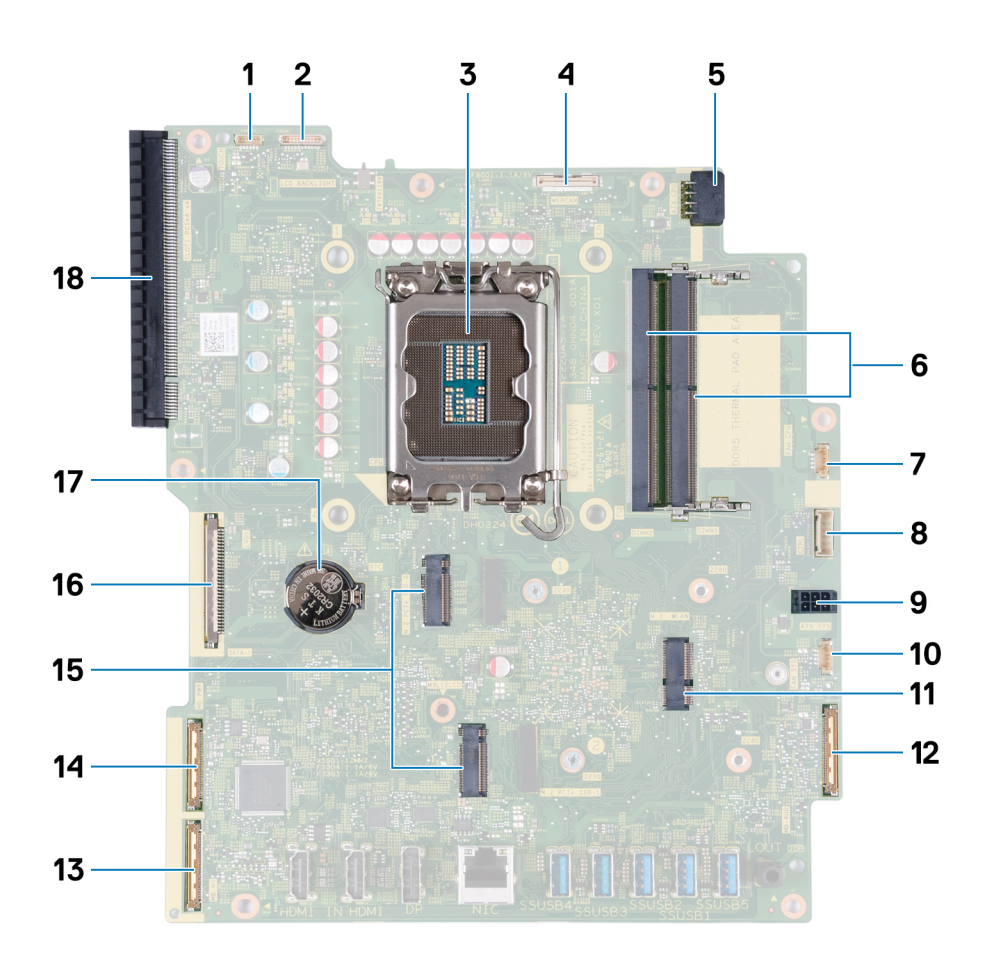

#### **Ilustración 69. Distribución de la tarjeta madre**

- 
- 
- 5. Cable de alimentación del procesador (ATX CPU) 6. Ranuras de memoria (DIMM1 + DIMM2)
- 7. Cable del ventilador (FAN CPU) 8. Cable de señal de control (CTRL)
- 
- 11. Ranura de tarjeta inalámbrica (M.2 WLAN) 12. Cable de audio (MB-AUDIO)
- 
- 15. Ranuras de unidad de estado sólido (SSD PCIe M.2 1 + SSD PCIe 16. Cable de pantalla (LVDS) M.2 0)
- 1. Cable de pantalla táctil (TOUCH) 2. Cable de retroiluminación de la pantalla (LCD BACKLIGHT)
- 3. Conector del procesador (CPU) 4. Cable de la cámara (WEBCAM)
	-
	-
- 9. Cable de alimentación de la tarjeta madre (ATX SYS) 10. Cable del ventilador de la fuente de alimentación (FAN SYS)
	-
- 13. Cable de alta velocidad (MB-HS) 14. Cable de alimentación (MB PWR)
	-

En las imágenes a continuación, se indica la ubicación de la tarjeta madre del sistema y se proporciona una representación visual del procedimiento de instalación.

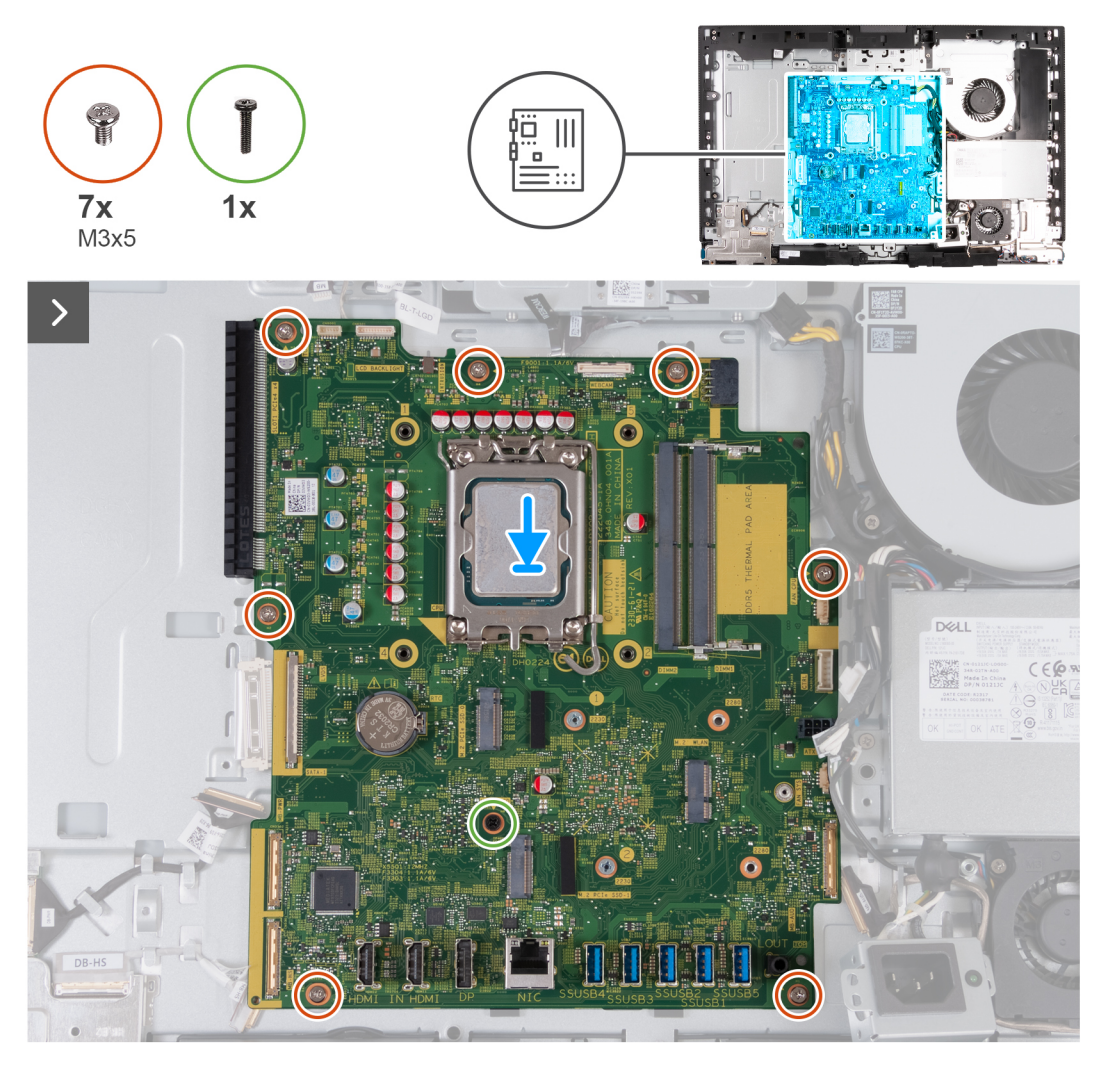

**Ilustración 70. Instalación de la tarjeta madre**

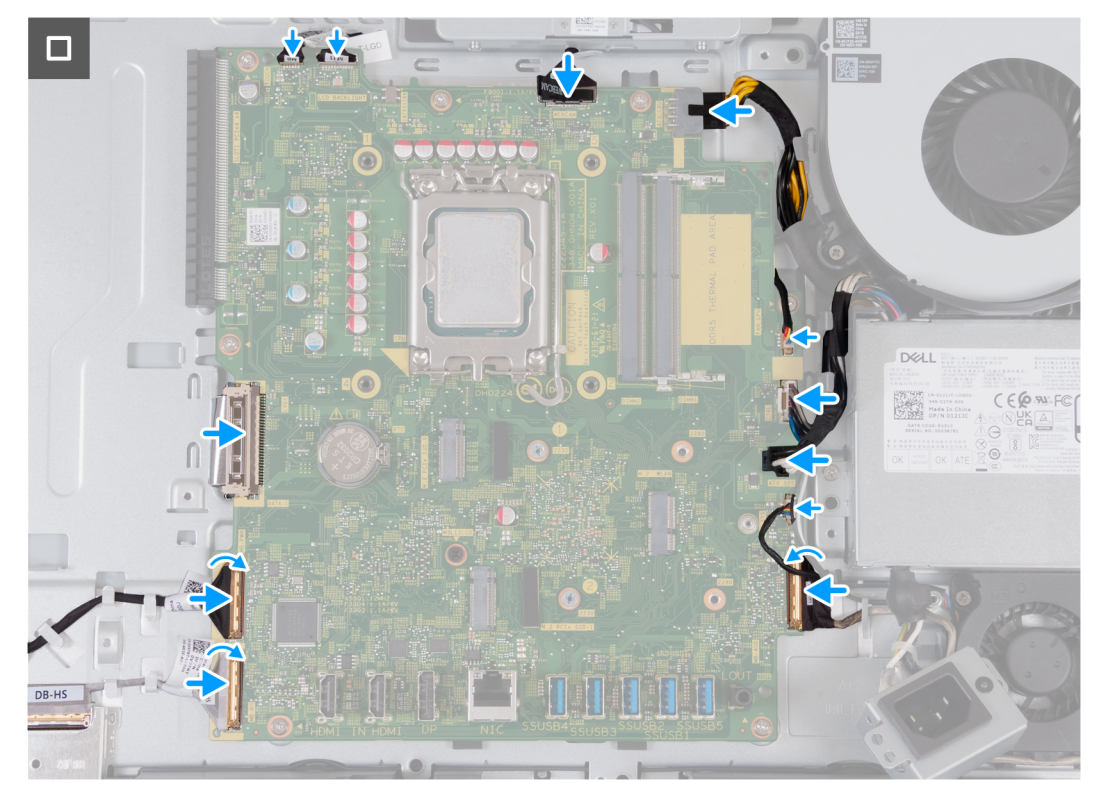

#### **Ilustración 71. Instalación de la tarjeta madre**

#### **Pasos**

- 1. Coloque la tarjeta madre con suavidad en el soporte de la base del ensamblaje de la pantalla.
- 2. Alinee los orificios para tornillos de la tarjeta madre con los orificios para tornillos de la base del ensamblaje de la pantalla.
- 3. Reemplace los siete tornillos (M3x5) que fijan la tarjeta madre a la base del ensamblaje de la pantalla.
- 4. Coloque el tornillo (M3X12) que fijan la tarjeta madre a la base del ensamblaje de la pantalla.
- 5. Conecte el cable de pantalla táctil en el conector (TOUCH) a la tarjeta madre.
- 6. Conecte el cable de retroiluminación de la pantalla a su conector (LCB BACKLIGHT) de la tarjeta madre.
- 7. Conecte el cable de la cámara al conector (WEBCAM) en la tarjeta madre.
- 8. Conecte el cable de alimentación del procesador en el conector (ATX CPU) a la tarjeta madre.
- 9. Conecte el cable del ventilador en el conector (FAN CPU) de la tarjeta madre.
- 10. Conecte el cable de la señal del control en el conector (CTRL) en la tarjeta madre.
- 11. Conecte el cable de alimentación de la tarjeta madre en el conector (ATX SYS) a la tarjeta madre.
- 12. Conecte el cable de alimentación del ventilador en el conector (FAN SYS) a la tarjeta madre.
- 13. Conecte el cable de audio al conector (MB-AUDIO) en la tarjeta madre y cierre el pestillo.
- 14. Conecte el cable de alta velocidad en el conector (MB-HS) en la tarjeta madre y cierre el pestillo.
- 15. Conecte el cable de alimentación en el conector (MB-PWR) en la tarjeta madre y cierre el pestillo.
- 16. Conecte el cable de pantalla en su conector (LVDS) en la tarjeta madre

#### **Siguientes pasos**

- 1. Instale el [procesador.](#page-92-0)
- 2. Instale el [disipador de calor.](#page-90-0)
- 3. Instale la [tarjeta inalámbrica.](#page-55-0)
- 4. Instale la [unidad de estado sólido M.2 2230 en la ranura 0](#page-58-0) o la [unidad de estado sólido M.2 2280 en la ranura 0,](#page-59-0) según corresponda.
- 5. Instale la [unidad de estado sólido M.2 2230 en la ranura 1](#page-62-0) o la [unidad de estado sólido M.2 2280 en la ranura 1](#page-64-0) dos, según corresponda.
- 6. Instale el [soporte de I/O.](#page-86-0)
- 7. Instale la [cubierta inferior.](#page-71-0)
- 8. Instale la [cubierta de I/O.](#page-69-0)
- 9. Instale el [blindaje de la tarjeta madre del sistema.](#page-53-0)
- <span id="page-101-0"></span>10. Instale la [memoria.](#page-51-0)
- 11. Instale la [cubierta posterior.](#page-49-0)
- 12. Instale el [soporte.](#page-47-0)
- 13. Siga los procedimientos que se describen en [Después de manipular el interior del equipo.](#page-37-0)

# **Botón de encendido y placa de I/O**

# **Extracción de la placa de I/O y del botón de encendido**

**PRECAUCIÓN: La información de esta sección de extracción está destinada únicamente a técnicos de servicio autorizados.**

#### **Requisitos previos**

- 1. Siga los procedimientos que se describen en [Antes de manipular el interior del equipo.](#page-34-0)
- 2. Extraiga el [soporte.](#page-45-0)
- 3. Extraiga la [cubierta posterior.](#page-48-0)
- 4. Extraiga el [protector de la tarjeta madre.](#page-53-0)
- 5. Extraiga la [cubierta de I/O.](#page-68-0)
- 6. Quite la [cubierta inferior.](#page-70-0)
- 7. Quite el [soporte de I/O.](#page-85-0)

#### **Sobre esta tarea**

En las imágenes que se incluyen a continuación, se indica la ubicación de la placa de I/O y del botón de encendido, y se proporciona una representación visual del procedimiento de extracción.

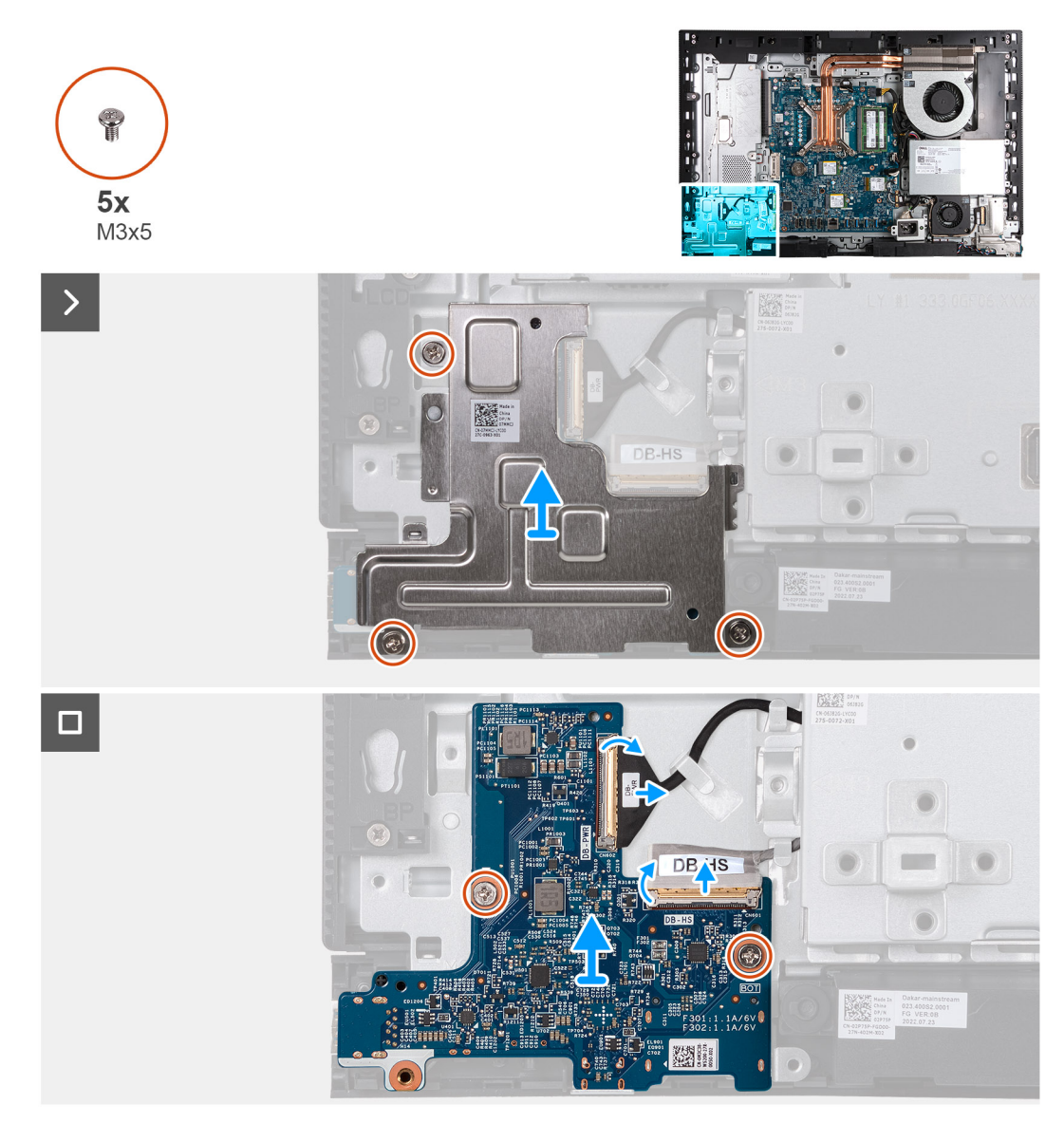

#### **Ilustración 72. Extracción de la placa de I/O y del botón de encendido**

#### **Pasos**

- 1. Quite los tres tornillos (M3x5) que fijan el protector de la placa de I/O y del botón de encendido a la base del ensamblaje de la pantalla.
- 2. Levante el protector de la placa de I/O y del botón de encendido de la base del ensamblaje de la pantalla.
- 3. Levante el pestillo y desconecte el cable de alimentación de su conector (DB-PWR) en la placa de I/O y del botón de encendido.
- 4. Levante el pestillo y desconecte el cable de alta velocidad del conector (DB-HS) en la placa de I/O y del botón de encendido.
- 5. Quite los dos tornillos (M3x5) que fijan la placa de I/O y del botón de encendido a la base del ensamblaje de la pantalla.
- 6. Levante la placa de I/O y del botón de encendido para quitarla de la base del ensamblaje de la pantalla.

### **Instalación de la placa de I/O y del botón de encendido**

#### **PRECAUCIÓN: La información de esta sección de instalación está destinada únicamente a técnicos de servicio autorizados.**

#### **Requisitos previos**

Si va a reemplazar un componente, quite el componente existente antes de realizar el proceso de instalación.

#### **Sobre esta tarea**

En las imágenes que se incluyen a continuación, se indica la ubicación de la placa de I/O y del botón de encendido, y se proporciona una representación visual del procedimiento de instalación.

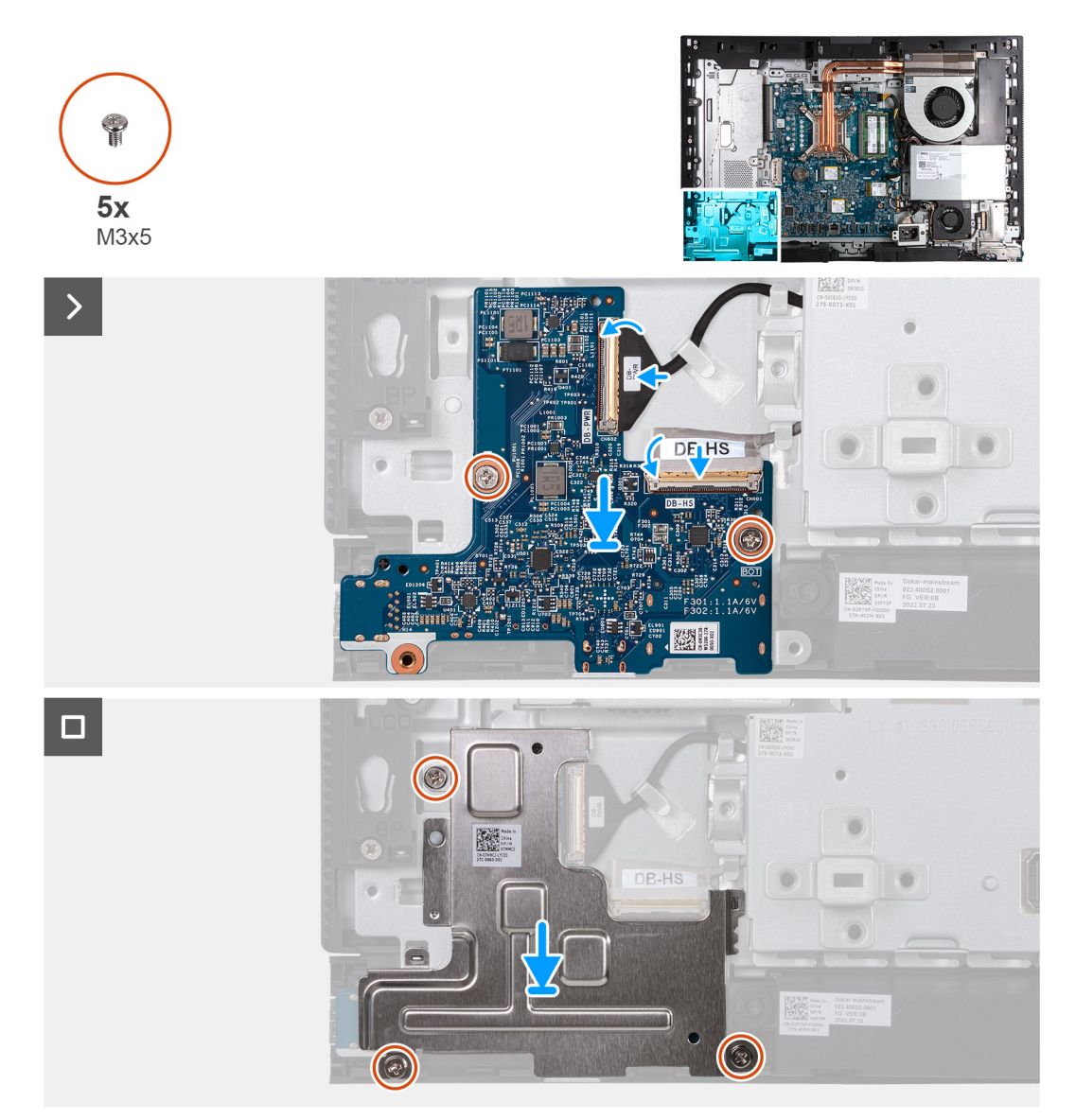

#### **Ilustración 73. Instalación de la placa de I/O y del botón de encendido**

#### **Pasos**

- 1. Coloque la placa de I/O y del botón de encendido en la base del ensamblaje de la pantalla.
- 2. Alinee los orificios para tornillos en la placa de I/O y del botón de encendido con los orificios para tornillos en la base del ensamblaje de la pantalla.
- 3. Coloque los dos tornillos (M3x5) que fijan la placa de I/O y del botón de encendido a la base del ensamblaje de la pantalla.
- 4. Conecte el cable de alimentación a su conector (DB-PWR) a la placa de I/O y del botón de encendido y cierre el pestillo.
- 5. Conecte el cable de alta velocidad a su conector (DB-PWR) a la placa de I/O y del botón de encendido y cierre el pestillo.
- 6. Coloque el protector de la placa de I/O y del botón de encendido en la base del ensamblaje de la pantalla.
- 7. Alinee los orificios para tornillos en el protector de la placa de I/O y del botón de encendido con los orificios para tornillos en la base del ensamblaje de la pantalla.
- 8. Coloque los tres tornillos (M3x5) que fijan el protector de la placa de I/O y del botón de encendido a la base del ensamblaje de la pantalla.

#### <span id="page-104-0"></span>**Siguientes pasos**

- 1. Instale el [soporte de I/O.](#page-86-0)
- 2. Instale la [cubierta inferior.](#page-71-0)
- 3. Instale la [cubierta de I/O.](#page-69-0)
- 4. Instale el [blindaje de la tarjeta madre del sistema.](#page-53-0)
- 5. Instale la [cubierta posterior.](#page-49-0)
- 6. Instale el [soporte.](#page-47-0)
- 7. Siga los procedimientos que se describen en [Después de manipular el interior del equipo.](#page-37-0)

# **Placa de audio**

# **Extracción de la placa de audio**

**PRECAUCIÓN: La información de esta sección de extracción está destinada únicamente a técnicos de servicio autorizados.**

#### **Requisitos previos**

- 1. Siga los procedimientos que se describen en [Antes de manipular el interior del equipo.](#page-34-0)
- 2. Extraiga el [soporte.](#page-45-0)
- 3. Extraiga la [cubierta posterior.](#page-48-0)
- 4. Extraiga el [protector de la tarjeta madre.](#page-53-0)
- 5. Extraiga la [cubierta de I/O.](#page-68-0)
- 6. Quite la [cubierta inferior.](#page-70-0)
- 7. Quite el [soporte de I/O.](#page-85-0)

#### **Sobre esta tarea**

En la imagen a continuación, se indica la ubicación de la placa de audio y se proporciona una representación visual del procedimiento de extracción.

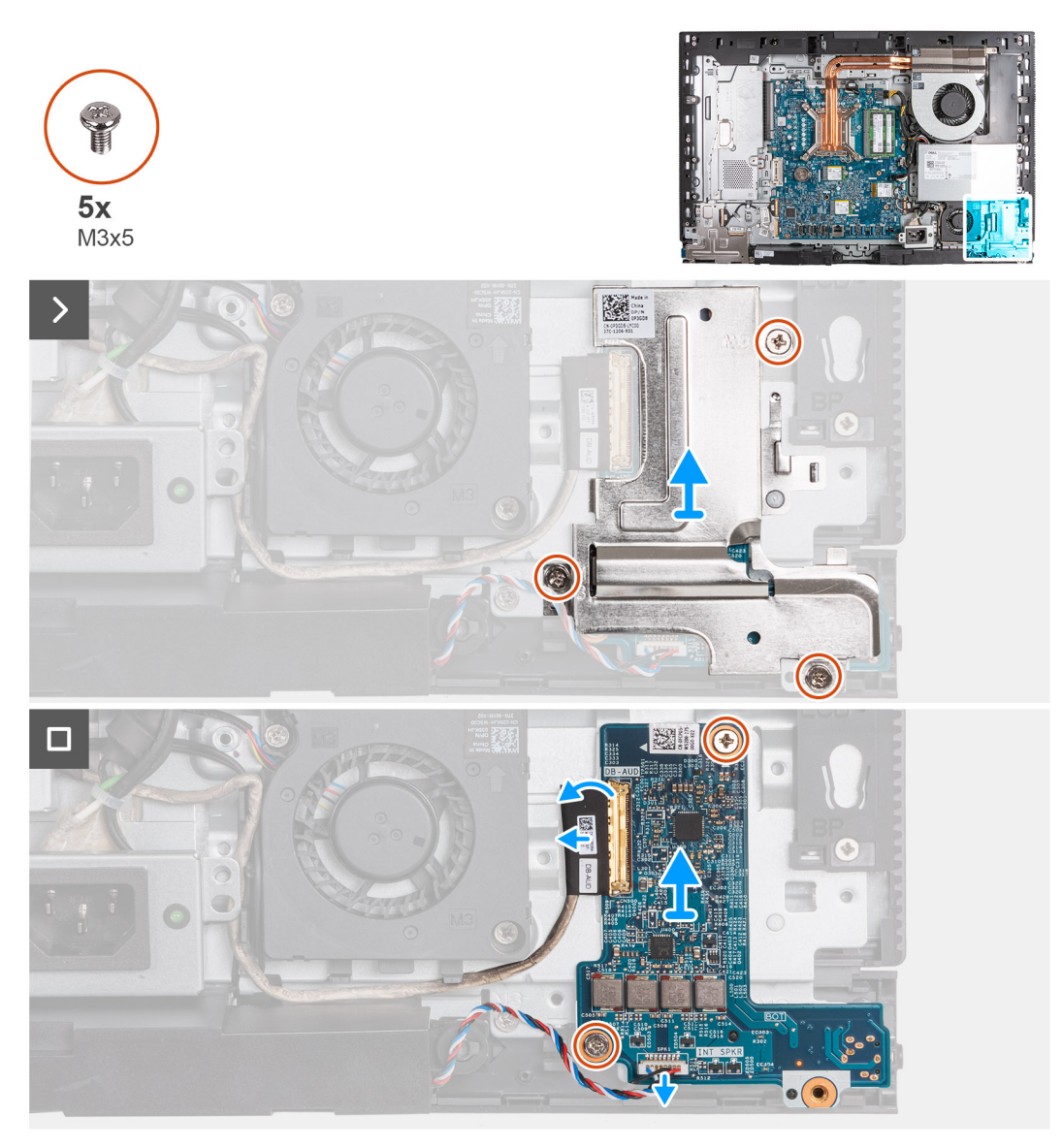

#### **Ilustración 74. Extracción de la placa de audio**

#### **Pasos**

- 1. Quite los tres tornillos (M3x5) que fijan el protector de la placa de audio a la base del ensamblaje de la pantalla.
- 2. Levante el protector de la placa de audio para extraerlo de la base del ensamblaje de la pantalla.
- 3. Levante el pestillo y desconecte el cable de audio del conector (DB AUDIO) en la tarjeta madre.
- 4. Desconecte el cable de los parlantes del conector (INT SPKR) en la placa de audio.
- 5. Quite los dos tornillos (M3x5) que fijan la placa de audio a la base del ensamblaje de la pantalla.
- 6. Levante la placa de audio para extraerla de la base del ensamblaje de la pantalla.

### **Instalación de la placa de audio**

**PRECAUCIÓN: La información de esta sección de instalación está destinada únicamente a técnicos de servicio autorizados.**

#### **Requisitos previos**

Si va a reemplazar un componente, quite el componente existente antes de realizar el proceso de instalación.

#### **Sobre esta tarea**

En la imagen a continuación, se indica la ubicación de la placa de audio y se proporciona una representación visual del procedimiento de instalación.

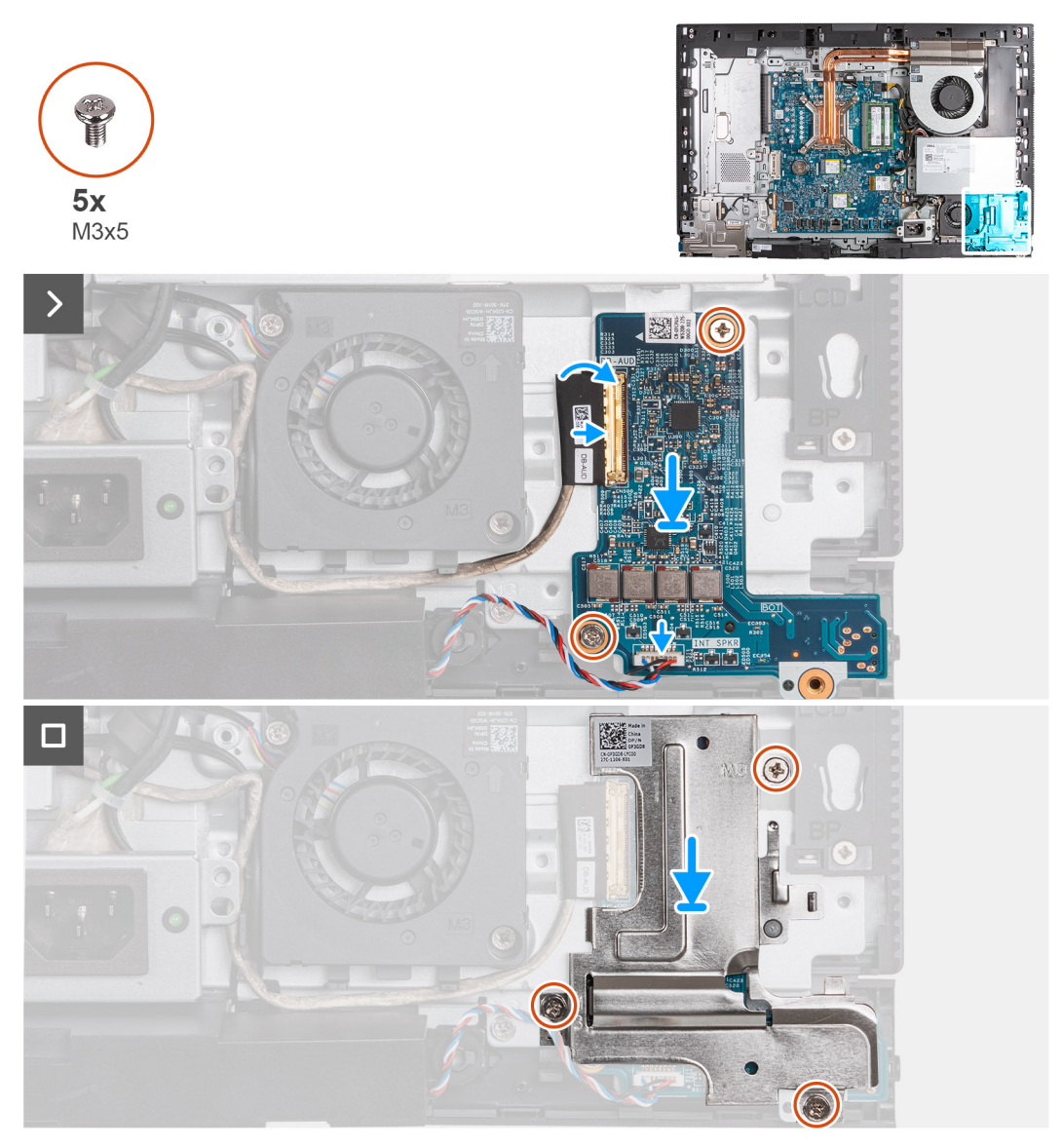

#### **Ilustración 75. Instalación de la placa de audio**

#### **Pasos**

- 1. Coloque la placa de audio en la base del ensamblaje de la pantalla.
- 2. Alinee los orificios para tornillos de la placa de audio con los orificios para tornillos en la base del ensamblaje de la pantalla.
- 3. Coloque los dos tornillos (M3x5) que fijan la placa de audio a la base del ensamblaje de la pantalla.
- 4. Conecte el cable de alimentación al conector (DB-PWR) en la placa de audio y cierre el pestillo.
- 5. Conecte el cable de alta velocidad (DB-PWR) a la placa de audio y cierre el pestillo.
- 6. Coloque el protector de la placa de audio en la base del ensamblaje de la pantalla.
- 7. Alinee los orificios para tornillos del protector de la placa de audio con los orificios para tornillos de la base del ensamblaje de la pantalla.
- 8. Coloque los tres tornillos (M3x5) que fijan el protector de la placa de audio a la base del ensamblaje de la pantalla.

#### **Siguientes pasos**

- 1. Instale el [soporte de I/O.](#page-86-0)
- 2. Instale la [cubierta inferior.](#page-71-0)
- 3. Instale la [cubierta de I/O.](#page-69-0)
- 4. Instale el [blindaje de la tarjeta madre del sistema.](#page-53-0)
- 5. Instale la [cubierta posterior.](#page-49-0)
- 6. Instale el [soporte.](#page-47-0)
- 7. Siga los procedimientos que se describen en [Después de manipular el interior del equipo.](#page-37-0)

# **Base del ensamblaje de la pantalla**

# **Extracción de la base del ensamblaje de la pantalla**

**PRECAUCIÓN: La información de esta sección de extracción está destinada únicamente a técnicos de servicio autorizados.**

#### **Requisitos previos**

- 1. Siga los procedimientos que se describen en [Antes de manipular el interior del equipo.](#page-34-0)
- 2. Extraiga el [soporte.](#page-45-0)
- **3.** Extraiga la [cubierta posterior.](#page-48-0)
- 4. Extraiga el [protector de la tarjeta madre.](#page-53-0)
- 5. Extraiga la [tarjeta inalámbrica.](#page-54-0)
- 6. Extraiga la [cubierta de I/O.](#page-68-0)
- 7. Quite la [cubierta inferior.](#page-70-0)
- 8. Extraiga el [ensamblaje de la cámara retráctil.](#page-72-0)
- 9. Extraiga el [ventilador.](#page-75-0)
- 10. Extraiga la [unidad de la fuente de alimentación.](#page-77-0)
- 11. Extracción del [ventilador de la fuente de alimentación.](#page-79-0)
- 12. Quite el [soporte de I/O.](#page-85-0)
- 13. Retire los [parlantes.](#page-87-0)
- 14. Extraiga el [disipador de calor.](#page-89-0)
- 15. Extraiga la [tarjeta madre.](#page-94-0)
	- **(i)** NOTA: La tarjeta madre se puede quitar con la memoria, las unidades de estado sólido, la batería de tipo botón y el procesador conectados.
- 16. Extraiga la [placa de audio.](#page-104-0)
- 17. Extraiga la [placa del botón de encendido e I/O.](#page-101-0)

#### **Sobre esta tarea**

**NOTA:** La base del ensamblaje de la pantalla incluye los siguientes componentes:

- Módulos de la antena
- Panel de pantalla
- Marco intermedio

Para reemplazar cualquiera de estos componentes, reemplace toda la base del ensamblaje de la pantalla.

En las imágenes a continuación se indica la ubicación de la base del ensamblaje de la pantalla y se proporciona una representación visual del procedimiento de extracción.
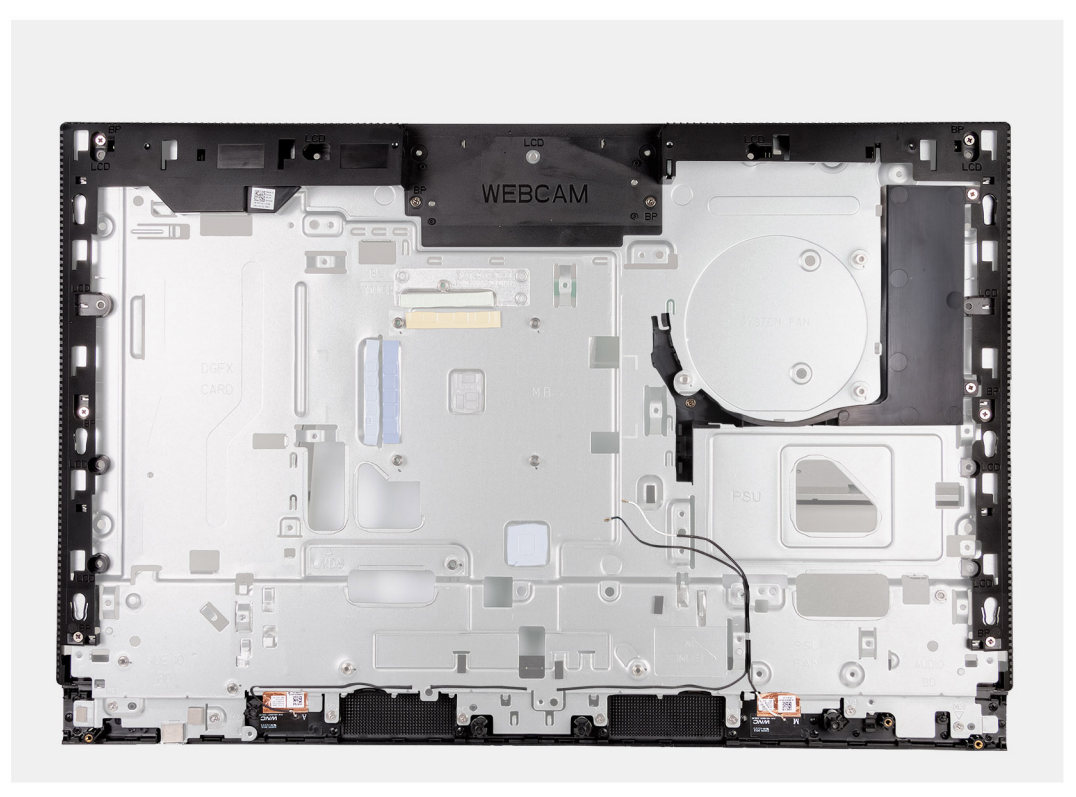

**Ilustración 76. Extracción de la base del ensamblaje de la pantalla**

### **Pasos**

Después de realizar los requisitos, quedará la base del ensamblaje de la pantalla.

# **Instalación de la base del ensamblaje de la pantalla**

# **PRECAUCIÓN: La información de esta sección de instalación está destinada únicamente a técnicos de servicio autorizados.**

#### **Requisitos previos**

Si va a reemplazar un componente, quite el componente existente antes de realizar el proceso de instalación.

### **Sobre esta tarea**

**NOTA:** La base del ensamblaje de la pantalla incluye los siguientes componentes:

- Módulos de la antena
- Panel de pantalla
- Marco intermedio

Para reemplazar cualquiera de estos componentes, reemplace toda la base del ensamblaje de la pantalla.

En las imágenes a continuación se indica la ubicación de la base del ensamblaje de la pantalla y se proporciona una representación visual del procedimiento de instalación.

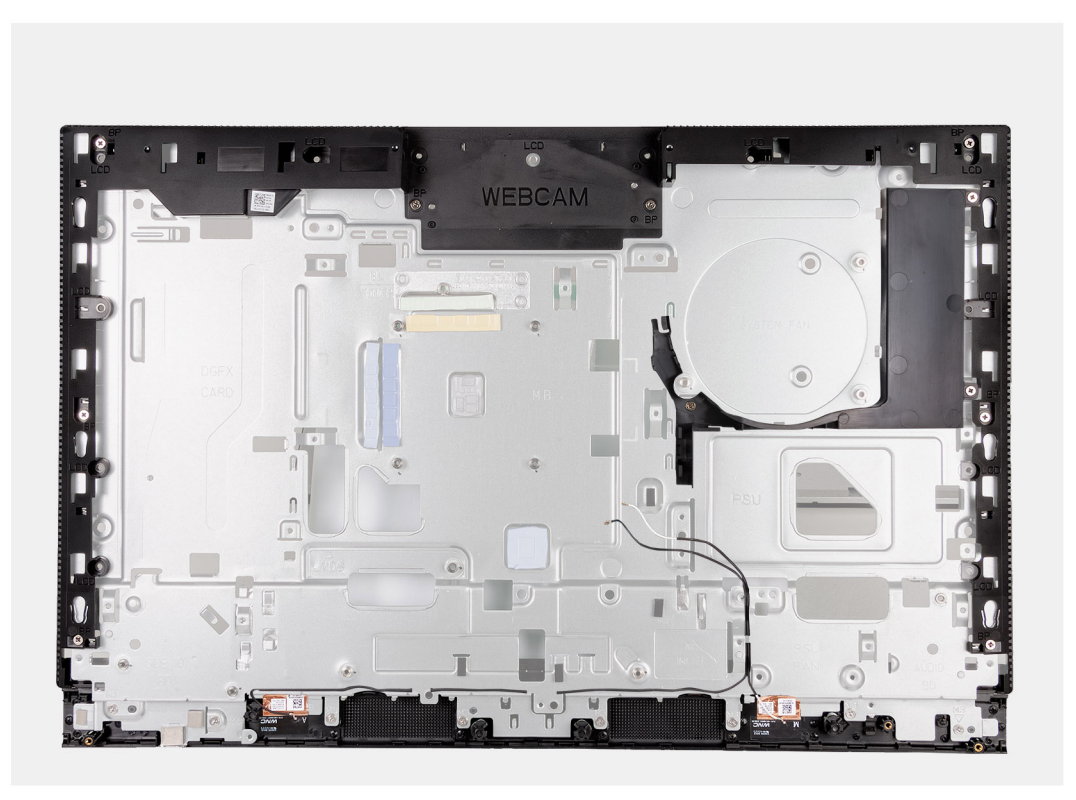

### **Ilustración 77. Instalación de la base del ensamblaje de la pantalla**

### **Pasos**

Para instalar la base del ensamblaje de la pantalla, realice todos los procedimientos posteriores a los requisitos.

### **Siguientes pasos**

- 1. Instale la [placa I/O y el botón de encendido.](#page-102-0)
- 2. Instale [la placa de audio.](#page-105-0)
- 3. Instale la [tarjeta madre.](#page-98-0)

**NOTA:** La tarjeta madre del sistema se puede instalar con la memoria, las unidades de estado sólido, la batería de tipo botón y el procesador conectados previamente.

- 4. Instale el [disipador de calor.](#page-90-0)
- 5. Instale los [parlantes.](#page-88-0)
- 6. Instale el [soporte de I/O.](#page-86-0)
- 7. Instale el [ventilador de la fuente de alimentación.](#page-82-0)
- 8. Instale la [fuente de alimentación.](#page-78-0)
- 9. Instale el [ventilador.](#page-76-0)
- 10. Instale el [ensamblaje de la cámara retráctil.](#page-73-0)
- 11. Instale la [cubierta inferior.](#page-71-0)
- 12. Instale la [cubierta de I/O.](#page-69-0)
- 13. Instale la [tarjeta inalámbrica.](#page-55-0)
- 14. Instale el [blindaje de la tarjeta madre del sistema.](#page-53-0)
- 15. Instale la [cubierta posterior.](#page-49-0)
- 16. Instale el [soporte.](#page-47-0)
- 17. Siga los procedimientos que se describen en [Después de manipular el interior del equipo.](#page-37-0)

# **8**

# <span id="page-110-0"></span>**Procedimientos de extracción e instalación para procesadores con uso eficiente de la energía**

Los procedimientos de servicio para componentes reemplazables que se enumeran en este capítulo son para computadoras que se envían con un procesador con uso eficiente de la energía.

# **Extracción e instalación de unidades reemplazables por el cliente (CRU)**

Los componentes reemplazables en este capítulo son unidades reemplazables por el cliente (CRU).

**PRECAUCIÓN: Los clientes solo pueden reemplazar las unidades reemplazables de cliente (CRU) siguiendo las precauciones de seguridad y los procedimientos de reemplazo.**

 $\Omega$ **NOTA:** Las imágenes en este documento pueden ser diferentes de la computadora en función de la configuración que haya solicitado.

# **Soporte**

# **Extracción de la base**

### **Requisitos previos**

1. Siga los procedimientos que se describen en [Antes de manipular el interior del equipo.](#page-34-0)

# **Sobre esta tarea**

**NOTA:** Según la configuración solicitada, la base enviada con la computadora puede variar. En las imágenes a continuación se muestra el proceso de extracción para ambas configuraciones de base.

En las imágenes a continuación, se indica la ubicación de la base y se proporciona una representación visual del procedimiento de extracción.

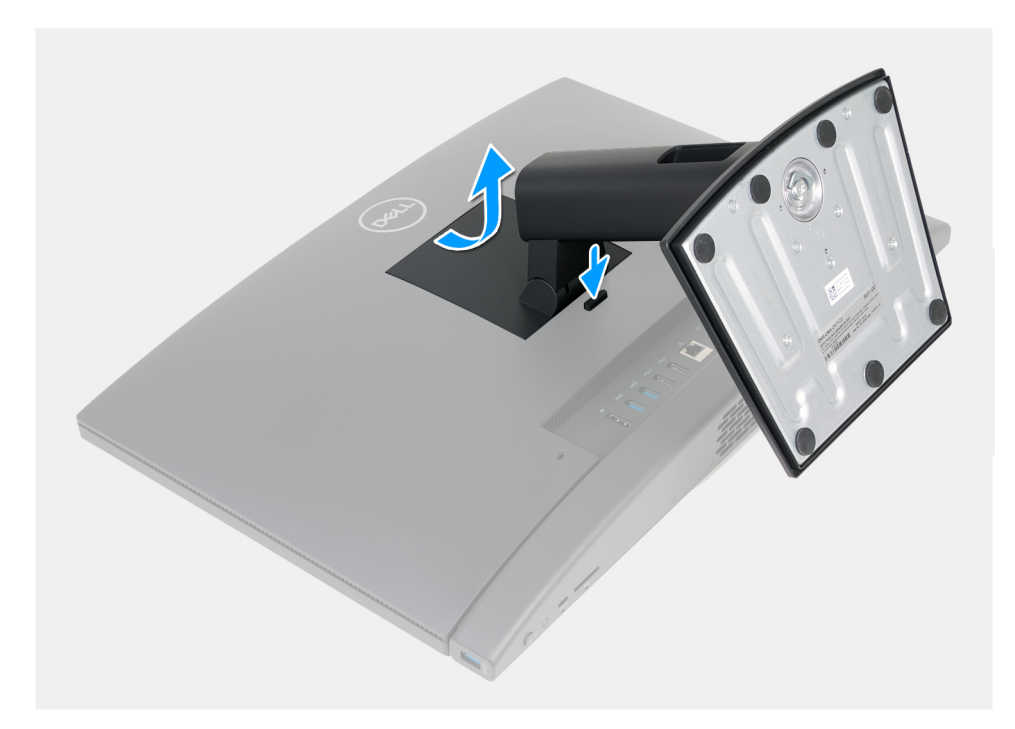

# **Ilustración 78. Extracción de la base**

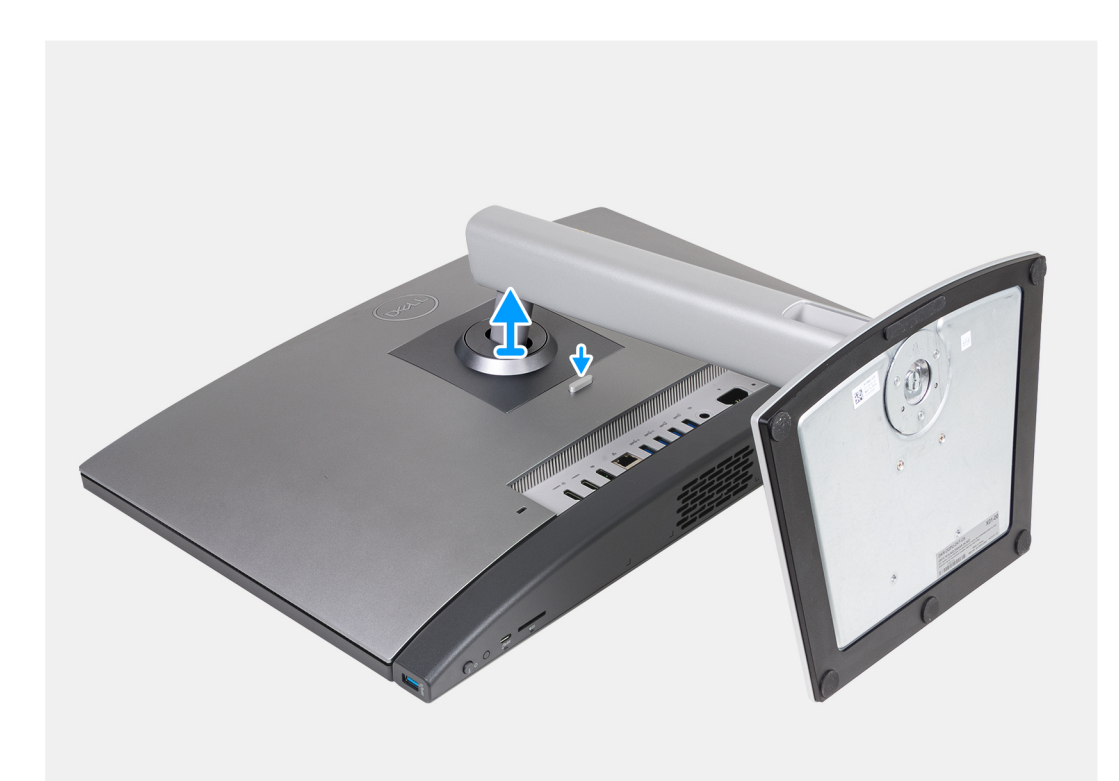

# **Ilustración 79. Extracción de la base**

## **Pasos**

- 1. Coloque la base del ensamblaje de la pantalla sobre una superficie plana y limpia.
- 2. Mantenga presionada la lengüeta que fija la base a la base del ensamblaje de la pantalla.
- 3. Deslice y levante el soporte de la base del ensamblaje de la pantalla.

# <span id="page-112-0"></span>**Instalación de la base**

### **Requisitos previos**

Si va a reemplazar un componente, quite el componente existente antes de realizar el proceso de instalación.

### **Sobre esta tarea**

**(i) NOTA:** La computadora puede admitir dos configuraciones estándares diferentes. En las imágenes que se incluyen a continuación, se muestra el proceso de instalación para ambas configuraciones estándares.

En las siguientes imágenes, se indica la ubicación del ventilador y se proporciona una representación visual del procedimiento de instalación.

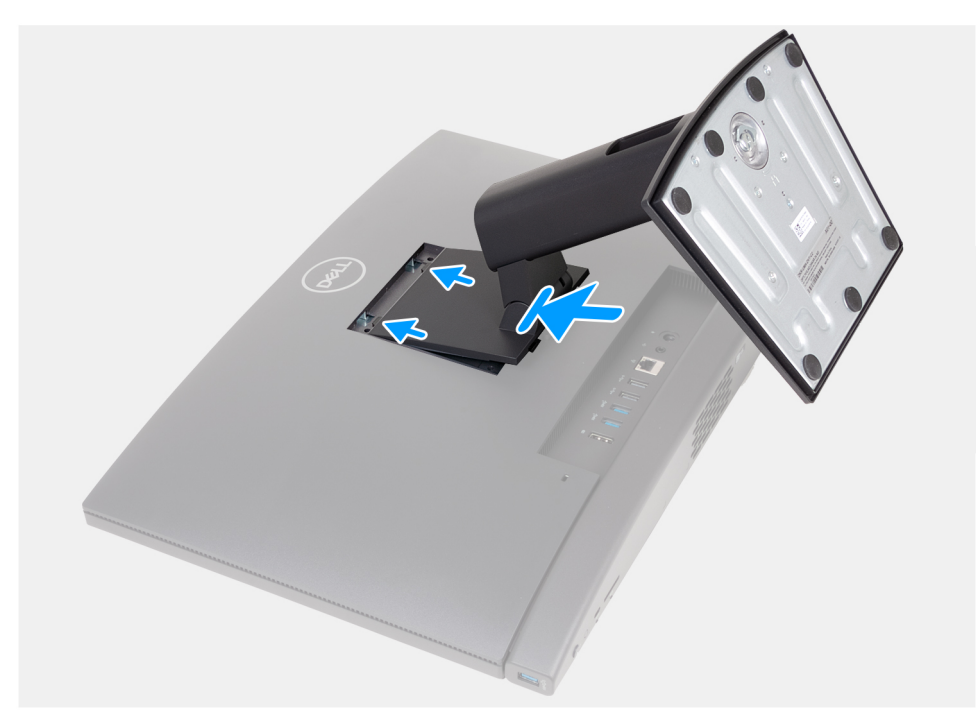

**Ilustración 80. Instalación de la base**

<span id="page-113-0"></span>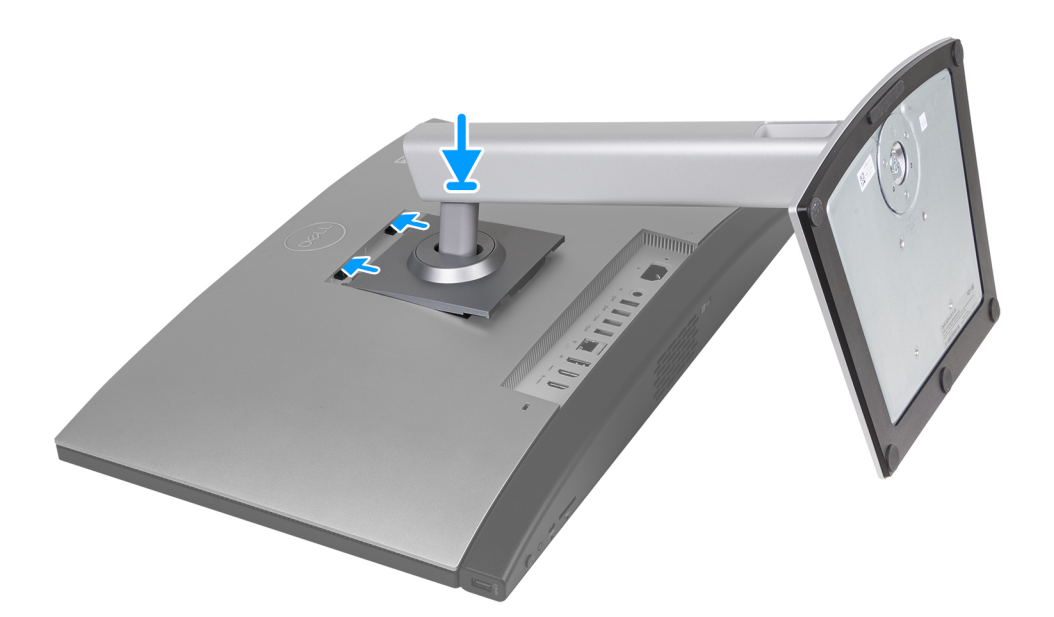

### **Ilustración 81. Instalación de la base**

### **Pasos**

- 1. Alinee la base con la ranura de la base del ensamblaje de la pantalla.
- 2. Deslice la base en su lugar en la ranura de la base del ensamblaje de la pantalla.

#### **Siguientes pasos**

1. Siga los procedimientos que se describen en [Después de manipular el interior del equipo.](#page-37-0)

# **Cubierta posterior**

# **Extracción de la cubierta posterior**

### **Requisitos previos**

- 1. Siga los procedimientos que se describen en [Antes de manipular el interior del equipo.](#page-34-0)
- 2. Extraiga el [soporte.](#page-110-0)

### **Sobre esta tarea**

**(i)** NOTA: Antes de quitar la cubierta de la base, asegúrese de que no haya ninguna tarjeta SD instalada en la ranura de tarjeta SD en la computadora.

En la imagen a continuación, se indica la ubicación de la cubierta posterior y se proporciona una representación visual del procedimiento de extracción.

<span id="page-114-0"></span>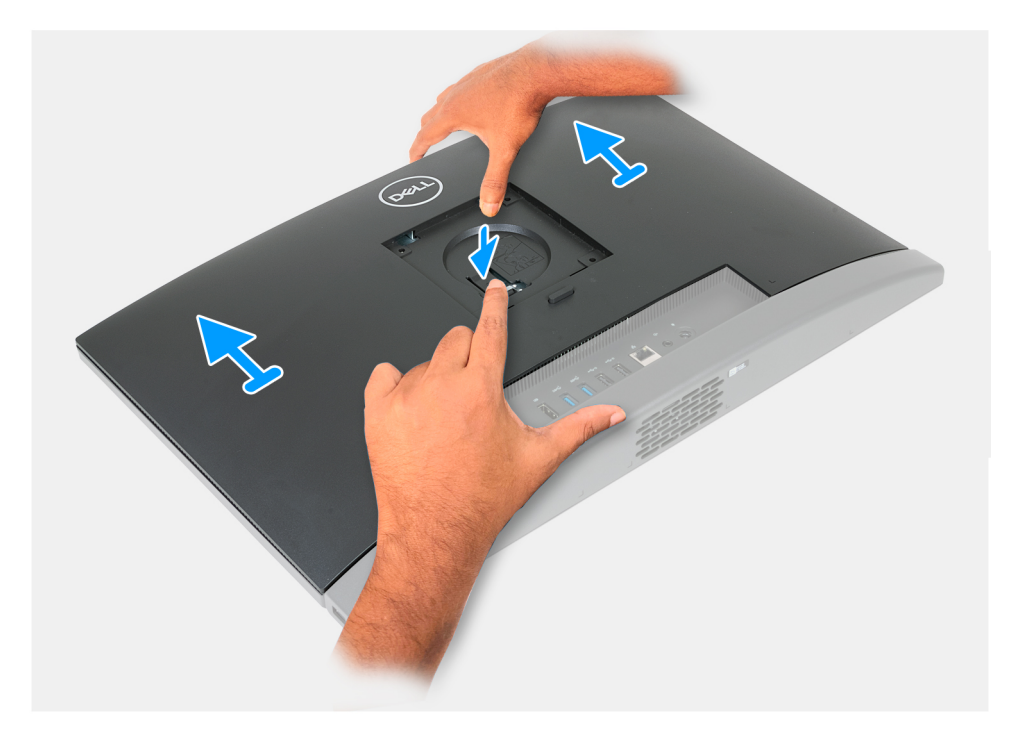

# **Ilustración 82. Extracción de la cubierta posterior**

### **Pasos**

- 1. Presione la pestaña que fija la cubierta posterior a la base del ensamblaje de la pantalla.
- 2. Deslice y levante la cubierta posterior para quitarla de la base del ensamblaje de la pantalla.

# **Instalación de la cubierta posterior**

#### **Requisitos previos**

Si va a reemplazar un componente, quite el componente existente antes de realizar el proceso de instalación.

#### **Sobre esta tarea**

En la imagen a continuación, se indica la ubicación de la cubierta posterior y se proporciona una representación visual del procedimiento de instalación.

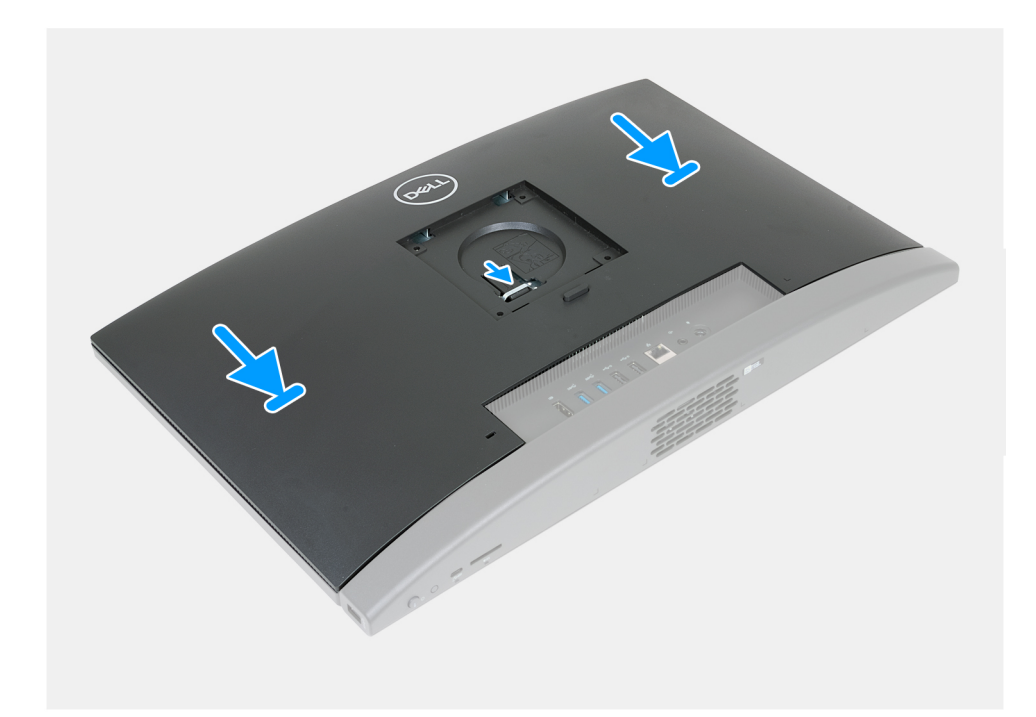

## **Ilustración 83. Instalación de la cubierta posterior**

#### **Pasos**

- 1. Alinee la cubierta posterior con la base del ensamblaje de la pantalla.
- 2. Coloque y deslice la cubierta posterior en su lugar en la base del ensamblaje de la pantalla.

### **Siguientes pasos**

- 1. Instale el [soporte.](#page-112-0)
- 2. Siga los procedimientos que se describen en [Después de manipular el interior del equipo.](#page-37-0)

# **Memoria**

# **Extracción de la memoria**

# **Requisitos previos**

- 1. Siga los procedimientos que se describen en [Antes de manipular el interior del equipo.](#page-34-0)
- 2. Extraiga el [soporte.](#page-110-0)
- 3. Extraiga la [cubierta posterior.](#page-113-0)

#### **Sobre esta tarea**

En la imagen a continuación, se indica la ubicación de la memoria y se proporciona una representación visual del procedimiento de extracción.

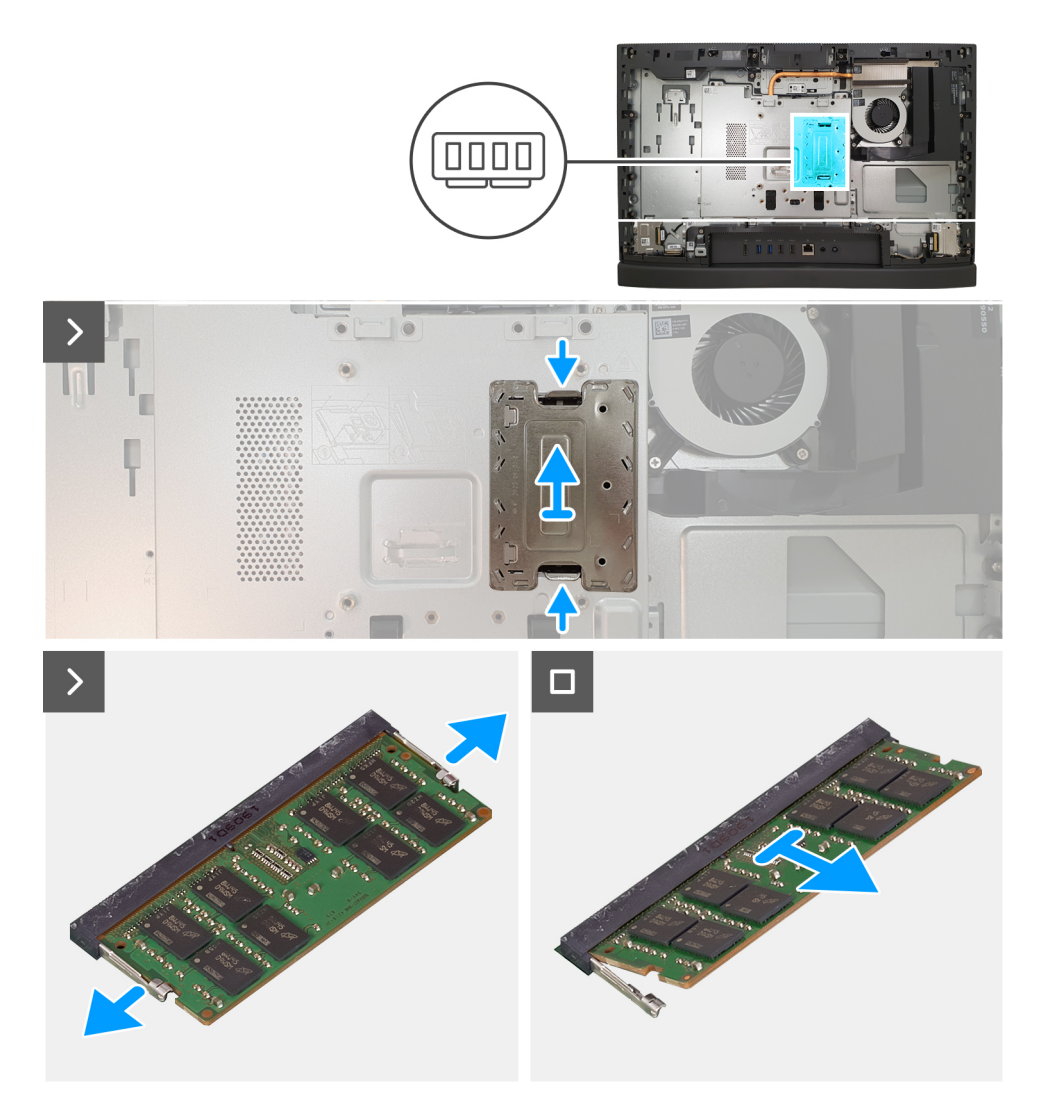

#### **Ilustración 84. Extracción de la memoria**

#### **Pasos**

- 1. Empuje ambas lengüetas de la puerta de DIMM hacia adentro, libérelas del protector de la tarjeta madre y, a continuación, levante la puerta de DIMM para quitarla del blindaje de la tarjeta madre.
- 2. Con la punta de los dedos, separe cuidadosamente los ganchos de fijación de cada extremo de la ranura de módulo de memoria hasta que el módulo salte.
- 3. Extraiga el módulo de memoria de la ranura del mismo.
	- **NOTA:** Repita los pasos 2 y 3 para cada módulo de memoria que se instale en la computadora.

# **Instalación de la memoria**

### **Requisitos previos**

Si va a reemplazar un componente, quite el componente existente antes de realizar el proceso de instalación.

#### **Sobre esta tarea**

En la imagen a continuación, se indica la ubicación de la memoria y se proporciona una representación visual del procedimiento de instalación.

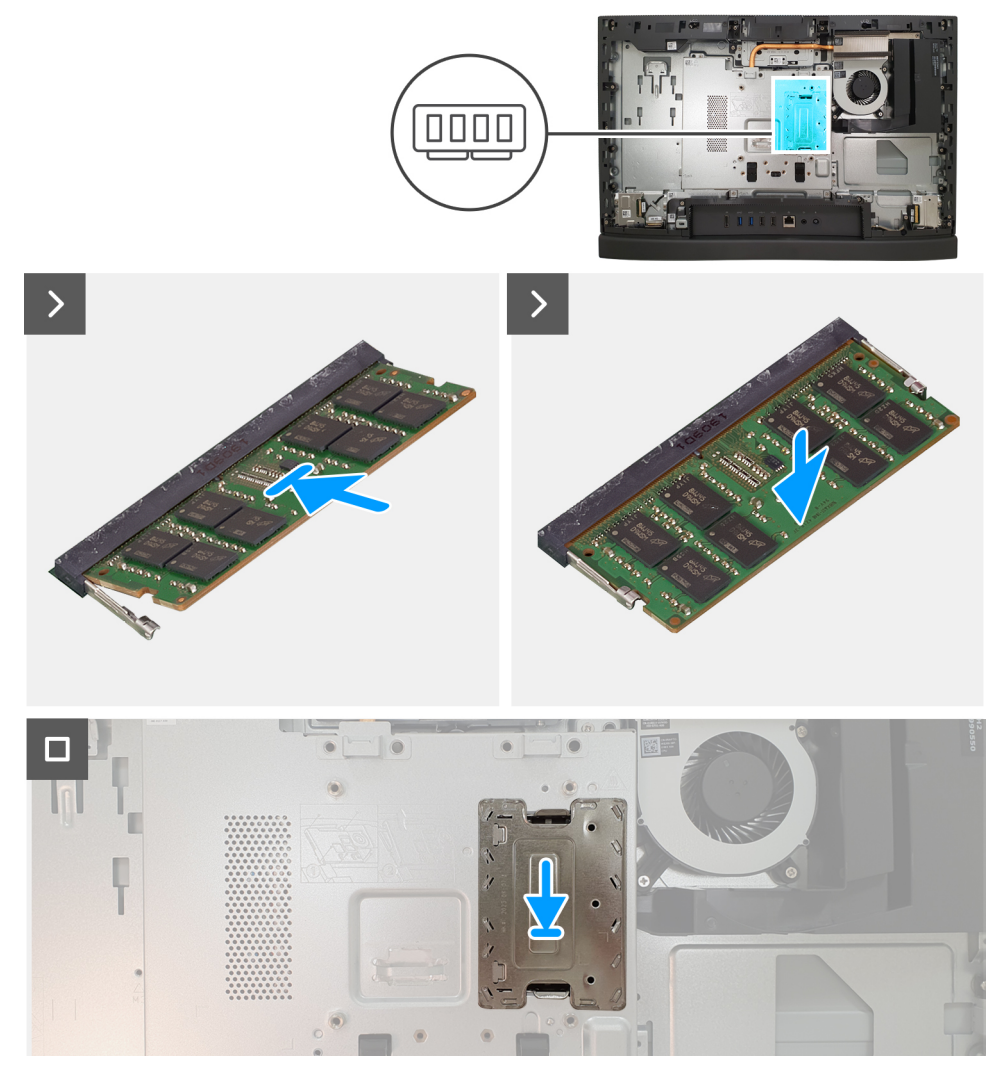

#### **Ilustración 85. Instalación de la memoria**

#### **Pasos**

- 1. Alinee la muesca del módulo de memoria con la lengüeta de la ranura del módulo de memoria.
- 2. Deslice firmemente el módulo de memoria para introducirlo en la ranura en ángulo y presiónelo hasta que encaje en su sitio.

**NOTA:** Si no oye un clic, extraiga el módulo de memoria y vuelva a instalarlo.

**NOTA:** Repita los pasos 1 y 2 para cada módulo de memoria que se deba instalar en la computadora.

3. Coloque la puerta de DIMM en la ranura del protector de la tarjeta madre y presiónela en su lugar para fijarla.

### **Siguientes pasos**

- 1. Instale la [cubierta posterior.](#page-114-0)
- 2. Instale el [soporte.](#page-112-0)
- 3. Siga los procedimientos que se describen en [Después de manipular el interior del equipo.](#page-37-0)

# <span id="page-118-0"></span>**Protector de la placa base**

# **Extracción del protector de la tarjeta madre**

### **Requisitos previos**

- 1. Siga los procedimientos que se describen en [Antes de manipular el interior del equipo.](#page-34-0)
- 2. Extraiga el [soporte.](#page-110-0)
- 3. Extraiga la [cubierta posterior.](#page-113-0)

#### **Sobre esta tarea**

En la imagen a continuación, se indica la ubicación del blindaje de la tarjeta madre del sistema y se proporciona una representación visual del procedimiento de extracción.

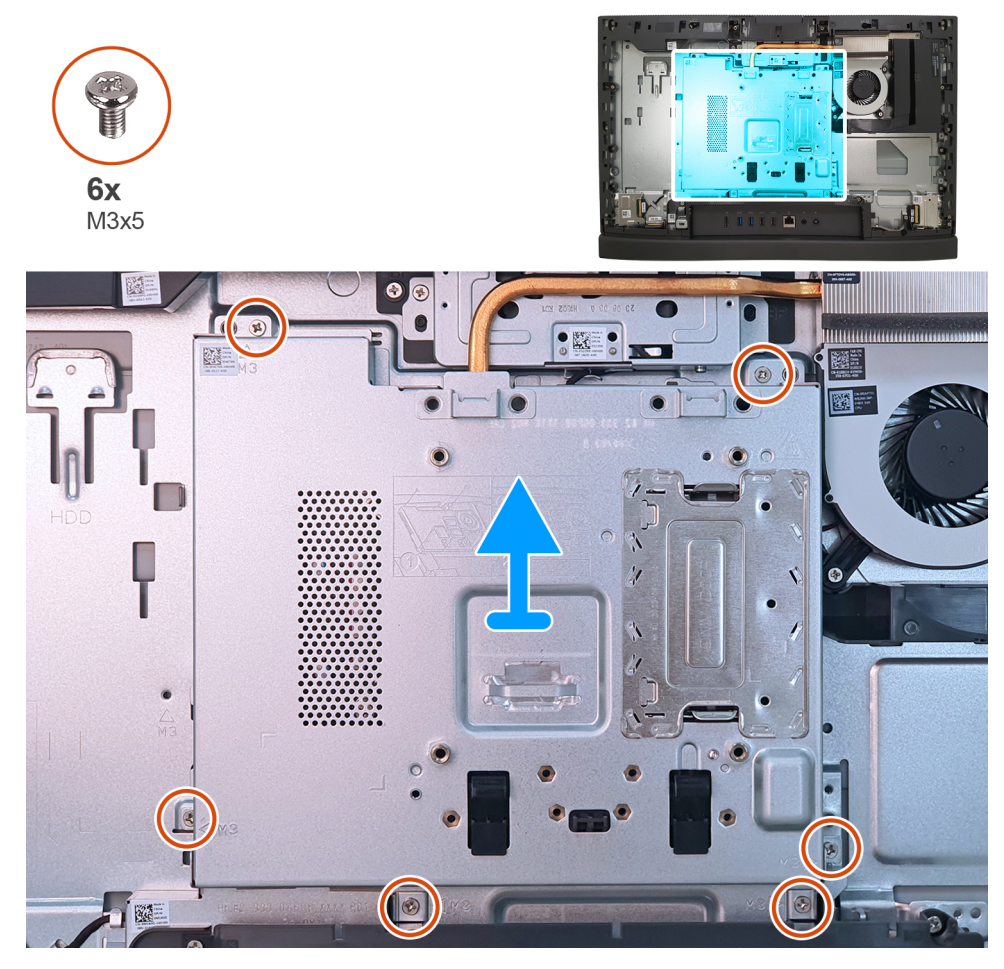

**Ilustración 86. Extracción del protector de la tarjeta madre**

### **Pasos**

- 1. Quite los seis tornillos (M3x5) que fijan el protector de la tarjeta madre a la base del ensamblaje de la pantalla.
- 2. Levante el protector de la tarjeta madre para extraerlo de la base del ensamblaje de la pantalla.

# **Instalación del protector de la tarjeta madre**

## **Requisitos previos**

Si va a reemplazar un componente, quite el componente existente antes de realizar el proceso de instalación.

# **Sobre esta tarea**

En la imagen a continuación, se indica la ubicación del blindaje de la tarjeta madre del sistema y se proporciona una representación visual del procedimiento de instalación.

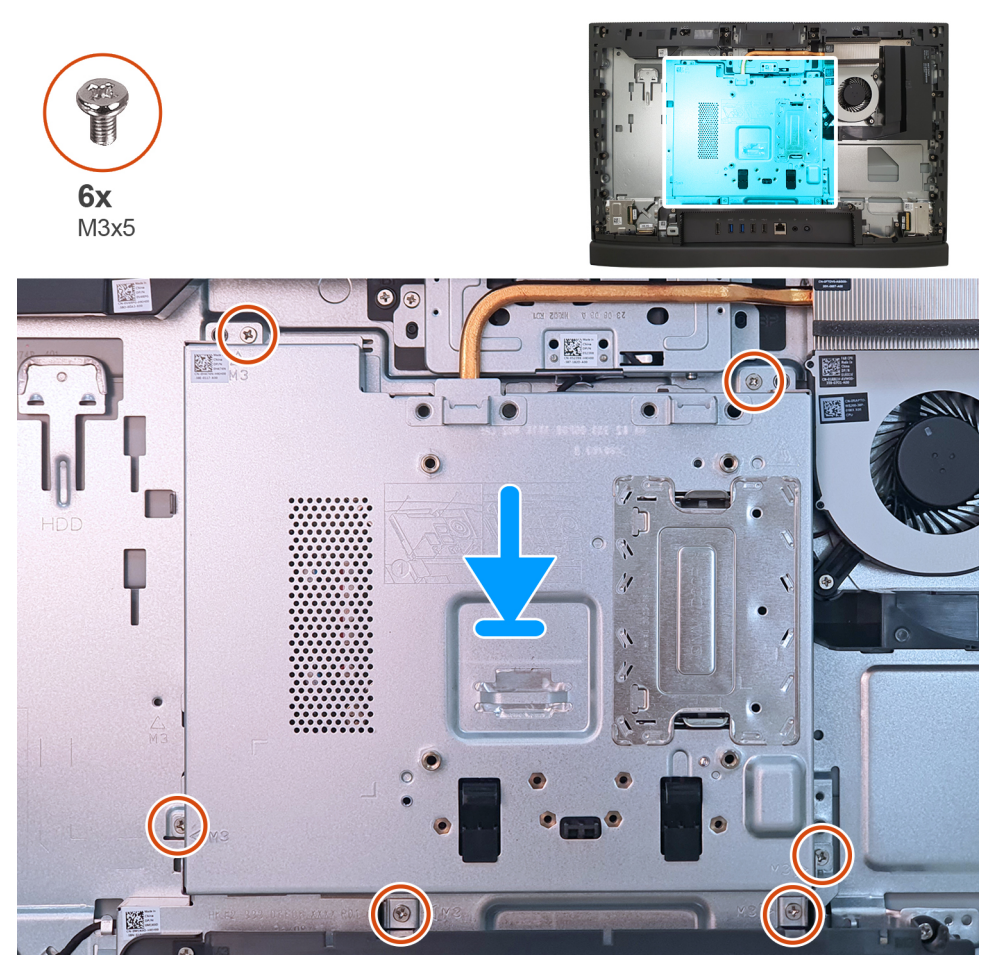

**Ilustración 87. Instalación del protector de la tarjeta madre**

### **Pasos**

- 1. Coloque la tarjeta madre sobre la base del ensamblaje de la pantalla.
- 2. Alinee los orificios para tornillos del protector de la tarjeta madre con los orificios para tornillos de la base del ensamblaje de la pantalla.
- 3. Coloque los seis tornillos (M3x5) que fijan el protector de la tarjeta madre a la base del ensamblaje de la pantalla.

#### **Siguientes pasos**

- 1. Instale la [cubierta posterior.](#page-114-0)
- 2. Instale el [soporte.](#page-112-0)
- 3. Siga los procedimientos que se describen en [Después de manipular el interior del equipo.](#page-37-0)

# **Tarjeta inalámbrica**

# **Extracción de la tarjeta inalámbrica**

### **Requisitos previos**

- 1. Siga los procedimientos que se describen en [Antes de manipular el interior del equipo.](#page-34-0)
- 2. Extraiga el [soporte.](#page-110-0)
- 3. Extraiga la [cubierta posterior.](#page-113-0)

### 4. Extraiga el [protector de la tarjeta madre.](#page-118-0)

### **Sobre esta tarea**

En la imagen a continuación, se indica la ubicación de la tarjeta inalámbrica y se proporciona una representación visual del procedimiento de extracción.

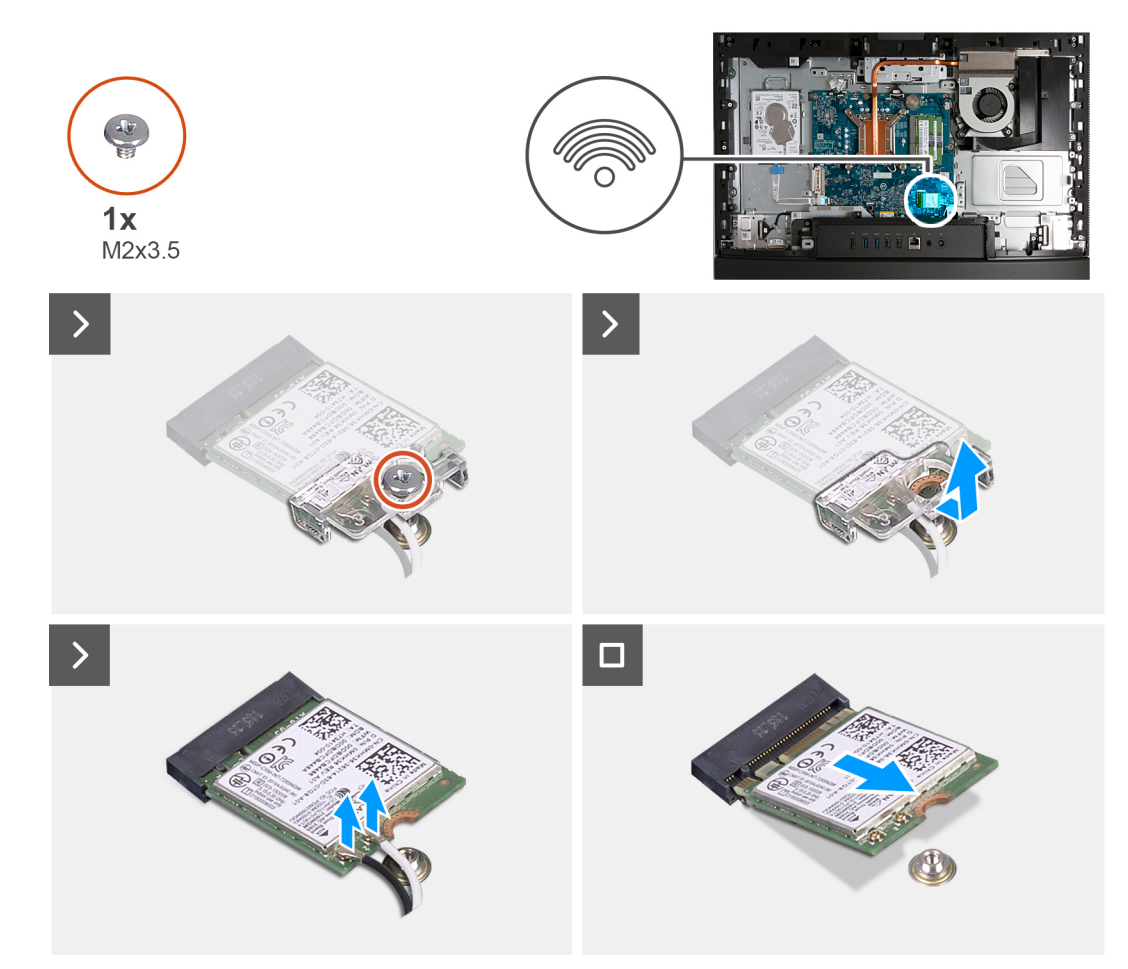

### **Ilustración 88. Extracción de la tarjeta inalámbrica**

### **Pasos**

- 1. Quite el tornillo (M2x3.5) que fija el soporte de la tarjeta inalámbrica a la tarjeta inalámbrica.
- 2. Extraiga el soporte de la tarjeta inalámbrica de la tarjeta inalámbrica.
- 3. Desconecte los cables de antena de la tarjeta inalámbrica.
- 4. Deslice y extraiga la tarjeta inalámbrica de su ranura (M.2 WLAN).

# **Instalación de la tarjeta inalámbrica**

#### **Requisitos previos**

Si va a reemplazar un componente, quite el componente existente antes de realizar el proceso de instalación.

### **Sobre esta tarea**

En la imagen a continuación, se indica la ubicación de la tarjeta inalámbrica y se proporciona una representación visual del procedimiento de instalación.

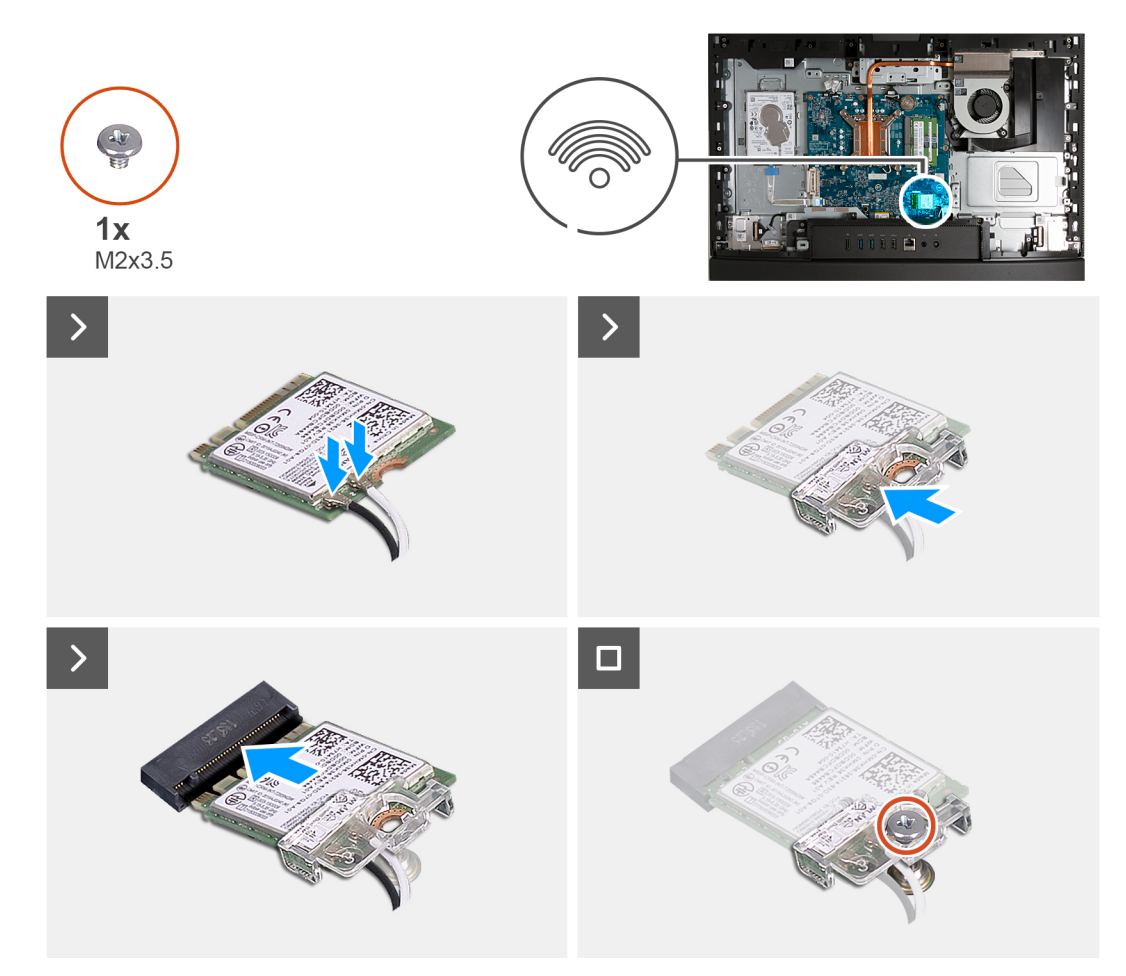

### **Ilustración 89. Instalación de la tarjeta inalámbrica**

#### **Pasos**

1. Conecte los cables de la antena a la tarjeta inalámbrica.

### **Tabla 26. Esquema de colores de los cables de la antena**

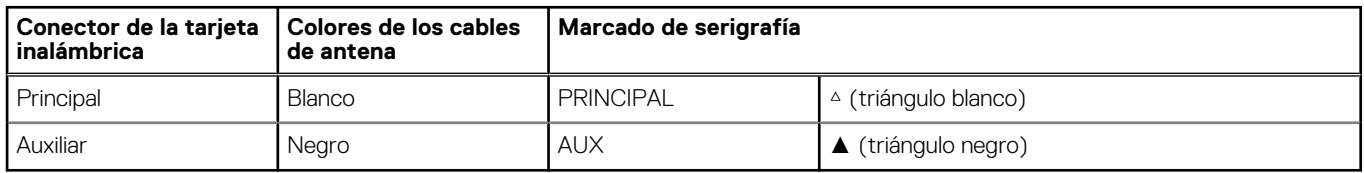

- 2. Coloque el soporte de la tarjeta inalámbrica en la tarjeta inalámbrica.
- 3. Alinee la muesca de la tarjeta inalámbrica con la lengüeta de la ranura de tarjeta inalámbrica (M.2 WLAN).
- 4. Deslice la tarjeta inalámbrica formando un ángulo con la ranura de tarjeta inalámbrica (M.2 WLAN).
- 5. Vuelva a colocar el tornillo (M2x3.5) que asegura el soporte de la tarjeta inalámbrica a la tarjeta inalámbrica.

### **Siguientes pasos**

- 1. Instale el [blindaje de la tarjeta madre del sistema.](#page-118-0)
- 2. Instale la [cubierta posterior.](#page-114-0)
- 3. Instale el [soporte.](#page-112-0)
- 4. Siga los procedimientos que se describen en [Después de manipular el interior del equipo.](#page-37-0)

# <span id="page-122-0"></span>**Unidad de estado sólido**

# **Extracción de la unidad de estado sólido M.2 2230**

# **Requisitos previos**

- 1. Siga los procedimientos que se describen en [Antes de manipular el interior del equipo.](#page-34-0)
- 2. Extraiga el [soporte.](#page-110-0)
- 3. Extraiga la [cubierta posterior.](#page-113-0)
- 4. Extraiga el [protector de la tarjeta madre.](#page-118-0)
- 5. Extraiga la [cubierta de I/O.](#page-128-0)

### **Sobre esta tarea**

- **(i)** NOTA: Según la configuración pedida, es posible que la computadora tenga una unidad de estado sólido M.2 2230 o 2280 instalada en la ranura de unidad de estado sólido (M.2 PCIe SSD 0) en la tarjeta madre.
- **NOTA:** Este procedimiento corresponde a computadoras en las que se instala una unidad de estado sólido M.2 2230 en la ranura de  $\bigcirc$ unidad de estado sólido (M.2 PCIe SSD 0) en la tarjeta madre.

En la imagen a continuación, se indica la ubicación de la unidad de estado sólido M.2 2230 y se proporciona una representación visual del procedimiento de extracción.

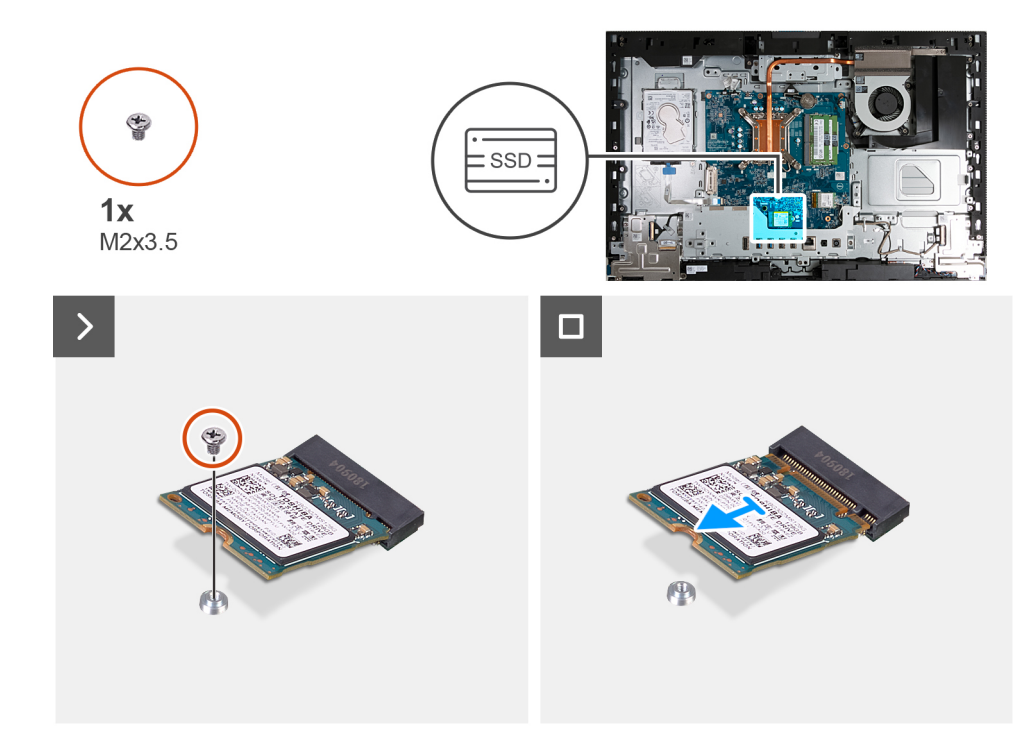

### **Ilustración 90. Extracción de la unidad de estado sólido M.2 2230**

# **Pasos**

- 1. Quite el tornillo (M2x3.5) que fija la unidad de estado sólido M.2 2230 a la tarjeta madre.
- 2. Deslice y levante la unidad de estado sólido M.2 2230 de la ranura de unidad de estado sólido (M.2 PCIe SSD 0) en la tarieta madre.

# **Instalación de la unidad de estado sólido M.2 2230**

### **Requisitos previos**

Si va a reemplazar un componente, quite el componente existente antes de realizar el proceso de instalación.

### **Sobre esta tarea**

**(i)** NOTA: Este procedimiento solo corresponde si instala una unidad de estado sólido M.2 2230 en la ranura de unidad de estado sólido (M.2 PCIe SSD 0) en la tarjeta madre.

**NOTA:** Asegúrese de que el montaje de tornillos M.2 se encuentre en la ubicación adecuada para instalar la unidad de estado sólido ⋒ M.2 2230. Consulte la [Ubicación del montaje de tornillos.](#page-125-0)

En la imagen a continuación, se indica la ubicación de la unidad de estado sólido M.2 2230 y se proporciona una representación visual del procedimiento de instalación.

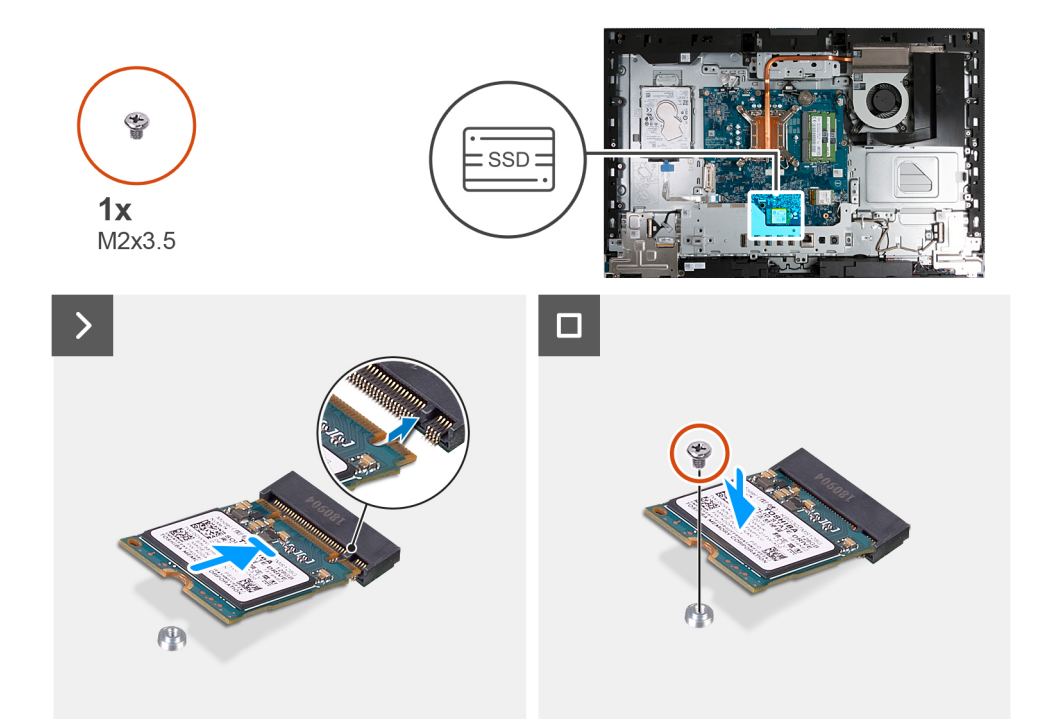

# **Ilustración 91. Instalación de la unidad de estado sólido M.2 2230**

### **Pasos**

- 1. Alinee la muesca de la unidad de estado sólido M.2 2230 con la lengüeta en la ranura de la unidad de estado sólido (M.2 PCIe SSD 0).
- 2. Deslice la unidad de estado sólido M.2 2230 en la ranura de unidad de estado sólido (M.2 PCIe SSD 0) en la tarjeta madre.
- 3. Reemplace el tornillo (M2x3.5) que fija la unidad de estado sólido M.2 2230 a la tarjeta madre del sistema.

#### **Siguientes pasos**

- 1. Instale la [cubierta de I/O.](#page-129-0)
- 2. Instale el [blindaje de la tarjeta madre del sistema.](#page-118-0)
- 3. Instale la [cubierta posterior.](#page-114-0)
- 4. Instale el [soporte.](#page-112-0)
- 5. Siga los procedimientos que se describen en [Después de manipular el interior del equipo.](#page-37-0)

# **Extracción de la unidad de estado sólido M.2 2280**

#### **Requisitos previos**

- 1. Siga los procedimientos que se describen en [Antes de manipular el interior del equipo.](#page-34-0)
- 2. Extraiga el [soporte.](#page-110-0)
- 3. Extraiga la [cubierta posterior.](#page-113-0)
- 4. Extraiga el [protector de la tarjeta madre.](#page-118-0)
- 5. Extraiga la [cubierta de I/O.](#page-128-0)

### <span id="page-124-0"></span>**Sobre esta tarea**

**NOTA:** Según la configuración pedida, es posible que la computadora tenga una unidad de estado sólido M.2 2230 o 2280 instalada en la ranura de unidad de estado sólido (M.2 PCIe SSD 0) en la tarjeta madre.

**NOTA:** Este procedimiento corresponde a computadoras en las que hay una unidad de estado sólido M.2 2280 instalada en la ranura ⋒ de unidad de estado sólido (M.2 PCIe SSD 0) en la tarjeta madre del sistema.

En la imagen a continuación, se indica la ubicación de la unidad de estado sólido M.2 2280 y se proporciona una representación visual del procedimiento de extracción.

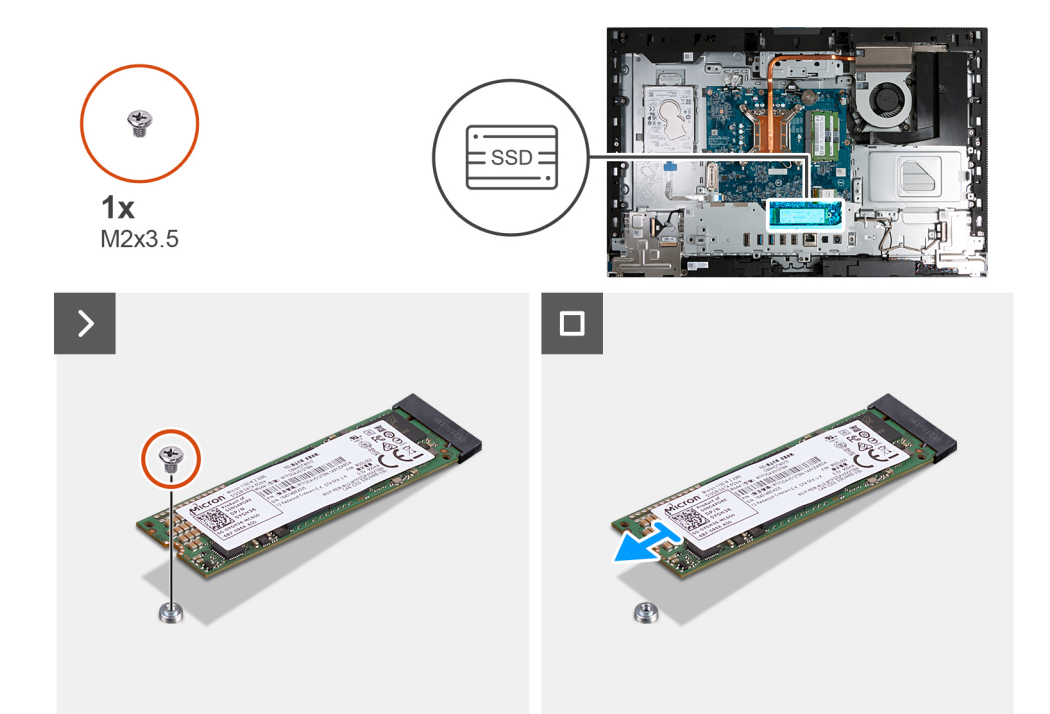

### **Ilustración 92. Extracción de la unidad de estado sólido M.2 2280**

### **Pasos**

- 1. Quite el tornillo (M2x3.5) que fija la unidad de estado sólido M.2 2280 a la tarjeta madre.
- 2. Deslice y levante la unidad de estado sólido M.2 2280 para extraerla de la ranura de unidad de estado sólido (M.2 PCIe SSD 0) en la tarjeta madre del sistema.

# **Instalación de la unidad de estado sólido M.2 2280**

#### **Requisitos previos**

Si va a reemplazar un componente, quite el componente existente antes de realizar el proceso de instalación.

### **Sobre esta tarea**

- **(i)** NOTA: Este procedimiento solo corresponde si instala una unidad de estado sólido M.2 2280 en la ranura de unidad de estado sólido (M.2 PCIe SSD 0) en la tarjeta madre del sistema.
- **NOTA:** Asegúrese de que el montaje de tornillos M.2 se encuentre en la ubicación adecuada para instalar la unidad de estado sólido  $\bigcirc$ M.2 2280. Consulte la [Ubicación del montaje de tornillos.](#page-125-0)

En la imagen a continuación, se indica la ubicación de la unidad de estado sólido M.2 2280 y se proporciona una representación visual del procedimiento de instalación.

<span id="page-125-0"></span>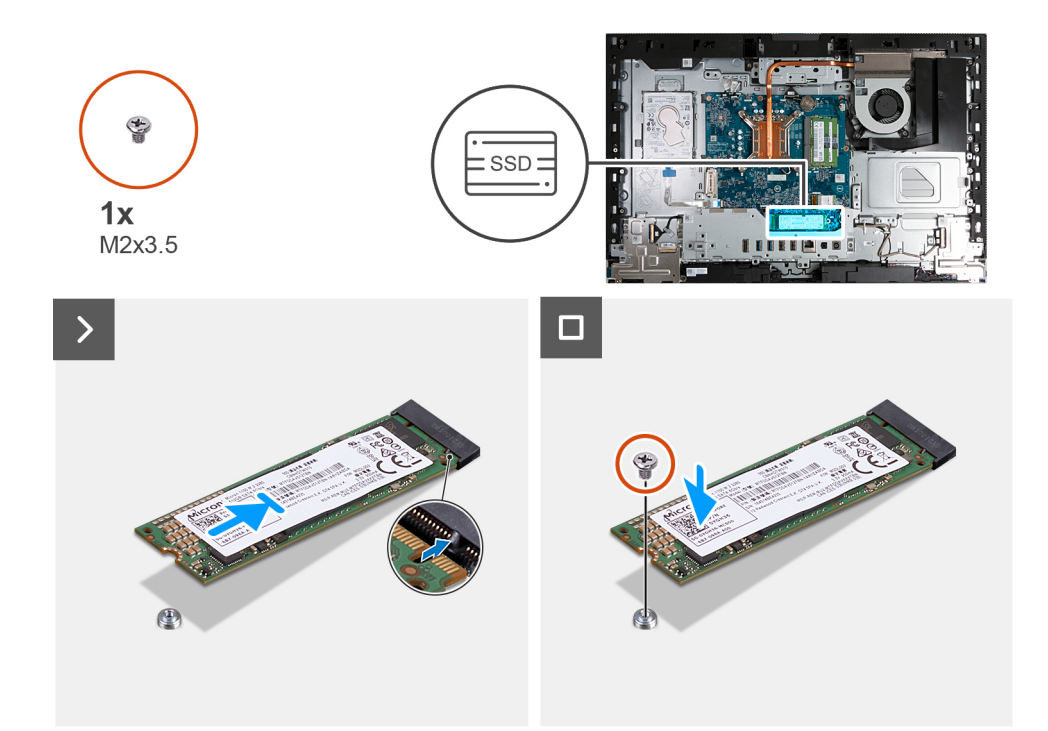

### **Ilustración 93. Instalación de la unidad de estado sólido M.2 2280**

#### **Pasos**

- 1. Alinee la muesca de la unidad de estado sólido M.2 2280 con la lengüeta en la ranura de la unidad de estado sólido (M.2 PCIe SSD 0).
- 2. Deslice la unidad de estado sólido M.2 2280 en la ranura de unidad de estado sólido (M.2 PCIe SSD 0) en la tarjeta madre.
- 3. Coloque el tornillo (M2x3.5) que fija la unidad de estado sólido M.2 2280 a la tarjeta madre.

#### **Siguientes pasos**

- 1. Instale la [cubierta de I/O.](#page-129-0)
- 2. Instale el [blindaje de la tarjeta madre del sistema.](#page-118-0)
- 3. Instale la [cubierta posterior.](#page-114-0)
- 4. Instale el [soporte.](#page-112-0)
- 5. Siga los procedimientos que se describen en [Después de manipular el interior del equipo.](#page-37-0)

# **Ubicación del montaje de tornillos**

### **Requisitos previos**

Para instalar una unidad de estado sólido M.2 de un factor de forma diferente en la ranura M.2, se debe cambiar la ubicación del montaje de tornillos.

#### **Sobre esta tarea**

 $(i)$ **NOTA:** Este procedimiento solo se aplica al montaje de tornillos ubicado en la ranura M.2.

En la imagen siguiente, se indica la ubicación del soporte para tornillos en la ranura M.2 y se proporciona una representación visual del procedimiento para cambiar la ubicación del soporte para tornillos.

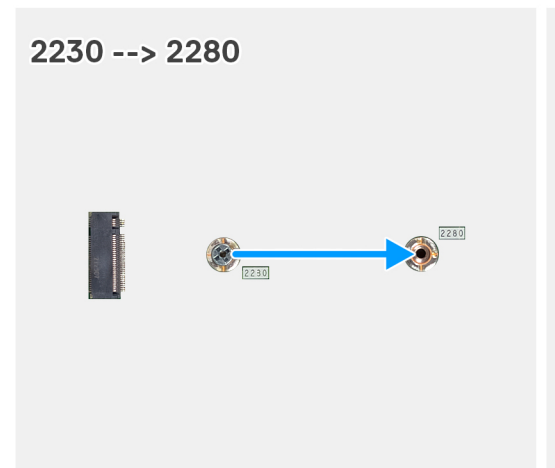

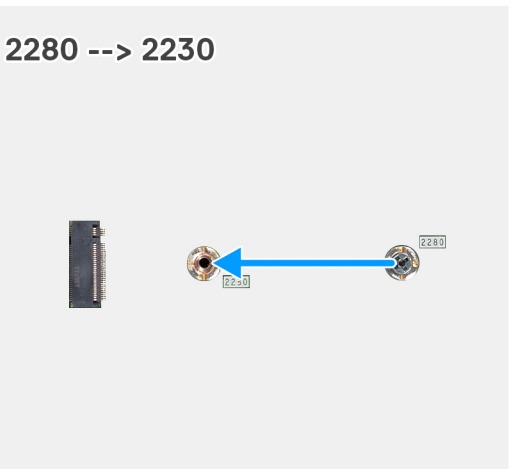

### **Ilustración 94. Cambio de la ubicación del montaje de tornillos**

#### **Pasos**

- 1. Quite el soporte para tornillos de la tarjeta madre.
- 2. Instale el soporte para tornillos en la tarjeta madre.

#### **Siguientes pasos**

- 1. Instale la [unidad de estado sólido M.2 2230](#page-122-0) o la [unidad de estado sólido M.2 2280,](#page-124-0) según corresponda.
- 2. Instale la [cubierta de I/O.](#page-129-0)
- 3. Instale el [blindaje de la tarjeta madre del sistema.](#page-118-0)
- 4. Instale la [cubierta posterior.](#page-114-0)
- 5. Instale el [soporte.](#page-112-0)
- 6. Siga los procedimientos que se describen en [Después de manipular el interior del equipo.](#page-37-0)

# **Batería de tipo botón**

# **Extracción de la batería de tipo botón**

### **Requisitos previos**

- 1. Siga los procedimientos que se describen en [Antes de manipular el interior del equipo.](#page-34-0)
- 2. Extraiga el [soporte.](#page-110-0)
- 3. Extraiga la [cubierta posterior.](#page-113-0)
- 4. Extraiga el [protector de la tarjeta madre.](#page-118-0)

### **Sobre esta tarea**

En la imagen a continuación, se indica la ubicación de la pila de tipo botón y se proporciona una representación visual del procedimiento de extracción.

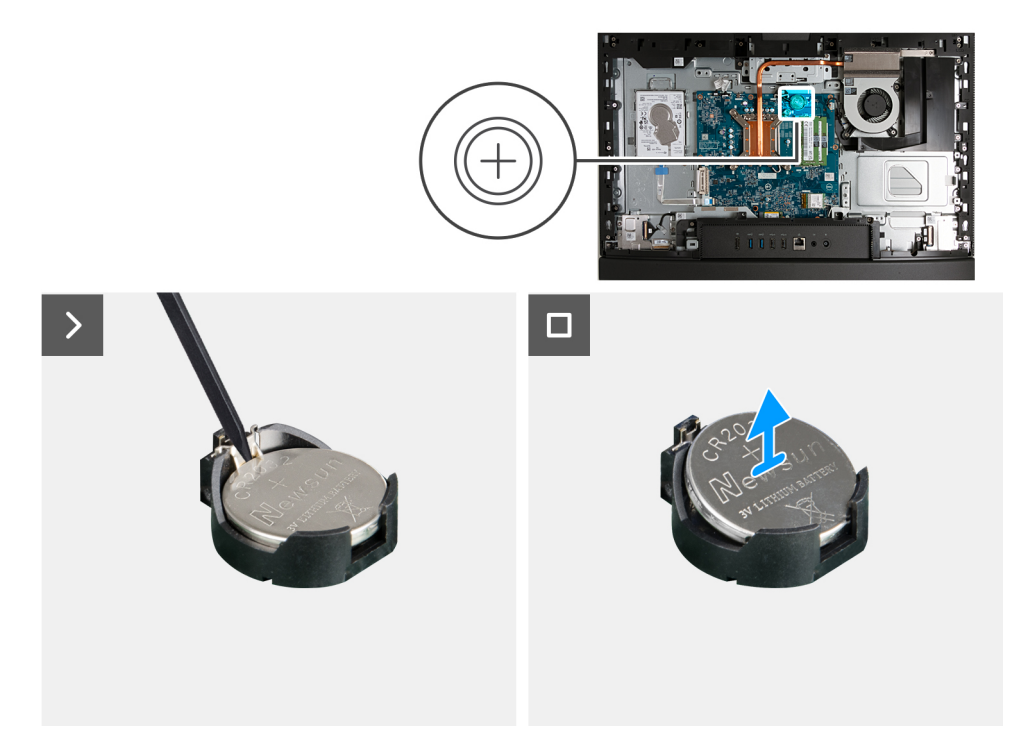

# **Ilustración 95. Extracción de la batería de tipo botón**

#### **Pasos**

- 1. Presione la palanca de liberación en el conector de la batería de tipo botón (RTC) para soltar la batería y quitarla del conector.
- 2. Levante la batería de tipo botón para quitarla del conector.

# **Instalación de la batería de tipo botón**

### **Requisitos previos**

Si va a reemplazar un componente, quite el componente existente antes de realizar el proceso de instalación.

#### **Sobre esta tarea**

En la imagen a continuación, se indica la ubicación de la batería de tipo botón y se proporciona una representación visual del procedimiento de instalación.

<span id="page-128-0"></span>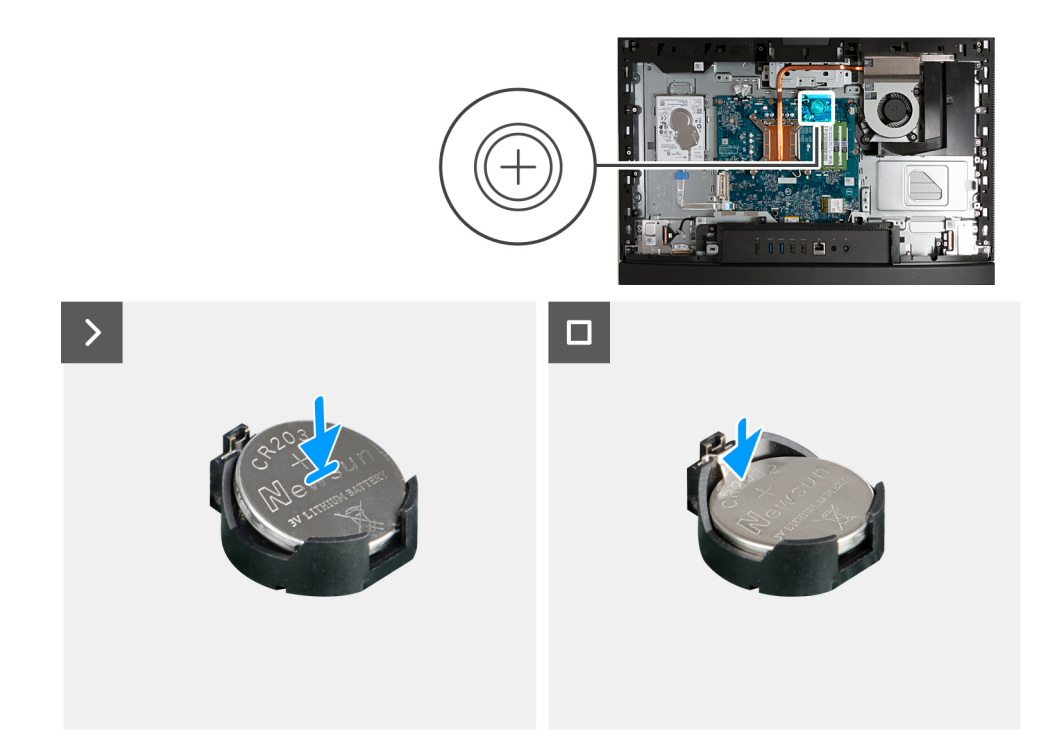

# **Ilustración 96. Instalación de la batería de tipo botón**

#### **Pasos**

Con el lado positivo (+) hacia arriba, inserte la batería de tipo botón en el conector de la batería (RTC) de la tarjeta madre del sistema y presiónela hasta que encaje en su lugar.

#### **Siguientes pasos**

- 1. Instale el [blindaje de la tarjeta madre del sistema.](#page-118-0)
- 2. Instale la [cubierta posterior.](#page-114-0)
- 3. Instale el [soporte.](#page-112-0)
- 4. Siga los procedimientos que se describen en [Después de manipular el interior del equipo.](#page-37-0)

# **cubierta de E/S**

# **Extracción de la cubierta de I/O**

### **Requisitos previos**

- 1. Siga los procedimientos que se describen en [Antes de manipular el interior del equipo.](#page-34-0)
- 2. Extraiga el [soporte.](#page-110-0)
- 3. Extraiga la [cubierta posterior.](#page-113-0)
- 4. Extraiga el [protector de la tarjeta madre.](#page-118-0)

## **Sobre esta tarea**

En la imagen a continuación, se indica la ubicación de la cubierta de I/O y se proporciona una representación visual del procedimiento de extracción.

<span id="page-129-0"></span>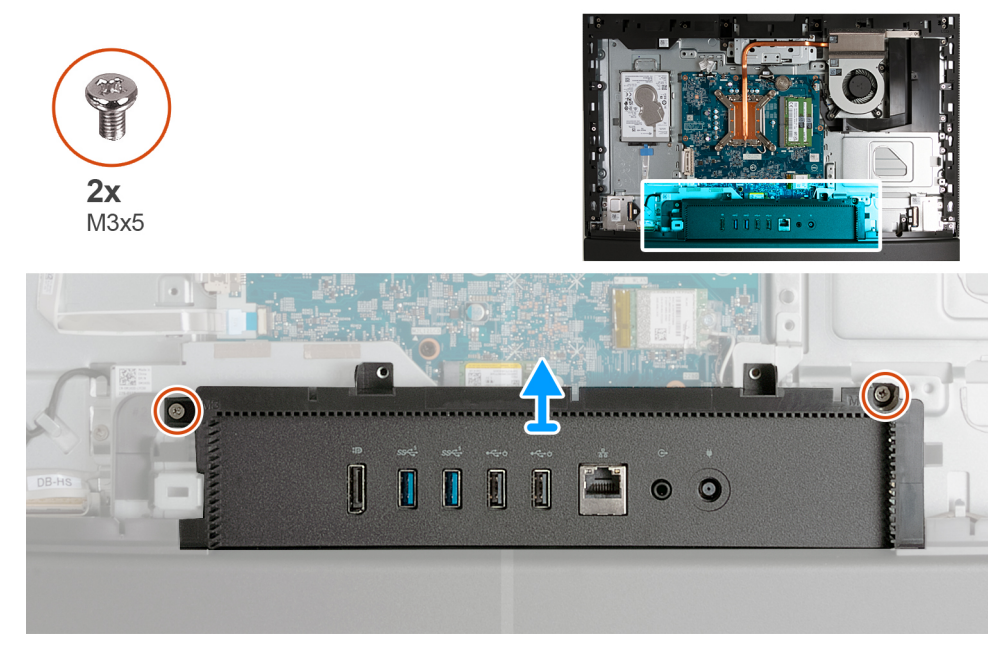

## **Ilustración 97. Extracción de la cubierta de I/O**

### **Pasos**

- 1. Quite los dos tornillos (M3x5) que fijan la cubierta de I/O a la base del ensamblaje de la pantalla.
- 2. Levante la cubierta de I/O para quitarla de la base del ensamblaje de la pantalla.

# **Instalación de la cubierta de I/O**

### **Requisitos previos**

Si va a reemplazar un componente, quite el componente existente antes de realizar el proceso de instalación.

#### **Sobre esta tarea**

En la imagen a continuación, se indica la ubicación de la cubierta de I/O y se proporciona una representación visual del procedimiento de instalación.

<span id="page-130-0"></span>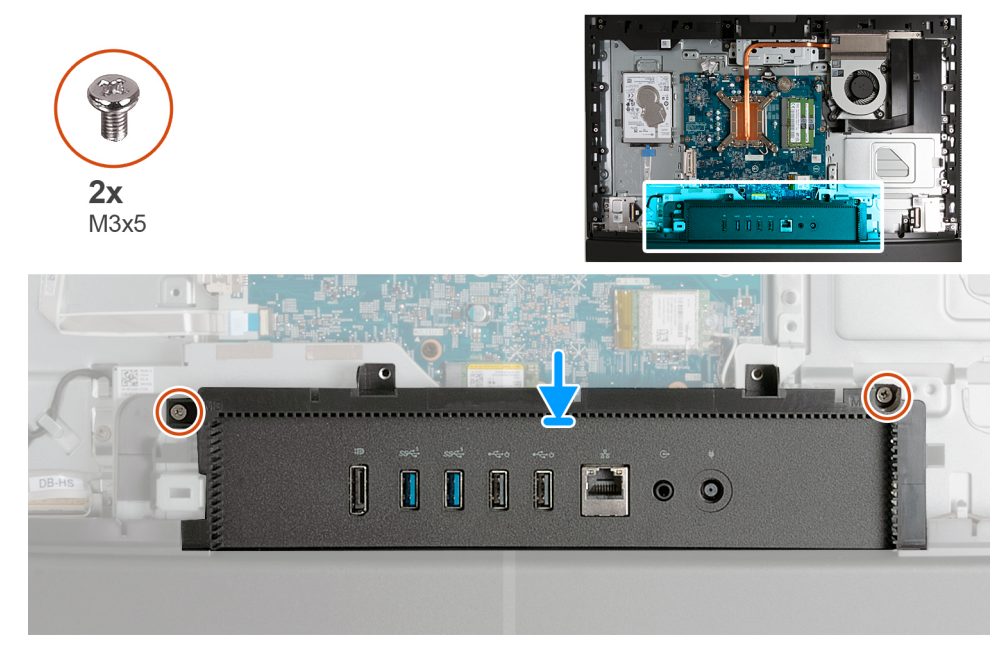

# **Ilustración 98. Instalación de la cubierta de I/O**

#### **Pasos**

- 1. Coloque la cubierta de I/O para quitarla de la base del ensamblaje de la pantalla.
- 2. Alinee las ranuras de I/O con los puertos de I/O y los orificios para tornillos en la cubierta de I/O con los orificios para tornillos en la base del ensamblaje de la pantalla.
- 3. Vuelva a colocar los cinco tornillos (M3x5) que fijan la cubierta de I/O a la base del ensamblaje de la pantalla.

### **Siguientes pasos**

- 1. Instale el [blindaje de la tarjeta madre del sistema.](#page-118-0)
- 2. Instale la [cubierta posterior.](#page-114-0)
- 3. Instale el [soporte.](#page-112-0)
- 4. Siga los procedimientos que se describen en [Después de manipular el interior del equipo.](#page-37-0)

# **Cubierta inferior**

# **Extracción de la cubierta inferior**

### **Requisitos previos**

- 1. Siga los procedimientos que se describen en [Antes de manipular el interior del equipo.](#page-34-0)
- 2. Extraiga el [soporte.](#page-110-0)
- 3. Extraiga la [cubierta posterior.](#page-113-0)
- 4. Extraiga el [protector de la tarjeta madre.](#page-118-0)
- 5. Extraiga la [cubierta de I/O.](#page-128-0)

# **Sobre esta tarea**

En la imagen a continuación, se indica la ubicación de la cubierta inferior y se proporciona una representación visual del procedimiento de extracción.

<span id="page-131-0"></span>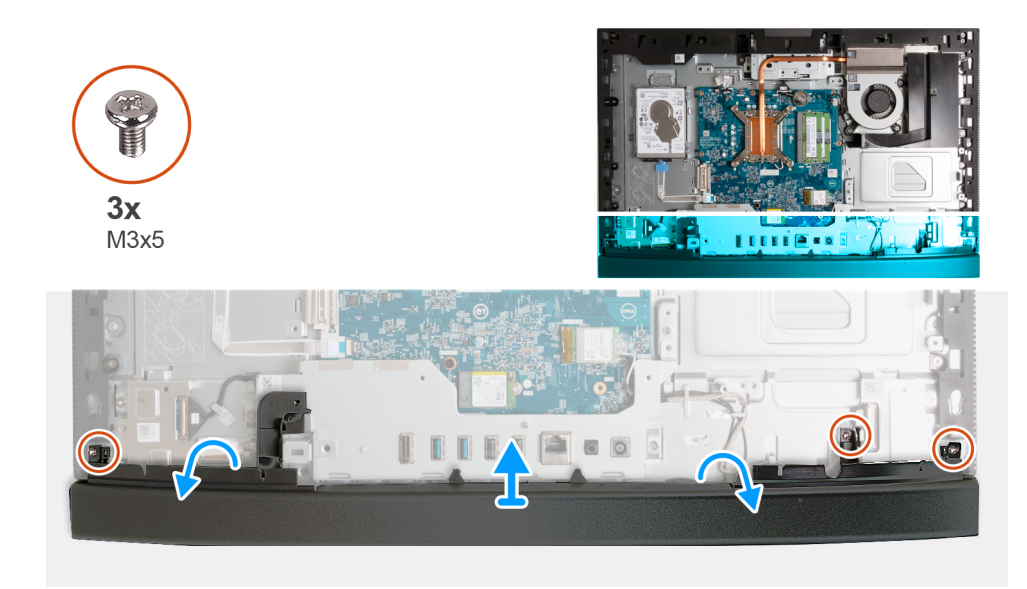

### **Ilustración 99. Extracción de la cubierta inferior**

#### **Pasos**

- 1. Quite los tres tornillos (M3x5) que fijan la cubierta inferior a la base del ensamblaje de la pantalla.
- 2. Levante la cubierta inferior para quitarla de la base del ensamblaje de la pantalla.

# **Instalación de la cubierta inferior**

### **Requisitos previos**

Si va a reemplazar un componente, quite el componente existente antes de realizar el proceso de instalación.

### **Sobre esta tarea**

En la imagen a continuación, se indica la ubicación de la cubierta inferior y se proporciona una representación visual del procedimiento de instalación.

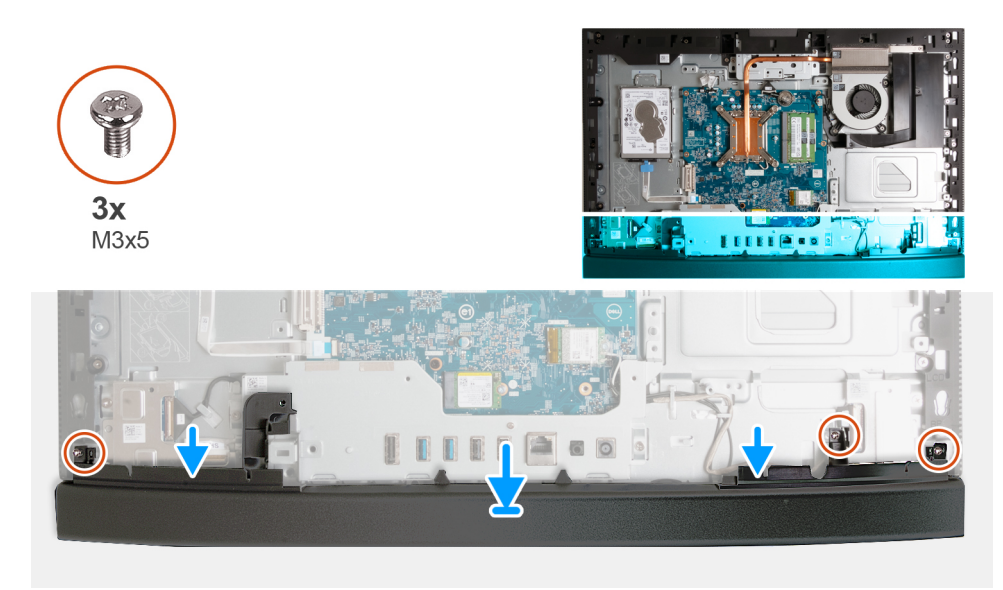

### **Ilustración 100. Instalación de la cubierta inferior**

# **Pasos**

1. Coloque y alinee la cubierta inferior con la base del ensamblaje de la pantalla.

- 2. Alinee los orificios para tornillos en la cubierta inferior con los orificios para tornillos en la base del ensamblaje de la pantalla.
- 3. Reemplace los tres tornillos (M3x5) que aseguran la cubierta inferior a la base del ensamblaje de la pantalla.

### **Siguientes pasos**

- 1. Instale la [cubierta de I/O.](#page-129-0)
- 2. Instale el [blindaje de la tarjeta madre del sistema.](#page-118-0)
- 3. Instale la [cubierta posterior.](#page-114-0)
- 4. Instale el [soporte.](#page-112-0)
- 5. Siga los procedimientos que se describen en [Después de manipular el interior del equipo.](#page-37-0)

# **Ensamblaje de la cámara retráctil**

# **Extracción del ensamblaje de la cámara retráctil**

### **Requisitos previos**

- 1. Siga los procedimientos que se describen en [Antes de manipular el interior del equipo.](#page-34-0)
- 2. Extraiga el [soporte.](#page-110-0)
- 3. Extraiga la [cubierta posterior.](#page-113-0)
- 4. Extraiga el [protector de la tarjeta madre.](#page-118-0)

# **Sobre esta tarea**

En la imagen a continuación, se indica la ubicación del ensamblaje de la cámara retráctil y se proporciona una representación visual del procedimiento de extracción.

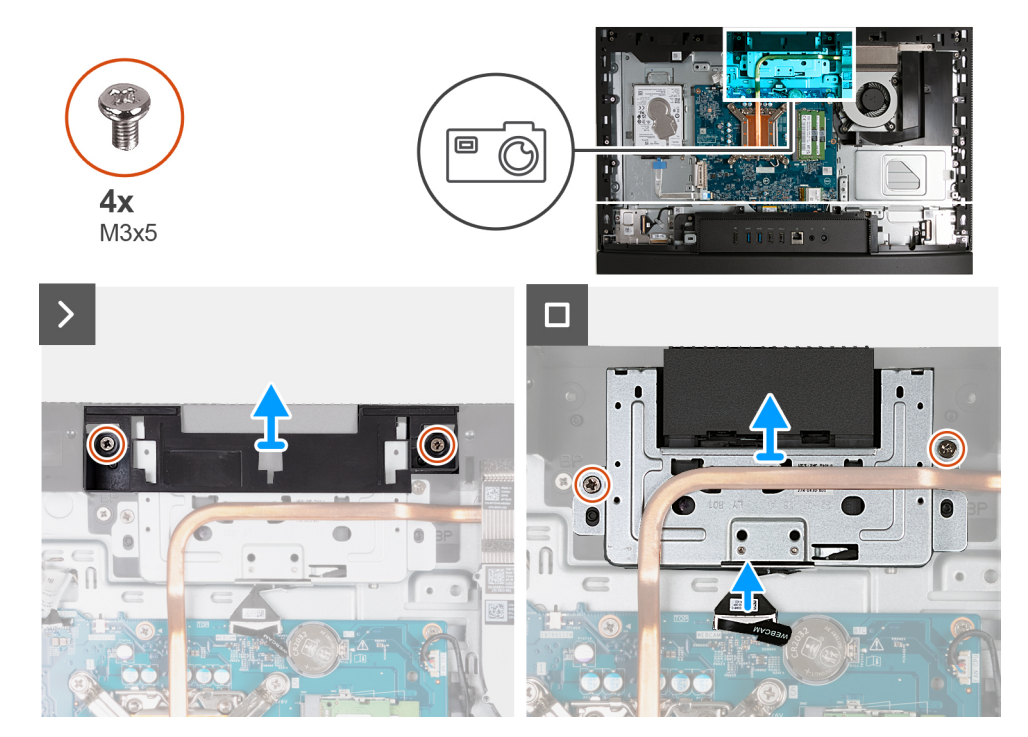

**Ilustración 101. Extracción del ensamblaje de la cámara retráctil**

#### **Pasos**

- 1. Quite los dos tornillos (M3x5) que fijan el soporte del ensamblaje de la cámara a la base del ensamblaje de la pantalla.
- 2. Levante el soporte del ensamblaje de la cámara para extraerlo de la base del ensamblaje de la pantalla.
- 3. Use la lengüeta de extracción para desconectar el cable de la cámara del conector (WEBCAM) en la tarjeta madre.
- 4. Quite los dos tornillos (M3x5) que fijan el ensamblaje de la cámara retráctil a la base del ensamblaje de la pantalla.

5. Levante y deslice el ensamblaje de la cámara retráctil de su ranura y por debajo del disipador de calor, y quite el ensamblaje de la cámara retráctil de la base del ensamblaje de la pantalla.

# **Instalación del ensamblaje de la cámara retráctil**

### **Requisitos previos**

Si va a reemplazar un componente, quite el componente existente antes de realizar el proceso de instalación.

### **Sobre esta tarea**

En la imagen siguiente, se indica la ubicación del ensamblaje de la cámara retráctil y se proporciona una representación visual del procedimiento de instalación.

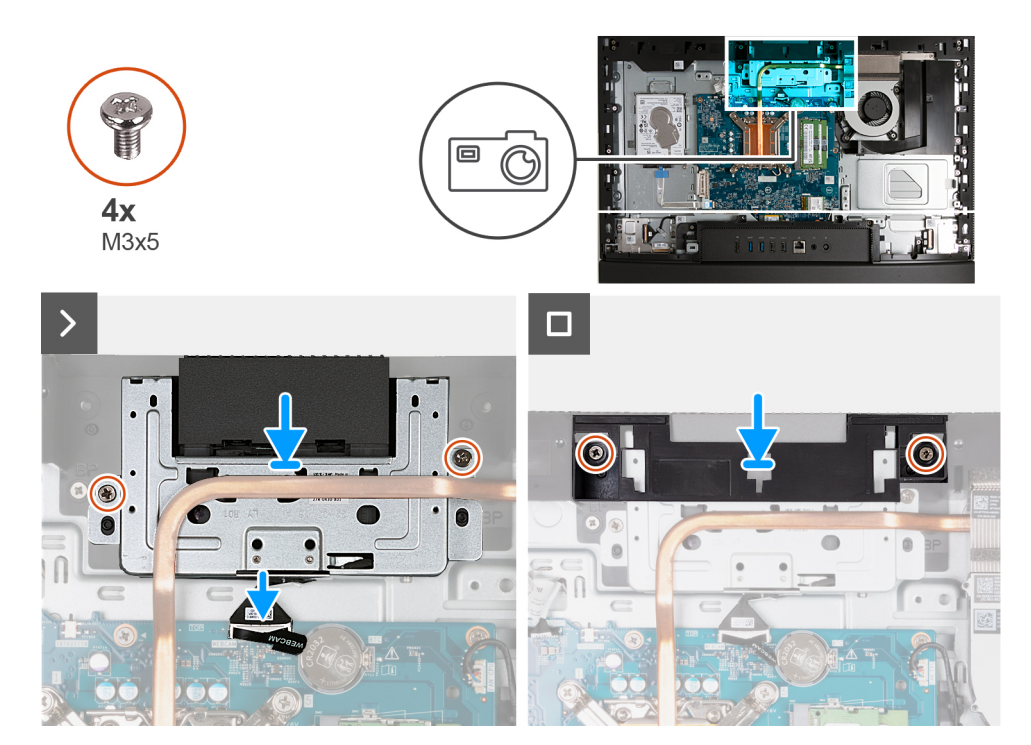

**Ilustración 102. Instalación del ensamblaje de la cámara retráctil**

#### **Pasos**

- 1. Deslice el ensamblaje de la cámara retráctil por debajo del disipador de calor en su ranura de la base del ensamblaje de la pantalla.
- 2. Alinee los orificios para tornillos del ensamblaje de la cámara retráctil con los orificios para tornillos en la base del ensamblaje de la pantalla.
- 3. Reemplace los dos tornillos (M3x5) que fijan el ensamblaje de la cámara retráctil a la base del ensamblaje de la pantalla.
- 4. Conecte el cable de la cámara al conector (WEBCAM) en la tarjeta madre.
- 5. Coloque el soporte del ensamblaje de la cámara sobre el ensamblaje de la cámara retráctil.
- 6. Alinee los orificios para tornillos del soporte del ensamblaje de la cámara con los orificios para tornillos en la base del ensamblaje de la pantalla.
- 7. Coloque los dos tornillos (M3x5) que fijan el soporte del ensamblaje de la cámara a la base del ensamblaje de la pantalla.

### **Siguientes pasos**

- 1. Instale el [blindaje de la tarjeta madre del sistema.](#page-118-0)
- 2. Instale la [cubierta posterior.](#page-114-0)
- 3. Instale el [soporte.](#page-112-0)
- 4. Siga los procedimientos que se describen en [Después de manipular el interior del equipo.](#page-37-0)

# **Ventilador**

# **Extracción del ventilador**

# **Requisitos previos**

- 1. Siga los procedimientos que se describen en [Antes de manipular el interior del equipo.](#page-34-0)
- 2. Extraiga el [soporte.](#page-110-0)
- 3. Extraiga la [cubierta posterior.](#page-113-0)
- 4. Extraiga el [protector de la tarjeta madre.](#page-118-0)

### **Sobre esta tarea**

En la imagen a continuación, se indica la ubicación del ventilador y se proporciona una representación visual del procedimiento de extracción.

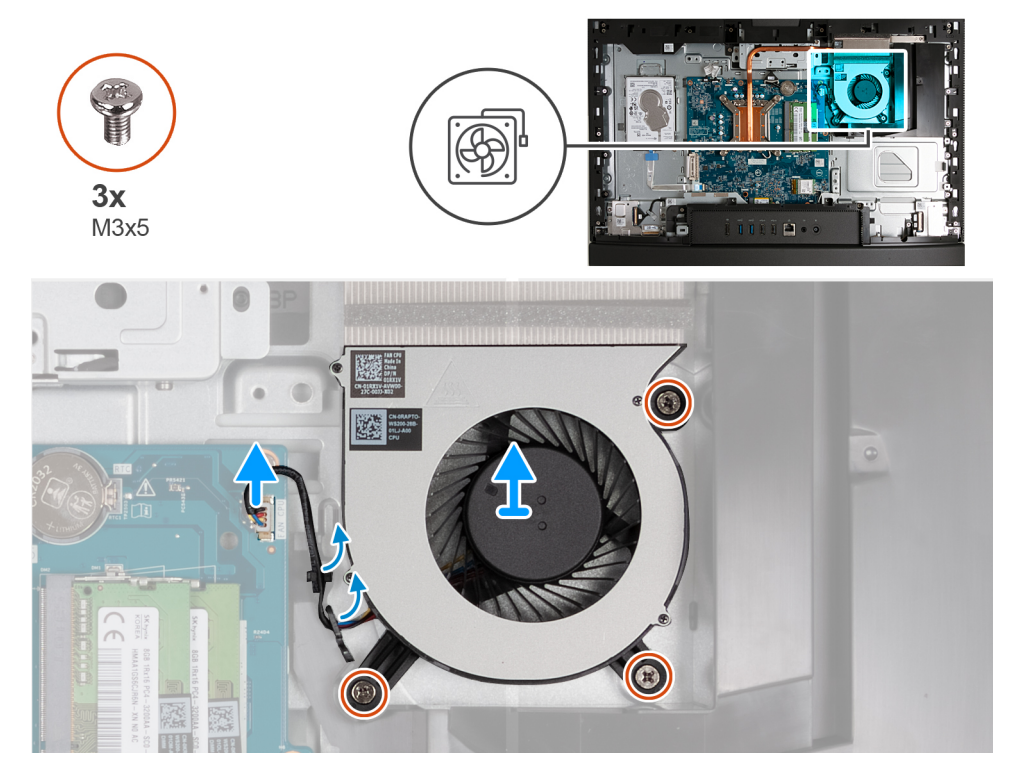

#### **Ilustración 103. Extracción del ventilador**

### **Pasos**

- 1. Quite los tres tornillos (M3x5) que aseguran el ventilador a la base del ensamblaje de la pantalla.
- 2. Desconecte el cable del ventilador del conector (CPU FAN) en la tarjeta madre.
- 3. Quite el ventilador de la base del ensamblaje de la pantalla.

# **Instalación del ventilador**

### **Requisitos previos**

Si va a reemplazar un componente, quite el componente existente antes de realizar el proceso de instalación.

### **Sobre esta tarea**

En la imagen a continuación, se indica la ubicación del ventilador y se proporciona una representación visual del procedimiento de instalación.

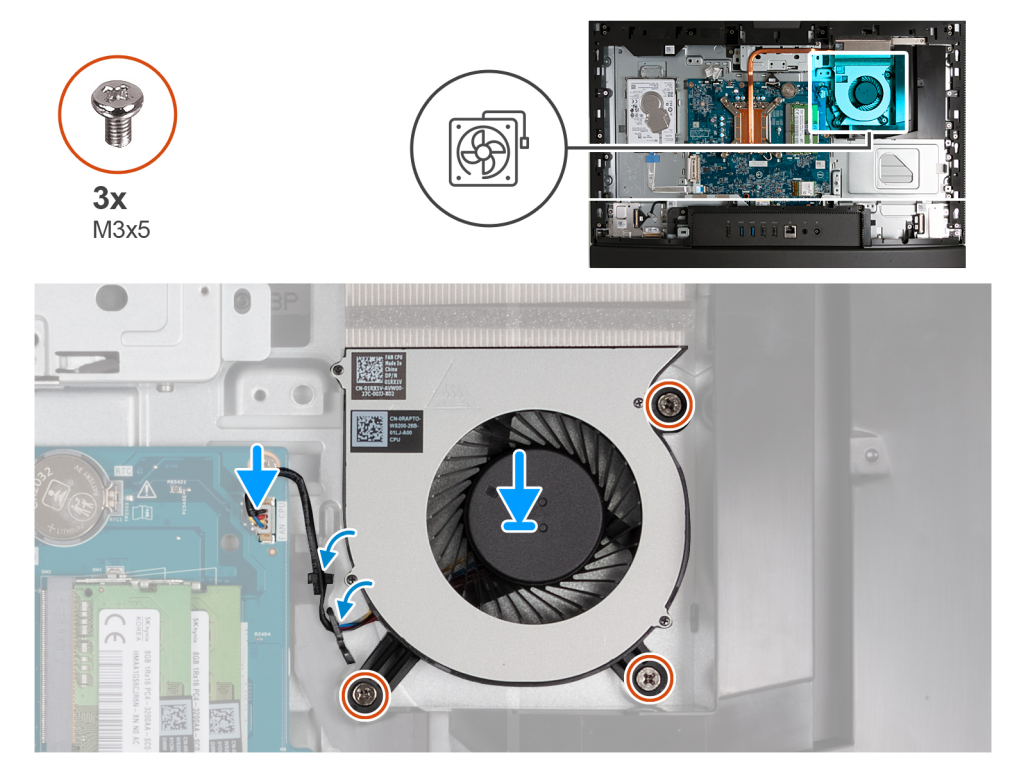

### **Ilustración 104. Instalación del ventilador**

### **Pasos**

- 1. Coloque el ventilador en la base del ensamblaje de la pantalla.
- 2. Alinee los orificios para tornillos del ventilador con los orificios para tornillos de la base del ensamblaje de la pantalla.
- 3. Reemplace los tres tornillos (M3x5) que fijan el ventilador a la base del ensamblaje de la pantalla.
- 4. Conecte el cable del ventilador en el conector (CPU FAN) de la tarjeta madre.

### **Siguientes pasos**

- 1. Instale el [blindaje de la tarjeta madre del sistema.](#page-118-0)
- 2. Instale la [cubierta posterior.](#page-114-0)
- 3. Instale el [soporte.](#page-112-0)
- 4. Siga los procedimientos que se describen en [Después de manipular el interior del equipo.](#page-37-0)

# **Extracción e instalación de unidades reemplazables en campo (FRU)**

Los componentes reemplazables en este capítulo son unidades reemplazables en campo (FRU).

**PRECAUCIÓN: La información de esta sección está destinada únicamente a técnicos de servicio autorizados.**

**PRECAUCIÓN: Para evitar cualquier posible daño al componente o la pérdida de datos, asegúrese de que un técnico de servicio autorizado reemplace las unidades reemplazables de campo (FRU).**

**PRECAUCIÓN: Dell Technologies recomienda que este conjunto de reparaciones, si es necesario, las realicen especialistas técnicos capacitados en reparaciones.**

**PRECAUCIÓN: Como recordatorio, la garantía no cubre los daños que puedan producirse durante los cursos de reparaciones FRU que no fueron autorizados por Dell Technologies.**

**NOTA:** Las imágenes en este documento pueden ser diferentes de la computadora en función de la configuración que haya solicitado.

# **Soporte de E/S**

# **Extracción del soporte de I/O**

**PRECAUCIÓN: La información de esta sección de extracción está destinada únicamente a técnicos de servicio autorizados.**

# **Requisitos previos**

- 1. Siga los procedimientos que se describen en [Antes de manipular el interior del equipo.](#page-34-0)
- 2. Extraiga el [soporte.](#page-110-0)
- 3. Extraiga la [cubierta posterior.](#page-113-0)
- 4. Extraiga el [protector de la tarjeta madre.](#page-118-0)
- 5. Extraiga la [cubierta de I/O.](#page-128-0)
- 6. Quite la [cubierta inferior.](#page-130-0)

### **Sobre esta tarea**

En la imagen a continuación, se indica la ubicación del soporte de I/O posterior y se proporciona una representación visual del procedimiento de extracción.

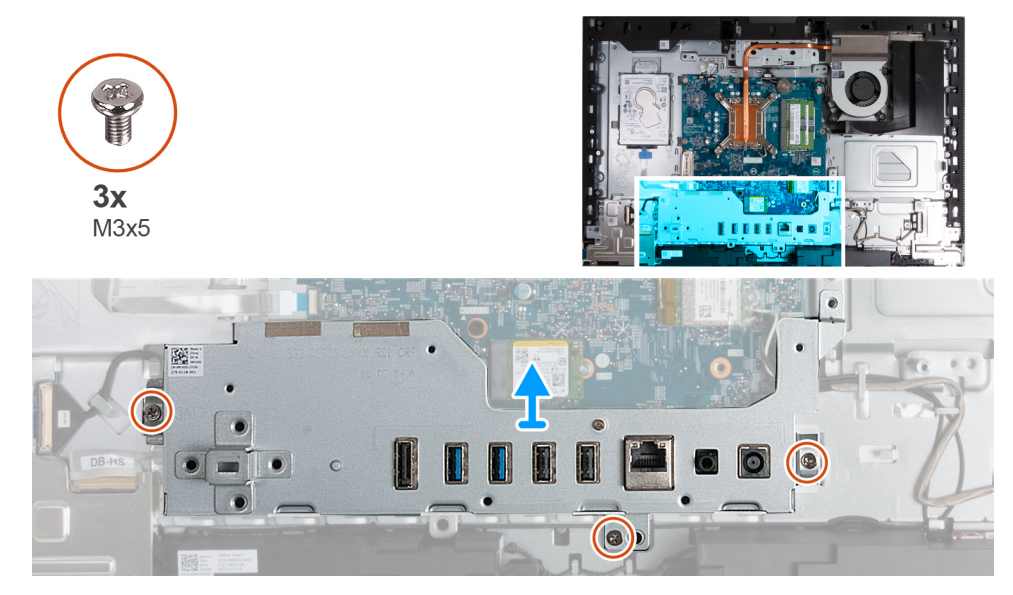

#### **Ilustración 105. Extracción del soporte de I/O**

#### **Pasos**

- 1. Quite los tres tornillos (M3x5) que fijan el soporte de I/O a la base del ensamblaje de la pantalla.
- 2. Levante el soporte de I/O para quitarla de la base del ensamblaje de la pantalla.

# **Instalación del soporte de I/O**

**PRECAUCIÓN: La información de esta sección de instalación está destinada únicamente a técnicos de servicio autorizados.**

### **Requisitos previos**

Si va a reemplazar un componente, quite el componente existente antes de realizar el proceso de instalación.

### **Sobre esta tarea**

En la imagen a continuación, se indica la ubicación del soporte de I/O posterior y se proporciona una representación visual del procedimiento de instalación.

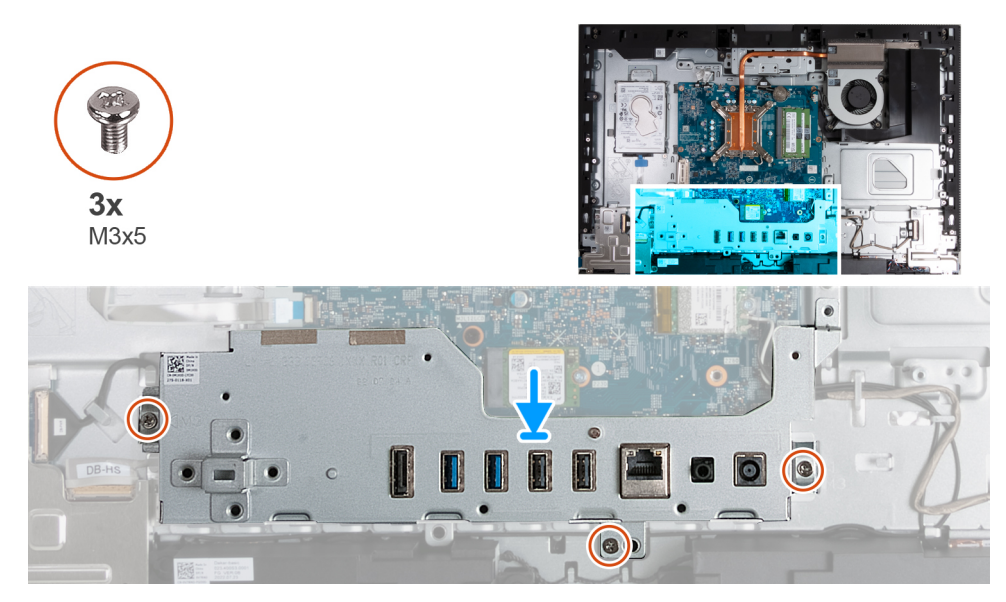

### **Ilustración 106. Instalación del soporte de I/O**

#### **Pasos**

- 1. Coloque el soporte de I/O en la base del ensamblaje de la pantalla.
- 2. Alinee las ranuras de I/O con los puertos de I/O y los orificios para tornillos del soporte de I/O con los orificios para tornillos de la base del ensamblaje de la pantalla.
- 3. Coloque los tres tornillos (M3x5) que fijan la cubierta de I/O a la base del ensamblaje de la pantalla.

#### **Siguientes pasos**

- 1. Instale la [cubierta inferior.](#page-131-0)
- 2. Instale la [cubierta de I/O.](#page-129-0)
- 3. Instale el [blindaje de la tarjeta madre del sistema.](#page-118-0)
- 4. Instale la [cubierta posterior.](#page-114-0)
- 5. Instale el [soporte.](#page-112-0)
- 6. Siga los procedimientos que se describen en [Después de manipular el interior del equipo.](#page-37-0)

# **Parlantes**

# **Extracción de los parlantes**

**PRECAUCIÓN: La información de esta sección de extracción está destinada únicamente a técnicos de servicio autorizados.**

#### **Requisitos previos**

- 1. Siga los procedimientos que se describen en [Antes de manipular el interior del equipo.](#page-34-0)
- 2. Extraiga el [soporte.](#page-110-0)
- 3. Extraiga la [cubierta posterior.](#page-113-0)
- 4. Extraiga el [protector de la tarjeta madre.](#page-118-0)
- 5. Extraiga la [cubierta de I/O.](#page-128-0)
- 6. Quite la [cubierta inferior.](#page-130-0)

### **Sobre esta tarea**

En la imagen a continuación, se indica la ubicación de los parlantes y se proporciona una representación visual del procedimiento de extracción.

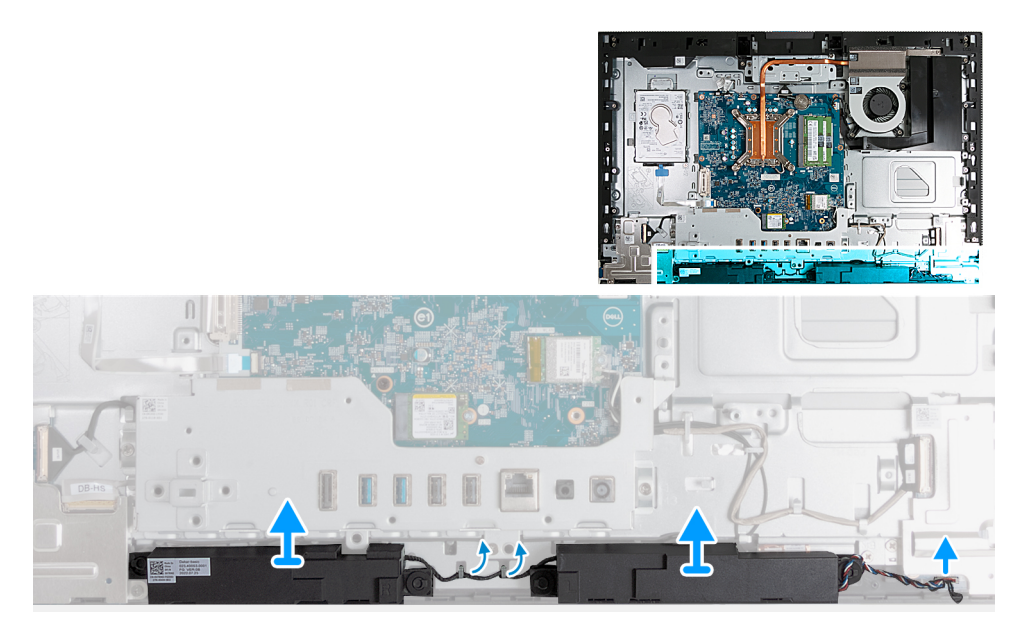

### **Ilustración 107. Extracción de los parlantes**

### **Pasos**

- 1. Desconecte el cable de los parlantes del conector (INT SPKR) en la placa de audio.
- 2. Quite el cable del parlante de sus guías de enrutamiento en la base del ensamblaje de la pantalla.
- 3. Levante los parlantes y su cable para quitarlos de la base del ensamblaje de la pantalla.

# **Instalación de los parlantes**

**PRECAUCIÓN: La información de esta sección de instalación está destinada únicamente a técnicos de servicio autorizados.**

#### **Requisitos previos**

Si va a reemplazar un componente, quite el componente existente antes de realizar el proceso de instalación.

### **Sobre esta tarea**

En la imagen a continuación, se indica la ubicación de los parlantes y se proporciona una representación visual del procedimiento de instalación.

<span id="page-139-0"></span>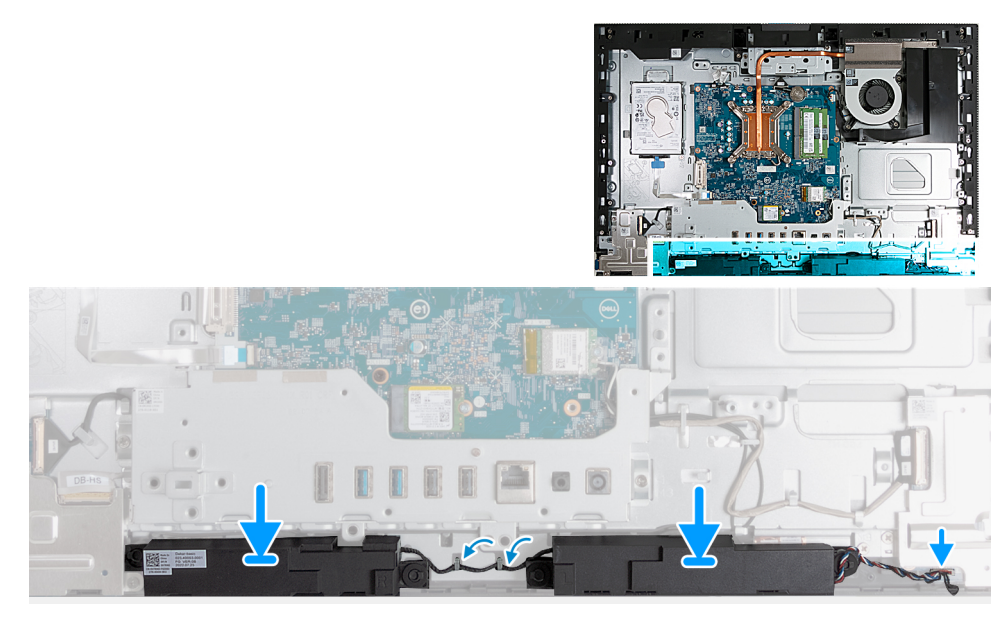

### **Ilustración 108. Instalación de los parlantes**

### **Pasos**

- 1. Inserte los parlantes en sus ranuras de la base del ensamblaje de la pantalla.
- 2. Pase el cable del altavoz por las guías de colocación en la base del ensamblaje de la pantalla.
- 3. Conecte el cable de los parlantes al conector (INT SPKR) en la placa de audio.

### **Siguientes pasos**

- 1. Instale la [cubierta inferior.](#page-131-0)
- 2. Instale la [cubierta de I/O.](#page-129-0)
- 3. Instale el [blindaje de la tarjeta madre del sistema.](#page-118-0)
- 4. Instale la [cubierta posterior.](#page-114-0)
- 5. Instale el [soporte.](#page-112-0)
- 6. Siga los procedimientos que se describen en [Después de manipular el interior del equipo.](#page-37-0)

# **Disipador de calor**

# **Extracción del disipador de calor**

**PRECAUCIÓN: La información de esta sección de extracción está destinada únicamente a técnicos de servicio autorizados.**

### **Requisitos previos**

- 1. Siga los procedimientos que se describen en [Antes de manipular el interior del equipo.](#page-34-0)
- 2. Extraiga el [soporte.](#page-110-0)
- 3. Extraiga la [cubierta posterior.](#page-113-0)
- 4. Extraiga el [protector de la tarjeta madre.](#page-118-0)

### **Sobre esta tarea**

**(i)** NOTA: El disipador de calor se puede calentar durante el funcionamiento normal. Permita que transcurra el tiempo suficiente para que el disipador de calor se enfríe antes de tocarlo.

**NOTA:** Para garantizar el máximo enfriamiento del procesador, no toque las zonas de transferencia del calor del disipador de calor. La grasa de su piel puede reducir la funcionalidad de transferencia de calor de la pasta térmica.

En la imagen a continuación, se indica la ubicación del disipador de calor y se proporciona una representación visual del procedimiento de extracción.

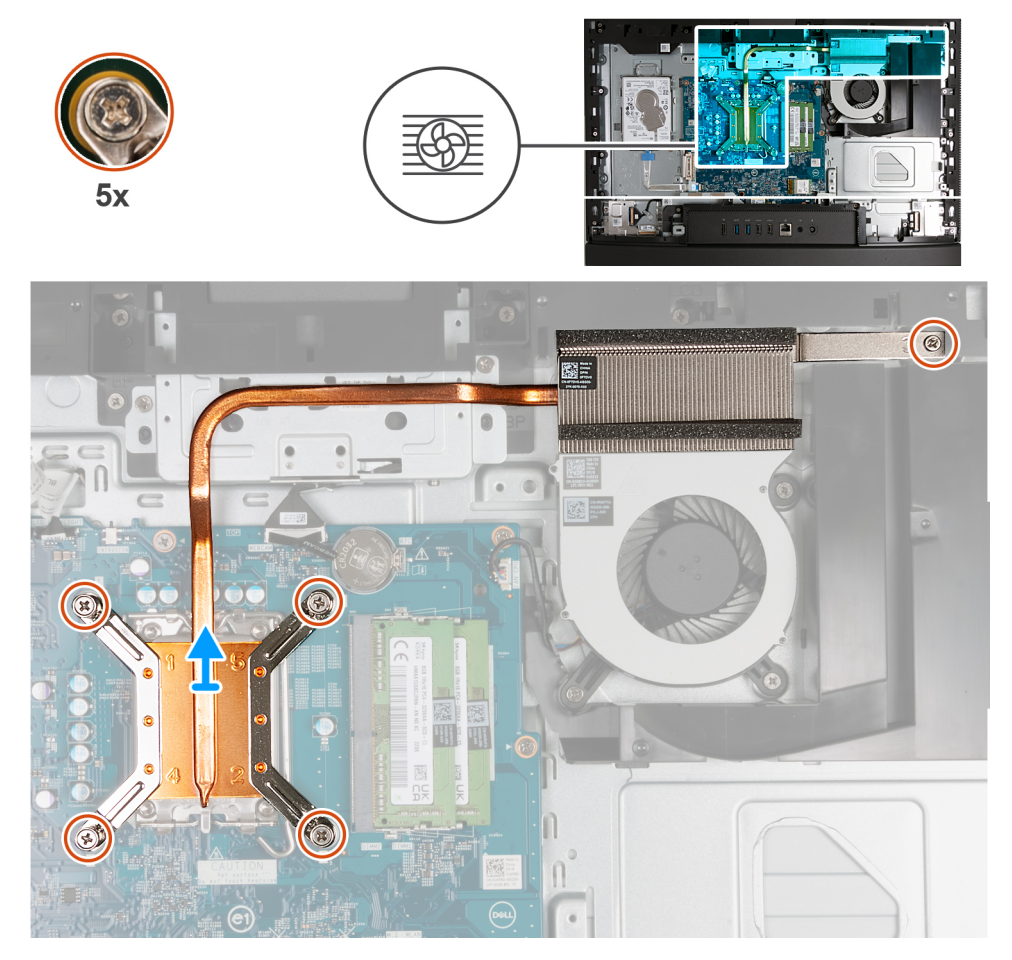

## **Ilustración 109. Extracción del disipador de calor**

### **Pasos**

- 1. En orden secuencial inverso  $(5 > 4 > 3 > 2 > 1)$ , afloje los cinco tornillos cautivos que aseguran el disipador de calor a la tarjeta madre y la base del ensamblaje de la pantalla.
- 2. Levante el disipador de calor para quitarlo de la base del ensamblaje de la pantalla.

# **Instalación del disipador de calor**

# **PRECAUCIÓN: La información de esta sección de instalación está destinada únicamente a técnicos de servicio autorizados.**

#### **Requisitos previos**

Si va a reemplazar un componente, quite el componente existente antes de realizar el proceso de instalación.

# **Sobre esta tarea**

**NOTA:** Si sustituye el procesador o el ventilador y el disipador de calor, utilice la grasa térmica incluida en el kit para garantizar la conductividad térmica.

En la imagen a continuación, se indica la ubicación del disipador de calor y se proporciona una representación visual del procedimiento de instalación.

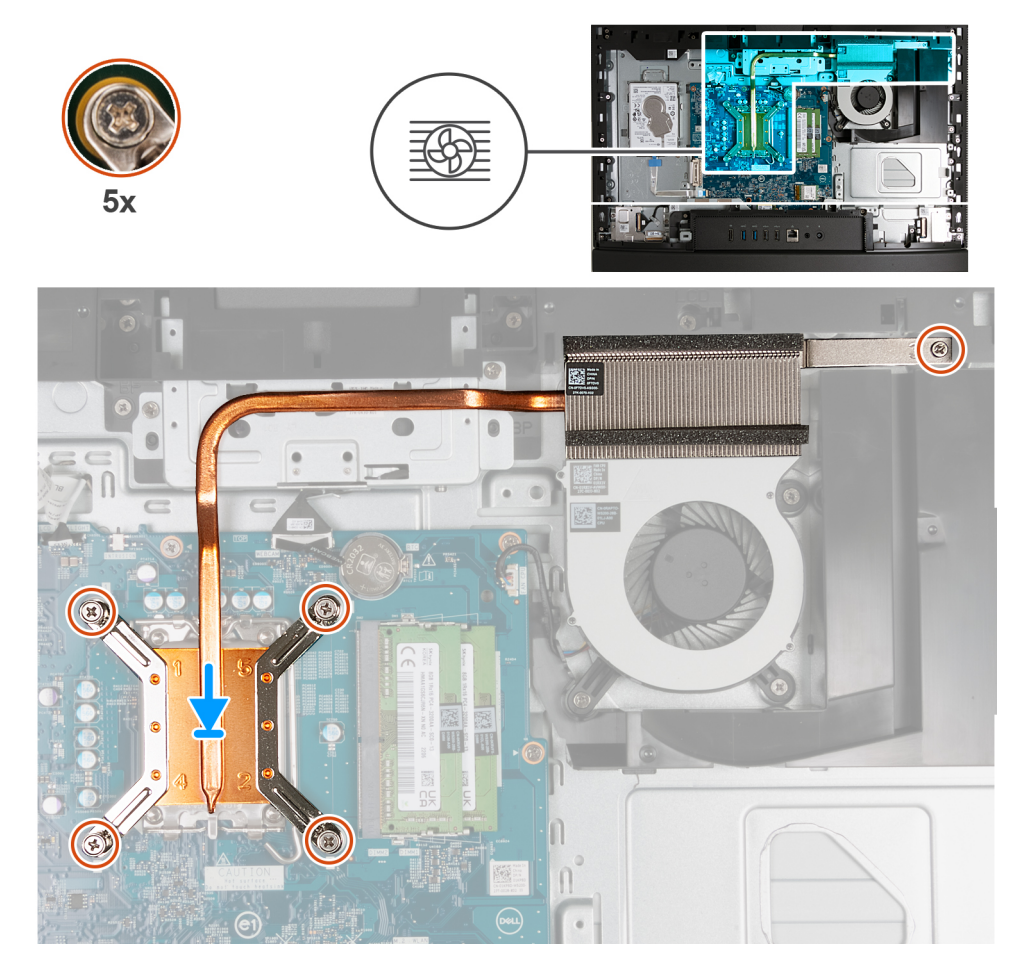

**Ilustración 110. Instalación del disipador de calor**

## **Pasos**

- 1. Coloque el disipador de calor en la tarjeta madre y la base del ensamblaje de la pantalla.
- 2. Alinee los orificios para tornillos del disipador de calor con los orificios para tornillos de la tarjeta madre del sistema y la base del ensamblaje de la pantalla.
- 3. En orden secuencial (1 > 2 > 3 > 4 > 5), ajuste los cinco tornillos cautivos que fijan el disipador de calor a la tarjeta madre y a la base del ensamblaje de la pantalla.

#### **Siguientes pasos**

- 1. Instale el [blindaje de la tarjeta madre del sistema.](#page-118-0)
- 2. Instale la [cubierta posterior.](#page-114-0)
- 3. Instale el [soporte.](#page-112-0)
- 4. Siga los procedimientos que se describen en [Después de manipular el interior del equipo.](#page-37-0)

# **Procesador**

# **Extracción del procesador**

**PRECAUCIÓN: La información de esta sección de extracción está destinada únicamente a técnicos de servicio autorizados.**

### **Requisitos previos**

- 1. Siga los procedimientos que se describen en [Antes de manipular el interior del equipo.](#page-34-0)
- 2. Extraiga el [soporte.](#page-110-0)
- 3. Extraiga la [cubierta posterior.](#page-113-0)
- 4. Extraiga el [protector de la tarjeta madre.](#page-118-0)
- 5. Extraiga el [disipador de calor.](#page-139-0)

### **Sobre esta tarea**

**NOTA:** El procesador puede alcanzar una temperatura elevada durante el funcionamiento normal. Deje transcurrir tiempo suficiente para que el procesador se haya enfriado antes de tocarlo.

**(i)** NOTA: Para garantizar el máximo enfriamiento del procesador, no toque las zonas de transferencia del calor del procesador. La grasa de su piel puede reducir la funcionalidad de transferencia de calor de la pasta térmica.

En la imagen a continuación, se indica la ubicación del procesador y se proporciona una representación visual del procedimiento de extracción.

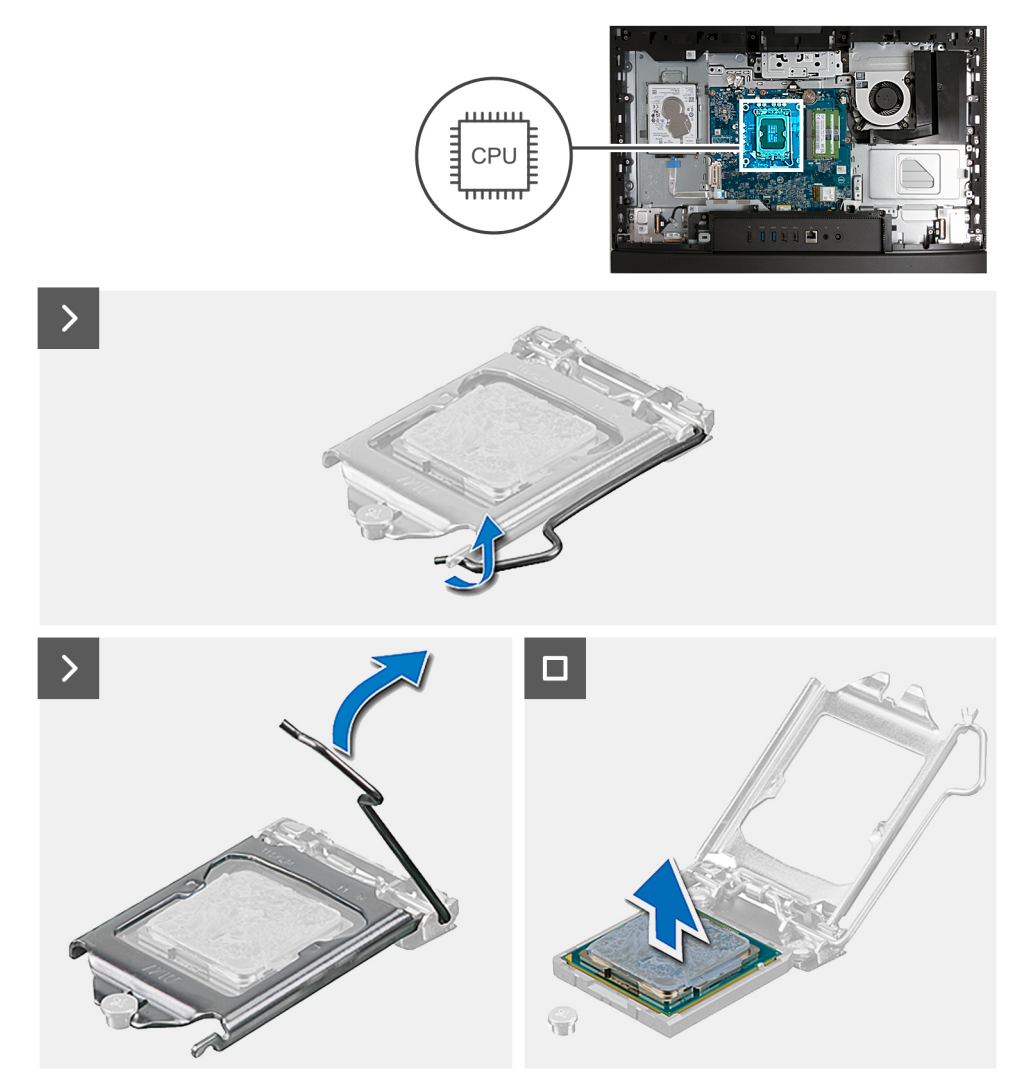

### **Ilustración 111. Extracción del procesador**

# **Pasos**

- 1. Presione la palanca de liberación hacia abajo y tire para quitarla del procesador y soltarla de la lengüeta de fijación.
- 2. Extienda la palanca de liberación por completo y abra la cubierta del procesador.

**PRECAUCIÓN: Cuando quite el procesador, no toque ninguna de las clavijas dentro del conector ni permita que los objetos caigan en las clavijas del conector.**

3. Levante con cuidado el procesador para quitarlo del conector del procesador (CPU).

# **Instalación del procesador**

**PRECAUCIÓN: La información de esta sección de instalación está destinada únicamente a técnicos de servicio autorizados.**

### **Requisitos previos**

Si va a reemplazar un componente, quite el componente existente antes de realizar el proceso de instalación.

### **Sobre esta tarea**

**NOTA:** Si sustituye el procesador o el ventilador y el disipador de calor, utilice la grasa térmica incluida en el kit para garantizar la conductividad térmica.

En la imagen a continuación, se indica la ubicación del procesador y se proporciona una representación visual del procedimiento de instalación.

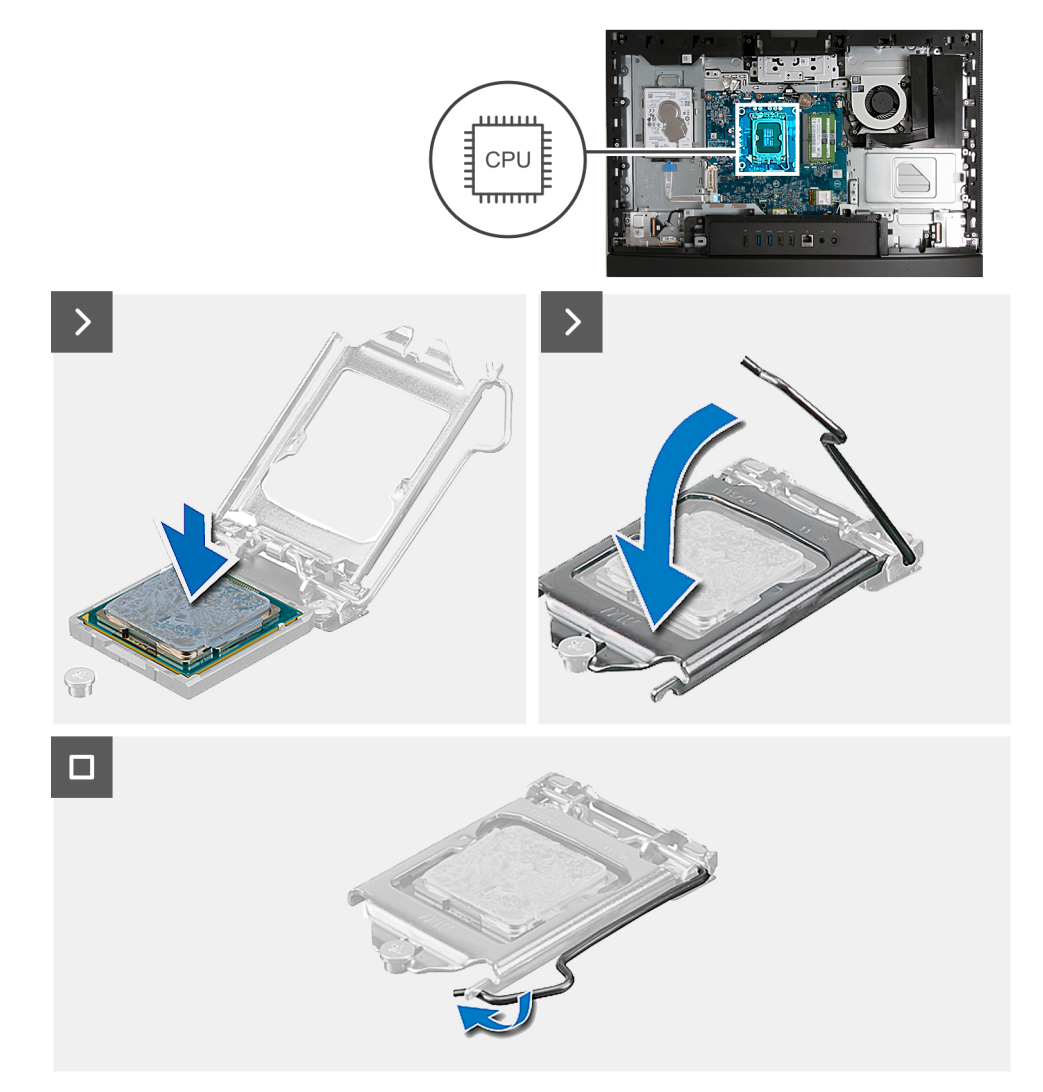

### **Ilustración 112. Instalación del procesador**

### **Pasos**

- 1. Asegúrese de que la palanca de liberación del conector del procesador esté en la posición abierta.
	- **NOTA:** La esquina de la clavija 1 del procesador tiene un triángulo que debe alinearse con el triángulo de la esquina de la clavija 1 del conector del procesador. Cuando el procesador se coloque correctamente, las cuatro esquinas estarán alineadas a la misma
<span id="page-144-0"></span>altura. Si una o más de las esquinas del procesador está más elevadas que las demás, significa que el procesador no se ha colocado correctamente.

2. Alinee las muescas del procesador con las lengüetas del conector del procesador y, a continuación, coloque el procesador en el conector (CPU).

**PRECAUCIÓN: Asegúrese de que la muesca de la cubierta del procesador esté colocada debajo del poste de alineación.**

3. Cuando el procesador esté completamente encajado en el conector, gire la palanca de liberación hacia abajo y colóquela bajo la lengüeta de la cubierta del procesador.

#### **Siguientes pasos**

- 1. Instale el [disipador de calor.](#page-140-0)
- 2. Instale el [blindaje de la tarjeta madre del sistema.](#page-118-0)
- 3. Instale la [cubierta posterior.](#page-114-0)
- 4. Instale el [soporte.](#page-112-0)
- 5. Siga los procedimientos que se describen en [Después de manipular el interior del equipo.](#page-37-0)

# **Tarjeta madre**

# **Extracción de la tarjeta madre**

**PRECAUCIÓN: La información de esta sección de extracción está destinada únicamente a técnicos de servicio autorizados.**

### **Requisitos previos**

- 1. Siga los procedimientos que se describen en [Antes de manipular el interior del equipo.](#page-34-0)
- 2. Extraiga el [soporte.](#page-110-0)
- 3. Extraiga la [cubierta posterior.](#page-113-0)
- 4. Extraiga la [memoria.](#page-115-0)
- 5. Extraiga el [protector de la tarjeta madre.](#page-118-0)
- 6. Extraiga la [cubierta de I/O.](#page-128-0)
- 7. Quite la [cubierta inferior.](#page-130-0)
- 8. Quite el [soporte de I/O.](#page-136-0)
- 9. Quite la [unidad de estado sólido M.2 2230](#page-122-0) o la [unidad de estado sólido M.2 2280,](#page-123-0) según corresponda.
- 10. Extraiga la [tarjeta inalámbrica.](#page-119-0)
- 11. Extraiga el [disipador de calor.](#page-139-0)
- 12. Extraiga el [procesador.](#page-141-0)

#### **Sobre esta tarea**

**(i)** NOTA: La sustitución de la tarjeta madre elimina los cambios realizados en el BIOS mediante el programa de configuración del BIOS. Realice los cambios adecuados nuevamente después de reemplazar la tarjeta madre.

En la imagen que se incluye a continuación, se indican los conectores de la tarjeta madre.

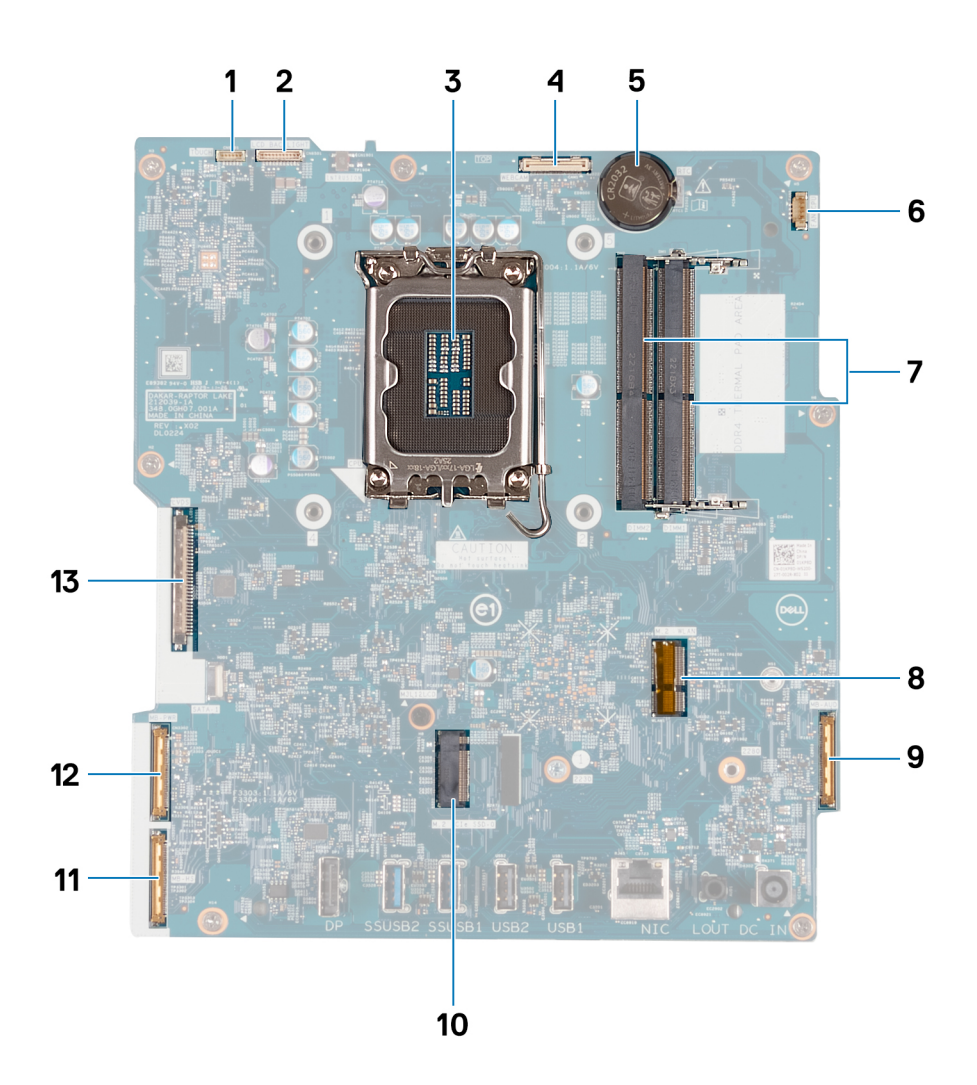

#### **Ilustración 113. Distribución de la tarjeta madre**

- 
- 3. Conector del procesador (CPU) 4. Cable de la cámara (WEBCAM)
- 5. Conector de batería de tipo botón (RTC) 6. Cable del ventilador (FAN CPU)
- 
- 
- 
- 13. Cable de pantalla (LVDS)
- 1. Cable de la pantalla táctil (TOUCH) 2. Cable de retroiluminación de la pantalla (LCD BACKLIGHT)
	-
	-
- 7. Ranuras de memoria x2 (DIMM1 + DIMM2) 6. Ranura de tarjeta inalámbrica (M.2 WLAN)
- 9. Cable de audio (MB-AUDIO) 10. Ranura de unidad de estado sólido (M.2 PCIe SSD-0)
- 11. Cable de alta velocidad (MB-HS) 12. Cable de alimentación (MB PWR)

En las imágenes a continuación, se indica la ubicación de la tarjeta madre y se proporciona una representación visual del procedimiento de extracción.

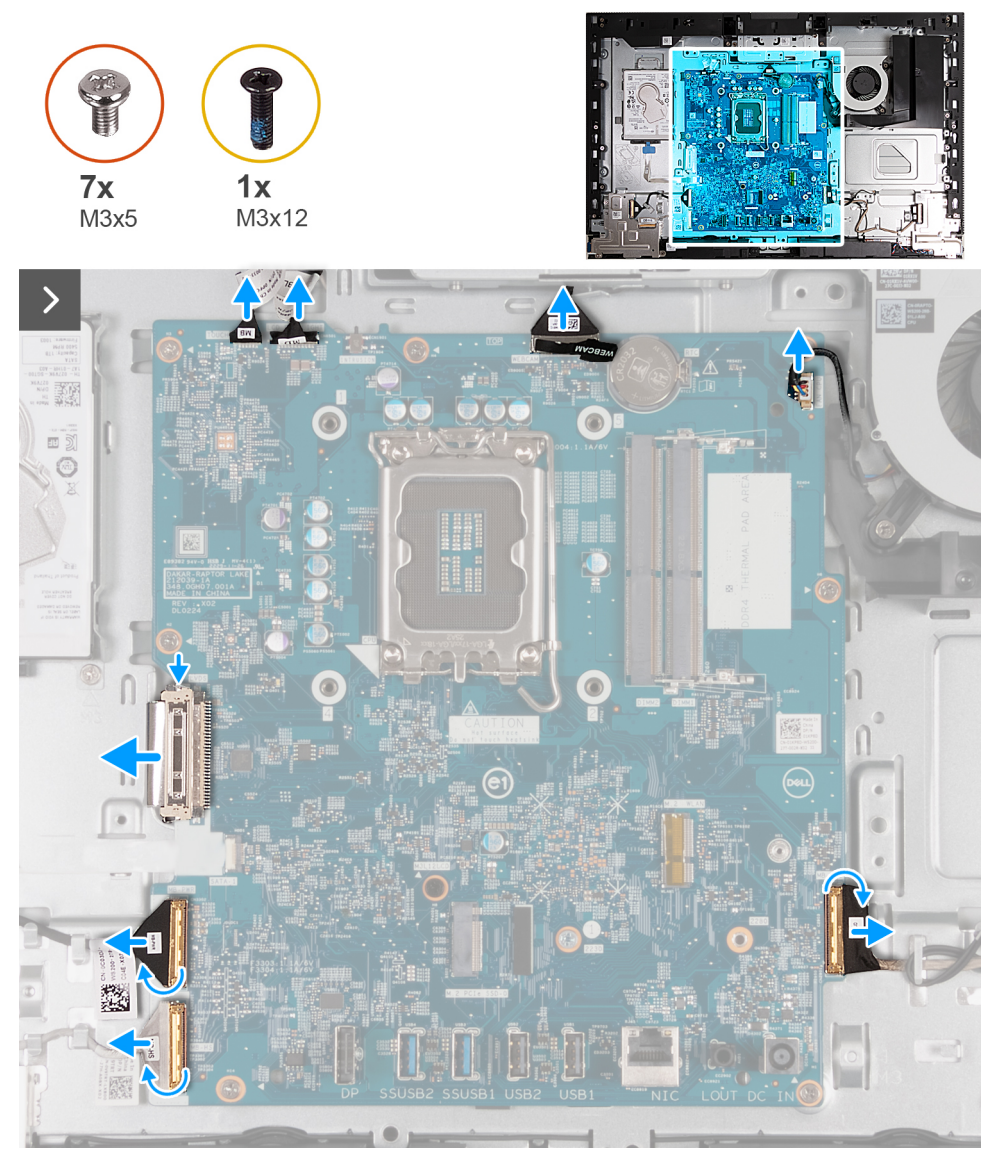

**Ilustración 114. Extracción de la tarjeta madre**

<span id="page-147-0"></span>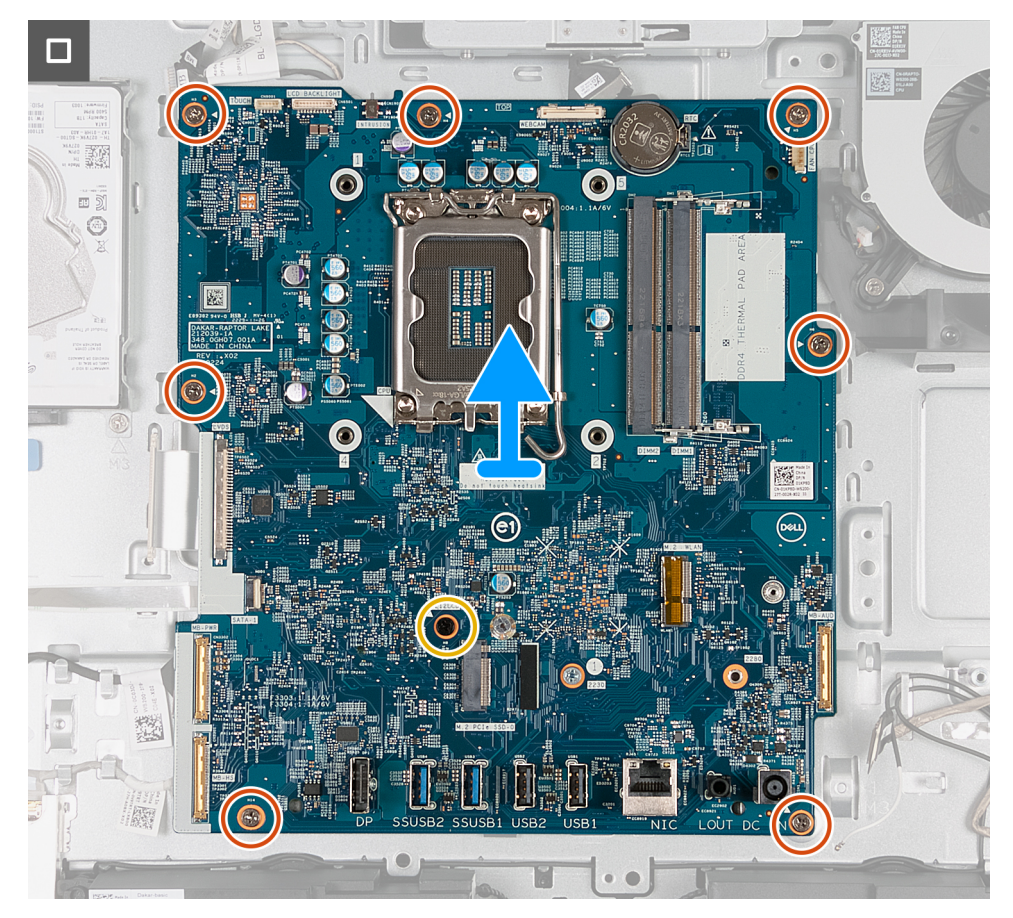

**Ilustración 115. Extracción de la tarjeta madre**

#### **Pasos**

- 1. Desconecte el cable de la pantalla táctil de su conector (TOUCH) en la tarjeta madre.
- 2. Desconecte el cable de retroiluminación de la pantalla del conector (LCB BACKLIGHT) en la tarjeta madre.
- 3. Use la lengüeta de extracción para desconectar el cable de la cámara del conector (WEBCAM) en la tarjeta madre.
- 4. Desconecte el cable del ventilador del conector (CPU FAN) en la tarjeta madre.
- 5. Levante el pestillo y desconecte el cable de audio del conector (MB-AUDIO) en la tarjeta madre.
- 6. Levante el pestillo y desconecte el cable de alta velocidad de su conector (MB-HS) en la tarjeta madre.
- 7. Levante el pestillo y desconecte el cable de alimentación del conector (MB-PWR) en la tarjeta madre.
- 8. Pinzando los ganchos de fijación a ambos lados del conector del cable de la pantalla, desconecte el cable de pantalla del conector (LVDS) de la tarjeta madre.
- 9. Quite los siete tornillos (M3x5) que fijan la tarjeta madre a la base del ensamblaje de la pantalla.
- 10. Quite el tornillo (M3x12) que fija la tarjeta madre a la base del ensamblaje de la pantalla.
- 11. Levante con cuidado la tarjeta madre para extraerla de la base del ensamblaje de la pantalla.

# **Instalación de la tarjeta madre**

**PRECAUCIÓN: La información de esta sección de instalación está destinada únicamente a técnicos de servicio autorizados.**

## **Requisitos previos**

Si va a reemplazar un componente, quite el componente existente antes de realizar el proceso de instalación.

## **Sobre esta tarea**

**(i)** NOTA: La sustitución de la tarjeta madre elimina los cambios realizados en el BIOS mediante el programa de configuración del BIOS. Realice los cambios adecuados nuevamente después de reemplazar la tarjeta madre.

En la imagen que se incluye a continuación, se indican los conectores de la tarjeta madre.

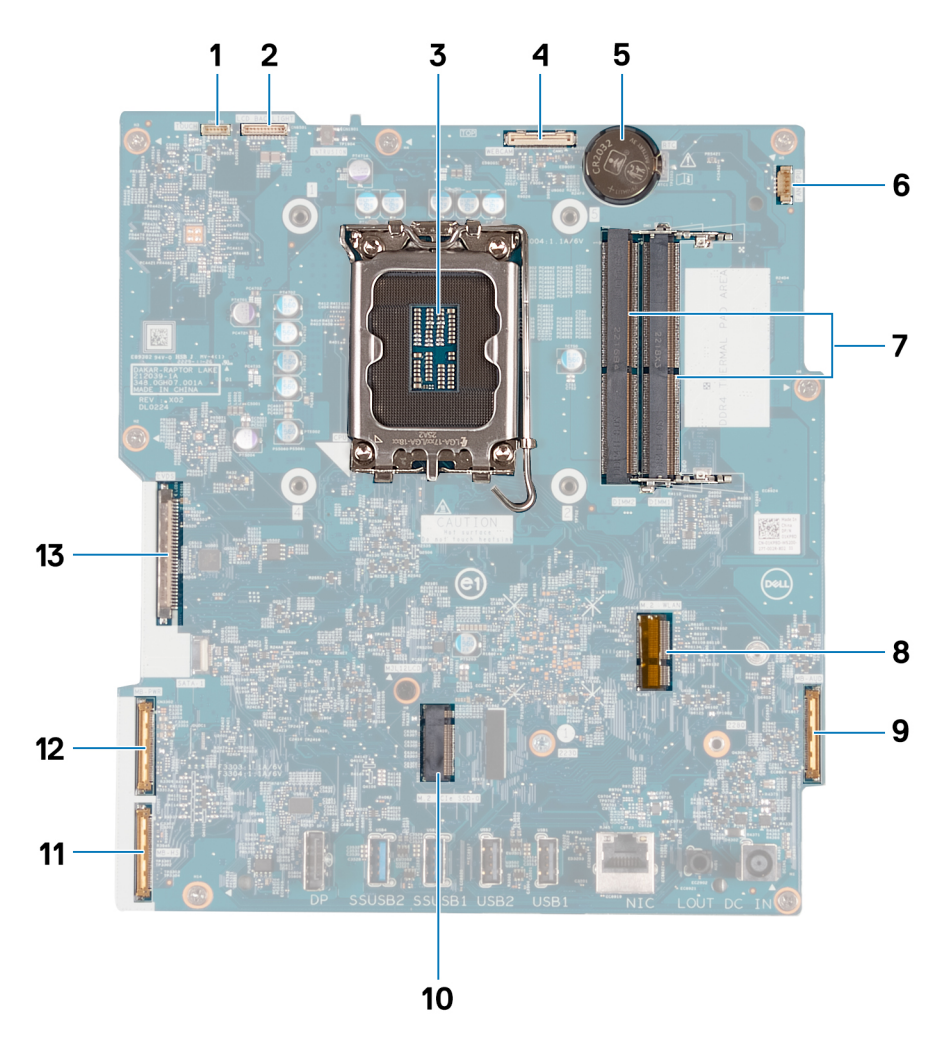

### **Ilustración 116. Distribución de la tarjeta madre**

- 
- 
- 5. Conector de batería de tipo botón (RTC) 6. Cable del ventilador (FAN CPU)
- 7. Ranuras de memoria x2 (DIMM1 + DIMM2) 6. Ranura de tarieta inalámbrica (M.2 WLAN)
- 
- 
- 13. Cable de pantalla (LVDS)
- 1. Cable de la pantalla táctil (TOUCH) 2. Cable de retroiluminación de la pantalla (LCD BACKLIGHT)
- 3. Conector del procesador (CPU) 4. Cable de la cámara (WEBCAM)
	-
	-
- 9. Cable de audio (MB-AUDIO) 10. Ranura de unidad de estado sólido (M.2 PCIe SSD-0)
- 11. Cable de alta velocidad (MB-HS) 12. Cable de alimentación (MB PWR)

En las imágenes a continuación, se indica la ubicación de la tarjeta madre del sistema y se proporciona una representación visual del procedimiento de instalación.

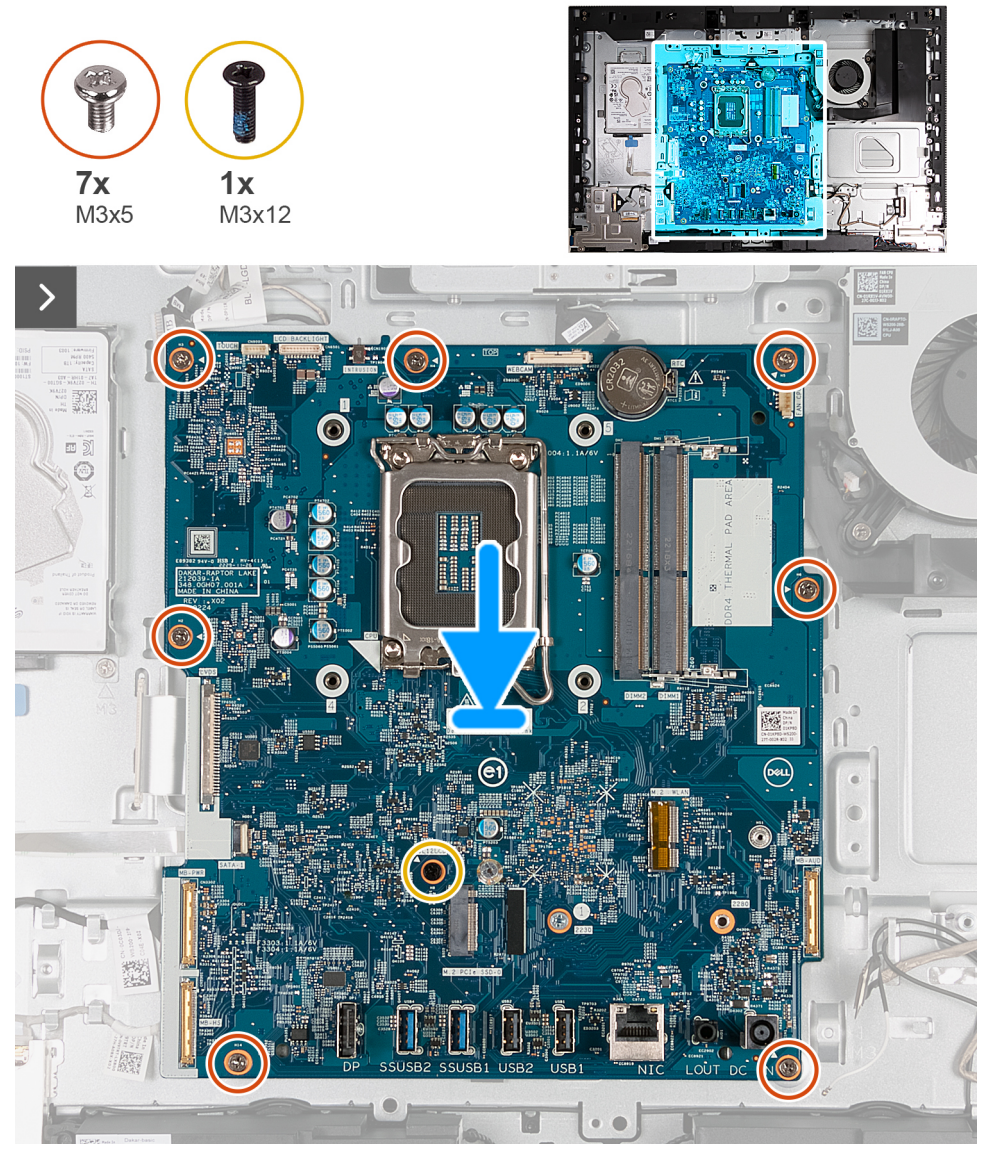

**Ilustración 117. Instalación de la tarjeta madre**

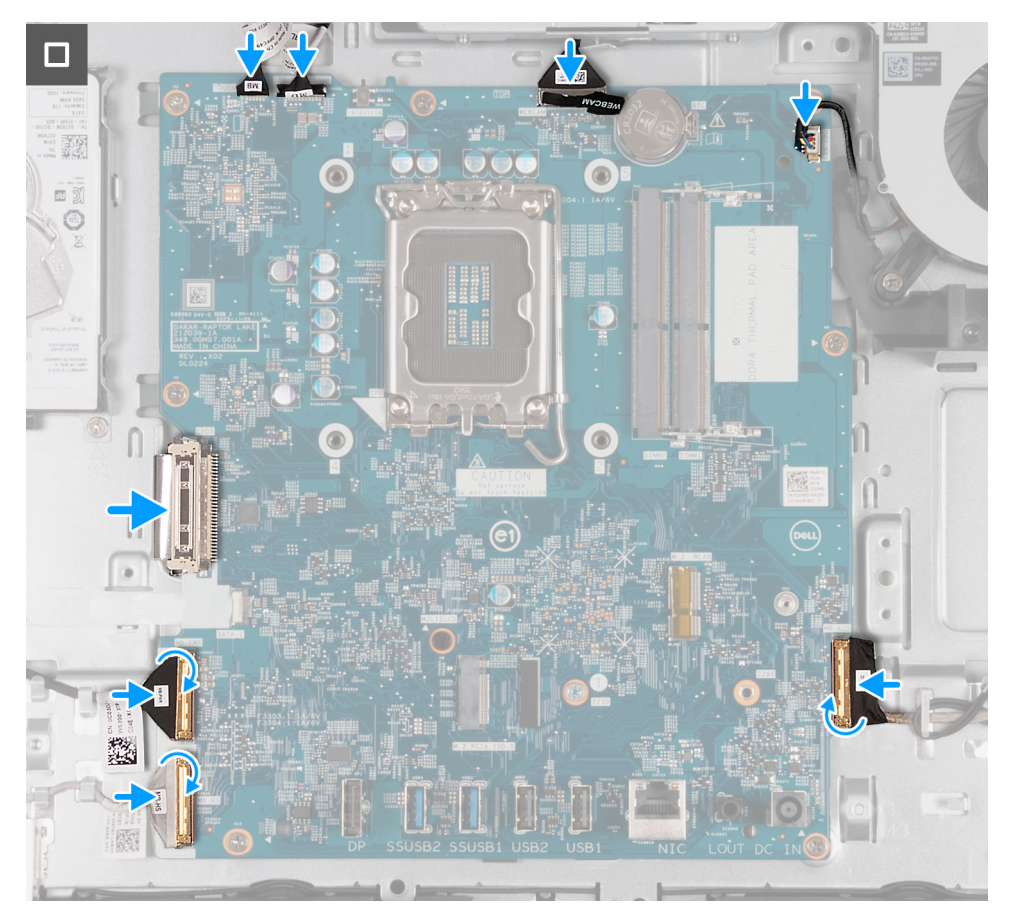

**Ilustración 118. Instalación de la tarjeta madre**

#### **Pasos**

- 1. Coloque la tarjeta madre con suavidad en el soporte de la base del ensamblaje de la pantalla.
- 2. Alinee los orificios para tornillos de la tarjeta madre con los orificios para tornillos de la base del ensamblaje de la pantalla.
- 3. Reemplace los siete tornillos (M3x5) que fijan la tarjeta madre a la base del ensamblaje de la pantalla.
- 4. Coloque el tornillo (M3X12) que fijan la tarjeta madre a la base del ensamblaje de la pantalla.
- 5. Conecte el cable de la pantalla táctil en el conector (TOUCH) a la tarjeta madre.
- 6. Conecte el cable de retroiluminación de la pantalla a su conector (LCB BACKLIGHT) de la tarjeta madre.
- 7. Conecte el cable de la cámara al conector (WEBCAM) en la tarjeta madre.
- 8. Conecte el cable del ventilador en el conector (CPU FAN) de la tarieta madre.
- 9. Conecte el cable de audio al conector (MB-AUDIO) en la tarjeta madre y cierre el pestillo.
- 10. Conecte el cable de alta velocidad en el conector (MB-HS) en la tarjeta madre y cierre el pestillo.
- 11. Conecte el cable de alimentación en el conector (MB-PWR) en la tarjeta madre y cierre el pestillo.
- 12. Conecte el cable de la pantalla en su conector (LVDS) en la tarjeta madre

### **Siguientes pasos**

- 1. Instale el [procesador.](#page-143-0)
- 2. Instale el [disipador de calor.](#page-140-0)
- 3. Instale la [tarjeta inalámbrica.](#page-120-0)
- 4. Instale la [unidad de estado sólido M.2 2230](#page-122-0) o la [unidad de estado sólido M.2 2280,](#page-124-0) según corresponda.
- 5. Instale el [soporte de I/O.](#page-136-0)
- 6. Instale la [cubierta inferior.](#page-131-0)
- 7. Instale la [cubierta de I/O.](#page-129-0)
- 8. Instale el blindaje de la tarieta madre del sistema.
- 9. Instale la [memoria.](#page-116-0)
- 10. Instale la [cubierta posterior.](#page-114-0)

<span id="page-151-0"></span>11. Instale el [soporte.](#page-112-0)

12. Siga los procedimientos que se describen en [Después de manipular el interior del equipo.](#page-37-0)

# **Botón de encendido y placa de I/O**

# **Extracción de la placa de I/O y del botón de encendido**

**PRECAUCIÓN: La información de esta sección de extracción está destinada únicamente a técnicos de servicio** 

**autorizados.**

### **Requisitos previos**

- 1. Siga los procedimientos que se describen en [Antes de manipular el interior del equipo.](#page-34-0)
- 2. Extraiga el [soporte.](#page-110-0)
- 3. Extraiga la [cubierta posterior.](#page-113-0)
- 4. Extraiga el [protector de la tarjeta madre.](#page-118-0)
- 5. Extraiga la [cubierta de I/O.](#page-128-0)
- 6. Quite la [cubierta inferior.](#page-130-0)

#### **Sobre esta tarea**

En la imagen a continuación, se indica la ubicación de la placa IO y del botón de encendido y se proporciona una representación visual del procedimiento de extracción.

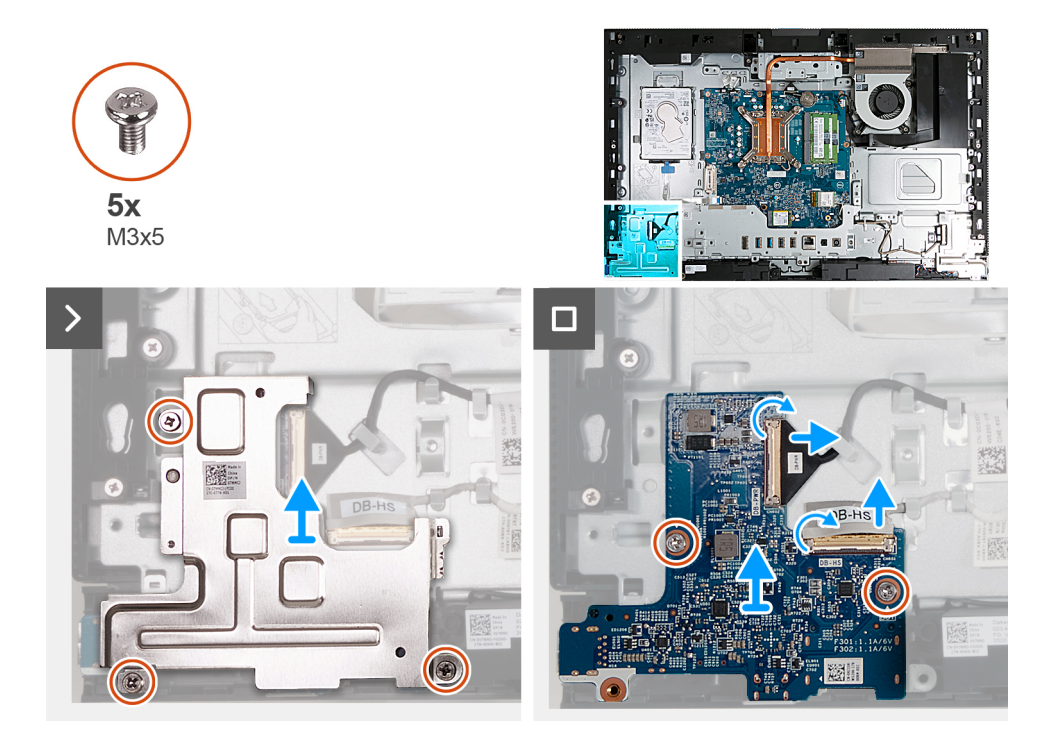

#### **Ilustración 119. Extracción de la placa de I/O y del botón de encendido**

## **Pasos**

- 1. Quite los tres tornillos (M3x5) que fijan el protector de la placa de I/O y del botón de encendido a la base del ensamblaje de la pantalla.
- 2. Levante el protector de la placa de I/O y del botón de encendido de la base del ensamblaje de la pantalla.
- 3. Levante el pestillo y desconecte el cable de alimentación de su conector (DB-PWR) en la placa de I/O y del botón de encendido.
- 4. Levante el pestillo y desconecte el cable de alta velocidad del conector (DB-HS) en la placa de I/O y del botón de encendido.
- 5. Quite los dos tornillos (M3x5) que fijan la placa de I/O y del botón de encendido a la base del ensamblaje de la pantalla.
- 6. Levante la placa de I/O y del botón de encendido para quitarla de la base del ensamblaje de la pantalla.

# <span id="page-152-0"></span>**Instalación de la placa de I/O y del botón de encendido**

**PRECAUCIÓN: La información de esta sección de instalación está destinada únicamente a técnicos de servicio autorizados.**

### **Requisitos previos**

Si va a reemplazar un componente, quite el componente existente antes de realizar el proceso de instalación.

#### **Sobre esta tarea**

En la imagen a continuación, se indica la ubicación de la placa I/O y del botón de encendido y se proporciona una representación visual del procedimiento de instalación.

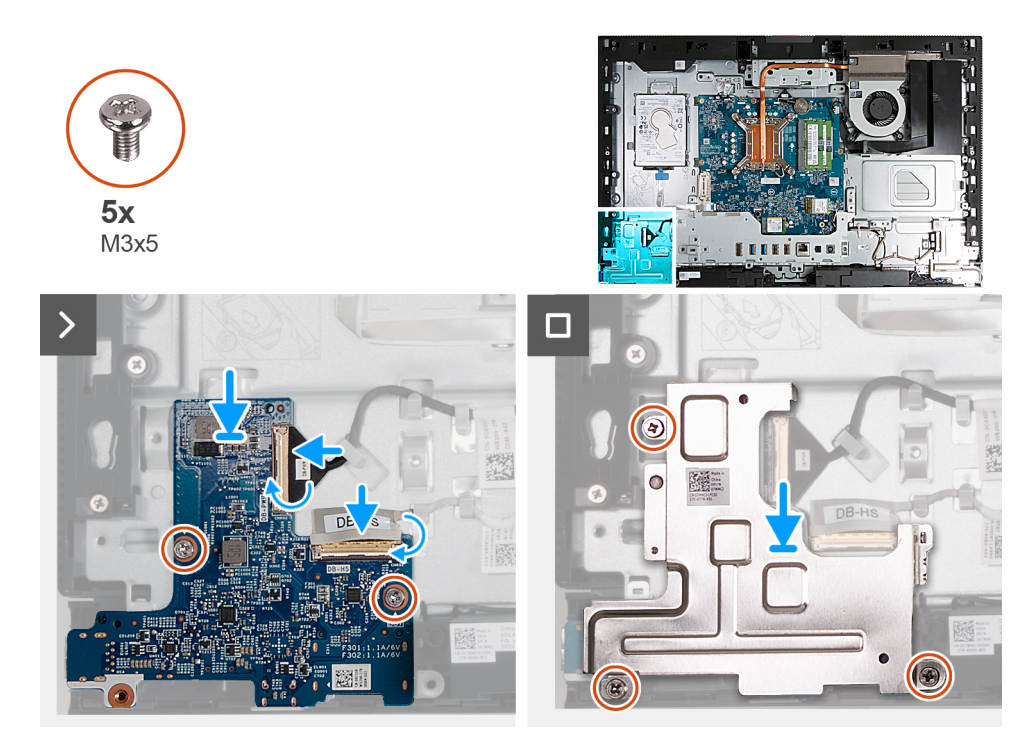

**Ilustración 120. Instalación de la placa de I/O y del botón de encendido**

#### **Pasos**

- 1. Coloque la placa de I/O y del botón de encendido en la base del ensamblaje de la pantalla.
- 2. Alinee los orificios para tornillos en la placa de I/O y del botón de encendido con los orificios para tornillos en la base del ensamblaje de la pantalla.
- 3. Coloque los dos tornillos (M3x5) que fijan la placa de I/O y del botón de encendido a la base del ensamblaje de la pantalla.
- 4. Conecte el cable de alimentación a su conector (DB-PWR) a la placa de I/O y del botón de encendido y cierre el pestillo.
- 5. Conecte el cable de alta velocidad a su conector (DB-PWR) a la placa de I/O y del botón de encendido y cierre el pestillo.
- 6. Coloque el protector de la placa de I/O y del botón de encendido en la base del ensamblaje de la pantalla.
- 7. Alinee los orificios para tornillos en el protector de la placa de I/O y del botón de encendido con los orificios para tornillos en la base del ensamblaje de la pantalla.
- 8. Coloque los tres tornillos (M3x5) que fijan el protector de la placa de I/O y del botón de encendido a la base del ensamblaje de la pantalla.

### **Siguientes pasos**

- 1. Instale la [cubierta inferior.](#page-131-0)
- 2. Instale la [cubierta de I/O.](#page-129-0)
- 3. Instale el [blindaje de la tarjeta madre del sistema.](#page-118-0)
- 4. Instale la [cubierta posterior.](#page-114-0)
- 5. Instale el [soporte.](#page-112-0)

<span id="page-153-0"></span>6. Siga los procedimientos que se describen en [Después de manipular el interior del equipo.](#page-37-0)

# **Placa de audio**

# **Extracción de la placa de audio**

**PRECAUCIÓN: La información de esta sección de extracción está destinada únicamente a técnicos de servicio autorizados.**

### **Requisitos previos**

- 1. Siga los procedimientos que se describen en [Antes de manipular el interior del equipo.](#page-34-0)
- 2. Extraiga el [soporte.](#page-110-0)
- 3. Extraiga la [cubierta posterior.](#page-113-0)
- 4. Extraiga el [protector de la tarjeta madre.](#page-118-0)
- 5. Extraiga la [cubierta de I/O.](#page-128-0)
- 6. Quite la [cubierta inferior.](#page-130-0)

### **Sobre esta tarea**

En la imagen a continuación, se indica la ubicación de la placa de audio y se proporciona una representación visual del procedimiento de extracción.

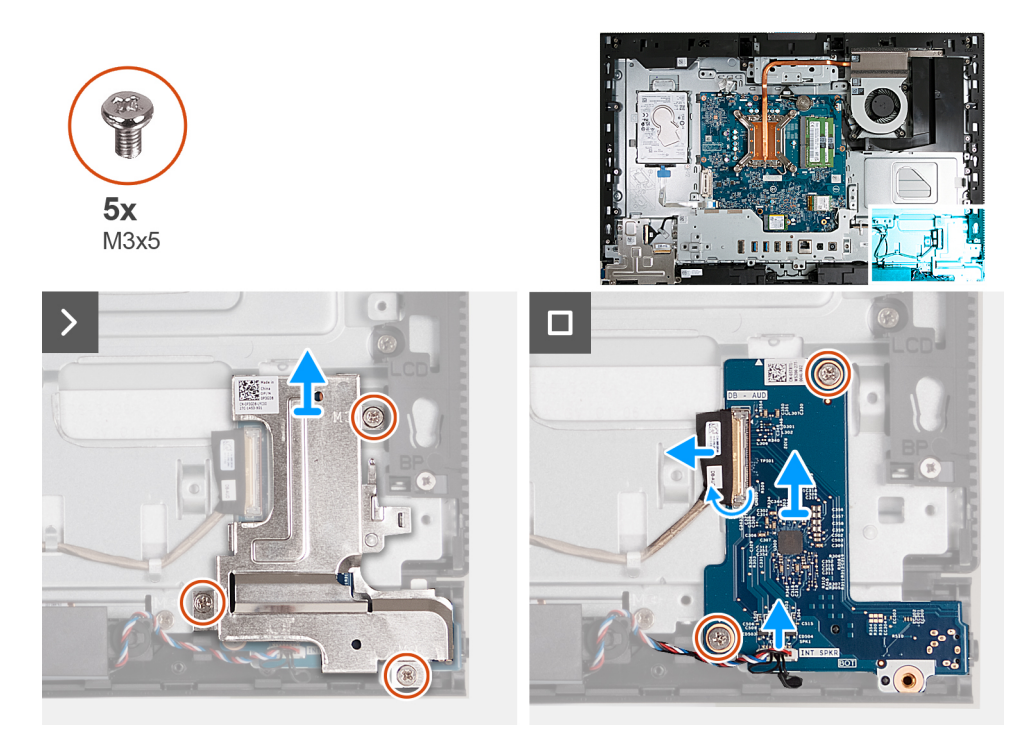

### **Ilustración 121. Extracción de la placa de audio**

#### **Pasos**

- 1. Quite los tres tornillos (M3x5) que fijan el protector de la placa de audio a la base del ensamblaje de la pantalla.
- 2. Levante el protector de la placa de audio para extraerlo de la base del ensamblaje de la pantalla.
- 3. Levante el pestillo y desconecte el cable de audio del conector (DB AUDIO) en la tarjeta madre.
- 4. Desconecte el cable de los parlantes del conector (INT SPKR) en la placa de audio.
- 5. Quite los dos tornillos (M3x5) que fijan la placa de audio a la base del ensamblaje de la pantalla.
- 6. Levante la placa de audio para extraerla de la base del ensamblaje de la pantalla.

# <span id="page-154-0"></span>**Instalación de la placa de audio**

**PRECAUCIÓN: La información de esta sección de instalación está destinada únicamente a técnicos de servicio autorizados.**

## **Requisitos previos**

Si va a reemplazar un componente, quite el componente existente antes de realizar el proceso de instalación.

### **Sobre esta tarea**

En la imagen a continuación, se indica la ubicación de la placa de audio y se proporciona una representación visual del procedimiento de instalación.

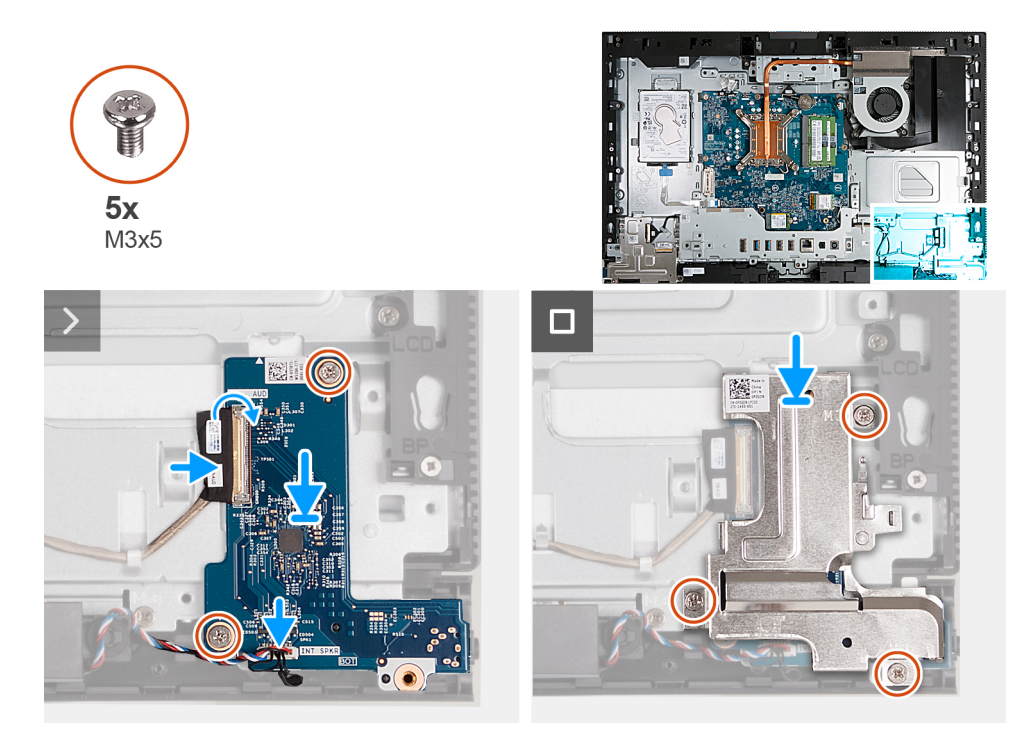

## **Ilustración 122. Instalación de la placa de audio**

## **Pasos**

- 1. Coloque la placa de audio en la base del ensamblaje de la pantalla.
- 2. Alinee los orificios para tornillos de la placa de audio con los orificios para tornillos en la base del ensamblaje de la pantalla.
- 3. Coloque los dos tornillos (M3x5) que fijan la placa de audio a la base del ensamblaje de la pantalla.
- 4. Conecte el cable de alimentación al conector (DB-PWR) en la placa de audio y cierre el pestillo.
- 5. Conecte el cable de alta velocidad al conector (DB-PWR) en la placa de audio y cierre el pestillo.
- 6. Coloque el protector de la placa de audio en la base del ensamblaje de la pantalla.
- 7. Alinee los orificios para tornillos del protector de la placa de audio con los orificios para tornillos de la base del ensamblaje de la pantalla.
- 8. Coloque los tres tornillos (M3x5) que fijan el protector de la placa de audio a la base del ensamblaje de la pantalla.

### **Siguientes pasos**

- 1. Instale la [cubierta inferior.](#page-131-0)
- 2. Instale la [cubierta de I/O.](#page-129-0)
- 3. Instale el [blindaje de la tarjeta madre del sistema.](#page-118-0)
- 4. Instale la [cubierta posterior.](#page-114-0)
- 5. Instale el [soporte.](#page-112-0)
- 6. Siga los procedimientos que se describen en [Después de manipular el interior del equipo.](#page-37-0)

# **Base del ensamblaje de la pantalla**

# **Extracción de la base del ensamblaje de la pantalla**

**PRECAUCIÓN: La información de esta sección de extracción está destinada únicamente a técnicos de servicio autorizados.**

# **Requisitos previos**

- 1. Siga los procedimientos que se describen en [Antes de manipular el interior del equipo.](#page-34-0)
- 2. Extraiga el [soporte.](#page-110-0)
- 3. Extraiga la [cubierta posterior.](#page-113-0)
- 4. Extraiga el [protector de la tarjeta madre.](#page-118-0)
- 5. Extraiga la [tarjeta inalámbrica.](#page-119-0)
- 6. Extraiga la [cubierta de I/O.](#page-128-0)
- 7. Quite la [cubierta inferior.](#page-130-0)
- 8. Extraiga el [ensamblaje de la cámara retráctil.](#page-132-0)
- 9. Extraiga el [ventilador.](#page-134-0)
- 10. Quite el [soporte de I/O.](#page-136-0)
- 11. Retire los [parlantes.](#page-137-0)
- 12. Extraiga el [disipador de calor.](#page-139-0)
- 13. Extraiga la [tarjeta madre.](#page-144-0)

**NOTA:** La tarjeta madre se puede quitar con la memoria, la unidad de estado sólido, la batería botón y el procesador conectados.

- 14. Extraiga la [placa de audio.](#page-153-0)
- 15. Extraiga la [placa del botón de encendido e I/O.](#page-151-0)

### **Sobre esta tarea**

**(i)** NOTA: La base del ensamblaje de la pantalla incluye los siguientes componentes:

- Módulos de la antena
- Panel de pantalla
- Marco intermedio

Para reemplazar cualquiera de estos componentes, reemplace toda la base del ensamblaje de la pantalla.

En las imágenes a continuación se indica la ubicación de la base del ensamblaje de la pantalla y se proporciona una representación visual del procedimiento de extracción.

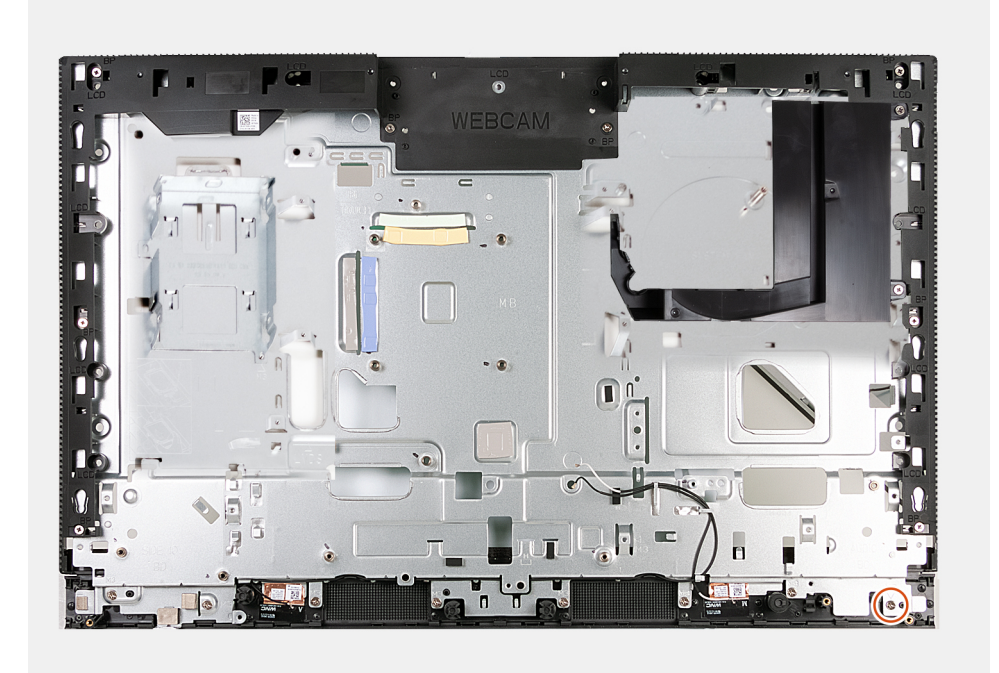

## **Ilustración 123. Extracción de la base del ensamblaje de la pantalla**

#### **Pasos**

Después de realizar los requisitos, quedará la base del ensamblaje de la pantalla.

# **Instalación de la base del ensamblaje de la pantalla**

# **PRECAUCIÓN: La información de esta sección de instalación está destinada únicamente a técnicos de servicio autorizados.**

#### **Requisitos previos**

Si va a reemplazar un componente, quite el componente existente antes de realizar el proceso de instalación.

#### **Sobre esta tarea**

**NOTA:** La base del ensamblaje de la pantalla incluye los siguientes componentes:

- Módulos de la antena
- Panel de pantalla
- Marco intermedio
- Para reemplazar cualquiera de estos componentes, reemplace toda la base del ensamblaje de la pantalla.

En las imágenes a continuación se indica la ubicación de la base del ensamblaje de la pantalla y se proporciona una representación visual del procedimiento de instalación.

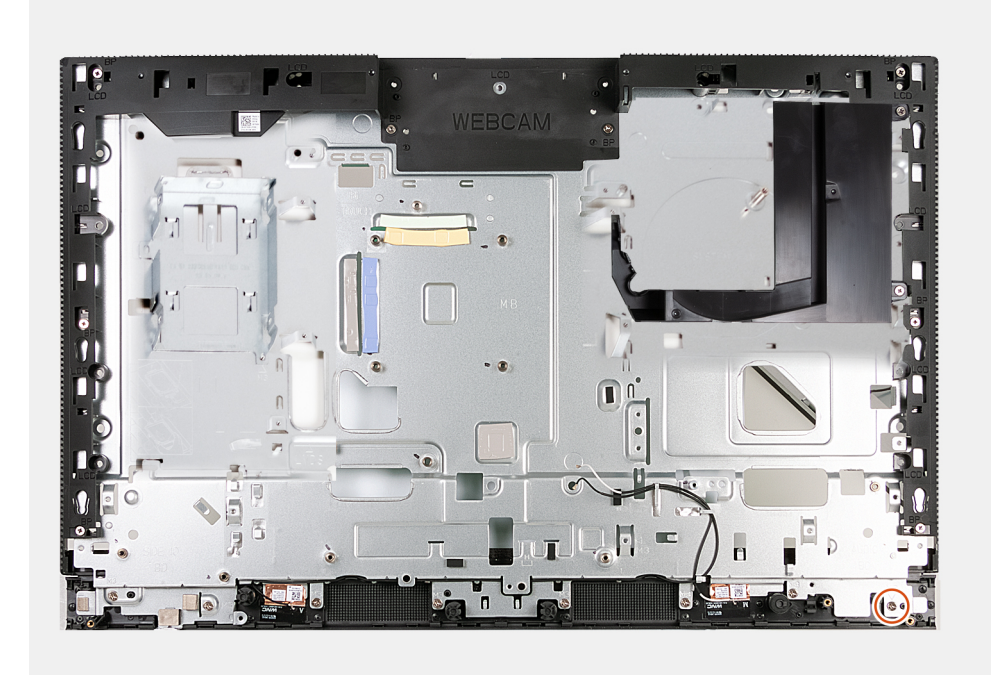

## **Ilustración 124. Instalación de la base del ensamblaje de la pantalla**

#### **Pasos**

Para instalar la base del ensamblaje de la pantalla, realice todos los procedimientos posteriores a los requisitos.

#### **Siguientes pasos**

- 1. Instale la [placa I/O y el botón de encendido.](#page-152-0)
- 2. Instale [la placa de audio.](#page-154-0)
- 3. Instale la [tarjeta madre.](#page-147-0)
	- **(i)** NOTA: La tarjeta madre se puede instalar con la memoria, la unidad de estado sólido, la batería de tipo botón y el procesador conectados previamente.
- 4. Instale el [disipador de calor.](#page-140-0)
- 5. Instale los [parlantes.](#page-138-0)
- 6. Instale el [soporte de I/O.](#page-136-0)
- 7. Instale el [ventilador.](#page-134-0)
- 8. Instale el [ensamblaje de la cámara retráctil.](#page-133-0)
- 9. Instale la [cubierta inferior.](#page-131-0)
- 10. Instale la [cubierta de I/O.](#page-129-0)
- 11. Instale la [tarjeta inalámbrica.](#page-120-0)
- 12. Instale el [blindaje de la tarjeta madre del sistema.](#page-118-0)
- 13. Instale la [cubierta posterior.](#page-114-0)
- 14. Instale el [soporte.](#page-112-0)
- 15. Siga los procedimientos que se describen en [Después de manipular el interior del equipo.](#page-37-0)

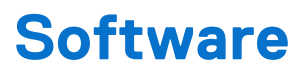

En este capítulo, se detallan los sistemas operativos compatibles junto con las instrucciones sobre cómo instalar los controladores.

# **Sistema operativo**

OptiPlex All-in-One 7420 es compatible con los siguientes sistemas operativos:

- Windows 11 Home, 64 bits
- Windows 11 Pro, 64 bits
- Windows 11 Pro National Education, 64 bits
- Ubuntu Linux 22.04 LTS, 64 bit

Para clientes delgados:

- Dell Hybrid Client en Ubuntu Linux 22,04 LTS, 64 bits
- Dell ThinOS
- Windows 10 IoT Enterprise LTSC 2021

# **Controladores y descargas**

Cuando se solucionan problemas, se descargan o se instalan controladores, se recomienda leer el artículo de la base de conocimientos de Dell, Preguntas frecuentes sobre controladores y descargas [000123347.](https://www.dell.com/support/kbdoc/000123347/drivers-and-downloads-faqs)

# **Configuración del BIOS**

**PRECAUCIÓN: A menos que sea un usuario experto, no cambie las opciones de la configuración del BIOS. Ciertos cambios pueden hacer que la computadora funcione de manera incorrecta.**

**NOTA:** Según la computadora y los dispositivos instalados, se pueden o no mostrar las opciones enumeradas en esta sección.

**NOTA:** Antes de cambiar opciones en la configuración del BIOS, se recomienda anotar la configuración original para referencia futura.

Utilice la configuración del BIOS para los siguientes fines:

- Obtenga información sobre el hardware instalado en la computadora, por ejemplo, la cantidad de RAM y el tamaño del dispositivo de almacenamiento.
- Cambiar la información de configuración del sistema.
- Establecer o cambiar una opción seleccionable por el usuario, como la contraseña de usuario, el tipo de disco duro instalado, activar o desactivar dispositivos básicos.

# **Acceso al programa de configuración del BIOS**

#### **Sobre esta tarea**

Encienda (o reinicie) la computadora y presione F2 inmediatamente.

# **Teclas de navegación**

**(i)** NOTA: Para la mayoría de las opciones de configuración del BIOS, se registran los cambios que realice, pero no se aplican hasta que se reinicia la computadora.

### **Tabla 27. Teclas de navegación**

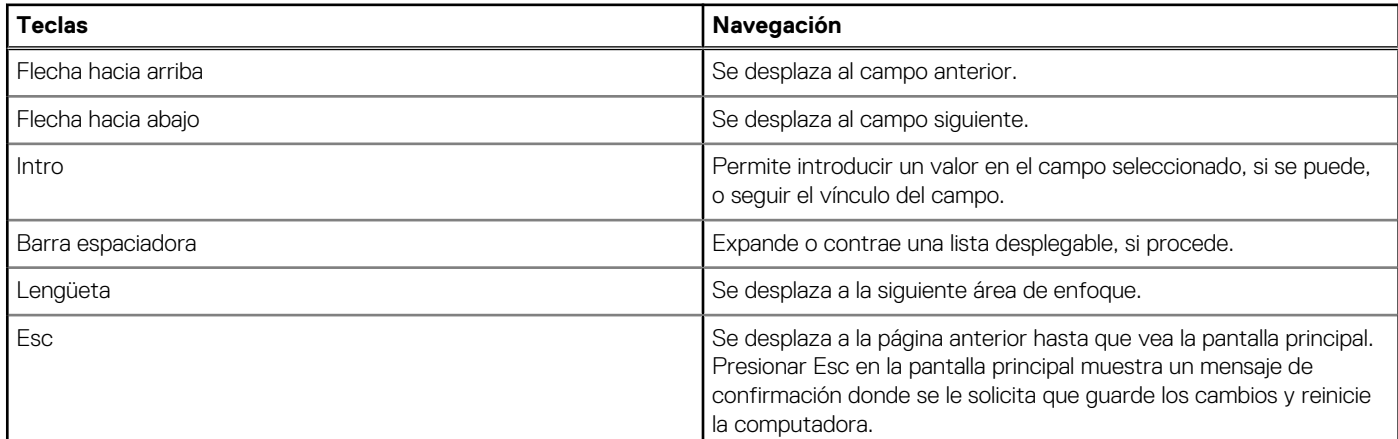

# **Menú F12 de arranque por única vez**

Para ingresar al Menú de arranque por única vez, encienda la computadora y presione F12 inmediatamente.

**NOTA:** Si no puede ingresar al menú de arranque único, repita la acción anterior.

En el menú de arranque único, se muestran los dispositivos desde los que puede arrancar, además de las opciones para comenzar el diagnóstico. Las opciones del menú de arranque son las siguientes:

- Unidad extraíble (si está disponible)
- Unidad STXXXX (si está disponible) **NOTA:** XXX denota el número de la unidad SATA.
- Unidades ópticas (si están disponibles)
- Unidad de disco duro SATA (si está disponible)
- Diagnóstico

En el menú de arranque único, también se muestra la opción para acceder a la configuración del BIOS.

# **Opciones de configuración del sistema**

**NOTA:** Los elementos listados en esta sección aparecerán o no según el equipo y los dispositivos instalados en este.

# **Tabla 28. Opciones de configuración del sistema - Menú de información del sistema**

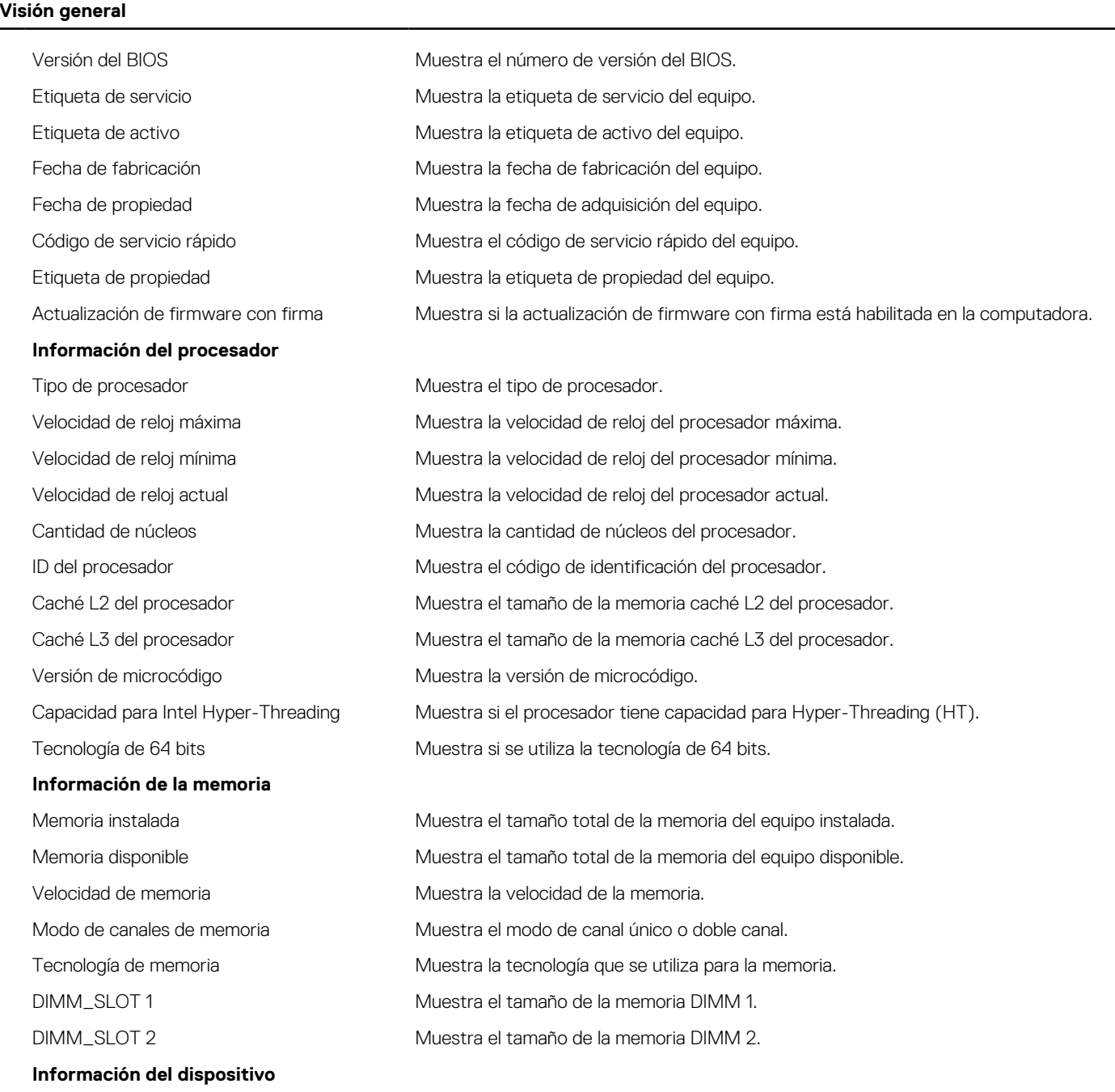

# **Tabla 28. Opciones de configuración del sistema - Menú de información del sistema (continuación)**

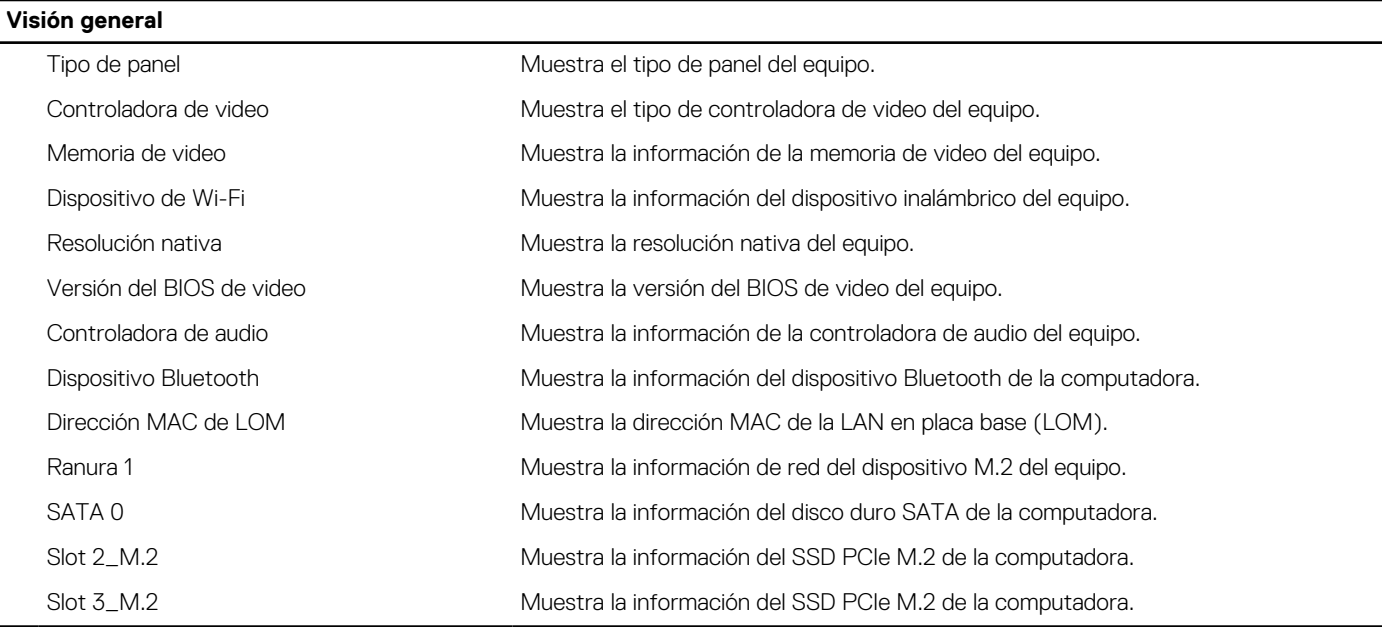

# **Tabla 29. Opciones de configuración del sistema: menú de configuración de inicio**

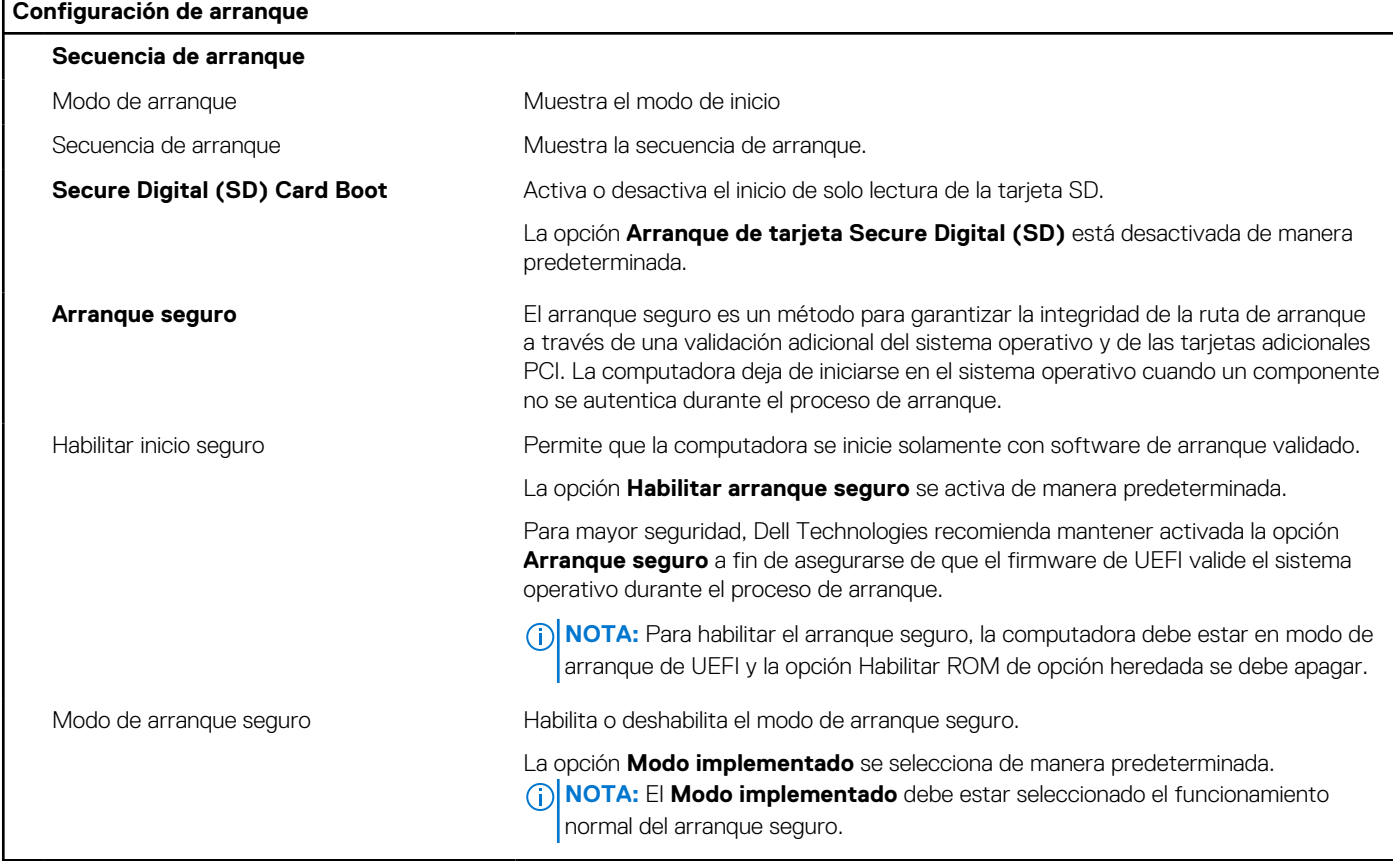

# **Tabla 30. Opciones de configuración del sistema: menú de dispositivos integrados**

# **Dispositivos integrados Fecha/Hora** Muestra la fecha actual en el formato MM/DD/AAAA y la hora actual en el formato HH:MM:SS a. m./p. m. **Cámara Cámara** Activa o desactiva la cámara.

# **Tabla 30. Opciones de configuración del sistema: menú de dispositivos integrados (continuación)**

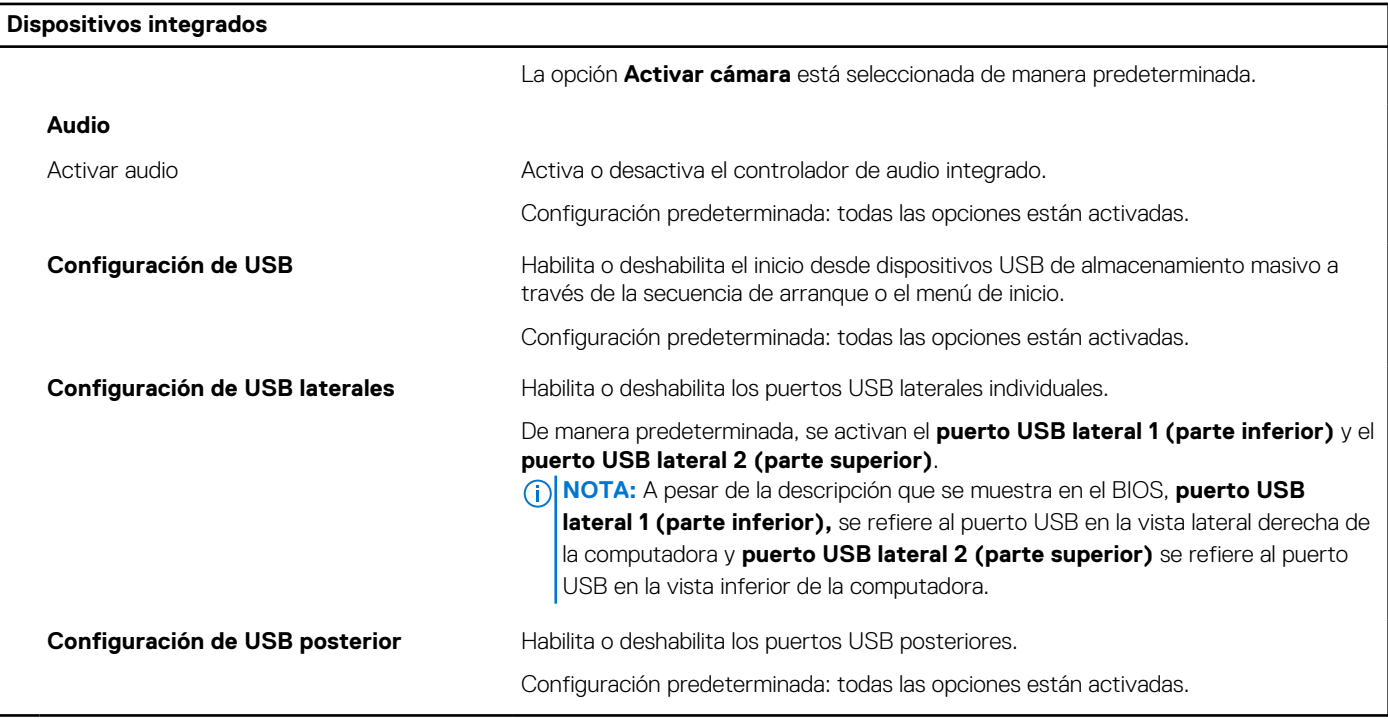

# **Tabla 31. Opciones de configuración del sistema: menú de almacenamiento**

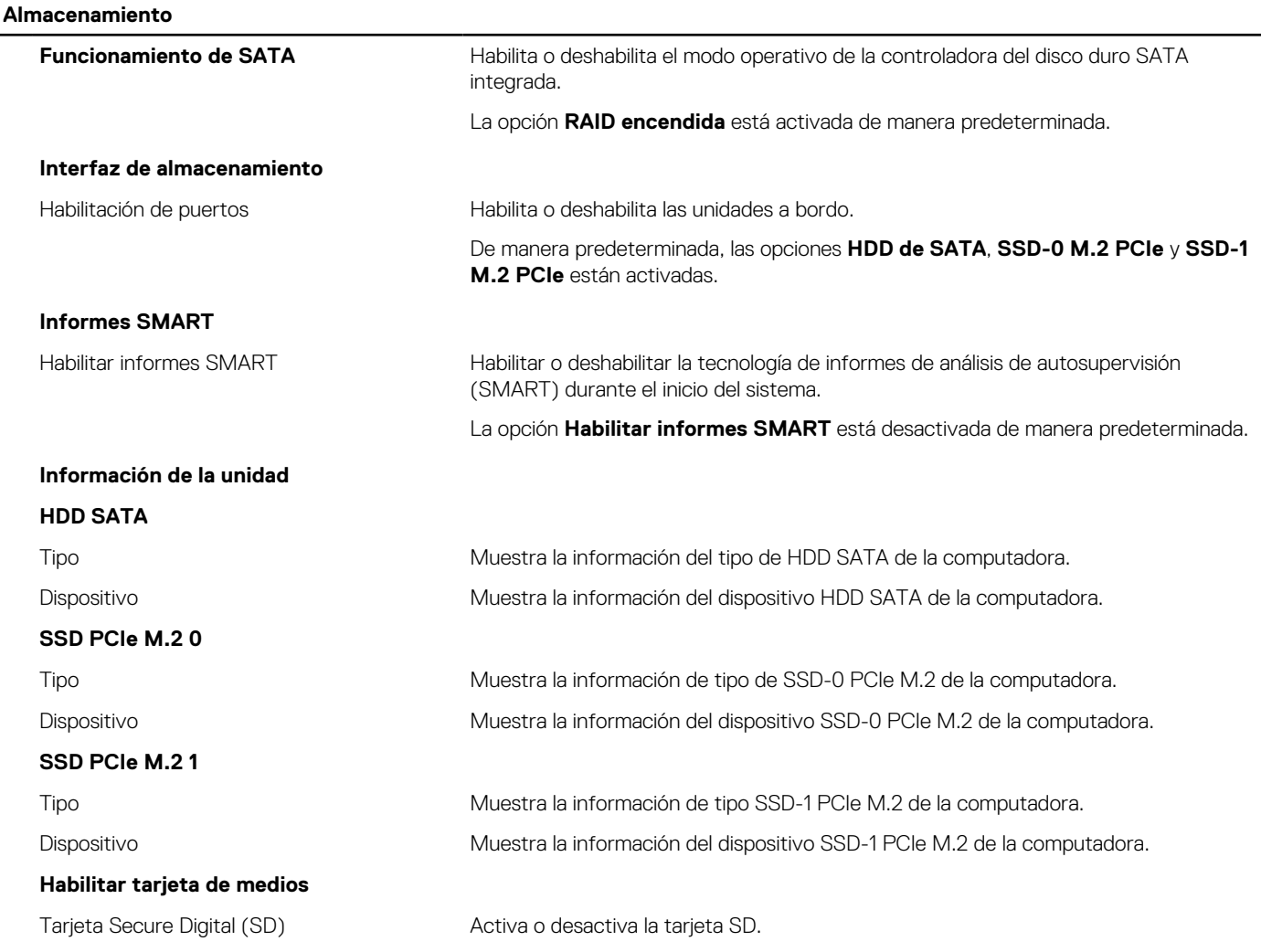

# **Tabla 31. Opciones de configuración del sistema: menú de almacenamiento (continuación)**

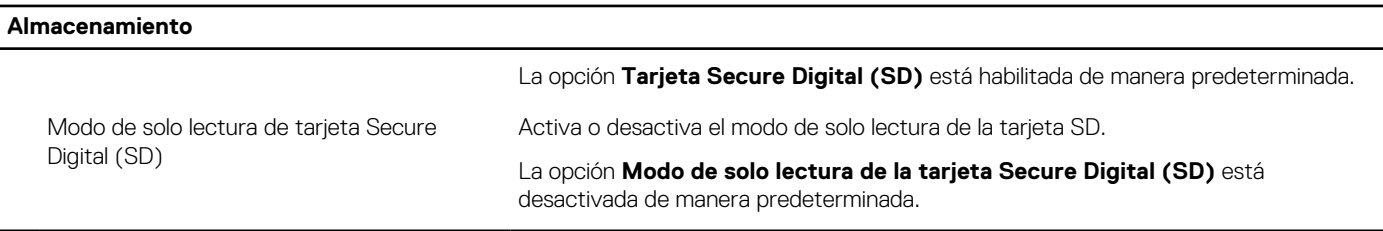

# **Tabla 32. Opciones de configuración del sistema: menú de pantalla**

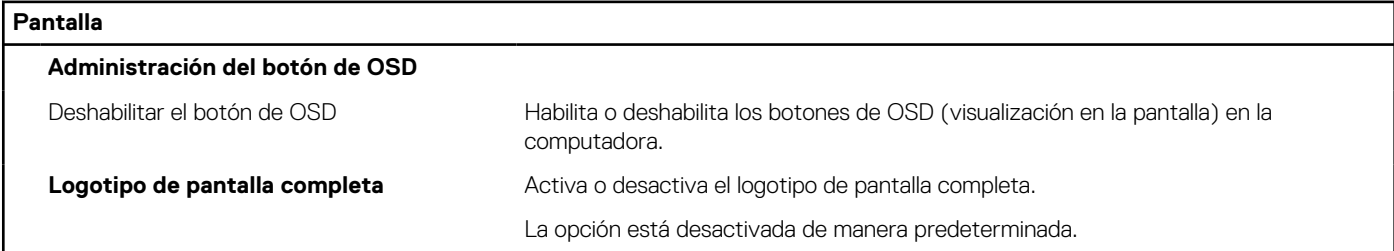

# **Tabla 33. Opciones de configuración del sistema: menú de conexión**

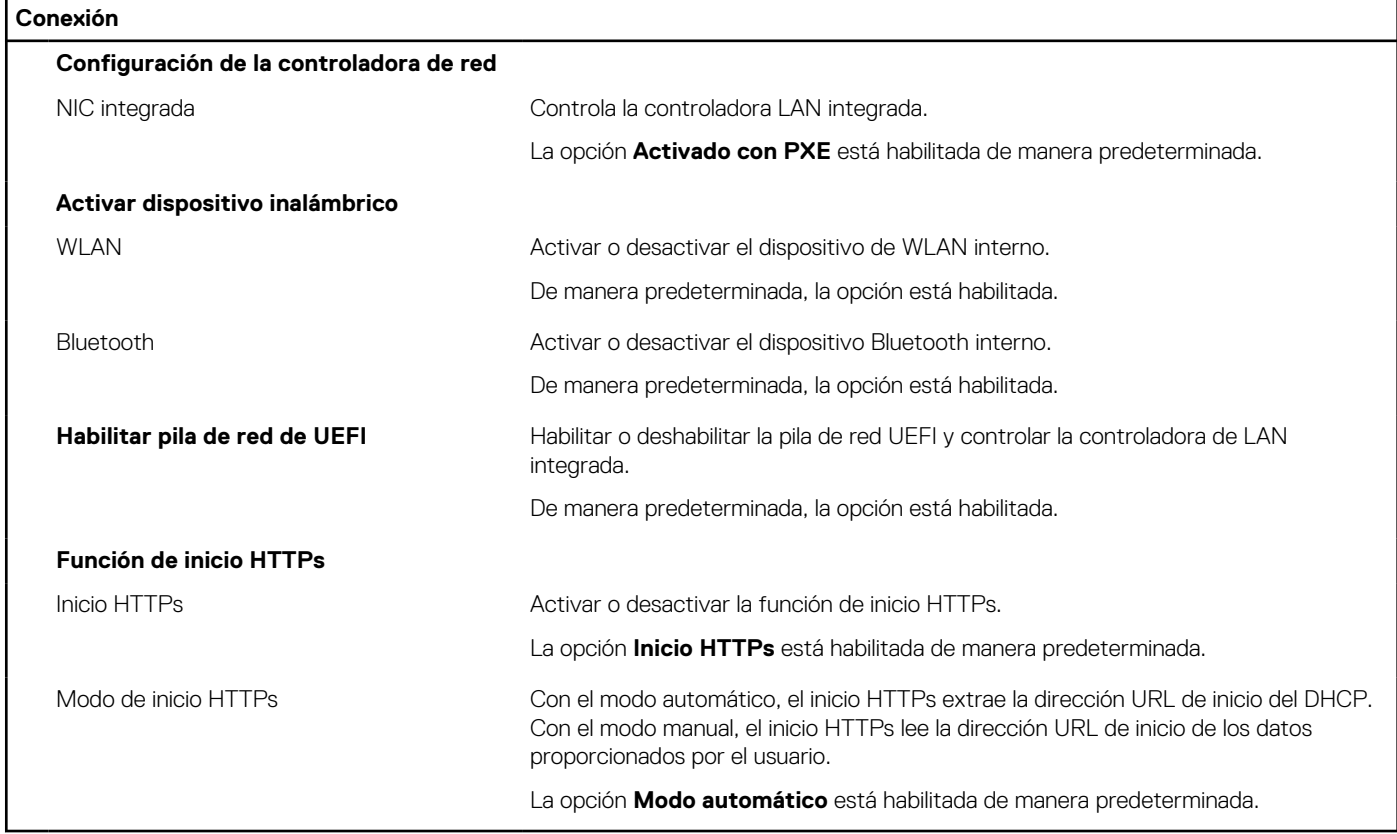

# **Tabla 34. Opciones de configuración del sistema: menú de alimentación**

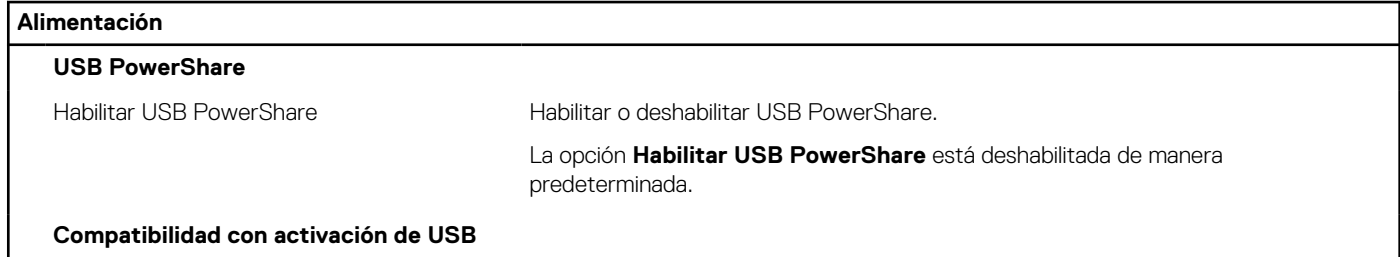

# **Tabla 34. Opciones de configuración del sistema: menú de alimentación (continuación)**

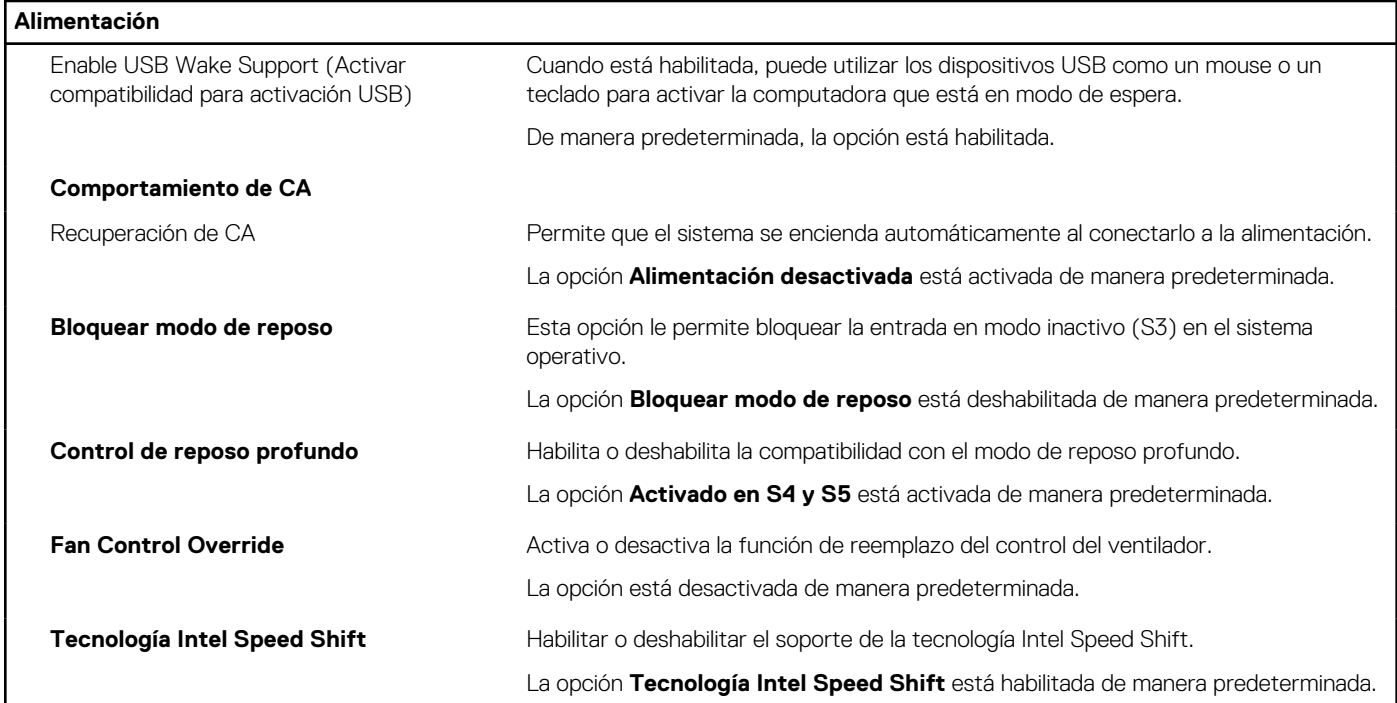

# **Tabla 35. Opciones de configuración del sistema - Menú de seguridad**

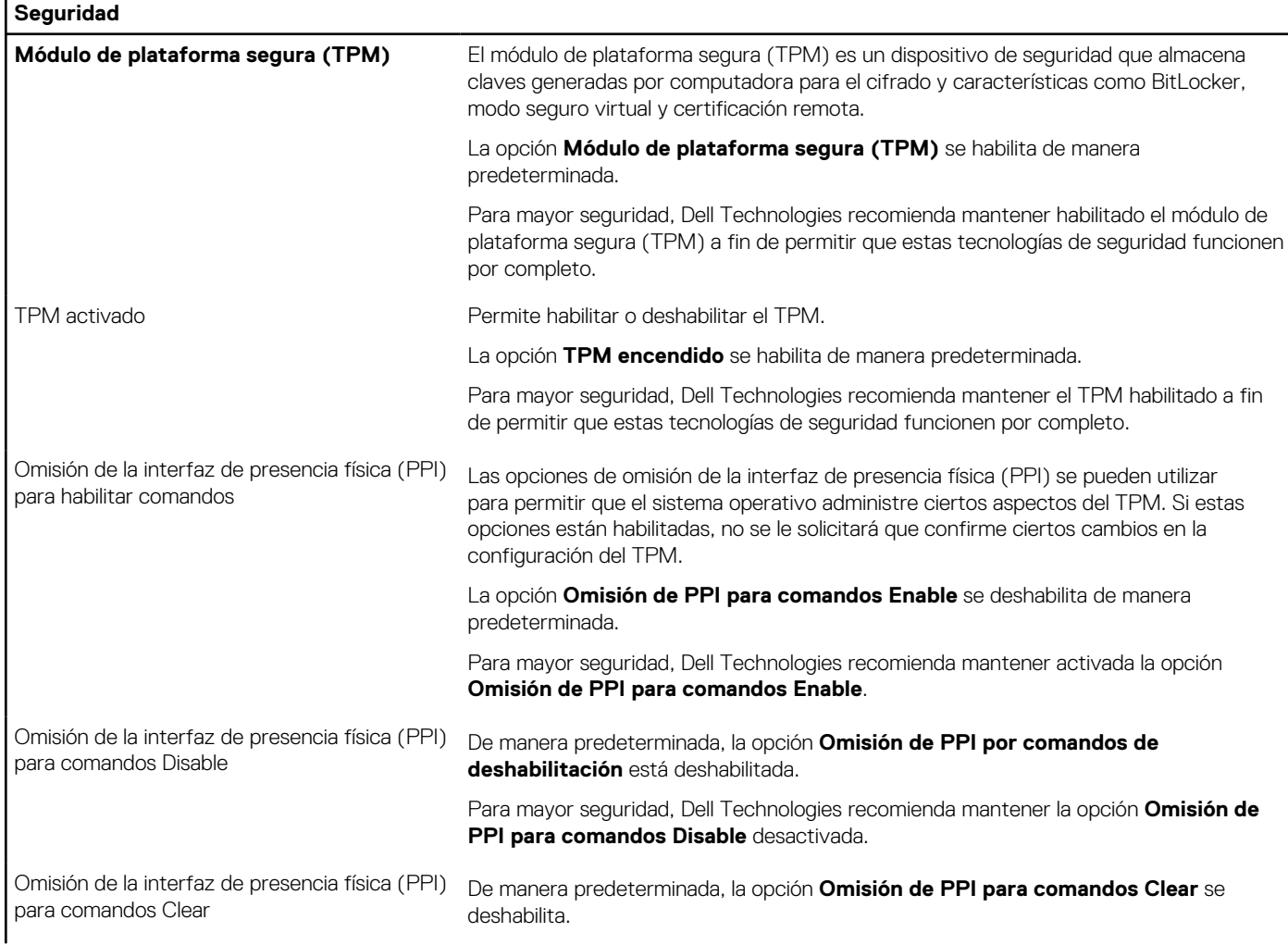

# **Tabla 35. Opciones de configuración del sistema - Menú de seguridad (continuación)**

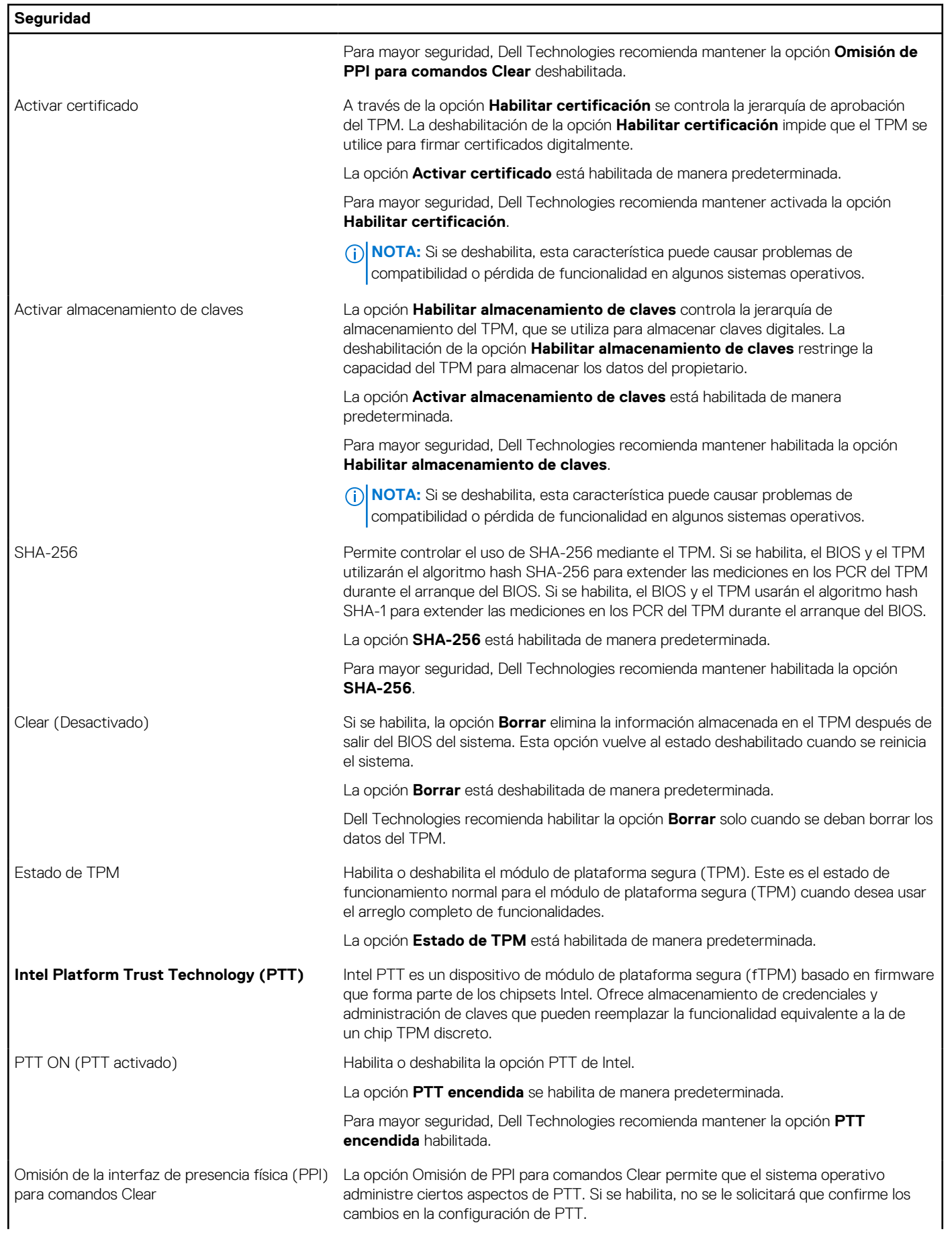

# **Tabla 35. Opciones de configuración del sistema - Menú de seguridad (continuación)**

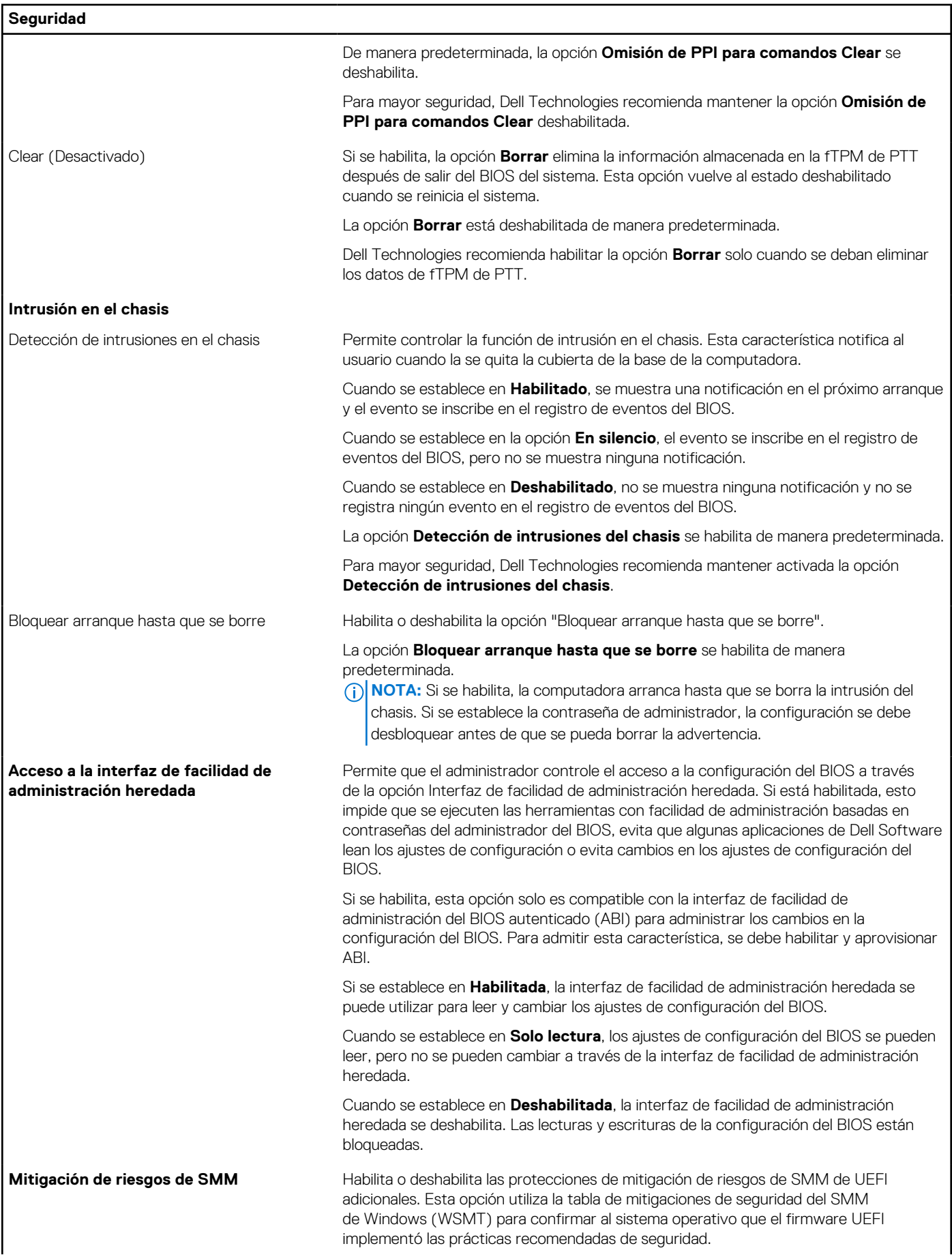

# **Tabla 35. Opciones de configuración del sistema - Menú de seguridad (continuación)**

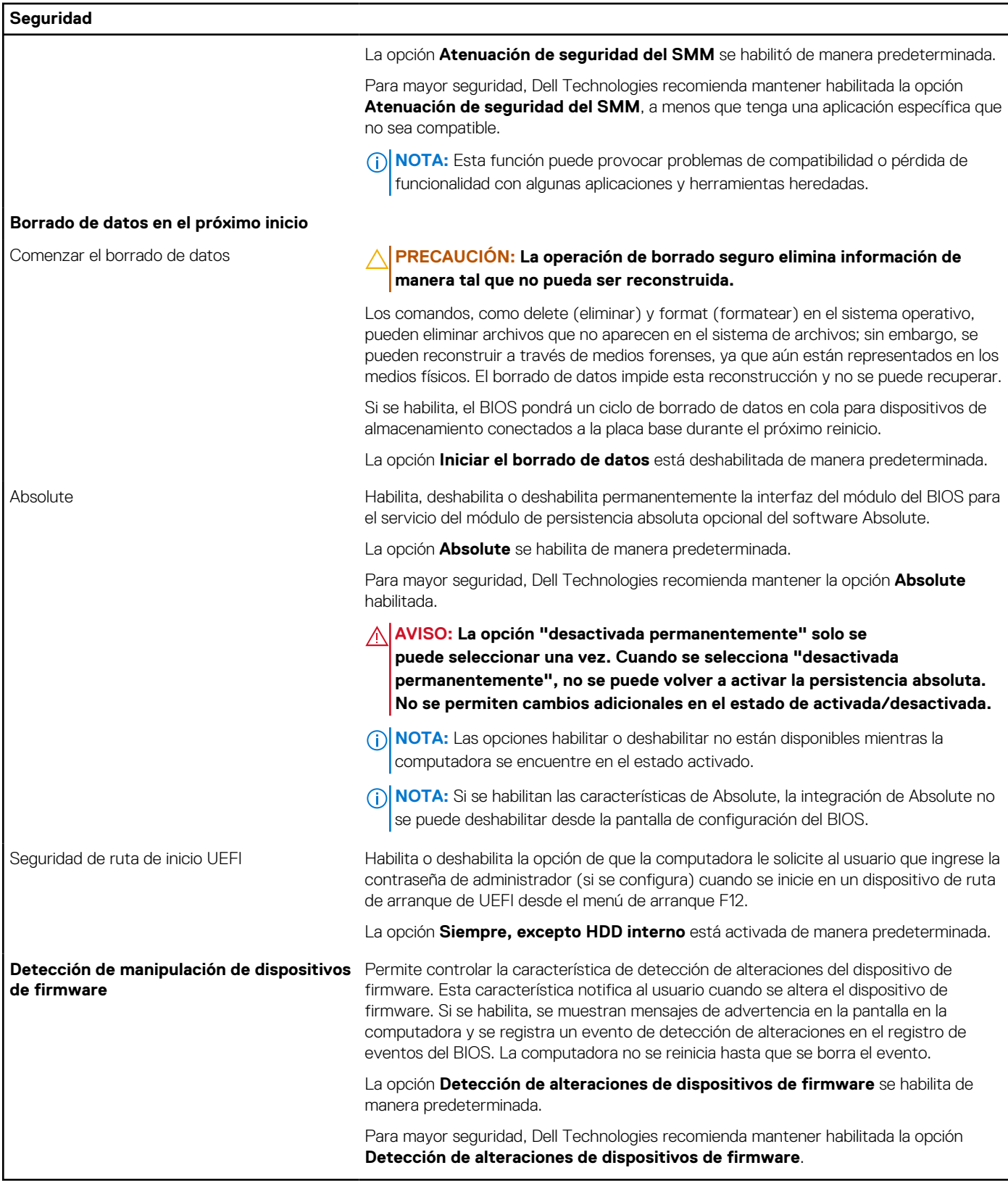

# **Tabla 36. Opciones de configuración del sistema: menú de contraseñas**

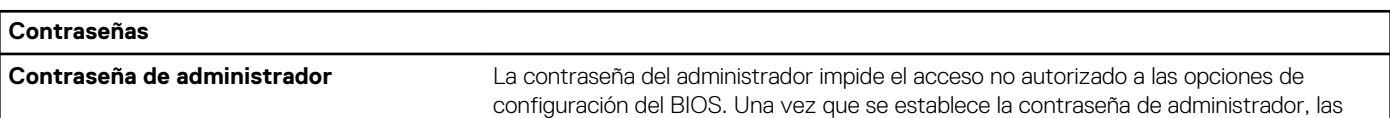

# **Tabla 36. Opciones de configuración del sistema: menú de contraseñas (continuación)**

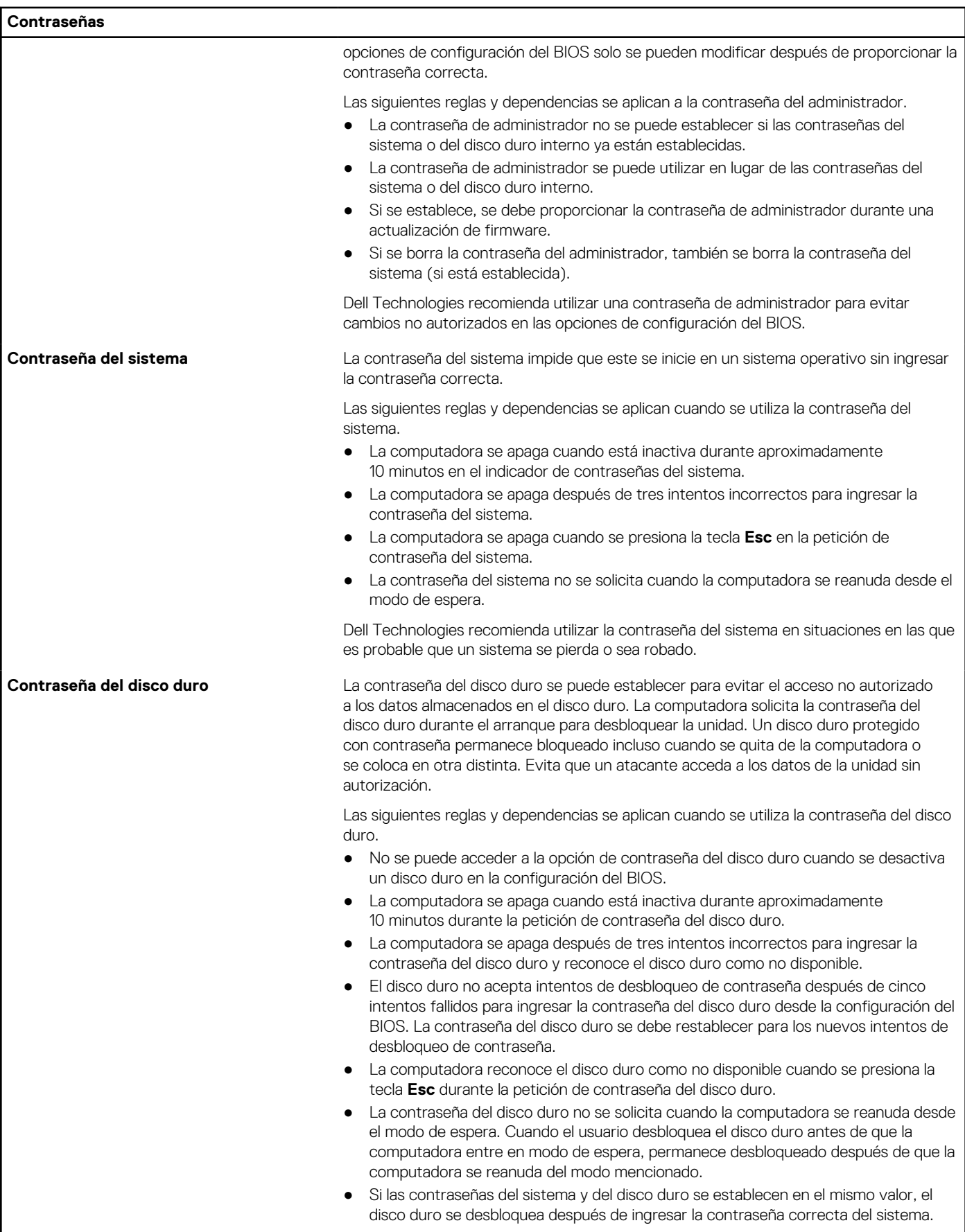

# **Tabla 36. Opciones de configuración del sistema: menú de contraseñas (continuación)**

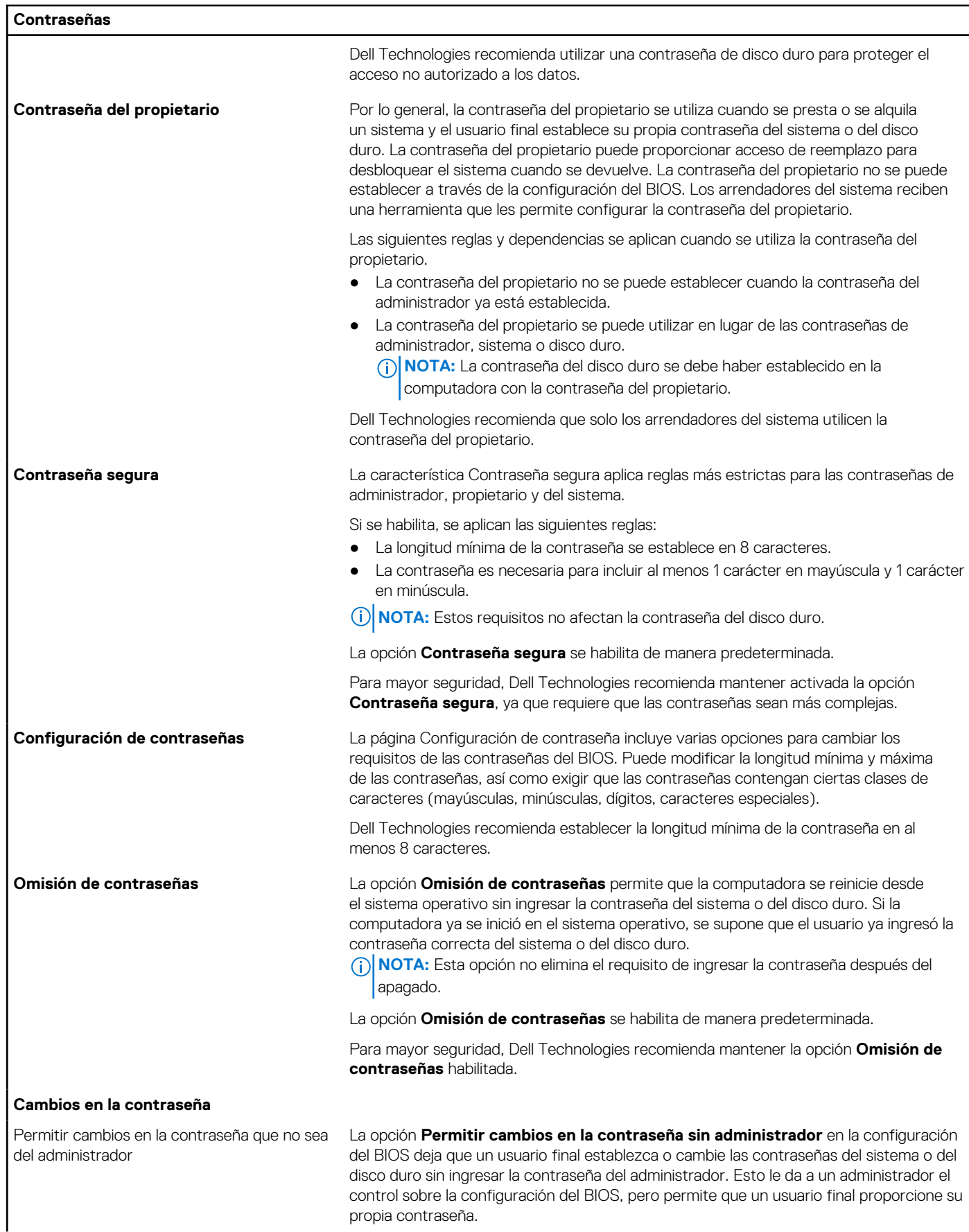

propia contraseña.

# **Tabla 36. Opciones de configuración del sistema: menú de contraseñas (continuación)**

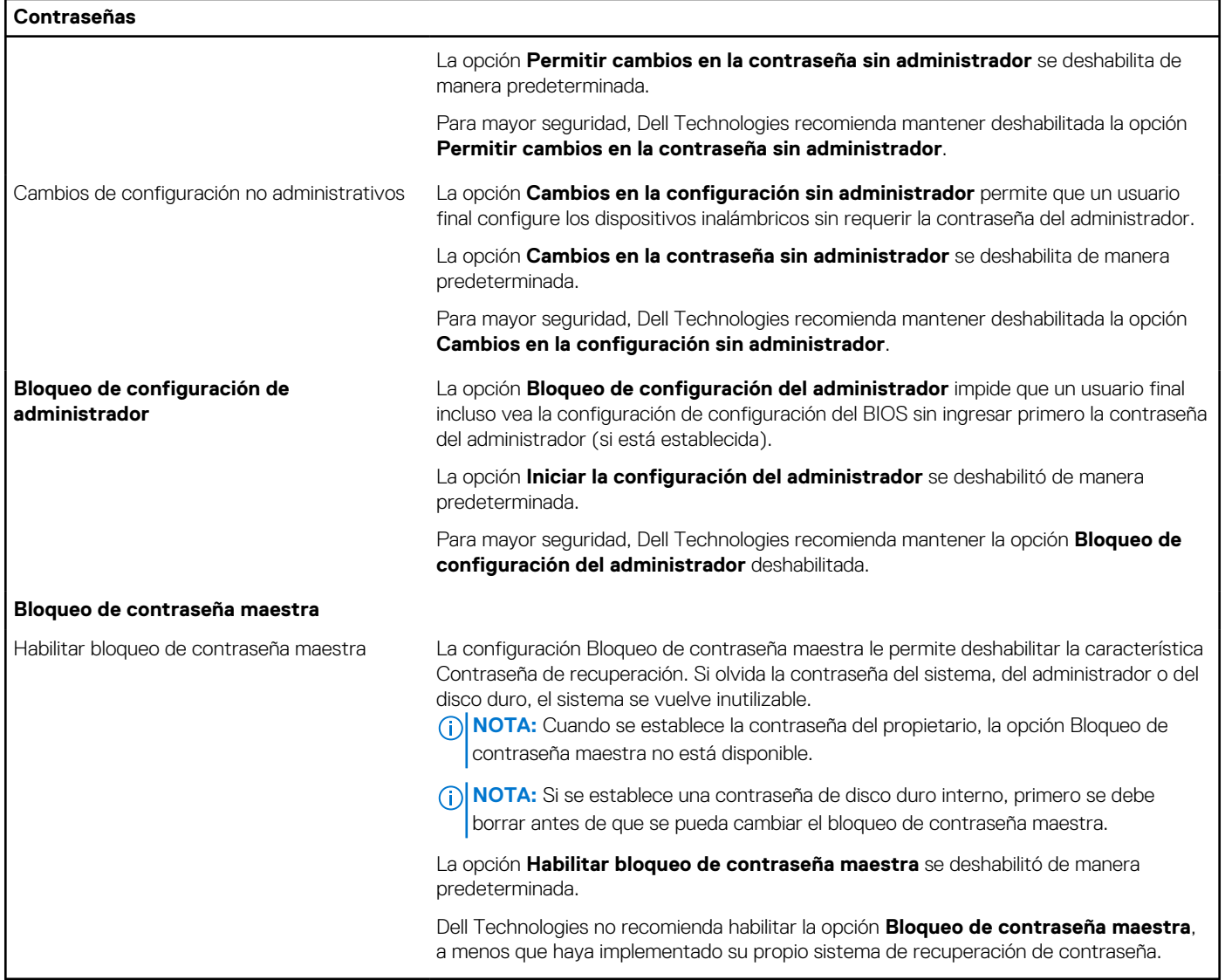

# **Tabla 37. Opciones de configuración del sistema: menú de actualización y recuperación**

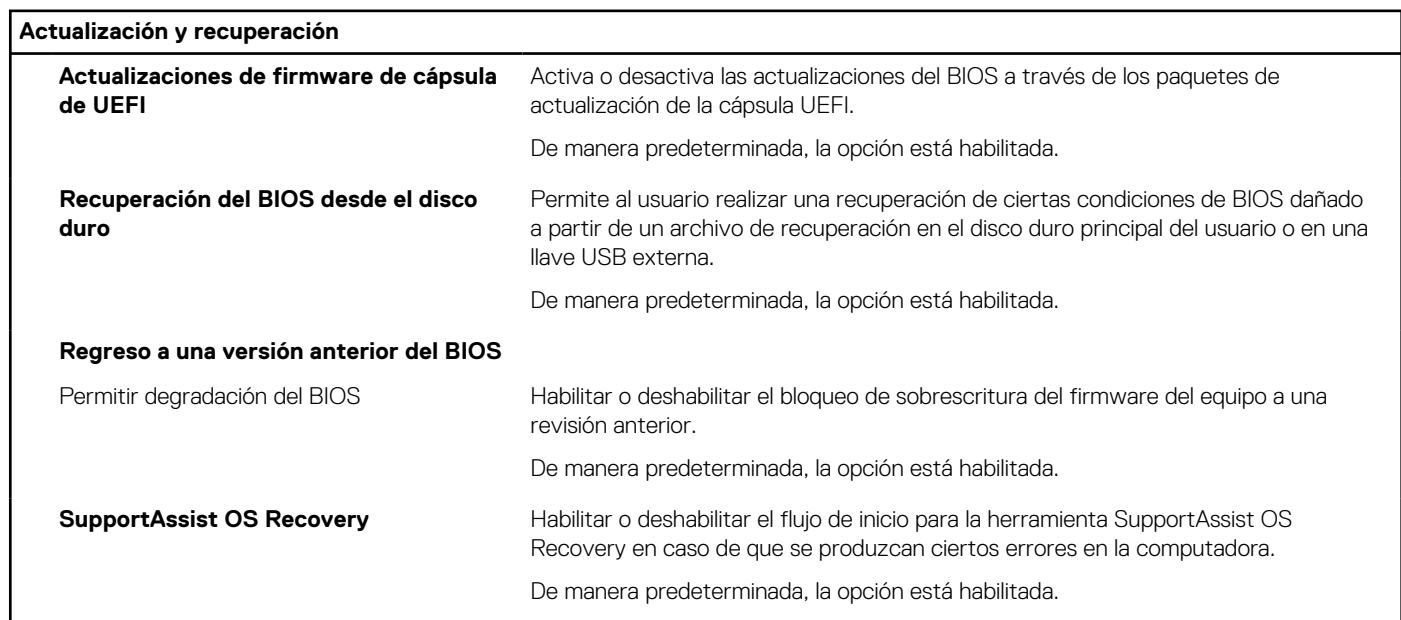

# **Tabla 37. Opciones de configuración del sistema: menú de actualización y recuperación (continuación)**

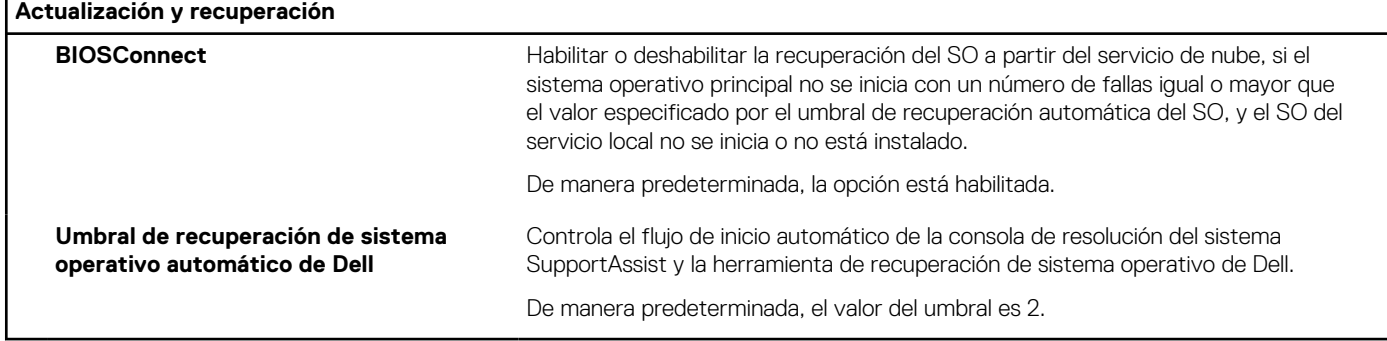

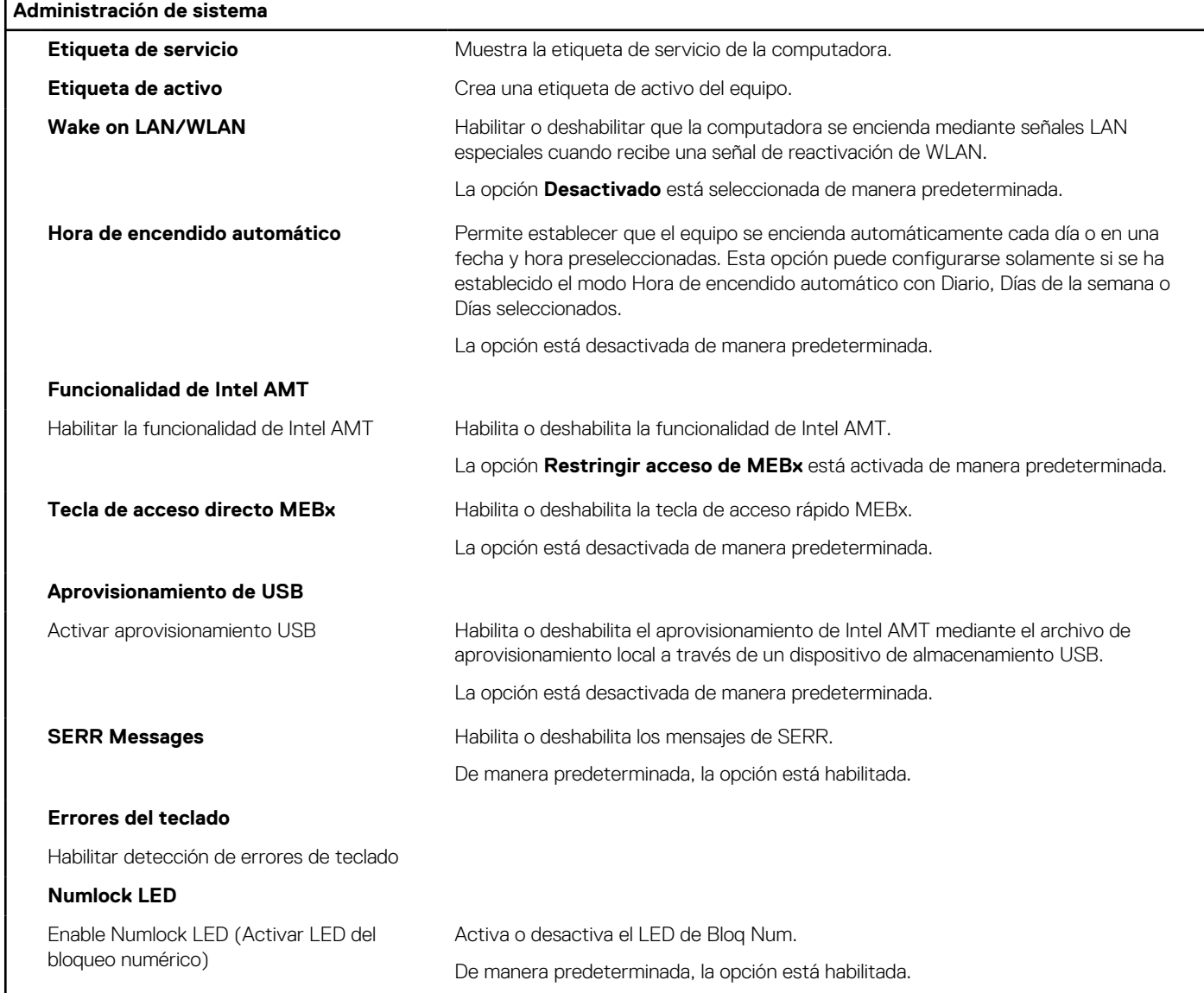

# **Tabla 38. Opciones de configuración del sistema: menú de administración de sistema**

# **Tabla 39. Opciones de configuración del sistema: menú del teclado**

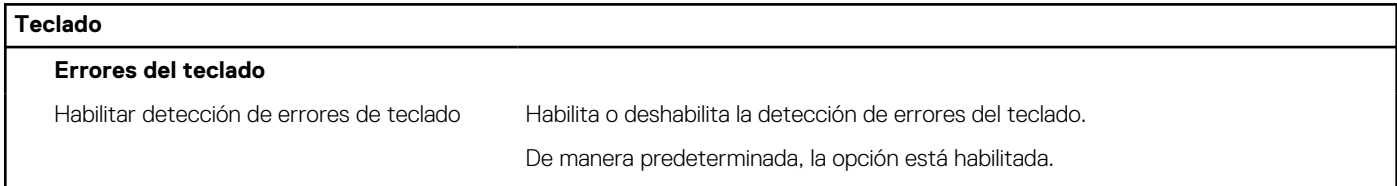

×

# **Tabla 39. Opciones de configuración del sistema: menú del teclado (continuación)**

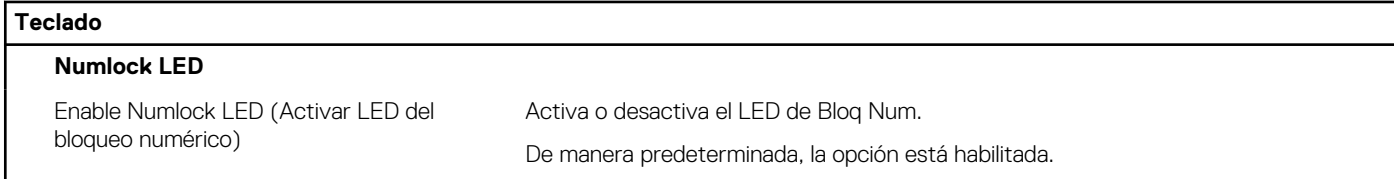

# **Tabla 40. Opciones de configuración del sistema: menú de comportamiento previo al inicio**

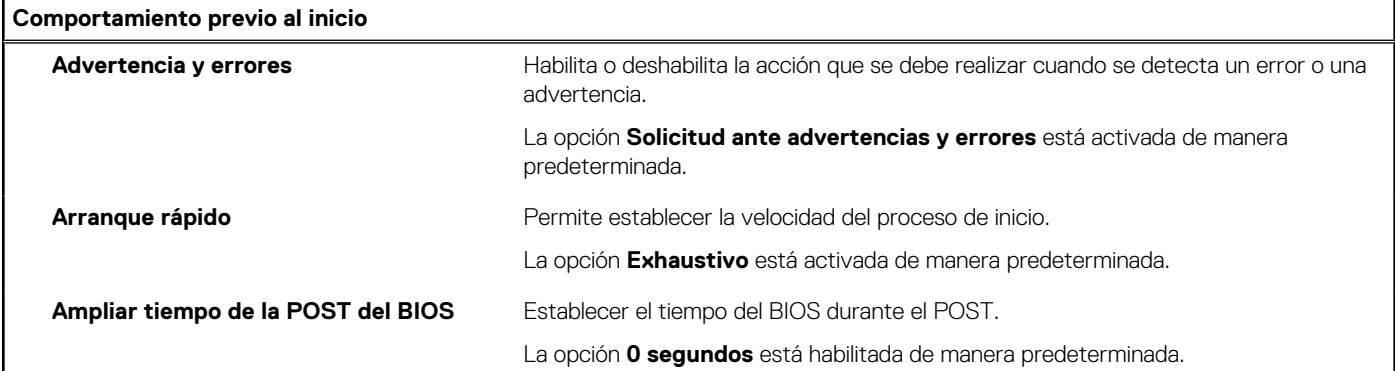

# **Tabla 41. Opciones de configuración del sistema: menú de virtualización**

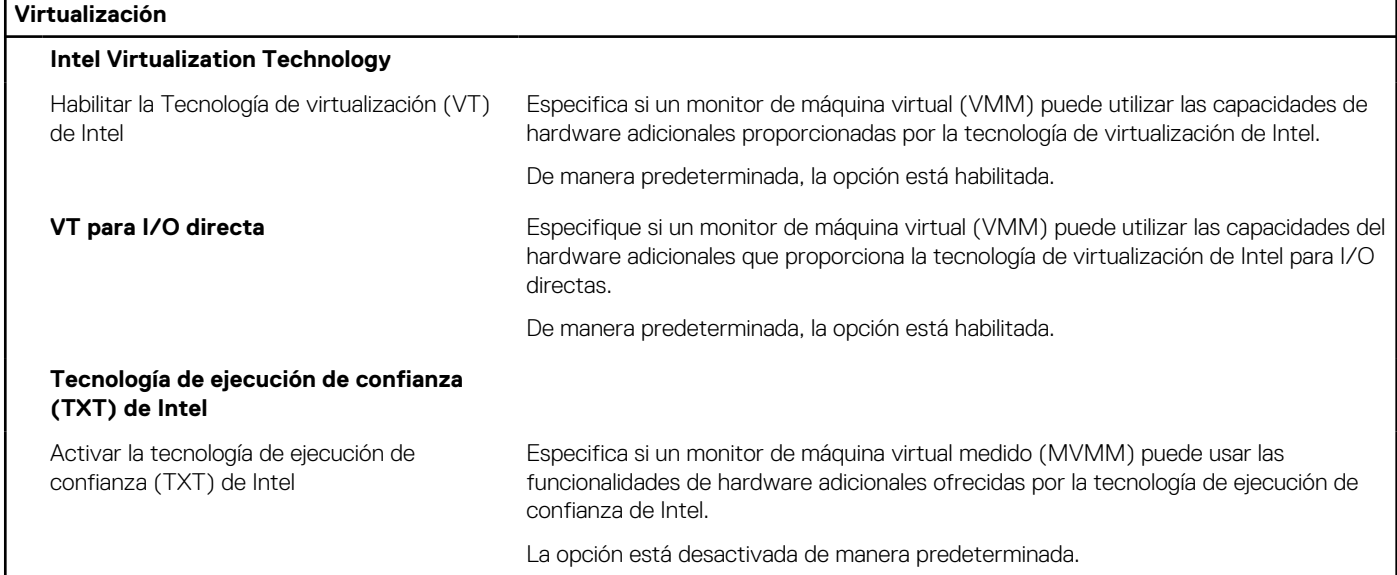

# **Tabla 42. Opciones de configuración del sistema - Menú de rendimiento**

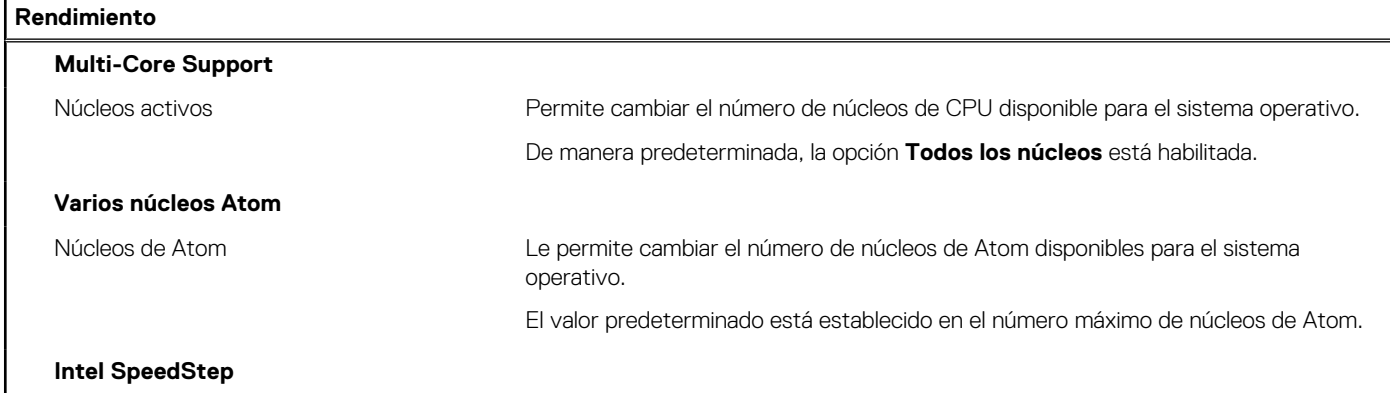

## <span id="page-173-0"></span>**Tabla 42. Opciones de configuración del sistema - Menú de rendimiento (continuación)**

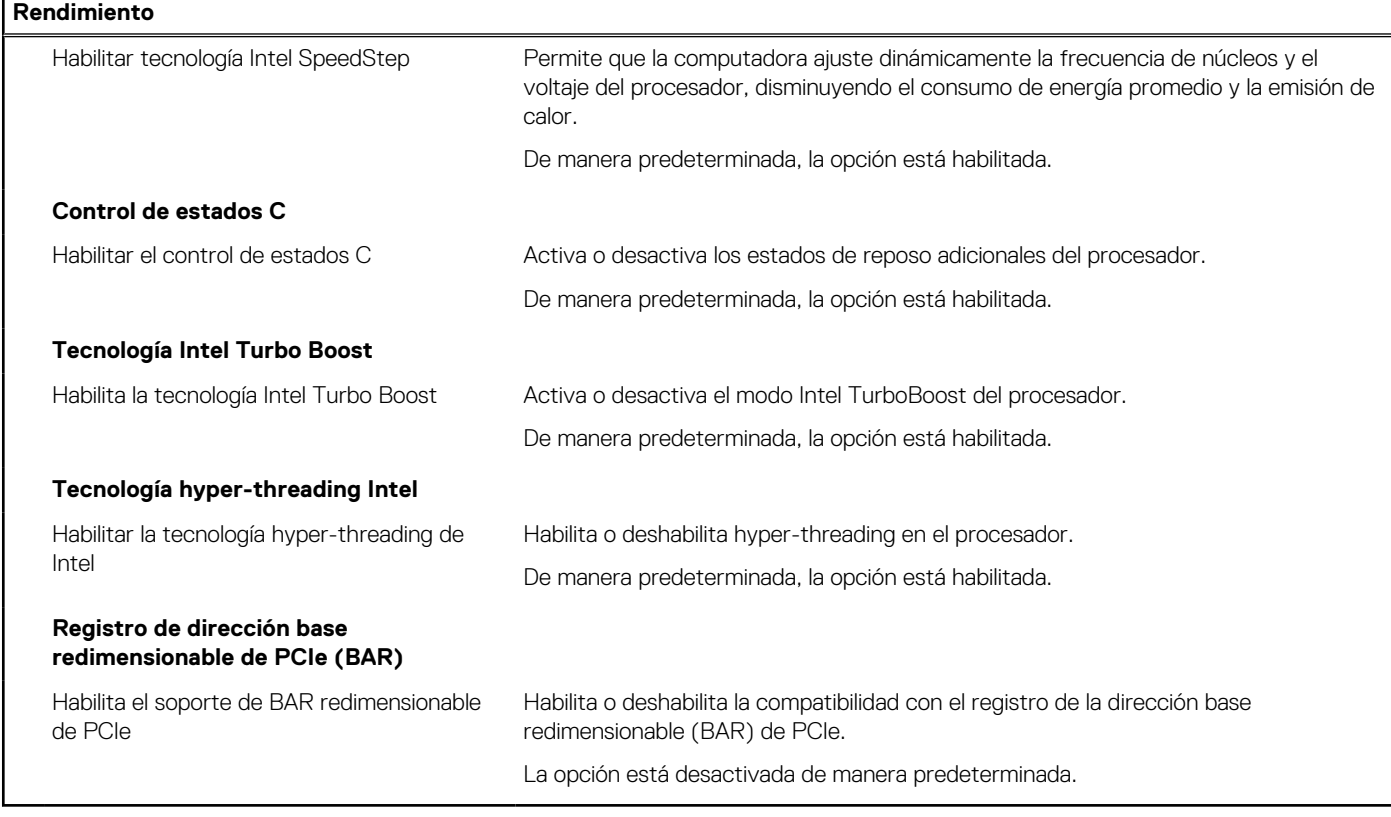

### **Tabla 43. Opciones de configuración del sistema - Menú de registros del sistema**

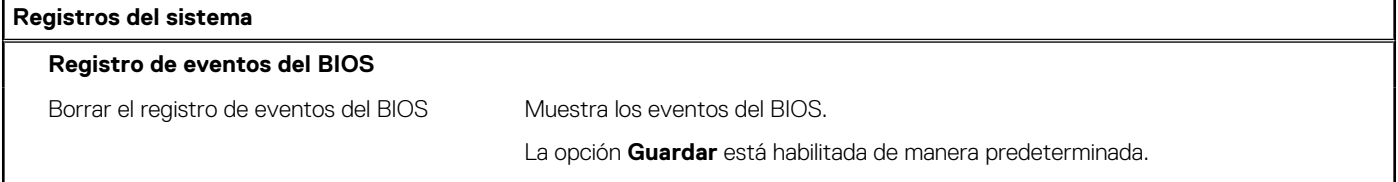

# **Actualización de BIOS**

# **Actualización del BIOS en Windows**

### **Pasos**

- 1. Vaya al [sitio de soporte de Dell.](https://www.dell.com/support)
- 2. Haga clic en **Soporte de productos**. Haga clic en **Buscar soporte**, introduzca la etiqueta de servicio de la computadora y haga clic en **Buscar**.

**NOTA:** Si no tiene la etiqueta de servicio, utilice SupportAssist para identificar la computadora de forma automática. También puede usar la ID del producto o buscar manualmente el modelo de la computadora.

- 3. Haga clic en **Drivers & Downloads (Controladores y descargas)**. Expanda **Buscar controladores**.
- 4. Seleccione el sistema operativo instalado en el equipo.
- 5. En la lista desplegable **Categoría**, seleccione **BIOS**.
- 6. Seleccione la versión más reciente del BIOS y haga clic en **Descargar** para descargar el archivo del BIOS para la computadora.
- 7. Después de finalizar la descarga, busque la carpeta donde guardó el archivo de actualización del BIOS.
- 8. Haga doble clic en el ícono del archivo de actualización del BIOS y siga las instrucciones que aparecen en pantalla. [Para obtener más información sobre cómo actualizar el BIOS del sistema, busque en el recurso de la base de conocimientos en el sitio](https://www.dell.com/support)  de soporte de Dell.

# **Actualización del BIOS mediante la unidad USB en Windows**

### **Pasos**

- 1. Siga el procedimiento del paso 1 al paso 6 en [Actualización del BIOS en Windows](#page-173-0) para descargar el archivo del programa de configuración del BIOS más reciente.
- 2. [Cree una unidad USB de arranque. Para obtener más información, busque el recurso de la base de conocimientos en el sitio de soporte](https://www.dell.com/support)  de Dell.
- 3. Copie el archivo del programa de configuración del BIOS en la unidad USB de arranque.
- 4. Conecte la unidad USB de arranque a la computadora que necesita la actualización del BIOS.
- 5. Reinicie la computadora y presione **F12**.
- 6. Seleccione la unidad USB desde el **Menú de arranque por única vez**.
- 7. Ingrese el nombre del archivo del programa de configuración del BIOS y presione **Intro**. Aparece la **Utilidad de actualización del BIOS**.
- 8. Siga las instrucciones que aparecen en pantalla para completar la actualización del BIOS.

# **Actualización del BIOS en Linux y Ubuntu**

Para actualizar el BIOS del sistema en una computadora que se instala con Linux o Ubuntu, consulte el artículo de la base de conocimientos [000131486](https://www.dell.com/support/kbdoc/000131486) en el [Sitio de soporte de Dell.](https://www.dell.com/support)

# **Actualización del BIOS desde el menú de arranque por única vez**

Para actualizar el BIOS de la computadora, use el archivo XXXX.exe del BIOS copiado en una unidad USB FAT32 e inicie desde el menú de **arranque por única vez**.

### **Sobre esta tarea**

### **Actualización del BIOS**

Puede ejecutar el archivo de actualización del BIOS desde Windows mediante una unidad USB de arranque o puede actualizar el BIOS desde el **menú de arranque por única vez** en la computadora.

Puede confirmarlo arrancando la computadora en el menú de **arranque por única vez** para ver si ACTUALIZACIÓN FLASH DEL BIOS aparece como opción de arranque. Si la opción aparece en la lista, el BIOS se puede actualizar mediante este método.

### **Actualización desde el menú de arranque por única vez**

Para actualizar el BIOS desde el **menú de arranque por única vez**, necesitará los siguientes elementos:

- Una unidad USB formateada en el sistema de archivos FAT32 (no es necesario que la unidad sea de arranque)
- El archivo ejecutable del BIOS descargado del sitio web de soporte de Dell y copiado en el directorio raíz de la unidad USB
- Un adaptador de alimentación de CA debe estar conectado a la computadora
- Una batería de computadora funcional para realizar un flash en el BIOS

Realice los siguientes pasos para llevar a cabo el proceso de actualización flash del BIOS desde el menú:

**PRECAUCIÓN: No apague la computadora durante el proceso de actualización flash del BIOS. Si la apaga, es posible que la computadora no se inicie.**

### **Pasos**

- 1. Apague la computadora e inserte la unidad USB en la que copió el archivo de actualización flash del BIOS en un puerto USB de la computadora.
- 2. Encienda la computadora y presione la opción para acceder al menú de **arranque por única vez**. Seleccione Actualización flash del BIOS con el mouse o las teclas de flecha y presione Intro. Aparece el menú de flash del BIOS.
- 3. Haga clic en **Realizar flash desde archivo**.
- 4. Seleccione el dispositivo USB externo.
- 5. Seleccione el archivo, haga doble clic en el archivo flash objetivo y haga clic en **Enviar**.
- 6. Haga clic en **Actualizar BIOS**. La computadora se reinicia para realizar el flash del BIOS.

7. La computadora se reiniciará después de que se complete la actualización flash del BIOS.

# **Contraseña del sistema y de configuración**

## **Tabla 44. Contraseña del sistema y de configuración**

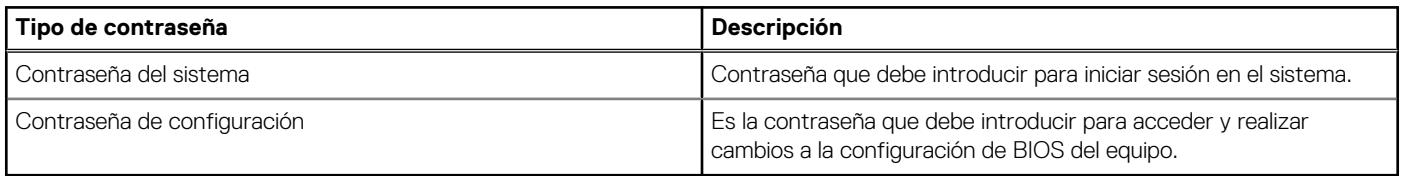

Puede crear una contraseña del sistema y una contraseña de configuración para proteger su equipo.

**PRECAUCIÓN: Las funciones de contraseña ofrecen un nivel básico de seguridad para los datos del equipo.**

**PRECAUCIÓN: Cualquier persona puede acceder a los datos almacenados en la computadora cuando se deja desprotegida.**

**NOTA:** La función de contraseña de sistema y de configuración está desactivada.

# **Asignación de una contraseña de configuración del sistema**

#### **Requisitos previos**

Puede asignar una nueva Contraseña de administrador o de sistema solo cuando el estado se encuentra en **No establecido**.

#### **Sobre esta tarea**

Para ingresar a la configuración del BIOS, presione F2 inmediatamente después de un encendido o reinicio.

#### **Pasos**

- 1. En la pantalla **BIOS del sistema** o **Configuración del sistema**, seleccione **Seguridad** y presione Entrar. Aparece la pantalla **Seguridad**.
- 2. Seleccione **Contraseña de sistema/administrador** y cree una contraseña en el campo **Introduzca la nueva contraseña**. Utilice las siguientes pautas para asignar la contraseña del sistema:
	- Una contraseña puede tener hasta 32 caracteres.
	- Al menos un carácter especial: " $( ! " # $% & " * +, -. / : ; < = > ? @ [ \ \ ] \ ^" .$
	- Números del 0 al 9.
	- Letras mayúsculas de la A a la Z.
	- Letras minúsculas de la a a la z
- 3. Ingrese la contraseña del sistema que especificó anteriormente en el campo **Confirmar nueva contraseña** y haga clic en **Aceptar**.
- 4. Presione Esc y guarde los cambios como se indica en el mensaje.
- 5. Presione Y para guardar los cambios. La computadora se reiniciará.

# **Eliminación o modificación de una contraseña del sistema o de configuración existente**

#### **Requisitos previos**

Asegúrese de que el **Estado de la contraseña** esté desbloqueado (en la configuración del sistema) antes de intentar eliminar o cambiar la contraseña del sistema o de configuración existente. No puede eliminar ni modificar una contraseña del sistema o de configuración existente si el **Estado de la contraseña** está bloqueado.

### **Sobre esta tarea**

Para ingresar a la configuración del sistema, presione F2 inmediatamente después de un encendido o reinicio.

### **Pasos**

- 1. En la pantalla **BIOS del sistema** o **Configuración del sistema**, seleccione **Seguridad del sistema** y presione Entrar. Aparece la pantalla **System Security (Seguridad del sistema)**.
- 2. En la pantalla **Seguridad del sistema**, compruebe que el **Estado de la contraseña** esté en modo Desbloqueado.
- 3. Seleccione **Contraseña del sistema**. Actualice o elimine la contraseña del sistema existente y presione Intro o Tab.
- 4. Seleccione **Contraseña de configuración**. Actualice o elimine la contraseña de configuración existente y presione Intro o Tab.

**NOTA:** Si cambia la contraseña del sistema o de configuración, vuelva a ingresar la nueva contraseña cuando se le solicite. Si borra la contraseña del sistema o de configuración, confirme la eliminación cuando se le solicite.

- 5. Presione Esc. Aparecerá un mensaje para que guarde los cambios.
- 6. Presione Y para guardar los cambios y salir de **Configuración del sistema**. La computadora se reiniciará.

# **Borrado de la configuración de CMOS**

### **Sobre esta tarea**

**PRECAUCIÓN: El borrado de la configuración de CMOS restablecerá la configuración del BIOS en la computadora.**

### **Pasos**

- 1. Siga los requisitos y los procedimientos que se describen en [Extracción de la batería de tipo botón,](#page-66-0) para computadoras con un procesador de alto rendimiento o en [Extracción de la batería de tipo botón,](#page-126-0) para computadoras con un procesador con uso eficiente de la energía.
- 2. Espere un minuto.
- 3. Siga los procedimientos y los requisitos posteriores que se describen en [Instalación de la batería de tipo botón,](#page-67-0) para computadoras con un procesador de alto rendimiento o en [Instalación de la batería de tipo botón,](#page-127-0) para computadoras con un procesador con uso eficiente de la energía.

# **Borrado del BIOS (configuración del sistema) y las contraseñas del sistema**

### **Sobre esta tarea**

[Para borrar las contraseñas del BIOS o de la computadora, comuníquese con el soporte técnico de Dell, como se describe en Comunicarse](https://www.dell.com/contactdell)  con el soporte técnico. Para obtener más información, vaya al [sitio de soporte de Dell.](https://www.dell.com/support)

**NOTA:** Para obtener información sobre cómo restablecer las contraseñas de aplicaciones o Windows, consulte la documentación incluida con Windows o la aplicación.

# **Solución de problemas**

# **Diagnóstico de verificación de rendimiento del sistema previo al inicio de Dell SupportAssist**

### **Sobre esta tarea**

Los diagnósticos de SupportAssist (también llamados diagnósticos del sistema) realizan una revisión completa del hardware. Los diagnósticos de verificación de rendimiento del sistema previo al arranque de Dell SupportAssist están integrados con el BIOS y el BIOS los ejecuta internamente. Los diagnósticos incorporados del sistema ofrecen opciones para determinados dispositivos o grupos de dispositivos, permitiendo las siguientes acciones:

- Ejecutar pruebas automáticamente o en modo interactivo.
- Repetir las pruebas.
- Visualizar o quardar los resultados de las pruebas.
- Ejecutar pruebas exhaustivas para introducir pruebas adicionales que ofrezcan más información sobre uno o más dispositivos fallidos.
- Ver mensajes de estado que indican que las pruebas se han completado correctamente.
- Ver mensajes de error que informan de los problemas que se han encontrado durante las pruebas.

**NOTA:** Algunas pruebas para dispositivos específicos requieren la intervención del usuario. Siempre asegúrese de estar presente en la computadora cuando se ejecuten las pruebas de diagnóstico.

Para obtener más información, consulte el artículo de la base de conocimientos [000180971.](https://www.dell.com/support/kbdoc/000180971)

# **Ejecución de la verificación de rendimiento del sistema previa al inicio de SupportAssist**

## **Pasos**

- 1. Encienda el equipo.
- 2. Cuando la computadora esté iniciando, presione la tecla F12 cuando aparezca el logotipo de Dell.
- 3. En la pantalla del menú de inicio, seleccione la opción **Diagnósticos**.
- 4. Haga clic en la flecha de la esquina inferior izquierda. Se muestra la página de diagnósticos.
- 5. Presione la flecha de la esquina inferior derecha para ir a la lista de la página. Se muestran los elementos detectados.
- 6. Si desea ejecutar una prueba de diagnóstico en un dispositivo específico, presione Esc y haga clic en **Sí** para detener la prueba de diagnóstico.
- 7. Seleccione el dispositivo del panel izquierdo y haga clic en **Ejecutar pruebas**.
- 8. Si hay algún problema, aparecerán los códigos de error. Anote el código de error y el número de validación, y contáctese con Dell.

# **Autoprueba incorporada de la fuente de alimentación**

La autoprueba incorporada (BIST) ayuda a determinar si la fuente de alimentación está funcionando. Para ejecutar el diagnóstico de autoprueba en la fuente de alimentación de una computadora de escritorio o una todo en uno, busque en el recurso de la base de conocimientos en el [Sitio de soporte de Dell.](https://www.dell.com/support/)

# **Indicadores luminosos de diagnóstico del sistema**

En esta sección, se enumeran las luces de diagnóstico del sistema de OptiPlex All-in-One 7420.

## **Tabla 45. Indicadores luminosos de diagnóstico del sistema**

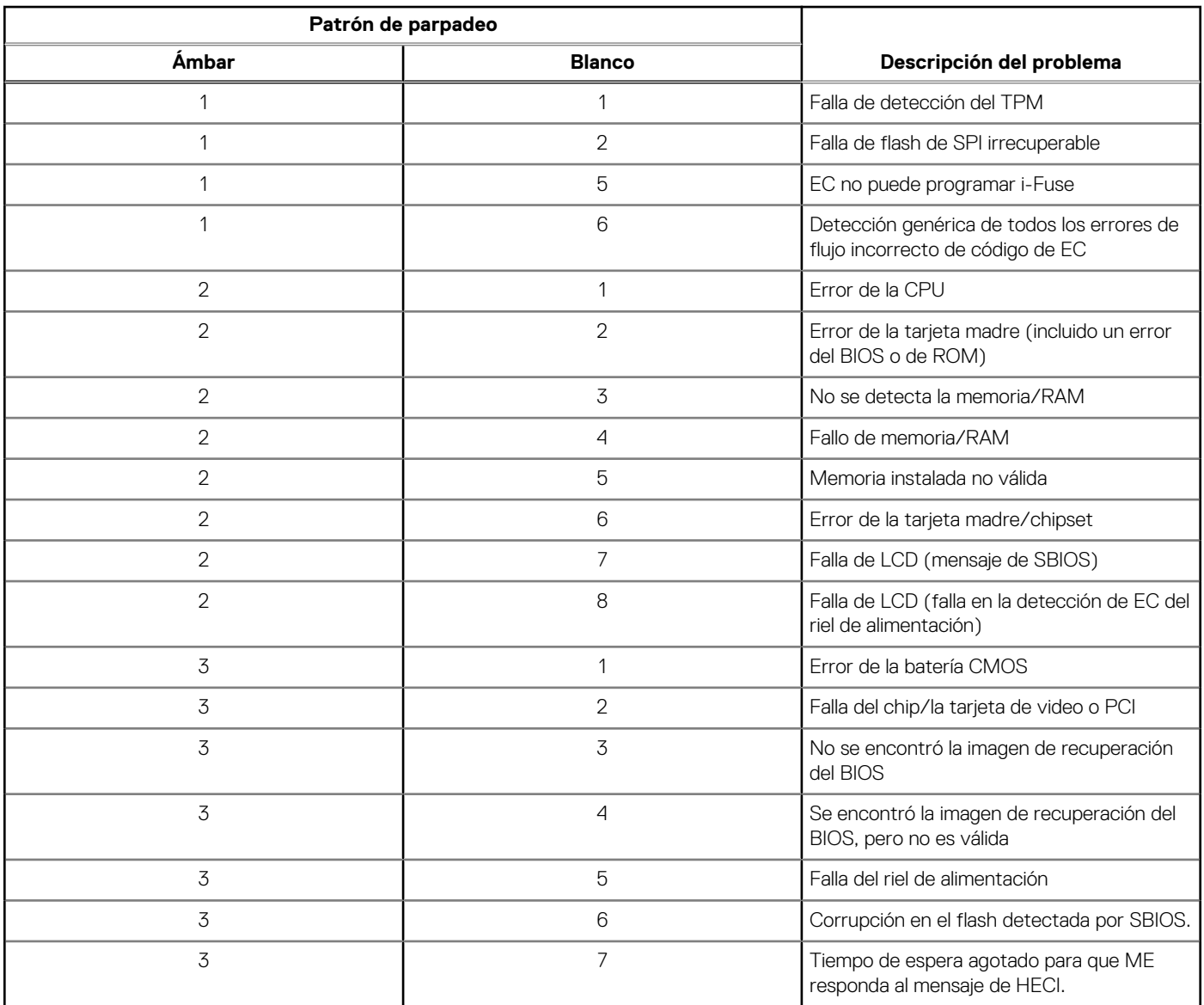

# **Recuperación del sistema operativo**

Cuando la computadora no puede iniciar al sistema operativo incluso después de varios intentos, Dell SupportAssist OS Recovery se inicia automáticamente.

Dell SupportAssist OS Recovery es una herramienta independiente preinstalada en todas las computadoras Dell que ejecutan el sistema operativo Windows. Se compone de herramientas para diagnosticar y solucionar problemas que pueden suceder antes de que la computadora se inicie al sistema operativo. Permite diagnosticar problemas de hardware, reparar la computadora, respaldar archivos o restaurar la computadora al estado de fábrica.

También, puede descargarla desde el sitio web de soporte de Dell para solucionar problemas y reparar la computadora cuando falla el arranque al sistema operativo principal debido a fallas de software o hardware.

Para obtener más información sobre la recuperación de sistema operativo de Dell SupportAssist, consulte la *Guía del usuario de recuperación de sistema operativo de Dell SupportAssist* en [Herramientas de reparación en el sitio de soporte de Dell.](https://www.dell.com/support/home/products/software_int/software_service_tools) Haga clic en **SupportAssist** y, a continuación, haga clic en **SupportAssist OS Recovery**.

# **Restablecimiento del reloj de tiempo real (RTC)**

La función de restablecimiento del reloj en tiempo real (RTC) le permite a usted o al técnico de servicio recuperar los sistemas de los modelos lanzados recientemente Dell Latitude y Precision desde situaciones de **Falta de POST/Falta de arranque/Falta de alimentación**. Puede iniciar el restablecimiento del RTC en el sistema desde el estado apagado solo si está conectado a la alimentación de CA. Mantenga pulsado el botón de encendido durante 25 segundos. El sistema de restablecimiento del RTC se produce luego de soltar el botón de encendido.

**NOTA:** Si la alimentación de CA está desconectada del sistema durante el proceso o el botón de encendido se mantiene presionado ⋒ durante más de 40 segundos, se interrumpe el proceso de restablecimiento del RTC.

El restablecimiento del RTC restablecerá el BIOS a los valores predeterminados, desabastecer a Intel vPro y restablecer la fecha y hora del sistema. Los siguientes elementos no resultan afectados por el restablecimiento del RTC:

- Etiqueta de servicio
- Etiqueta de activo
- Etiqueta de propiedad
- Contraseña de administrador
- Contraseña del sistema
- Contraseña de HDD
- Bases de datos de claves
- Registros del sistema

**NOTA:** La cuenta y la contraseña de vPro del administrador de TI en el sistema no se aprovisionarán. El sistema debe pasar por el Œ proceso de instalación y configuración de nuevo para volver a conectarlo al servidor de vPro.

Los siguientes elementos pueden o no restablecerse en función de sus selecciones de configuración personalizada del BIOS:

- Lista de arranque
- Habilitar ROM de opción heredadas
- Habilitar arranque seguro
- Permitir degradación del BIOS

# **Opciones de recuperación y medios de respaldo**

Se recomienda crear una unidad de recuperación para solucionar los problemas que pueden producirse con Windows. Dell proporciona múltiples opciones para recuperar el sistema operativo Windows en su computadora Dell. Para obtener más información, consulte [Opciones de recuperación y medios de respaldo de Windows de Dell.](https://www.dell.com/support/contents/article/Product-Support/Self-support-Knowledgebase/software-and-downloads/dell-backup-solutions/Media-backup)

# **Ciclo de apagado y encendido Wi-Fi**

#### **Sobre esta tarea**

Si la computadora no puede acceder a Internet debido a problemas de conectividad de Wi-Fi, realice los siguientes pasos para restablecer su dispositivo de Wi-Fi:

#### **Pasos**

- 1. Apague el equipo.
- 2. Apague el módem.

**NOTA:** Algunos proveedores de servicios de Internet (ISP) proporcionan un dispositivo combinado de módem y enrutador.

- 3. Apague el enrutador inalámbrico.
- 4. Espere 30 segundos.
- 5. Encienda el enrutador inalámbrico.
- 6. Encienda el módem.
- 7. Encienda el equipo.
## **Obtención de ayuda y contacto con Dell**

## Recursos de autoayuda

Puede obtener información y ayuda sobre los servicios y productos Dell mediante el uso de estos recursos de autoayuda en línea:

## **Tabla 46. Recursos de autoayuda**

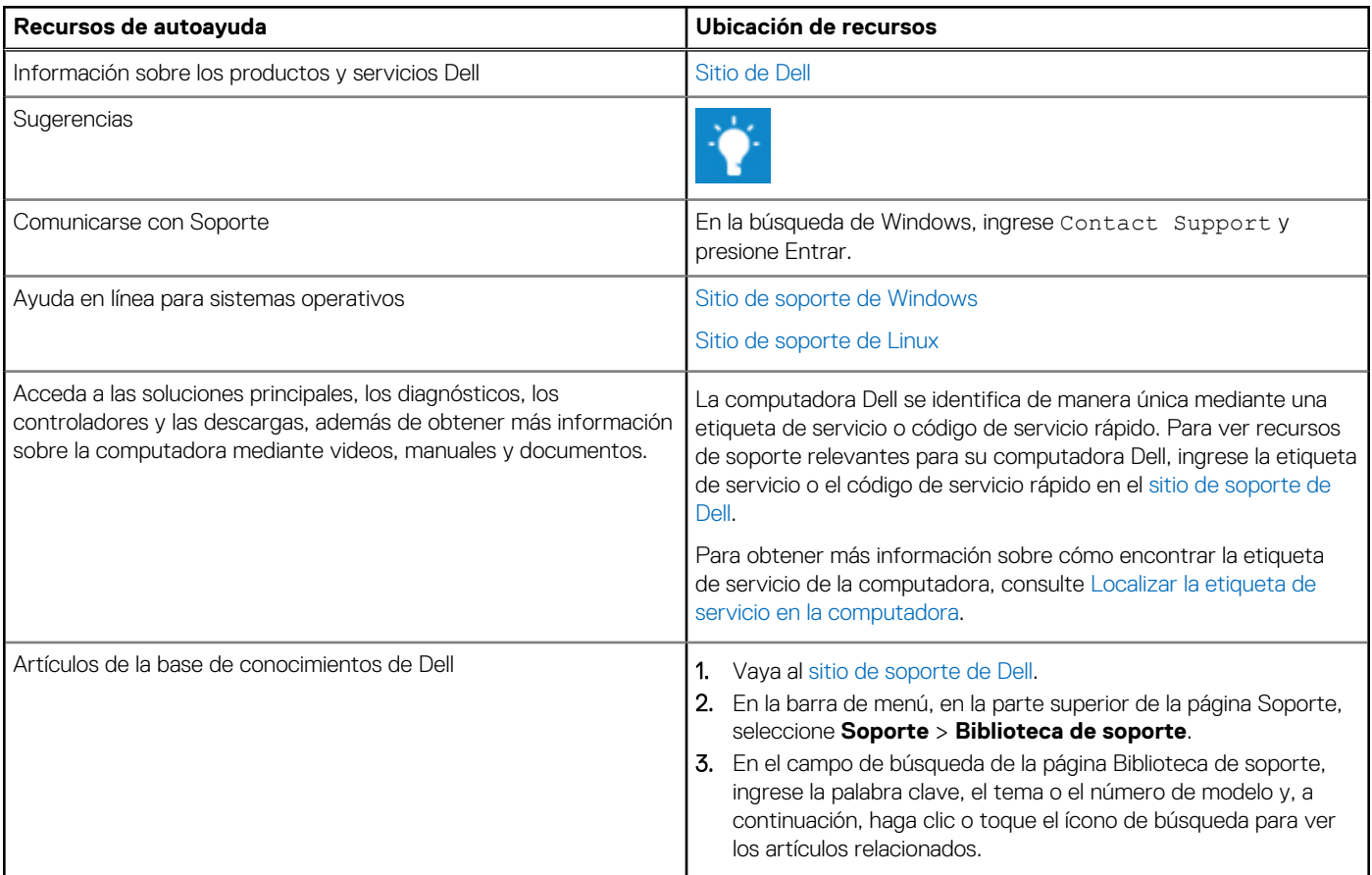

## Cómo ponerse en contacto con Dell

[Para comunicarse con Dell para tratar cuestiones relacionadas con ventas, soporte técnico o servicio al cliente, consulte el sitio de soporte](https://www.dell.com/contactdell)  de Dell.

**NOTA:** La disponibilidad de los servicios puede variar según el país o la región y el producto.

**(i)** NOTA: Si no tiene una conexión a Internet activa, puede encontrar información de contacto en su factura de compra, en su albarán de entrega, en su recibo o en el catálogo de productos de Dell.